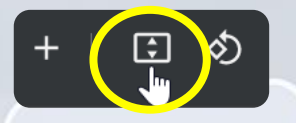

**¡Sugerencia!** Utiliza los controles en la parte superior para "Ajustar a la página"

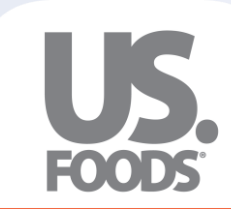

OXē

# ¡Bienvenidos Clientes de US Foods!

### Para ayudarte a conocer MOXē, te presentamos...

# **El Compañero MOXē**

[Haz clic aquí para](#page-1-0)  comenzar

Haz clic aquí para [saltar la introducción](#page-4-0)

**All S** 

## <span id="page-1-0"></span>**Bienvenido a MOXē**

**M**aking **O**perator **X**periences **ē**asy

- o MOXē es la plataforma transaccional líder en la industria
- o Una experiencia de comercio electrónico moderna y fresca refleja la marca y el espíritu innovador de US Foods
- o Velocidad y usabilidad mejoradas
- o Construido sobre una base móvil primero para centrarse en lo esencial y crear coherencia en todos los dispositivos y plataformas
- o Contenido de producto mejorado

### **Escuchamos. Aprendemos. Lideramos.**

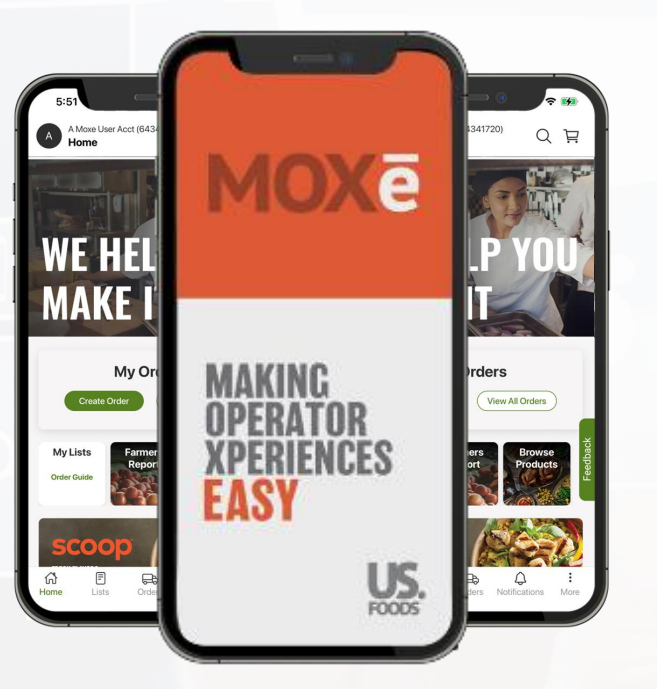

Porque apreciamos a nuestros clientes, tenemos moxie.

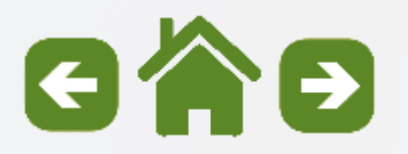

# **MOXē está ampliando la Visión**

Los diseños de MOXē se han escalado en todas las plataformas de dispositivos para brindar una experiencia fluida.

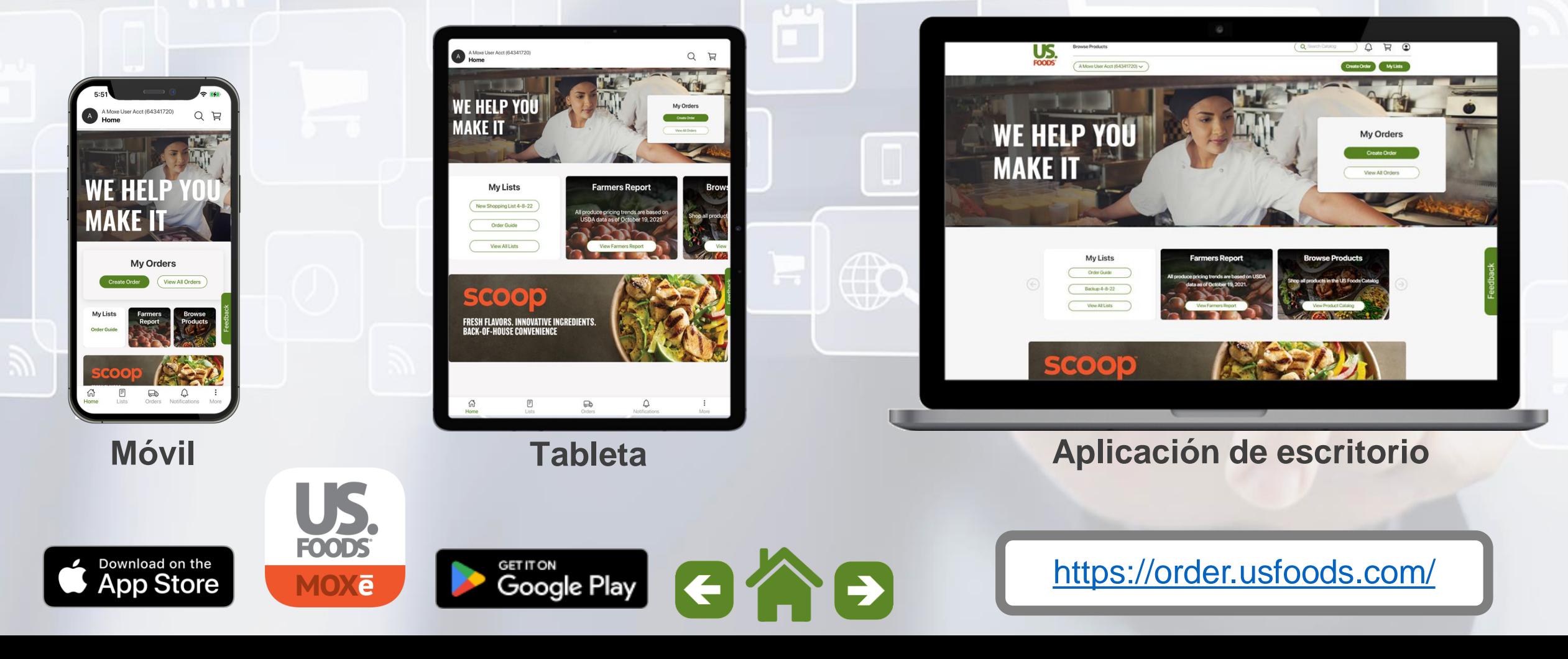

### **Cómo navegar por el Compañero MOXē**

Su Compañero MOXē está diseñado como un manual interactivo para proporcionar información sobre funciones clave.

En adelante, puede ir directamente al "Menú principal" haciendo clic en el icono "Inicio" desde cualquier página.

Las flechas direccionales permiten la navegación por la página "Hacia atrás" v "Adelante".

 $0 -$ 

WE HELI

MAKE IT

**BROWSE** 

See the exciting speed of the

catalog search and detailed

Su página de navegación o "Menú principal" proporciona un camino interactivo a funciones clave en MOXē

 $\circ$ 

WE HELI

**MAKE IT** 

**MY LISTS** 

**View Lists** 

Explore how to build and

maintain your perfect Shelf-to-

Sheet Shopping List in MOX&

#### **Meet MOXe**

WE HEL

MAKE

Get started by exploring the

eatures of the Home page in MOX

Select any of the Main Menu icons below to view the subtopics for that category.

 $\circ$   $=$ 

WE HEL

MAKE IT

**MY ORDERS** 

Create Order

View All Orders

**Experience the ease of Placing** 

**Orders and Tracking Deliveries** 

MOXë provide

**WE HELF** 

**MAKEIT** 

**INVOICES & CREDITS** 

View and download invi and see credits.

See More

**Request Credits and vier** 

Invoices, Credits and

avments in MOXi

*Los "Pins" direccionales permiten la navegación en las imágenes del dispositivo*

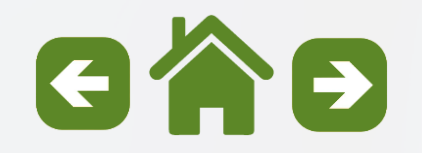

# <span id="page-4-0"></span>**Conoce a MOXē**

*Selecciona cualquiera de los íconos del Menú Principal para ver los subtemas de esa categoría.*

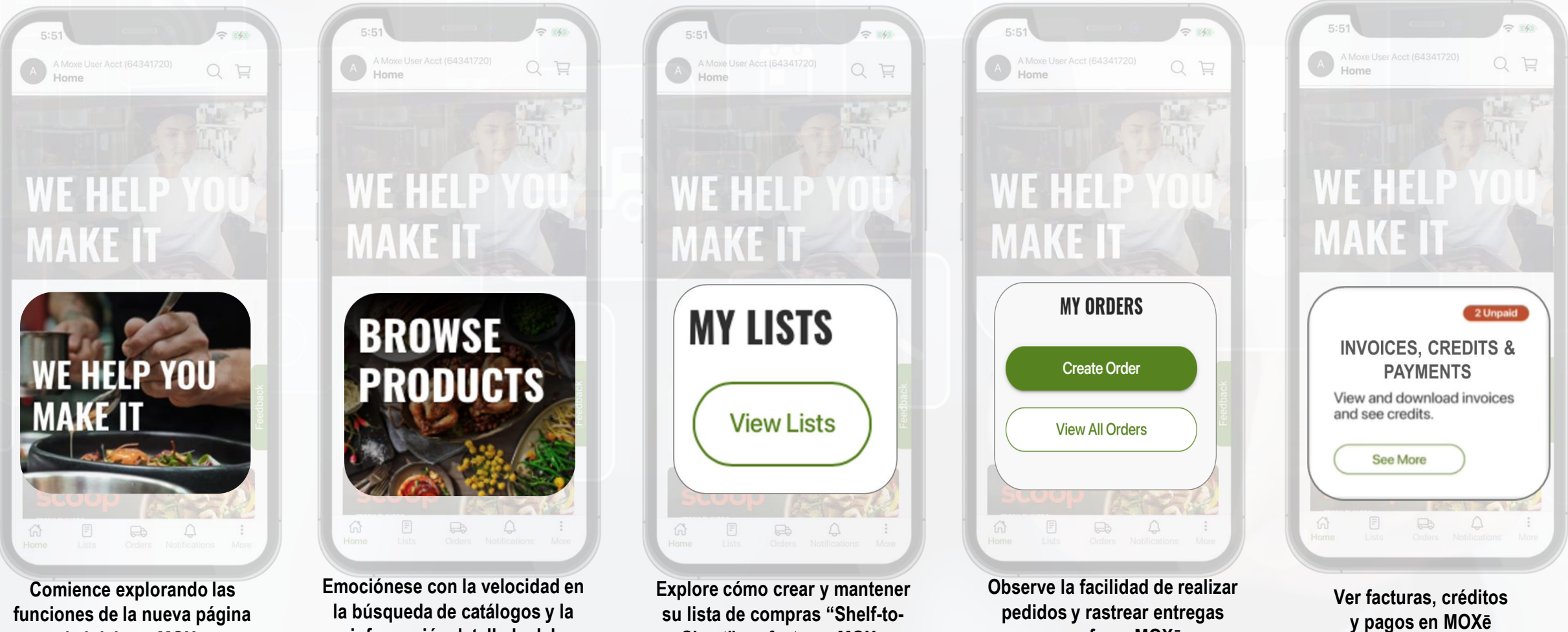

**Sheet" perfecta en MOXē**

**que ofrece MOXē**

**funciones de la nueva página de inicio en MOXē**

**información detallada del producto en MOXē**

### **Empezando Subtemas**

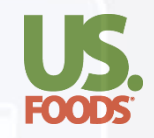

### **Por favor, haga clic en una de las ligas para ver un subtema. Haga clic en el iconopara volver al menú principal.**

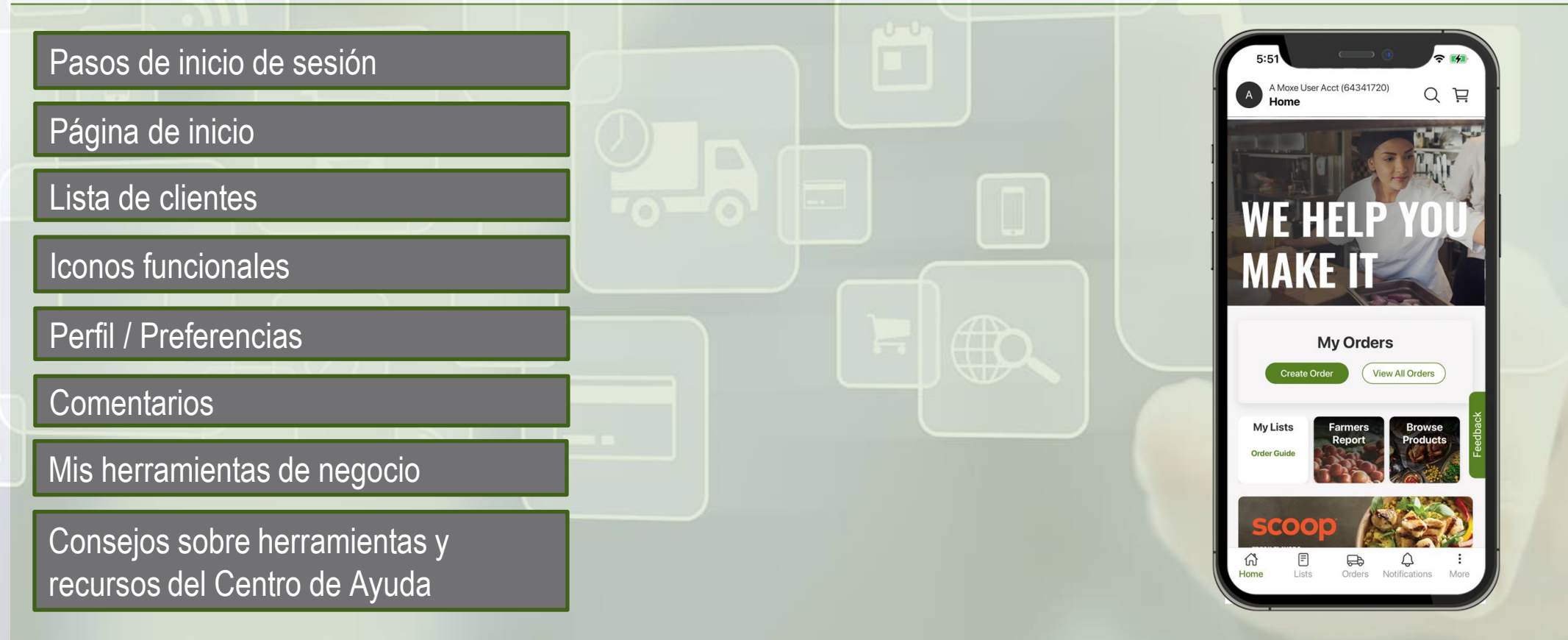

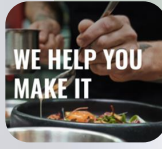

*Haga clic en este ícono para regresar a este menú.*

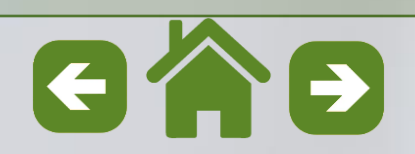

<span id="page-6-0"></span>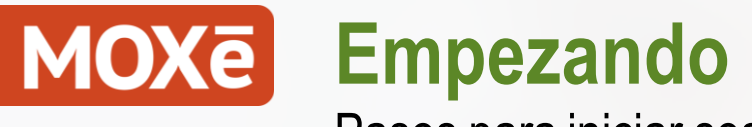

Pasos para iniciar sesión

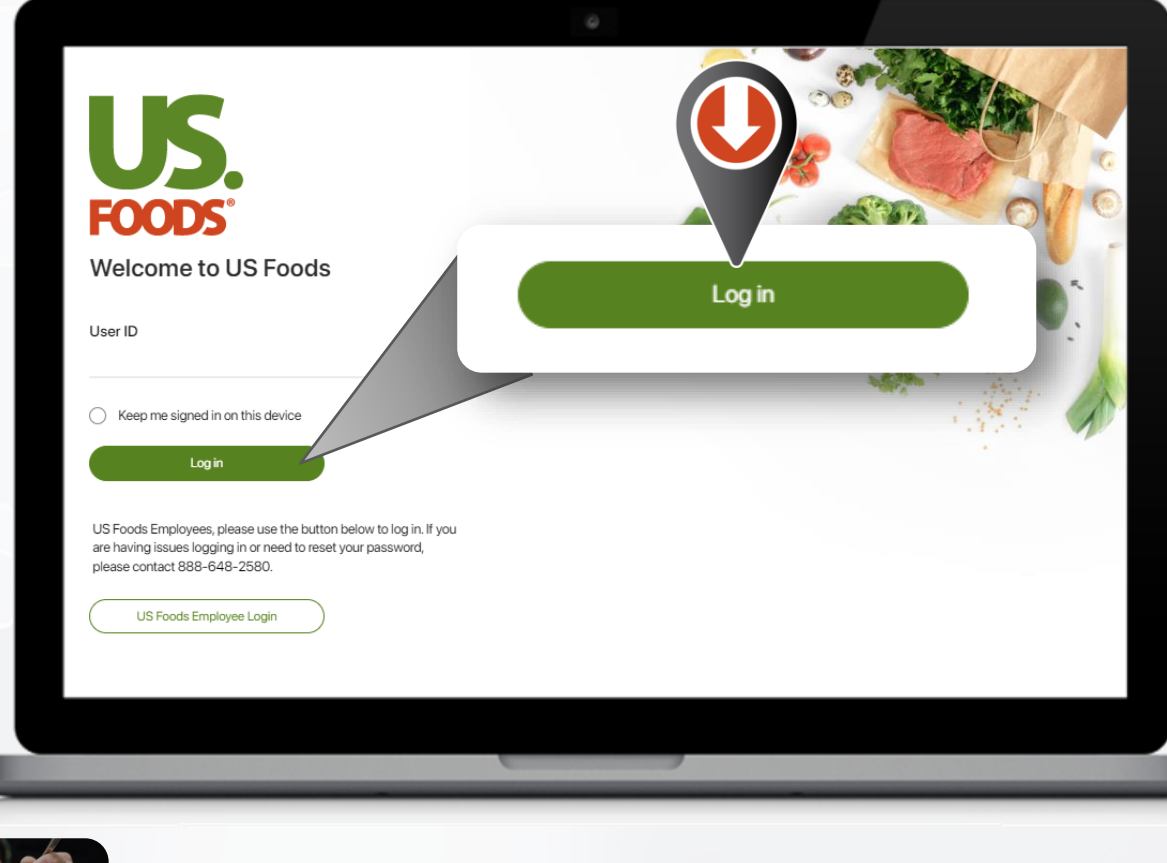

**Escriba su ID de usuario y seleccione Iniciar sesión.**

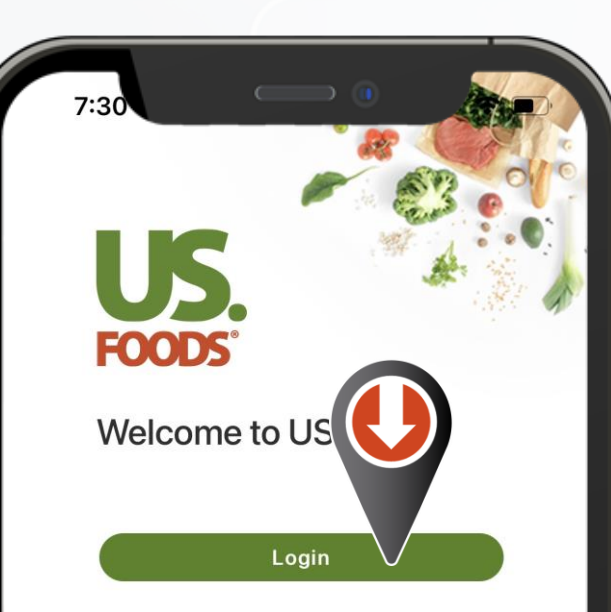

If you are having issues logging in or need to reset your password, please contact 1-877-583-9659.

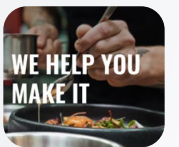

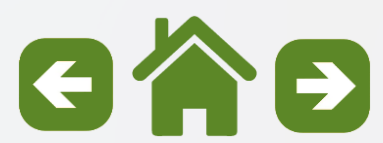

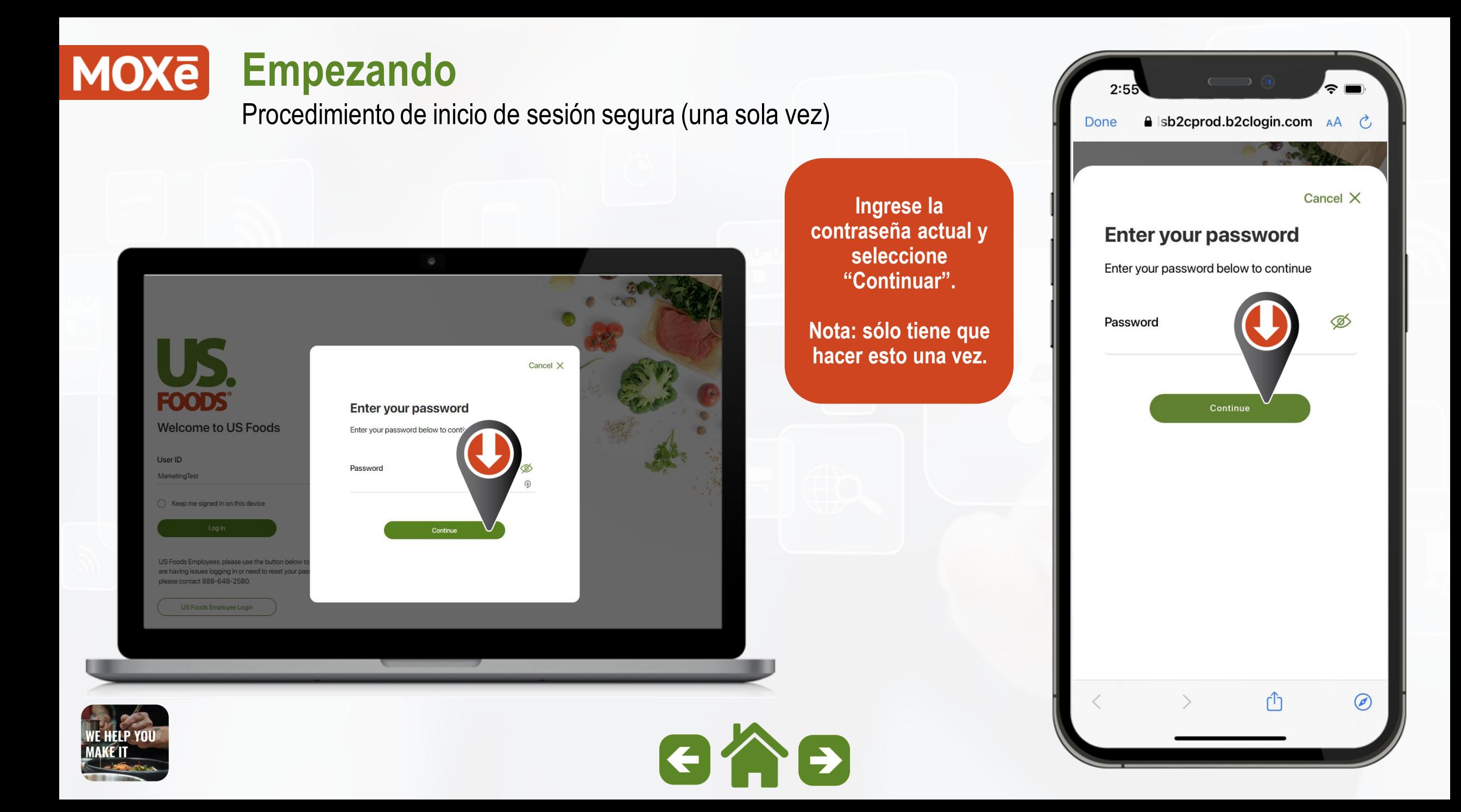

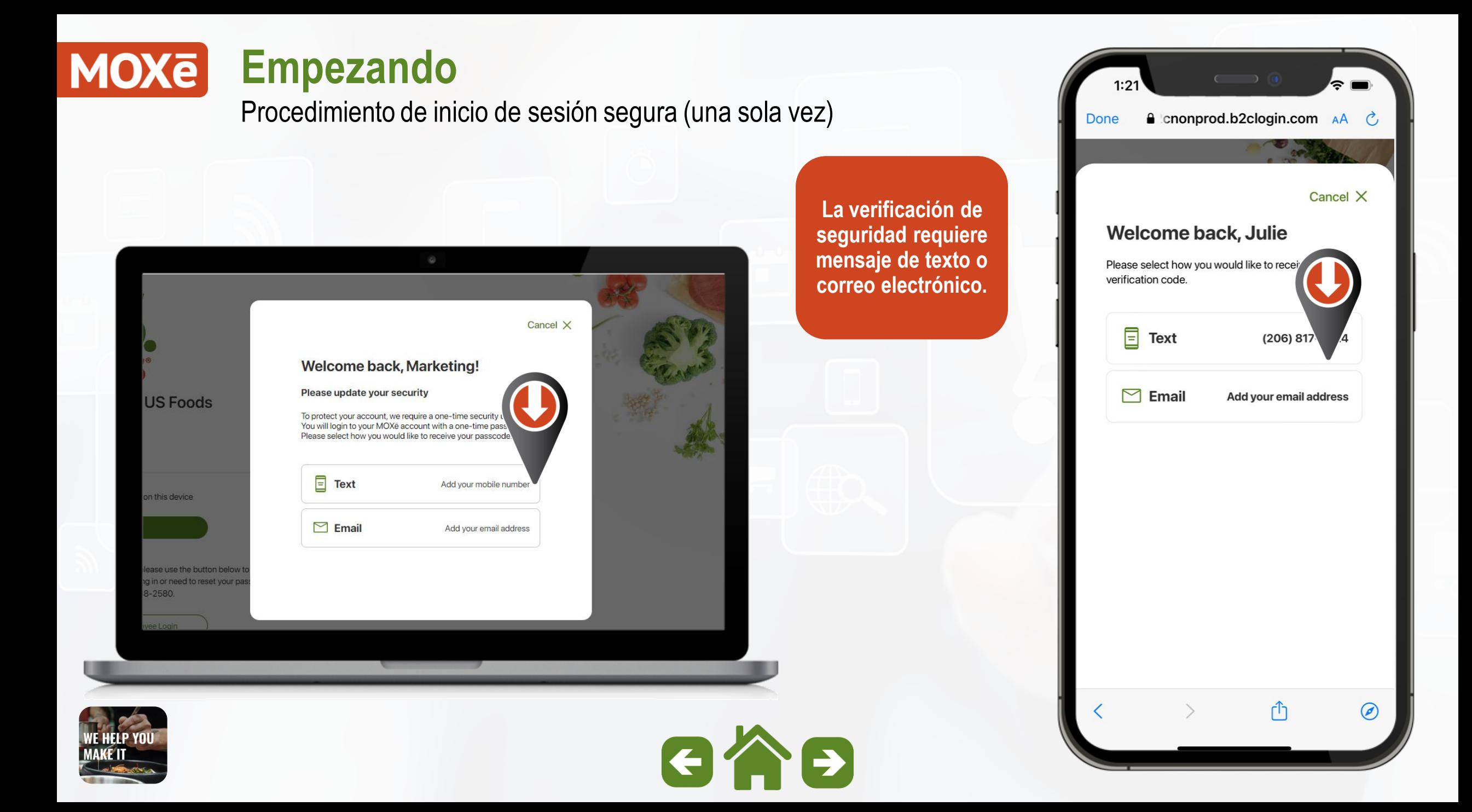

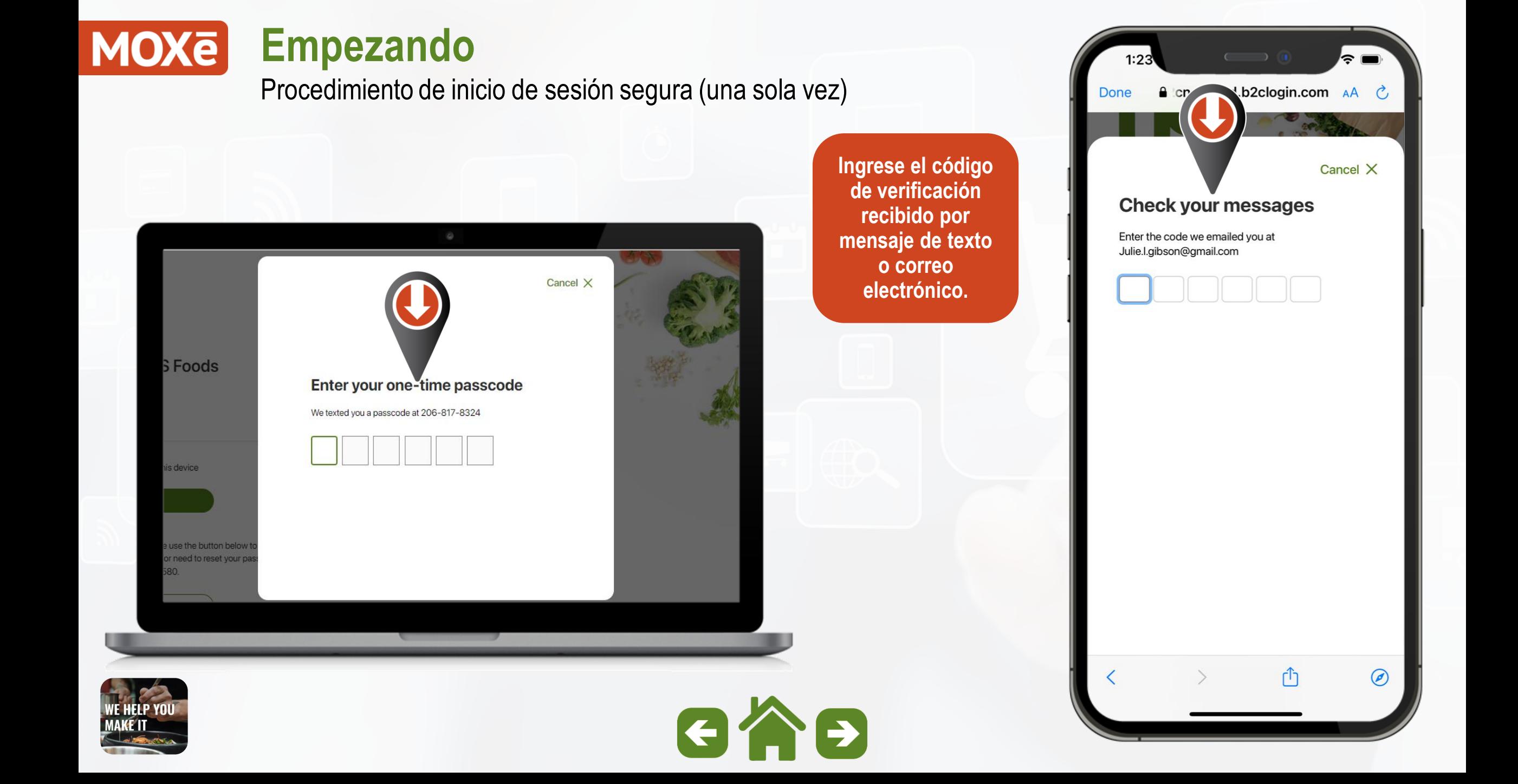

**MOXE Empezando** Procedimiento de inicio de sesión segura (una sola vez) **A** prod.b2clogin.com AA Ĉ **Puede omitir la Would you like to stay opción de inicio**  signed in on this device? **de sesión en el futuro al seleccionando "Si" en la ventana DONEemergente para** 

Would you like to stay signed in on

No

this device?

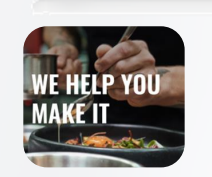

**SFoods** 

s device

30.

ise the button belo r need to reset your

И

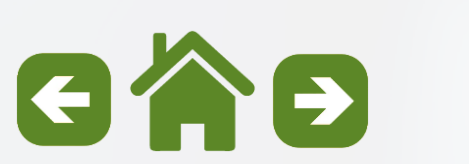

**permanecer conectado en este** 

**dispositivo.**

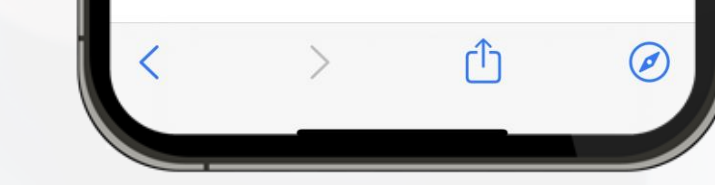

 $\epsilon$  ច

Añada MOXē a sus favoritos para acceder rápidamente

**Agregar direcciones web a sus favoritos es una excelente manera de navegar rápidamente a sitios de uso frecuente en su navegador, en una computadora de escritorio, o portátil.**

**Empezando**

**Siga estas instrucciones para agregar MOXē a su navegador web.**

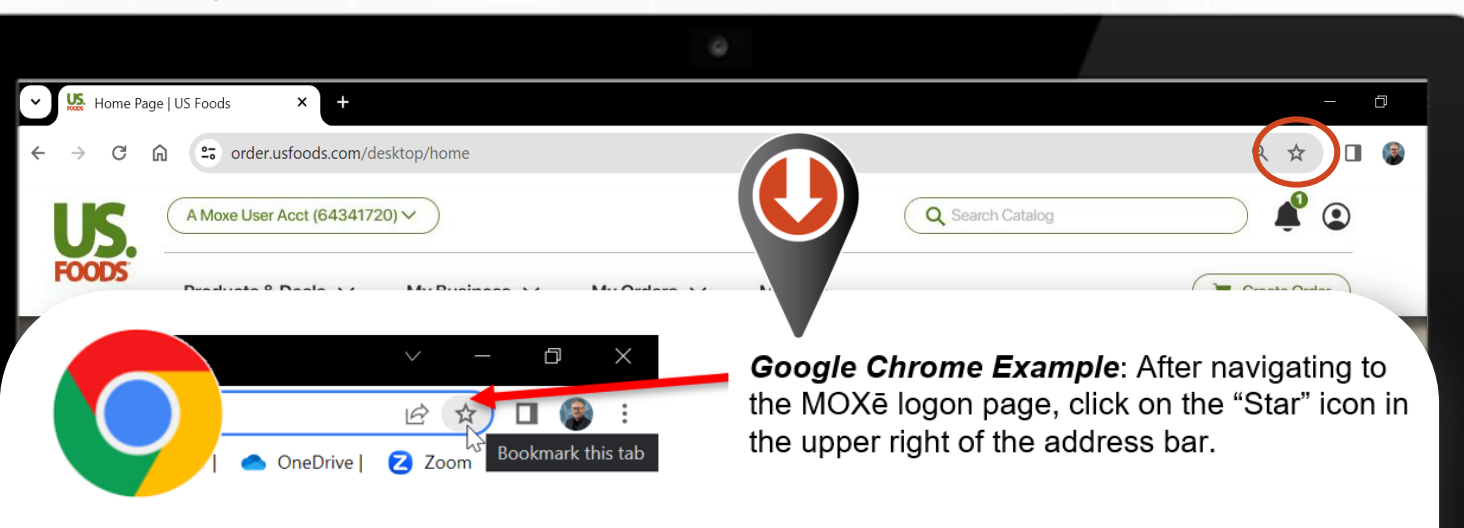

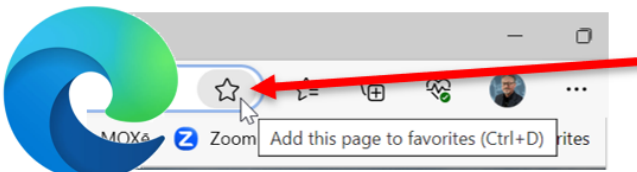

Microsoft Edge Example: After navigating to the MOXe logon page, click on the "Star" icon in the upper right of the address bar.

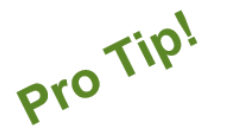

When the Bookmark / Favorite box pops up rename it "MOXe" and choose the location of "Bookmarks Bar" (Chrome) or "Favorites Bar" (MS Edge).

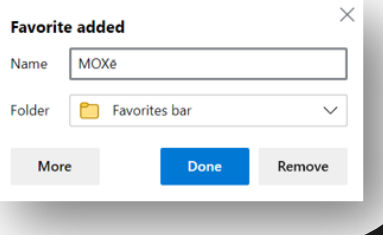

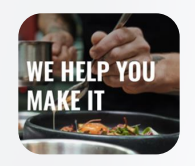

**DONE**

**MOXE** 

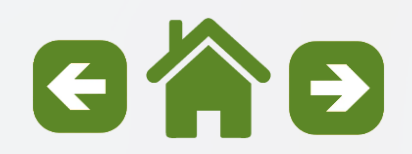

#### **Empezando MOXE**

Añada MOXē a sus favoritos para acceder rápidamente

#### **>>> AÚN HAY MÁS <<<**

**NOTA IMPORTANTE: Cuando agrega la dirección web de MOXē "order.usfood.com", en realidad guarda la "redirección" a nuestro proceso MFA (Autenticación multifactor) que se muestra arriba.**

**MOXē tiene un proceso de inicio de sesión MFA para eliminar la necesidad de ingresar una contraseña cada vez que inicie sesión.**

**Si deja este registro "tal cual", tendrá que utilizar la autenticación multifactor cada vez que inicie sesión en MOXē. Hay una solución sencilla para esto.**

**Navegue a la página siguiente para obtener instrucciones sobre cómo corregir esto.**

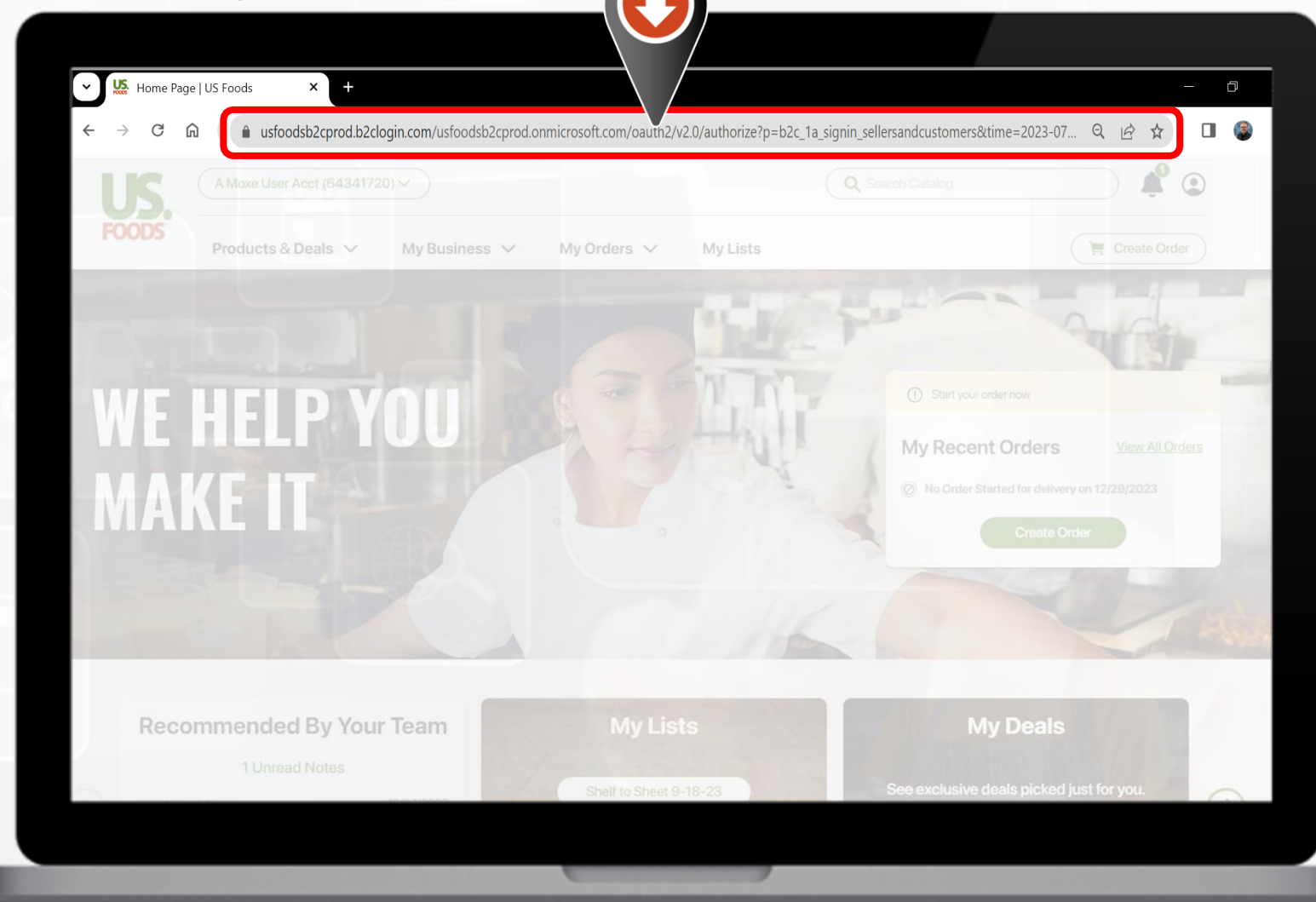

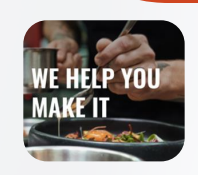

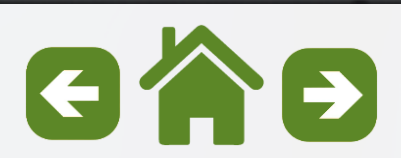

Añada MOXē a sus favoritos para acceder rápidamente

#### **>>> PASOS FINALES <<<**

**Empezando**

**PASO 1 Haga clic derecho en el registro que creó para MOXē. Luego elija "Editar"**

**PASO 2 Reemplace el texto de la URL con "order.usfoods.com". Luego haga clic en "Guardar"**

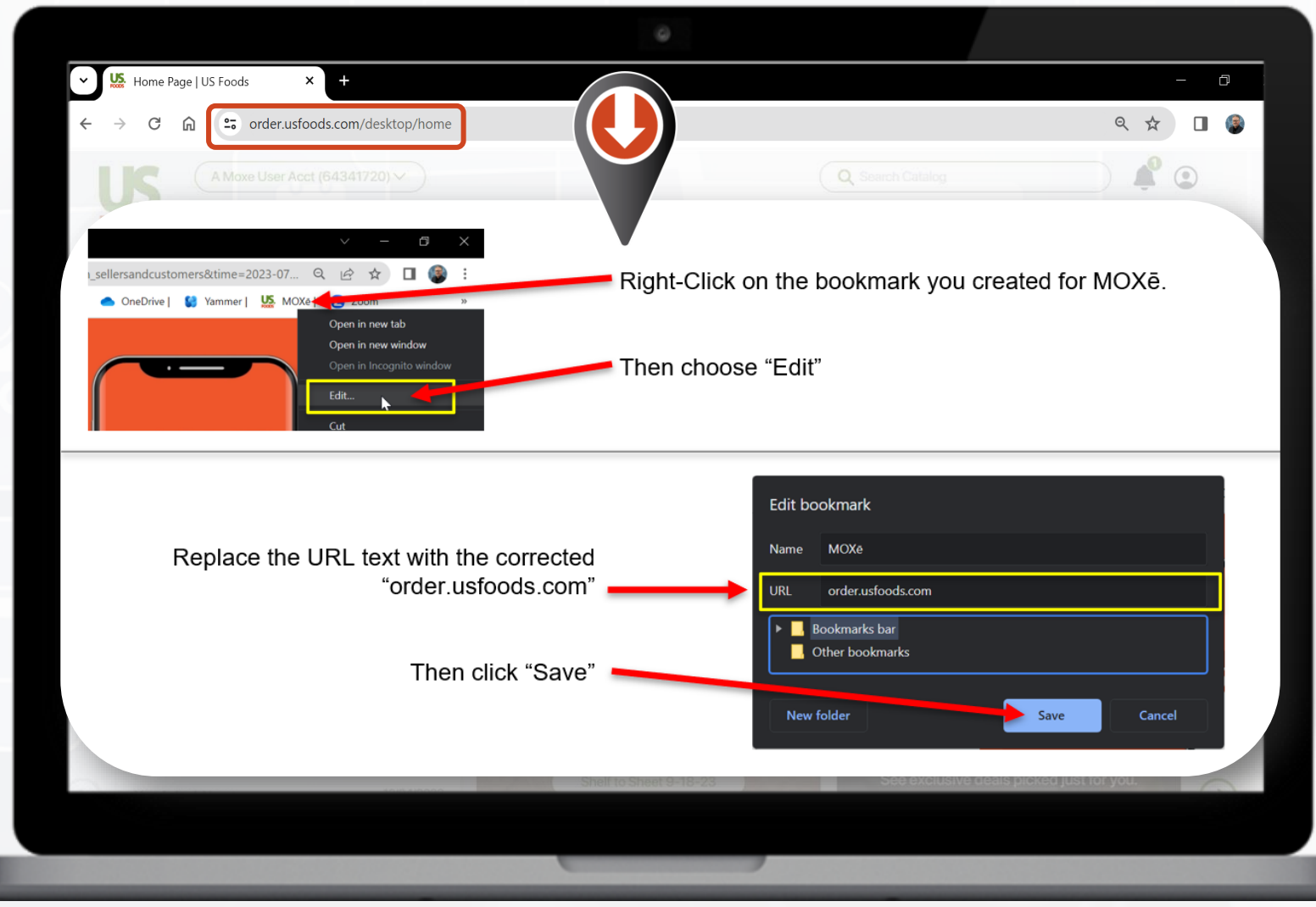

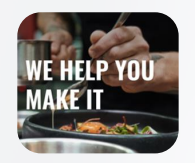

**MOXE** 

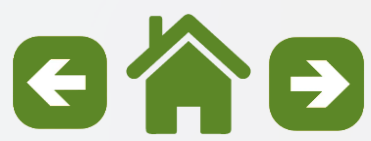

<span id="page-14-0"></span>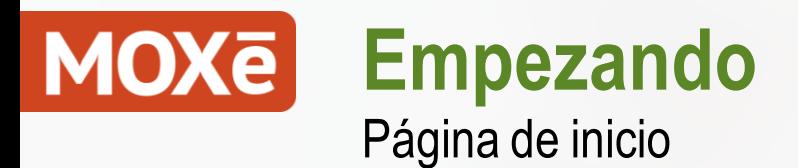

**El diseño moderno e intuitivo hace las experiencias del usuario fáciles (Making Operator Xperiences ēasy)**

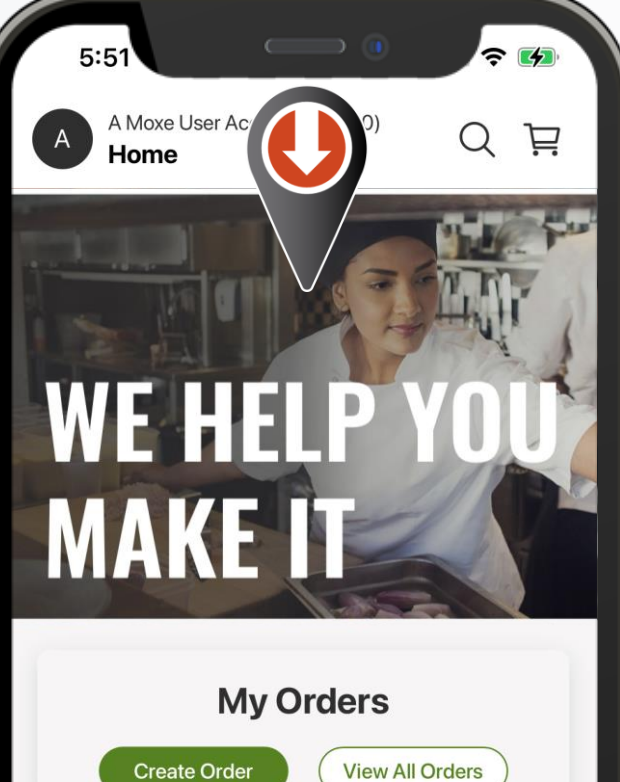

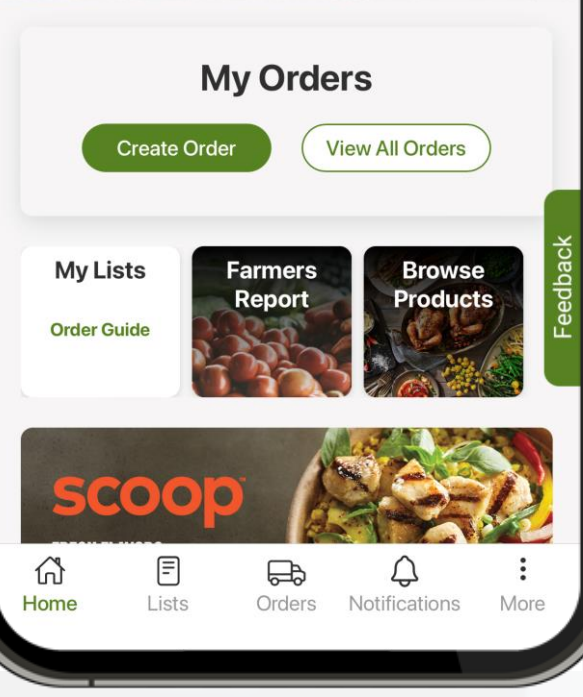

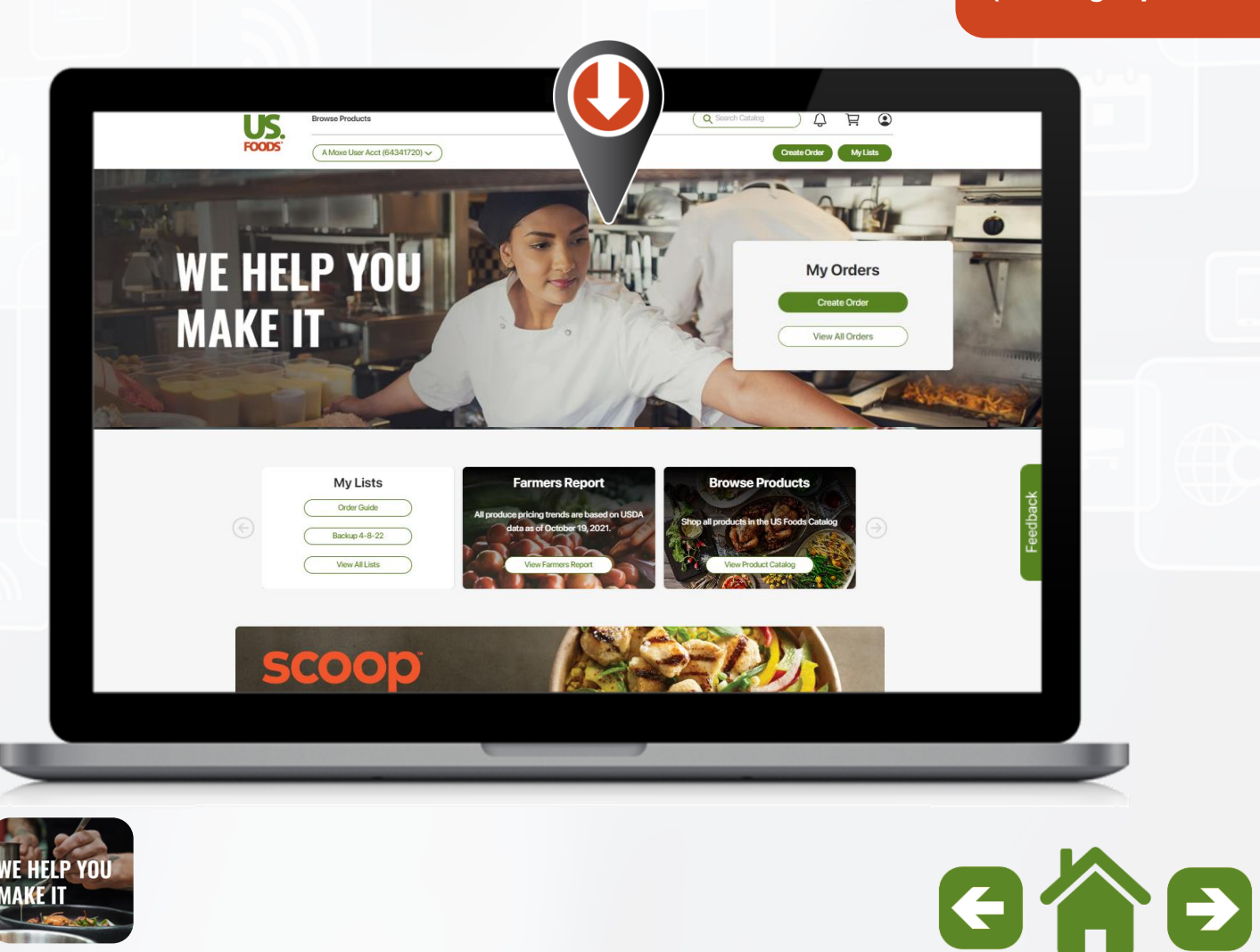

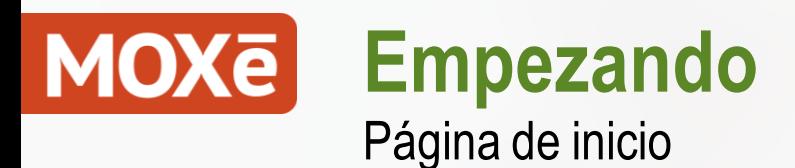

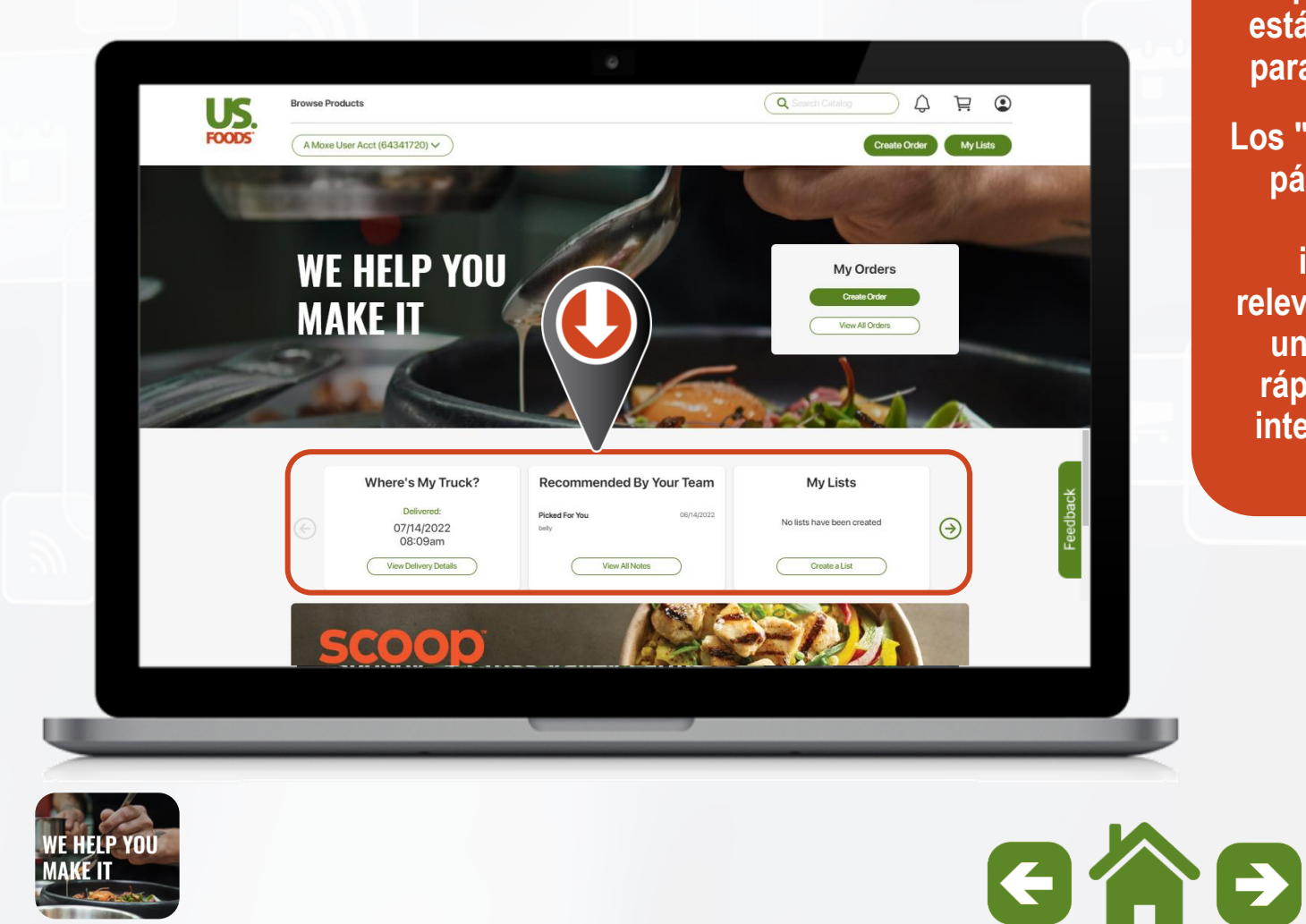

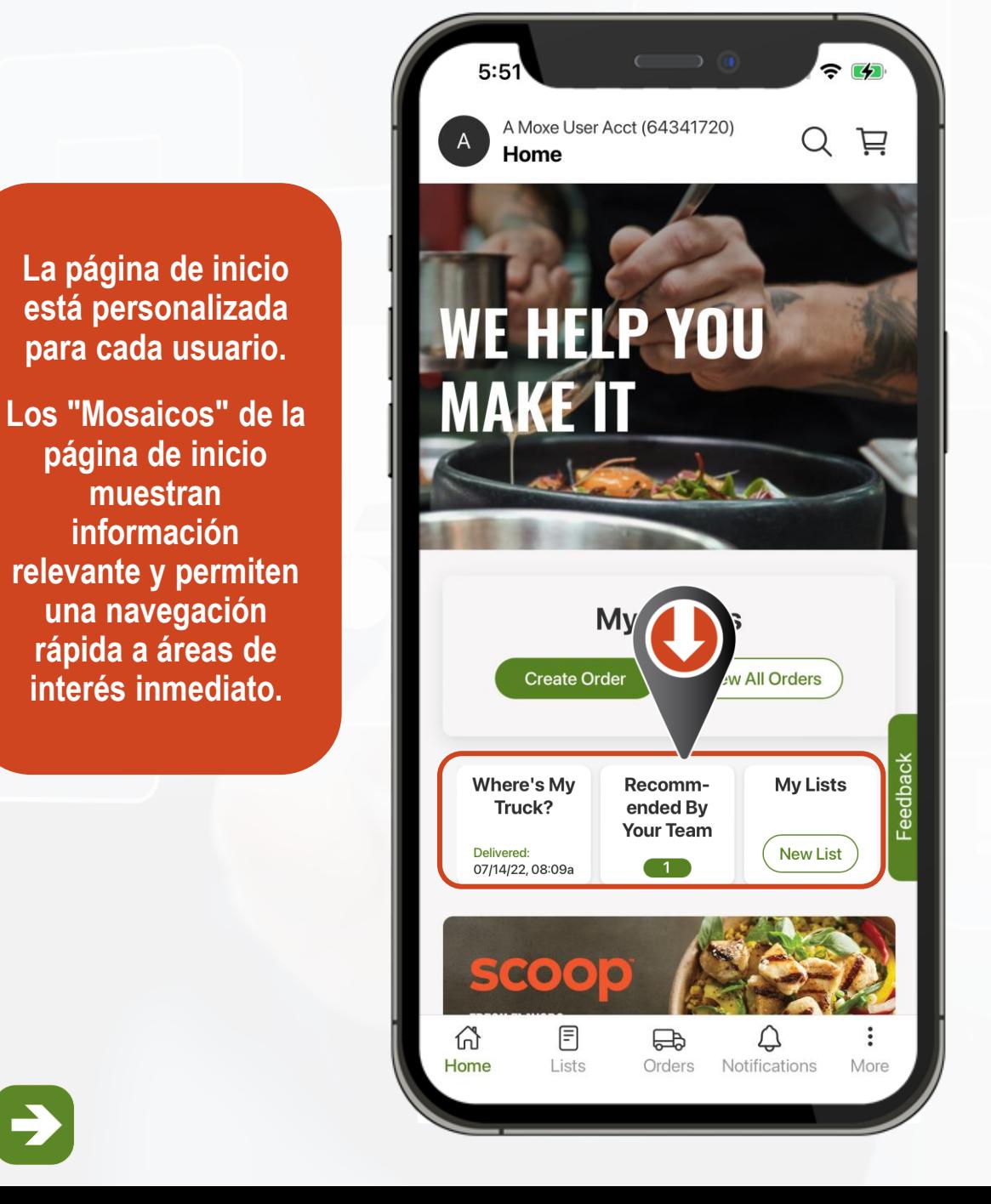

**muestran** 

<span id="page-16-0"></span>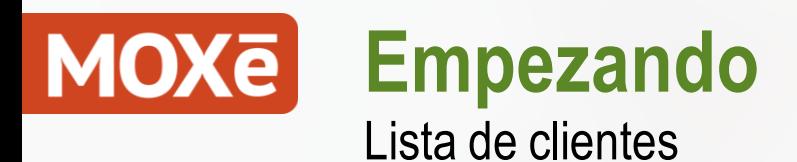

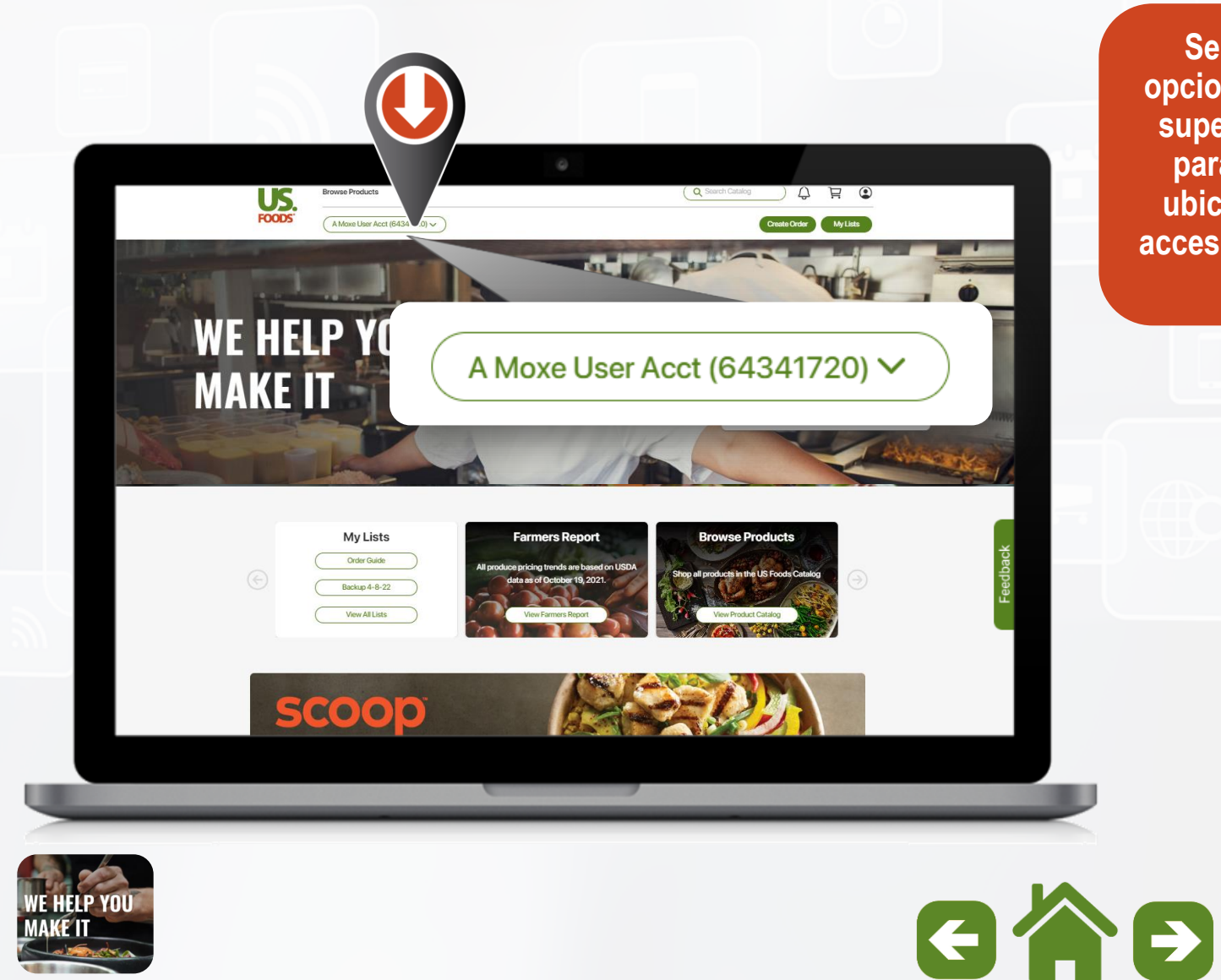

**Seleccione las opciones de la parte superior izquierda para cambiar de ubicación si tiene acceso a más de una cuenta.**

#### 今中 A Moxe User Acct (64341720) 芦 Q Home

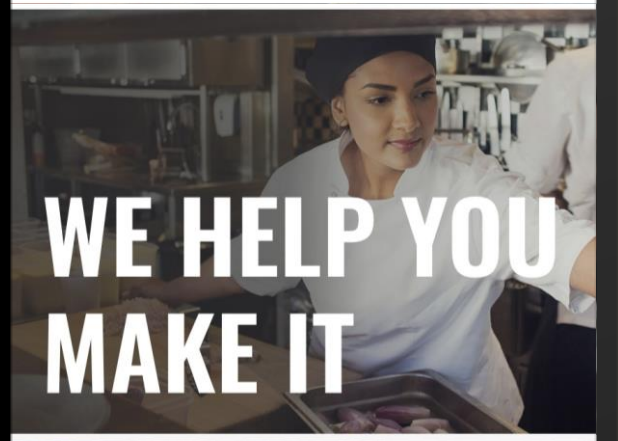

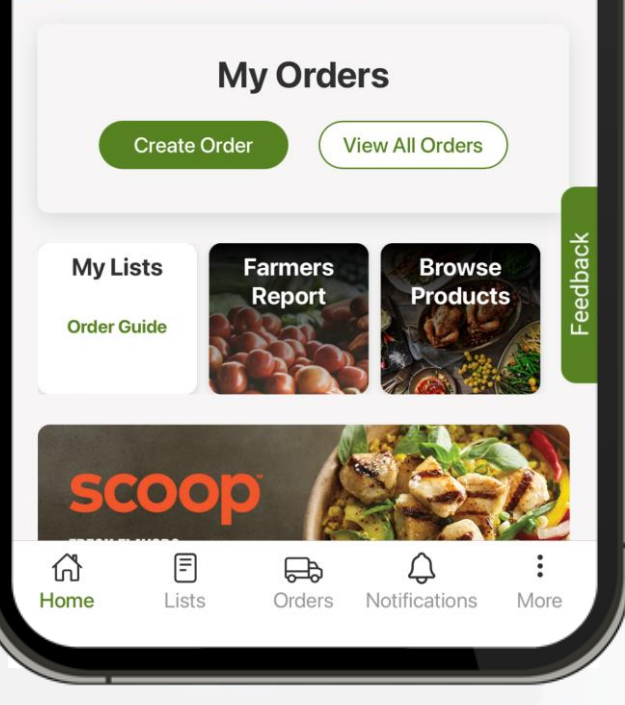

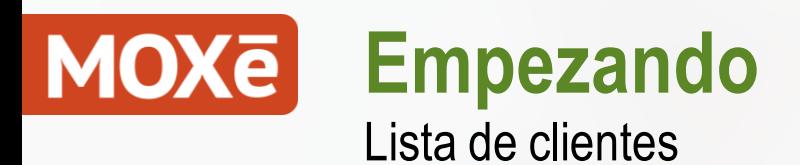

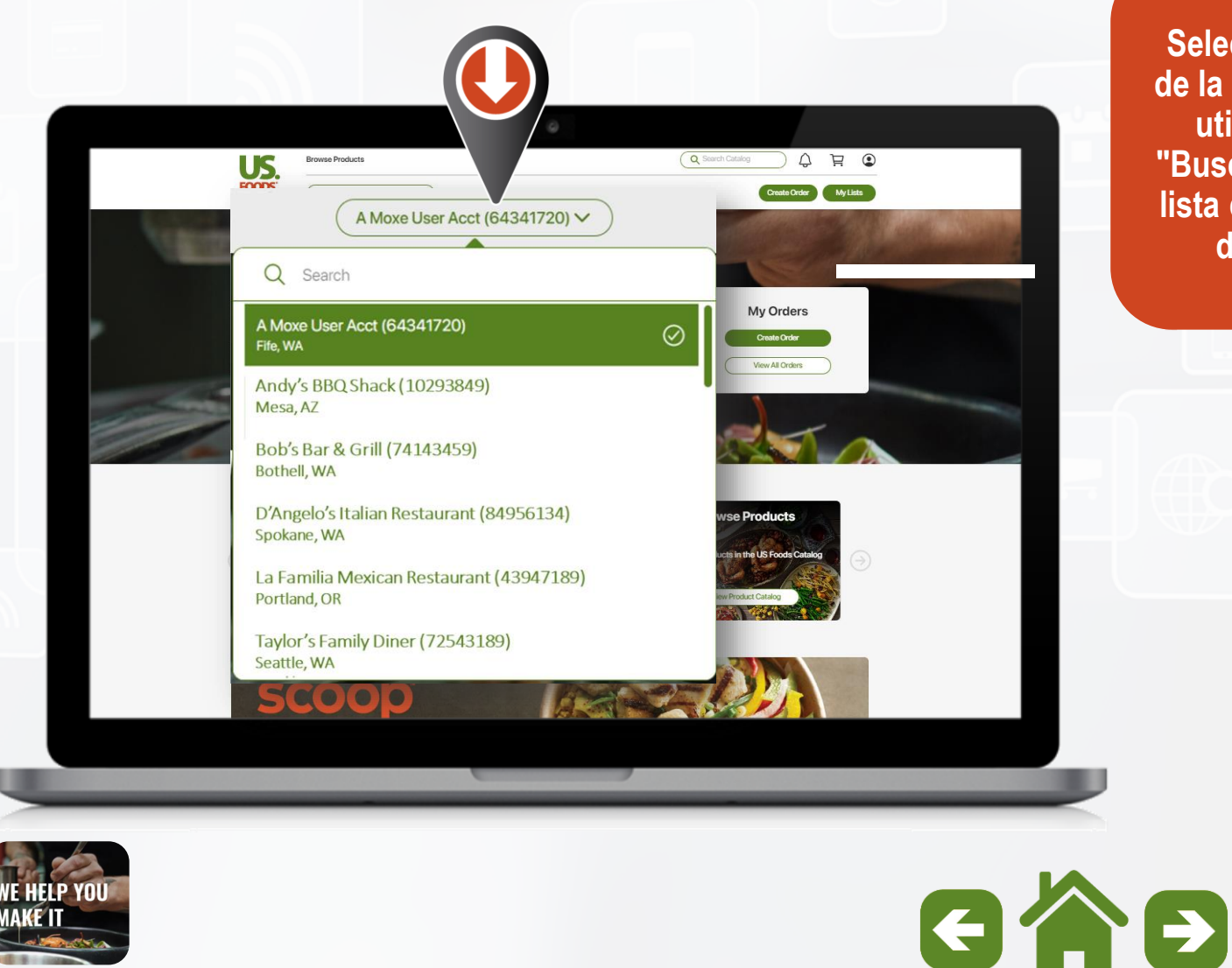

**Seleccione Clientes de la lista mostrada o utilice la opción "Buscar" si tiene una lista considerable de donde elegir.**

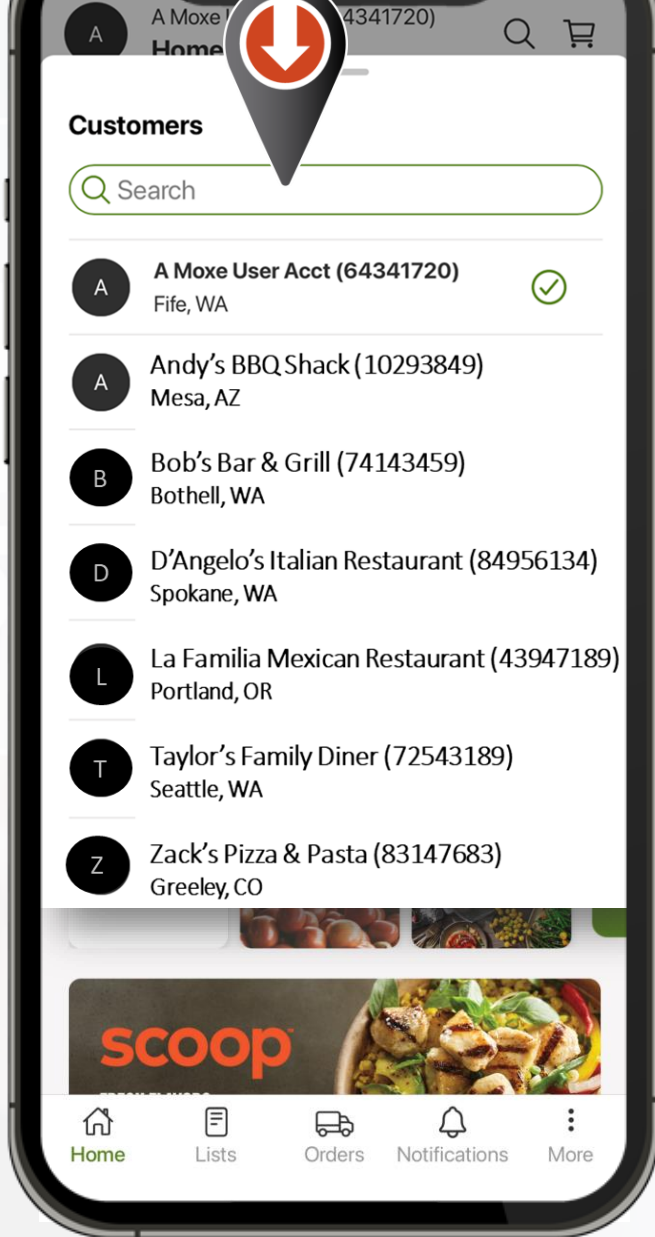

41%

<span id="page-18-0"></span>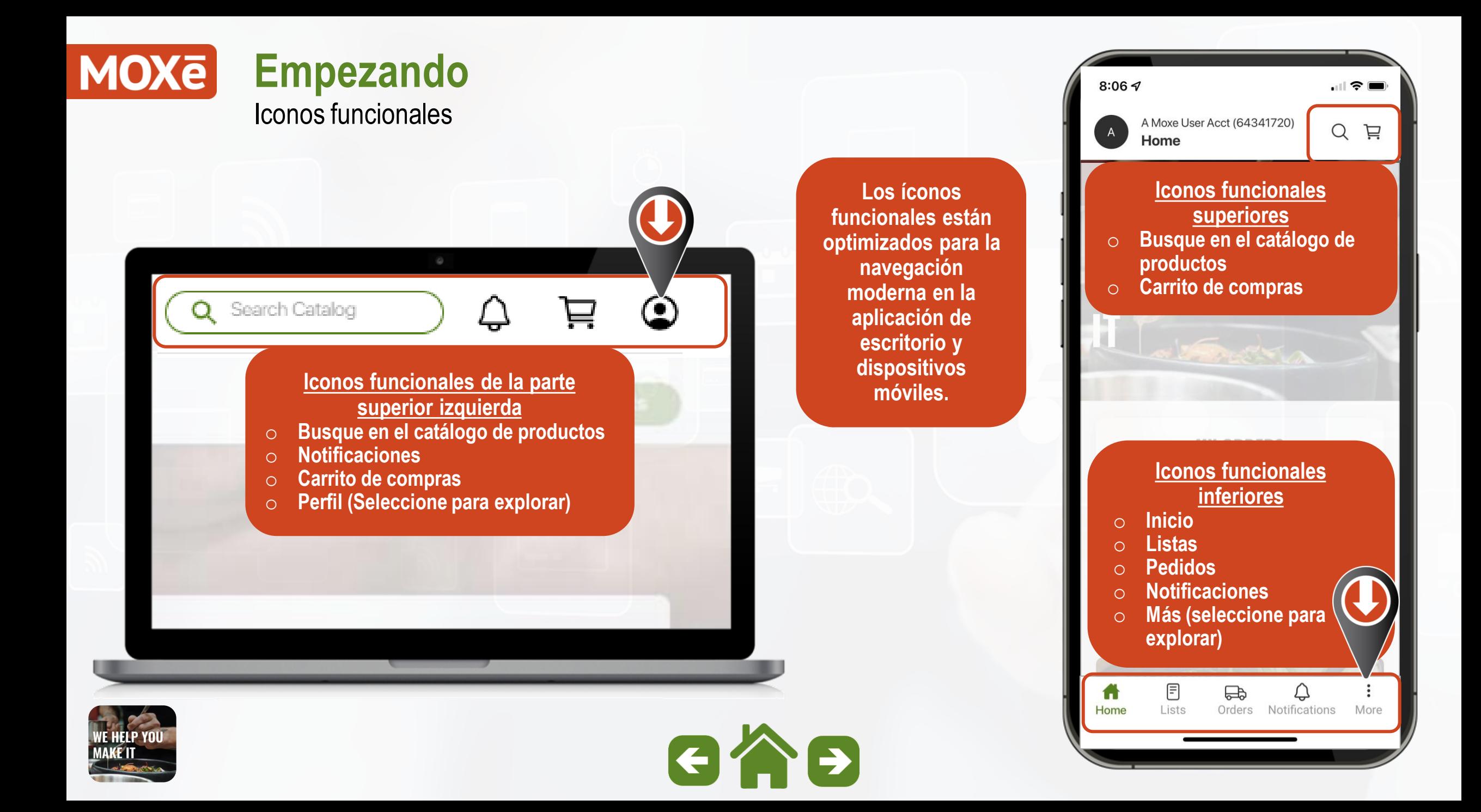

<span id="page-19-0"></span>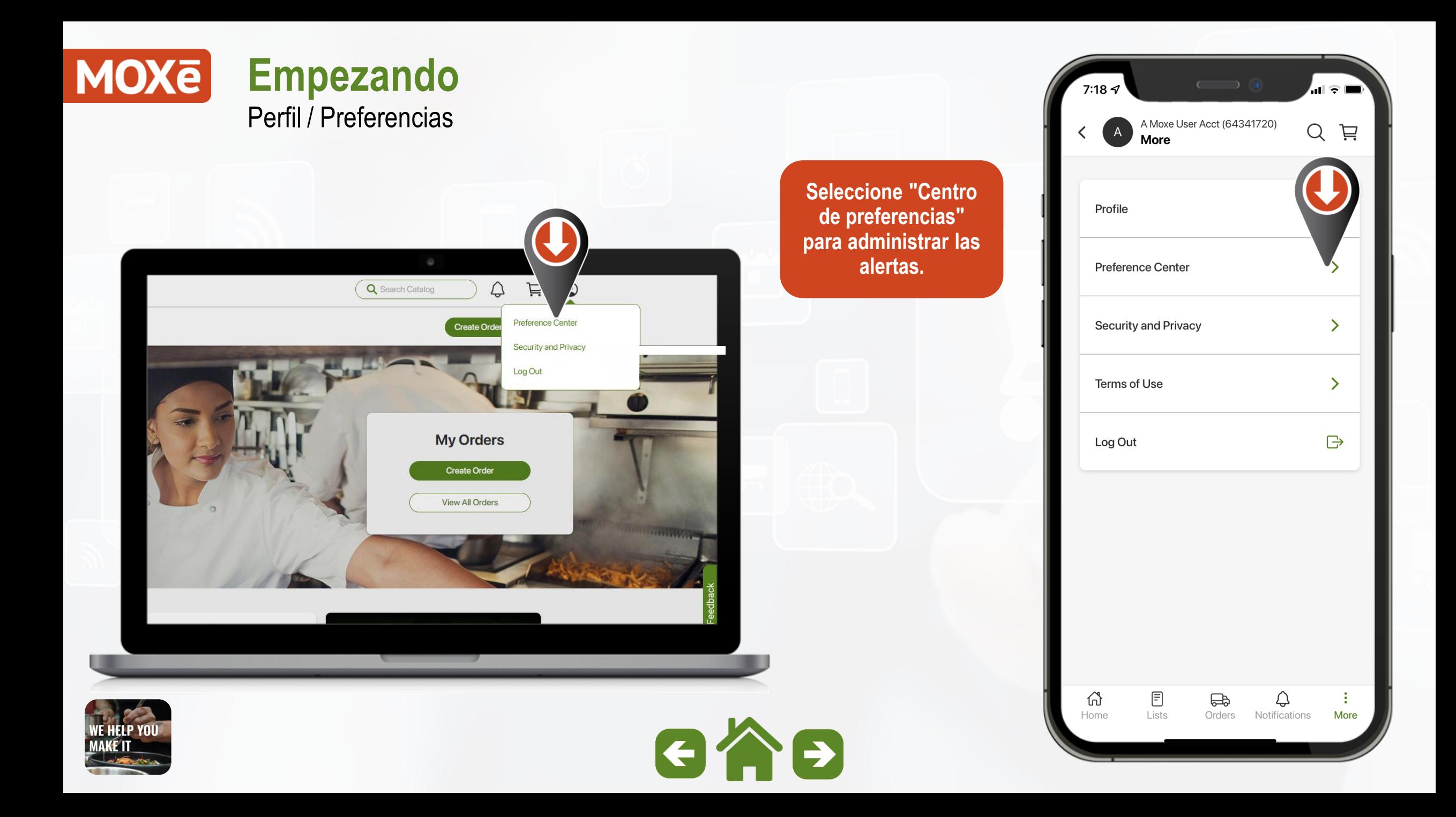

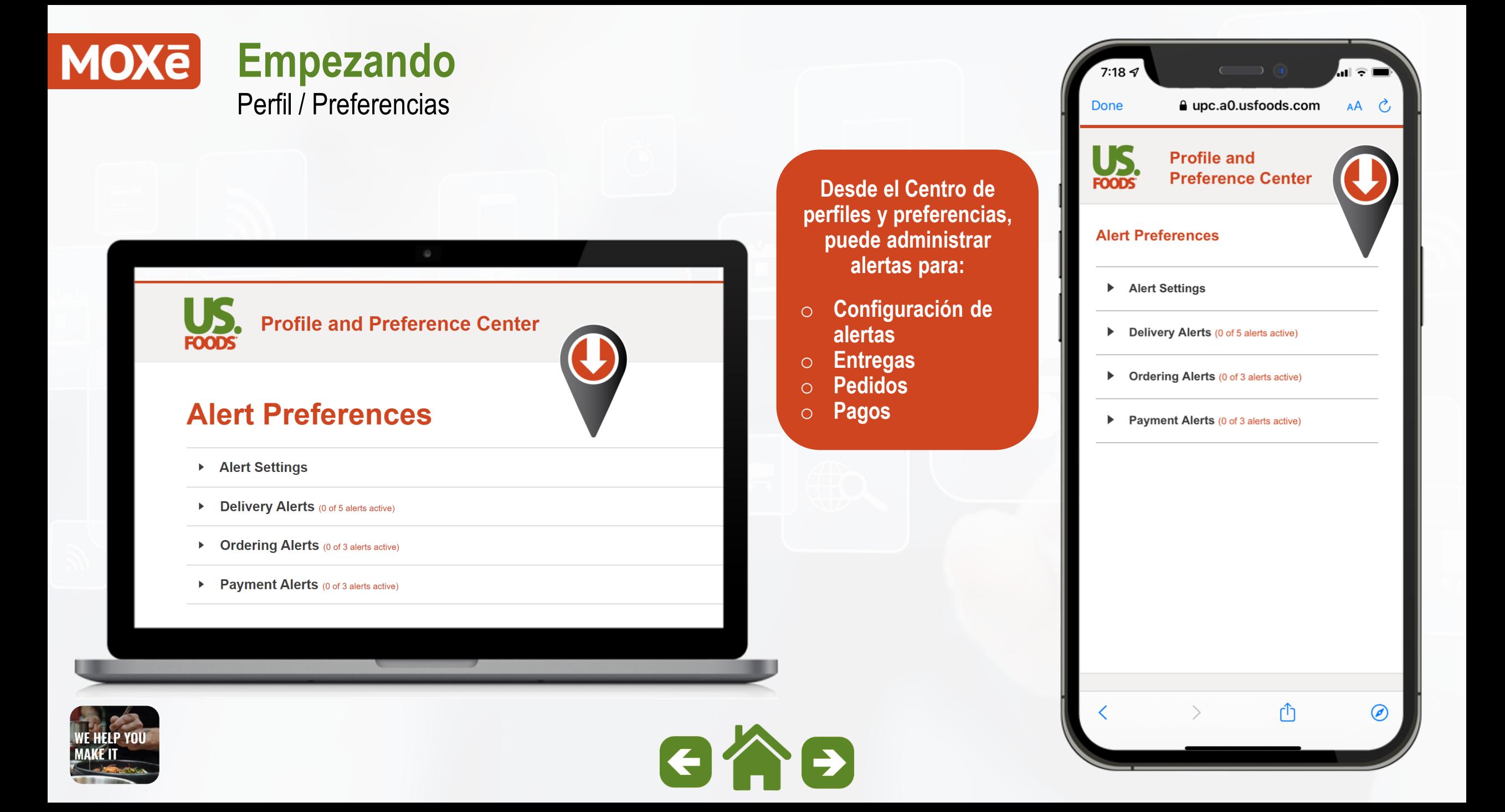

<span id="page-21-0"></span>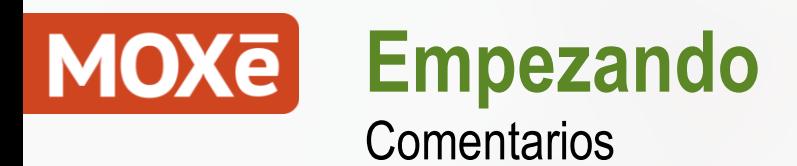

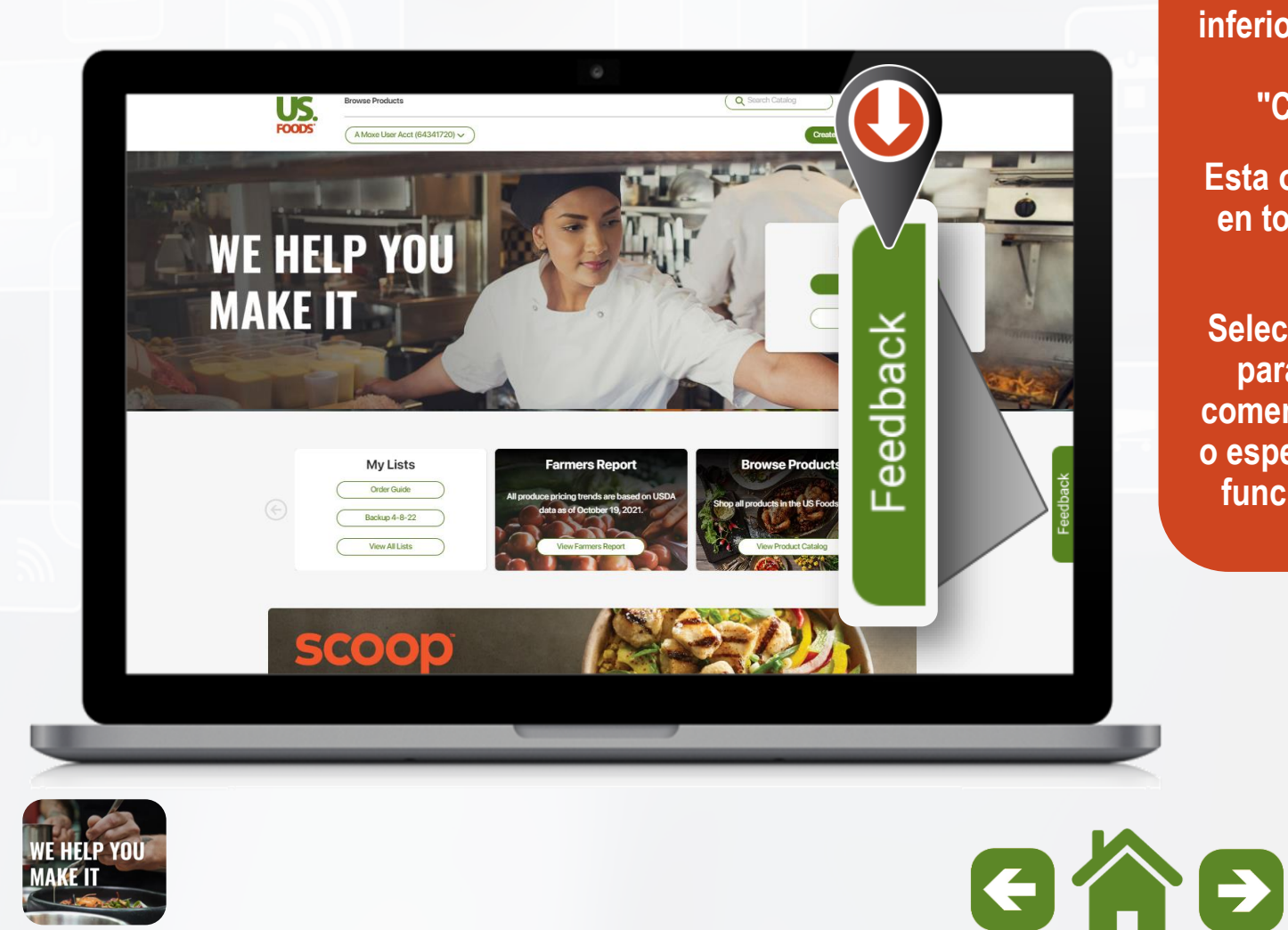

**Ubicado en la parte inferior derecha hay un icono para "Comentarios".**

**Esta opción aparecerá en todas las páginas de MOXē.**

**Seleccione este icono para proporcionar comentarios generales o específicos sobre las funciones de MOXē.**

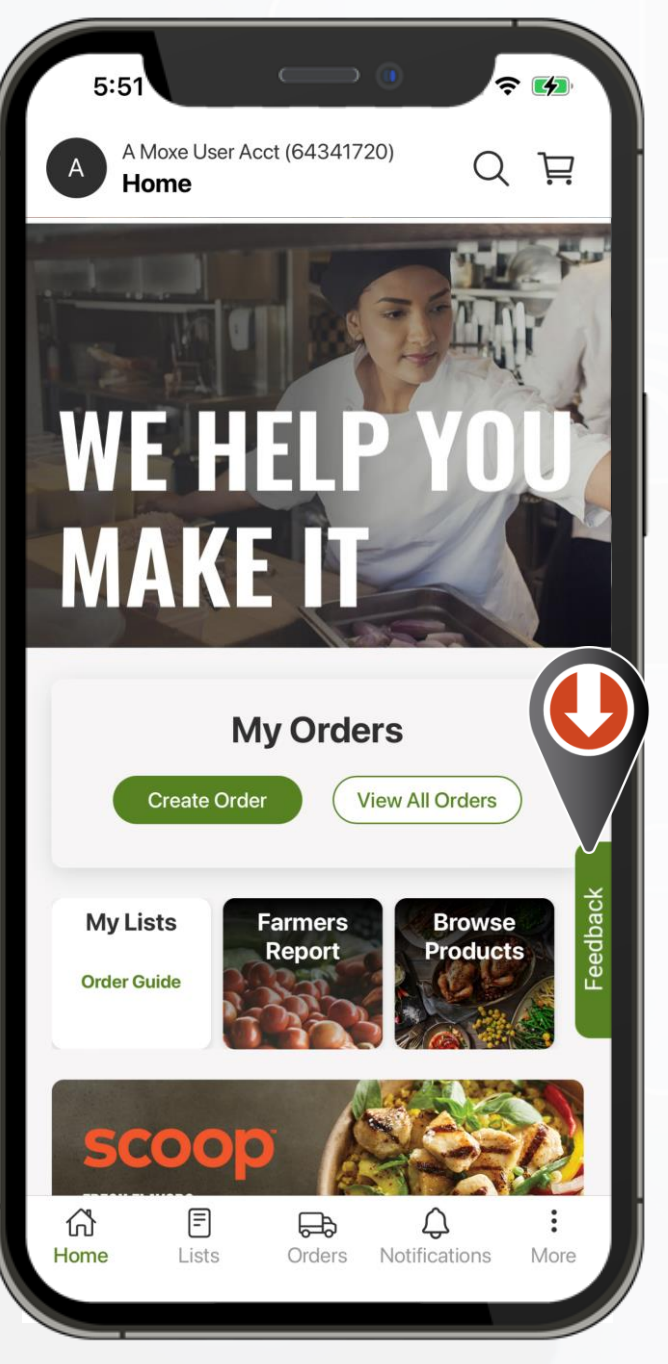

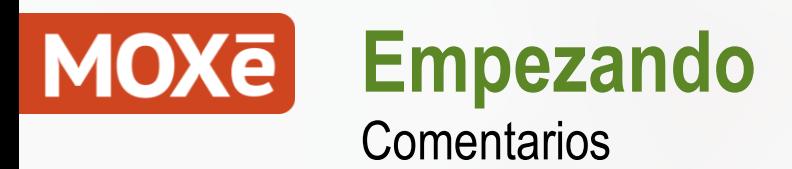

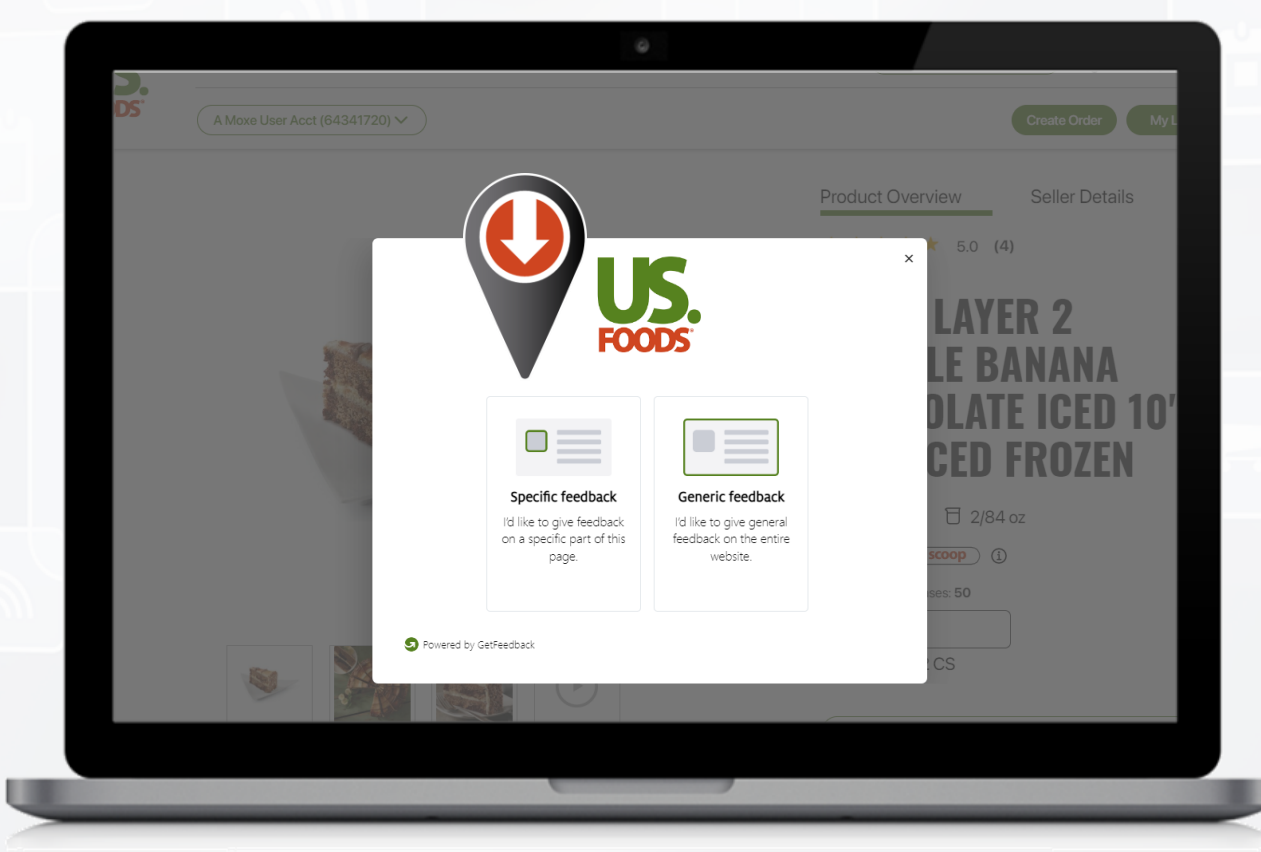

**Cuando seleccione la opción "Comentarios" en la aplicación de escritorio, verá opciones para comentarios genéricos o específicos.**

**En dispositivos móviles o tabletas, hará una captura de pantalla de la página que está viendo para proporcionar comentarios.**

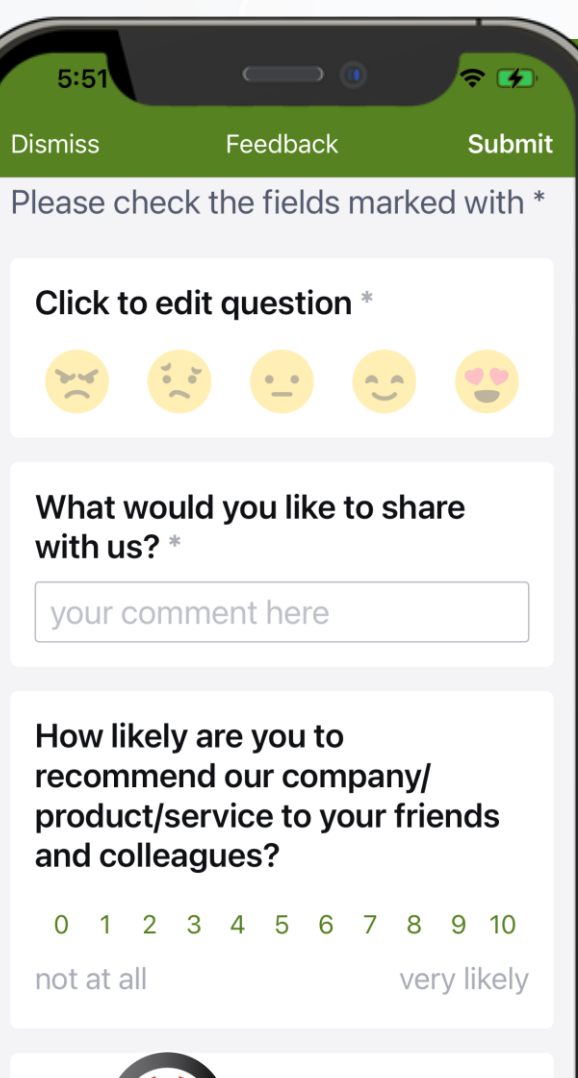

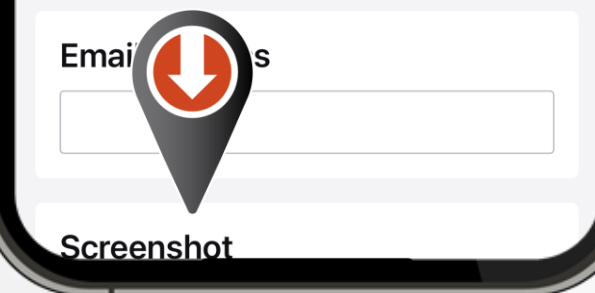

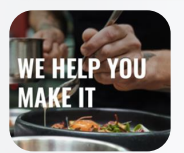

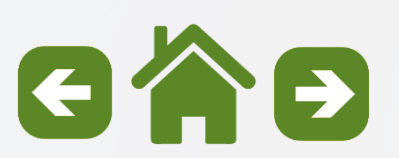

Mis herramientas de negocio

<span id="page-23-0"></span>**Los usuarios de computadoras de escritorio pueden acceder a las herramientas en línea de US Foods al pasar el mouse sobre la opción "Mi negocio" en la sección superior de la página de inicio.**

**Estos enlaces dirigirán a los usuarios a las siguientes herramientas:**

- o **Facturas y Pagos**
- o **Inventario**
- o **Menu Profit Pro**
- o **Análisis de negocio**
- o **Libro mayor**

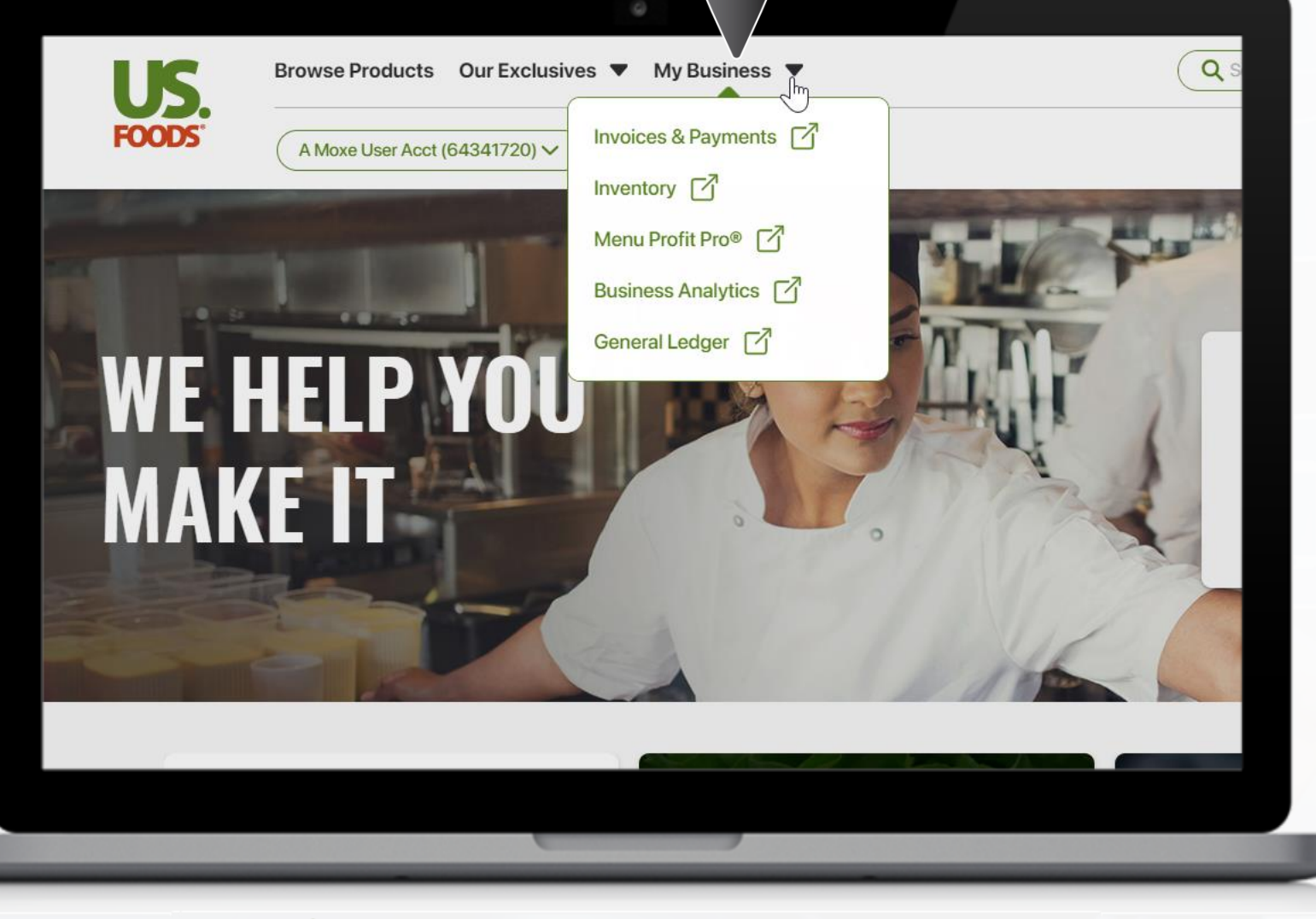

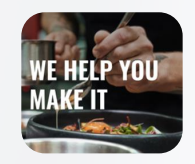

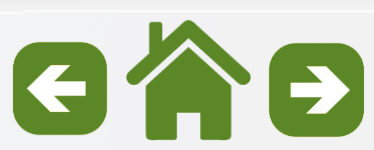

Mis herramientas de negocio

**Los usuarios de escritorio también tienen acceso a los recursos "Consultar herramientas de negocio", Menús y recetas de atención médica y "Serve Good " de usfoods.com seleccionando la opción "Nuestras exclusivas".**

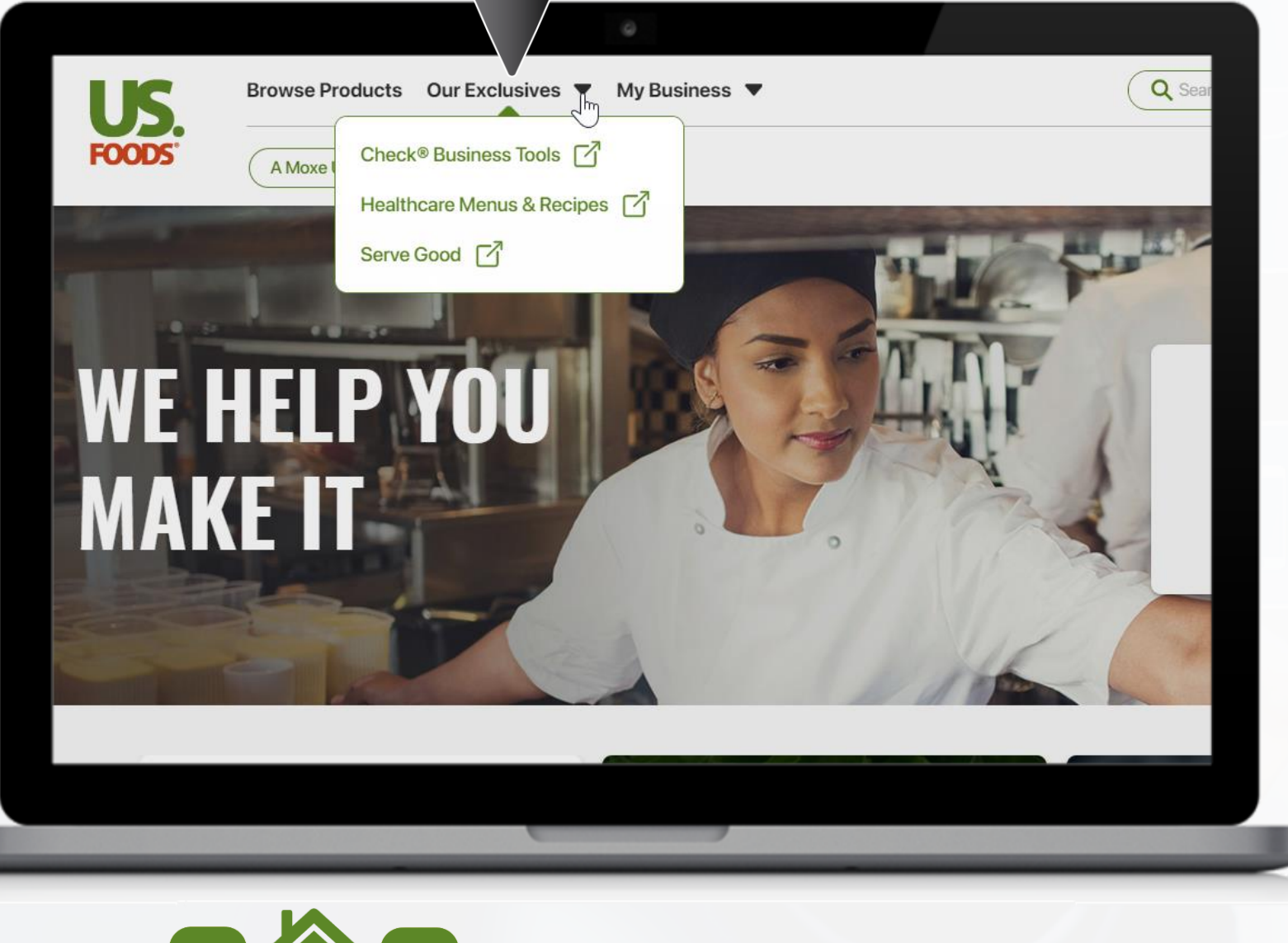

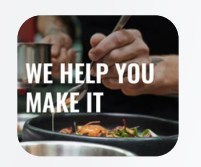

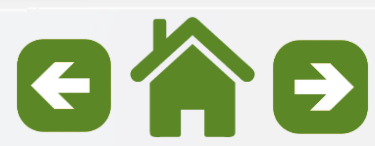

Mis herramientas de negocio

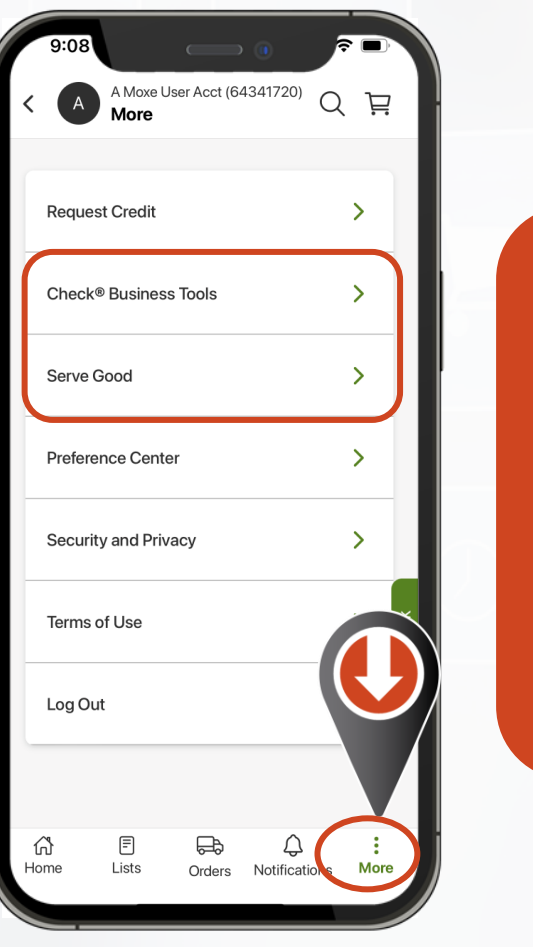

**Los usuarios de la aplicación móvil tienen acceso a los recursos "Verificar herramientas de negocio" y "Serve Good" de usfoods.com seleccionando la opción "Más".**

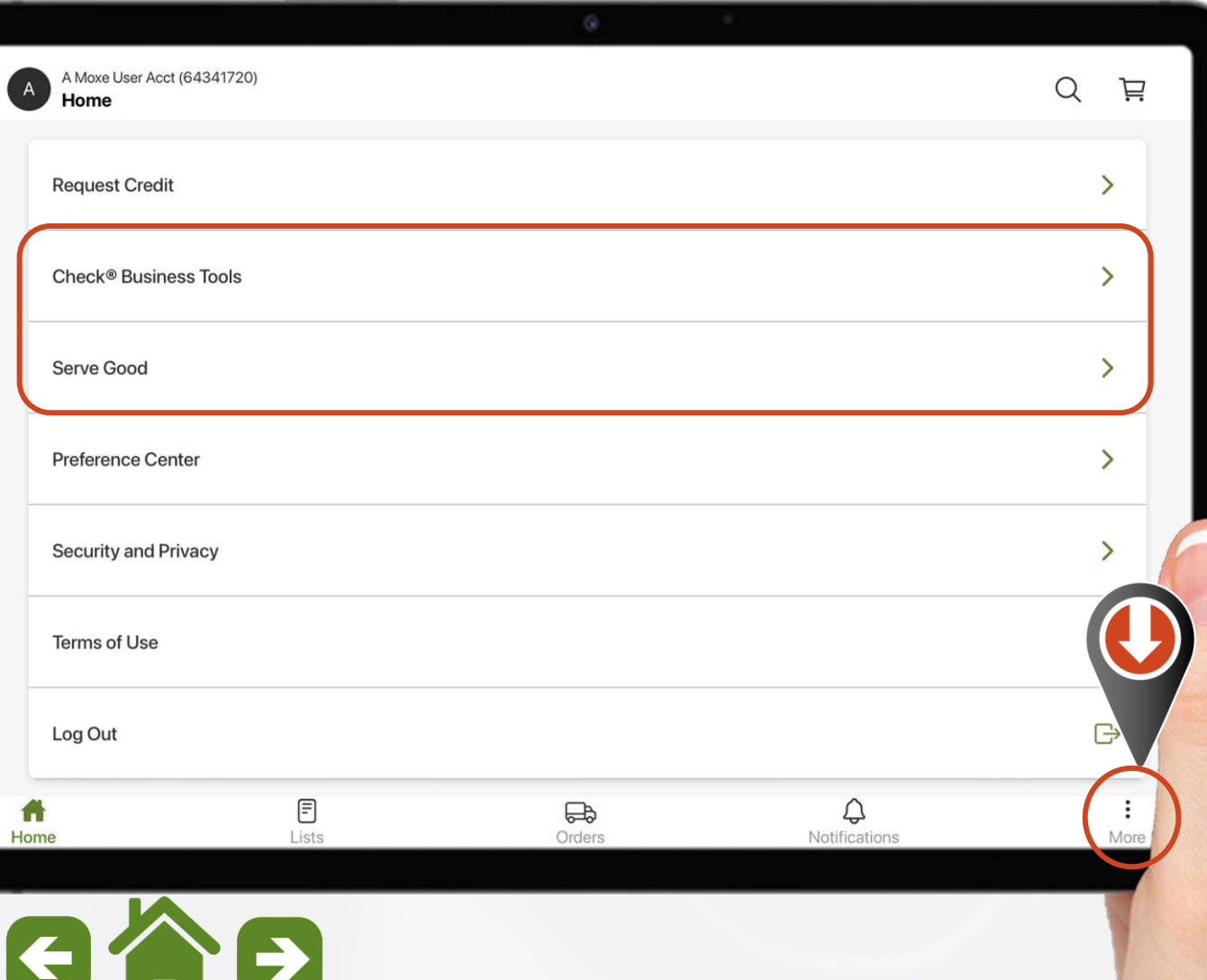

Consejos sobre herramientas y recursos del Centro de ayuda

<span id="page-26-0"></span>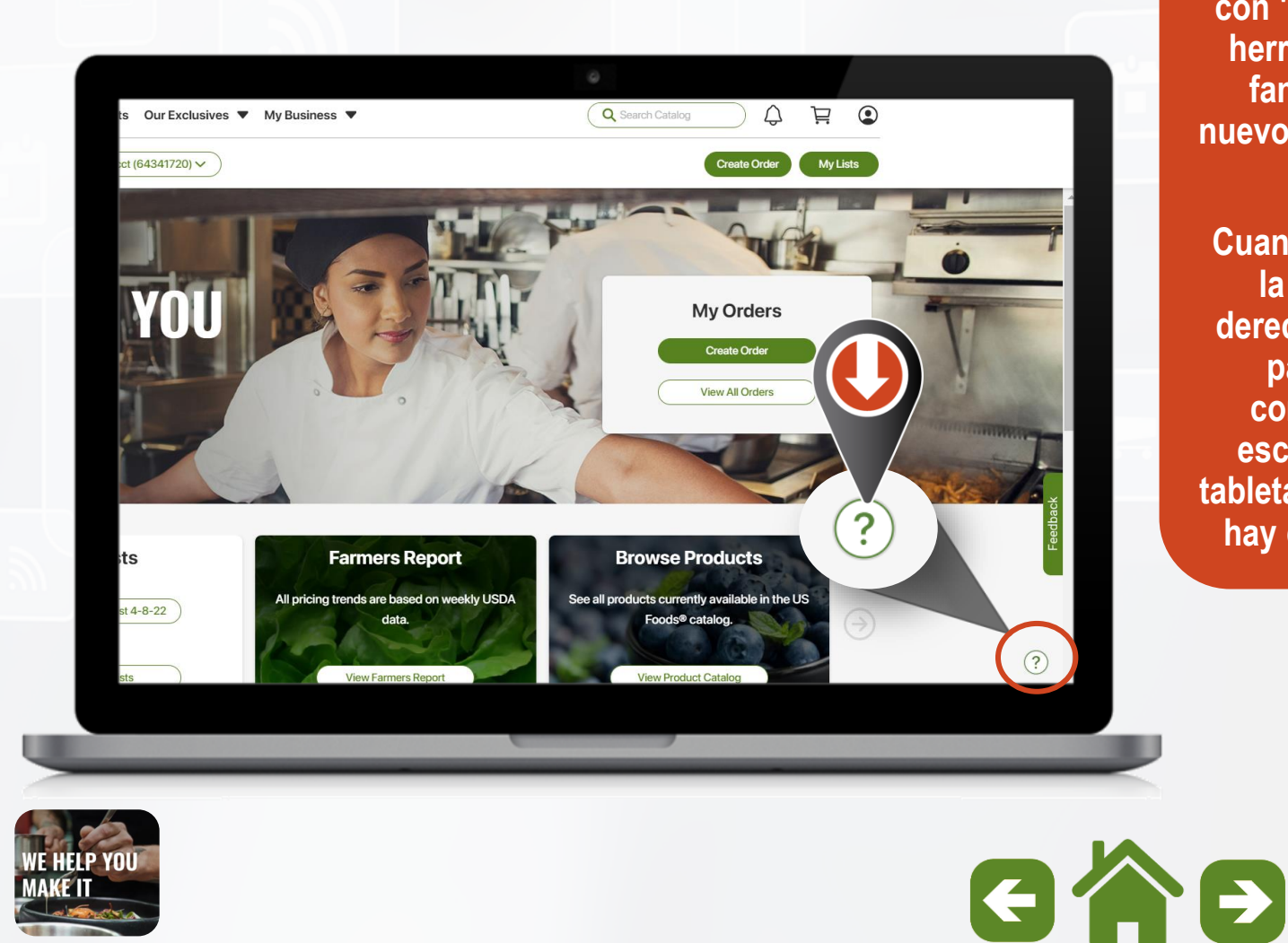

**MOXē está cargado con "Consejos sobre herramientas" para familiarizar a los nuevos usuarios con la aplicación.**

**Cuando vea el "?" en la parte inferior derecha de cualquier página en una computadora de escritorio, móvil o tableta, esto indica que hay consejos útiles.**

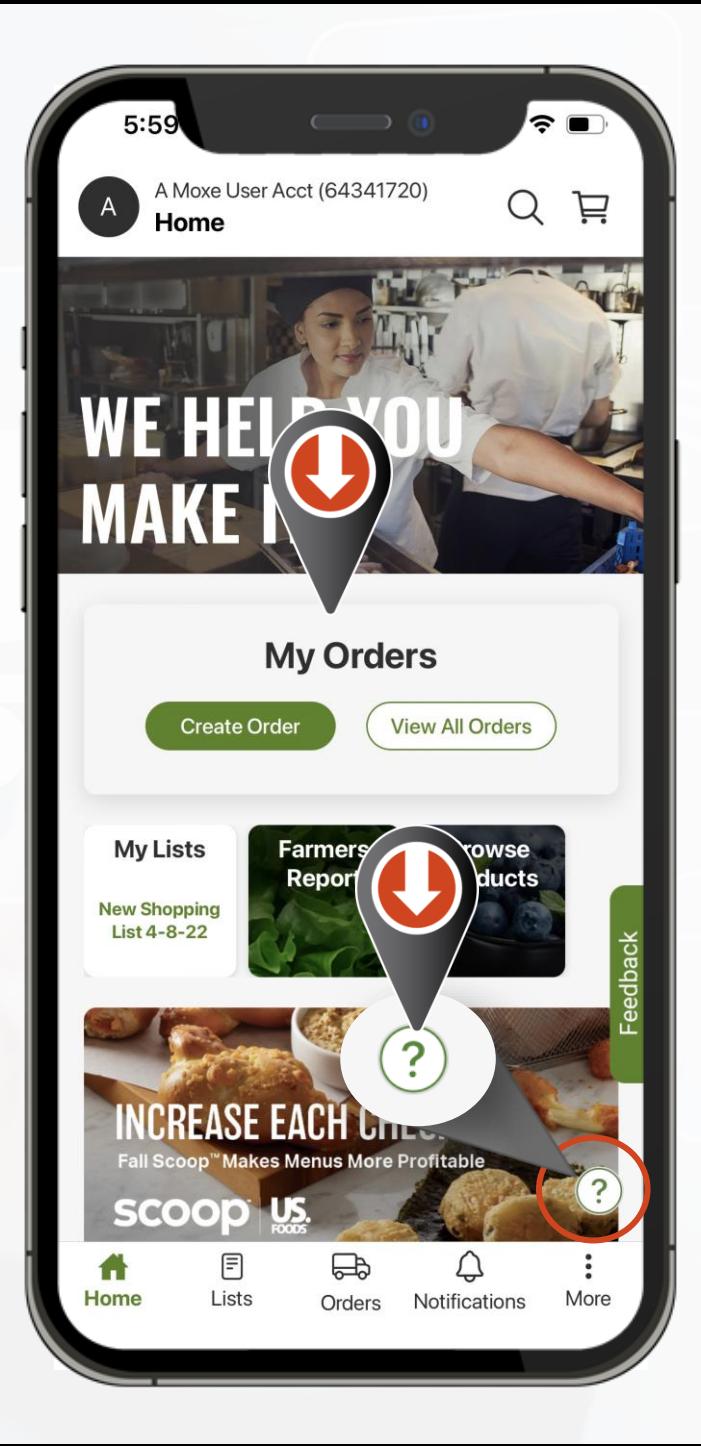

Consejos sobre herramientas y recursos del Centro de ayuda

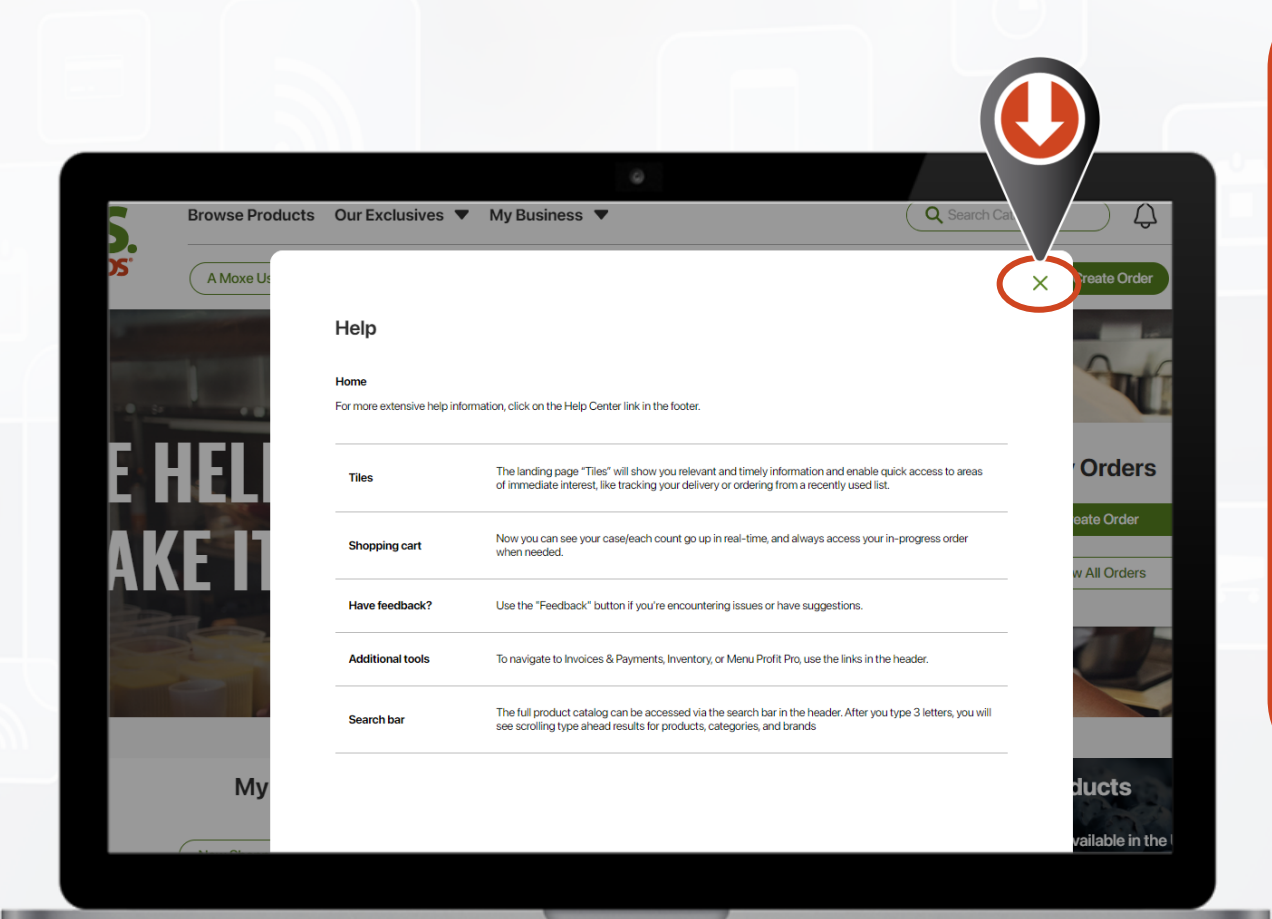

**Seleccionando el "?" en cualquier página se abrirá una ventana con información sobre herramientas relevante para la función en esa página.**

**Para cerrar la ventana de información sobre herramientas, haga clic en la "X" en el escritorio y deslícese hacia abajo en el dispositivo móvil y la tableta**

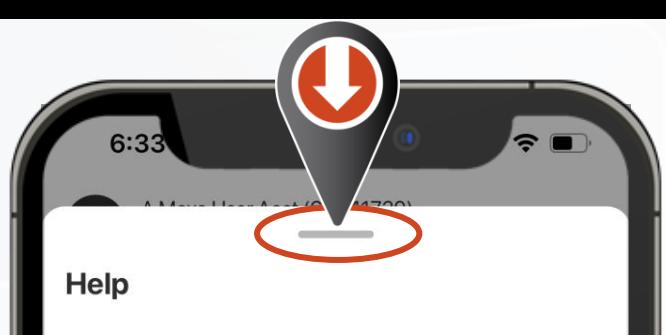

Help

**Tiles** 

For more extensive help information, press on 'More' at the bottom of your screen and press 'Help Center'.

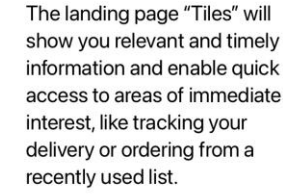

Now you can see your case/each count go up in real-time, and always access your in-progress order when needed.

Have feedback?

**Additional tools** 

Shopping cart

Use the "Feedback" button if you're encountering issues or have suggestions.

To navigate to Invoices & Payments, Inventory, or Menu Profit Pro, use the links in the 'More' section at the bottom of your screen.

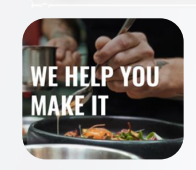

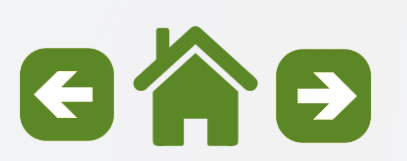

Consejos sobre herramientas y recursos del Centro de ayuda

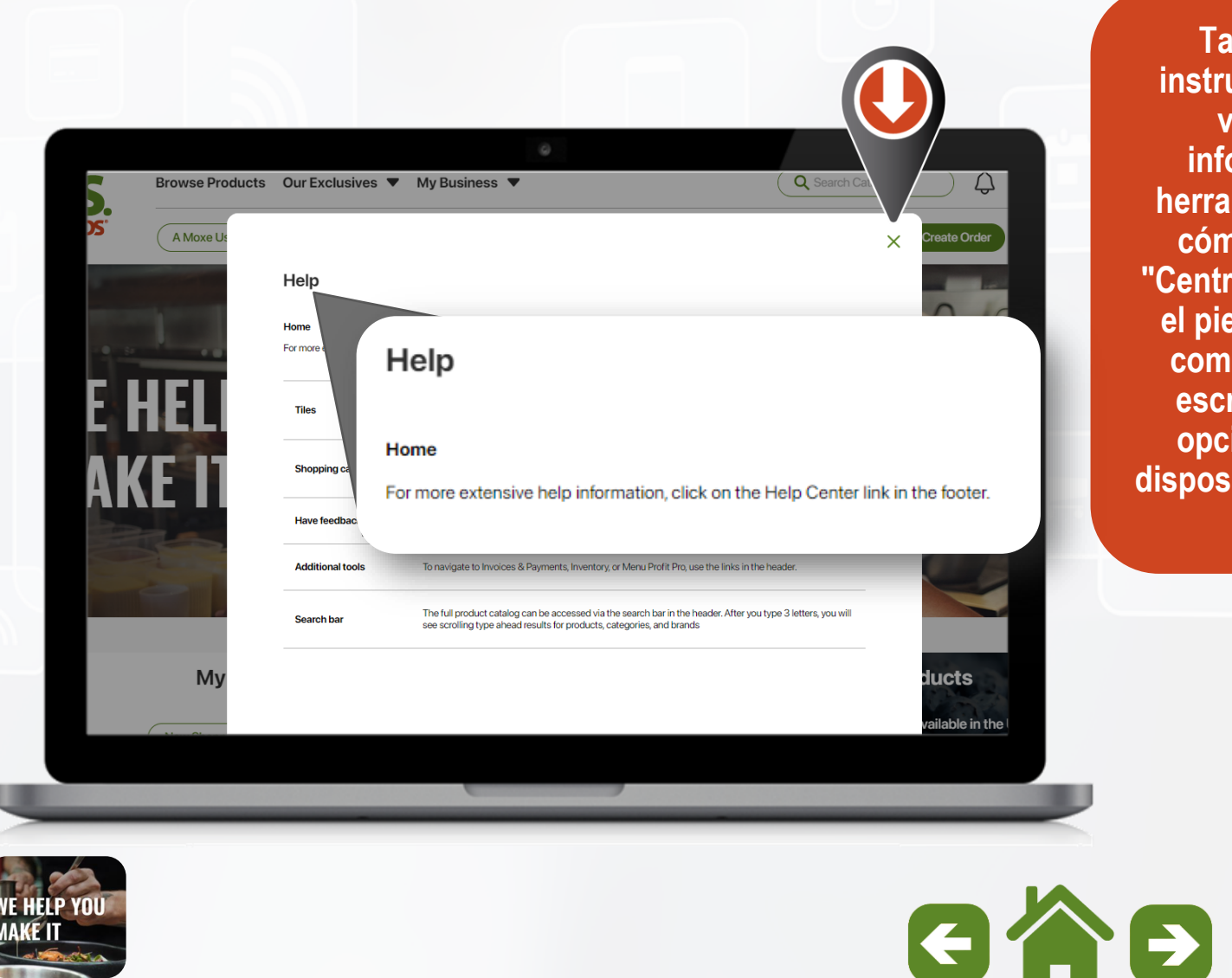

**También verá instrucciones en la ventana de información de herramientas sobre cómo acceder al "Centro de ayuda" en el pie de página en computadoras de escritorio y en la opción "Más" en dispositivos móviles y tabletas.**

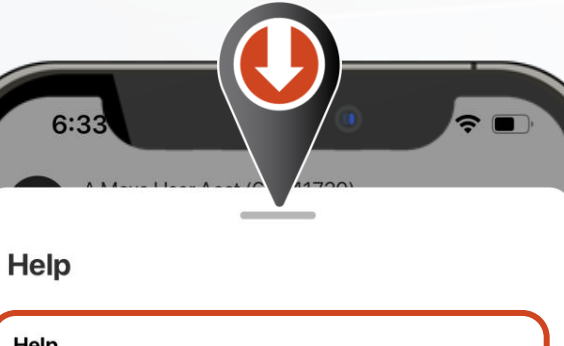

#### Help

**Tiles** 

For more extensive help information, press on 'More' at the bottom of your screen and press 'Help Center'.

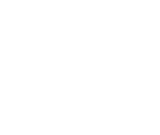

The landing page "Tiles" will show you relevant and timely information and enable quick access to areas of immediate interest, like tracking your delivery or ordering from a recently used list.

**Shopping cart** 

Now you can see your case/each count go up in real-time, and always access your in-progress order when needed.

Have feedback?

**Additional tools** 

Use the "Feedback" button if you're encountering issues or have suggestions.

To navigate to Invoices & Payments, Inventory, or Menu Profit Pro, use the links in the 'More' section at the bottom of your screen.

Consejos sobre herramientas y recursos del Centro de ayuda

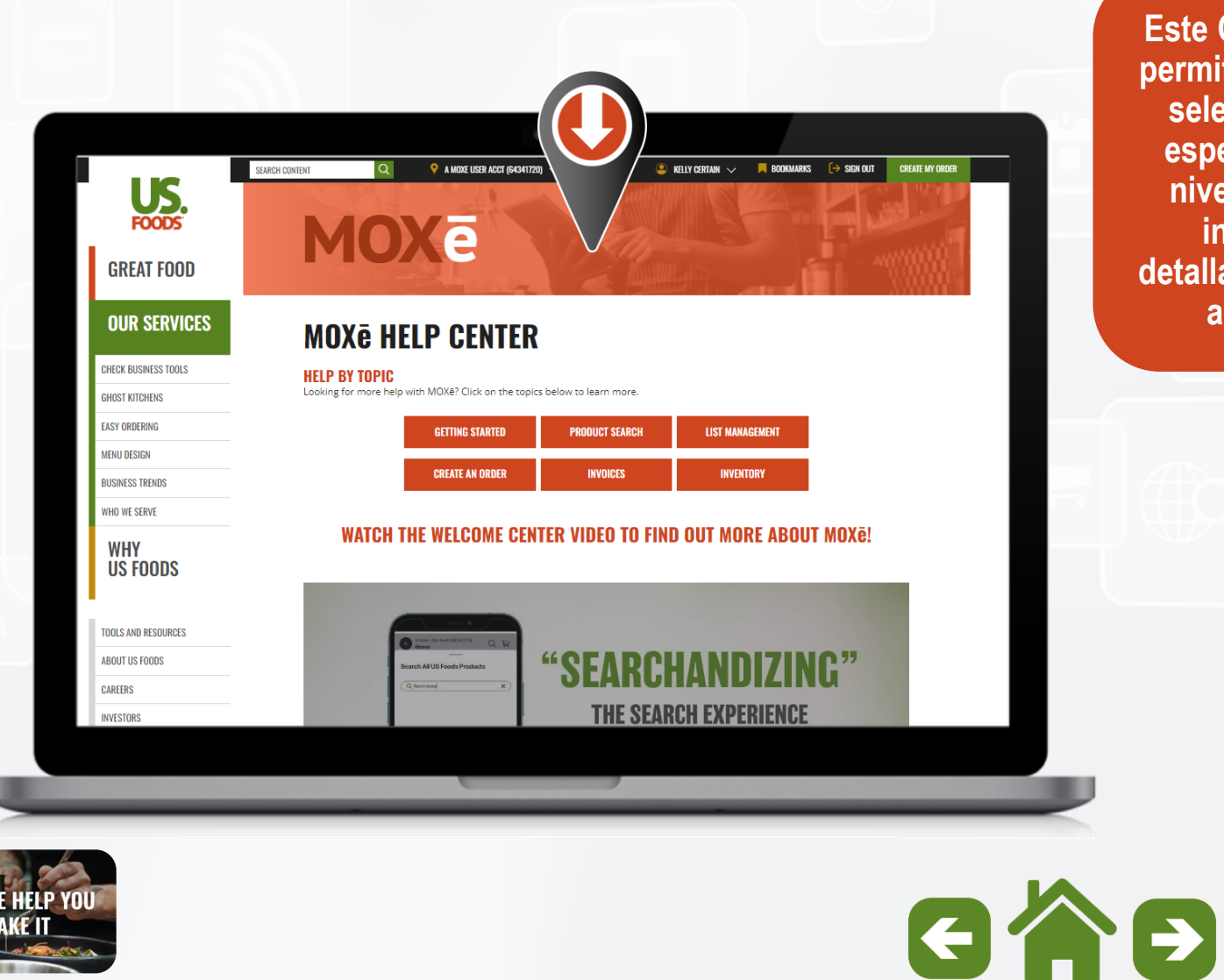

**Este Centro de ayuda permite a los usuarios seleccionar temas específicos de alto nivel para obtener instrucciones detalladas y videos de alto impacto.**

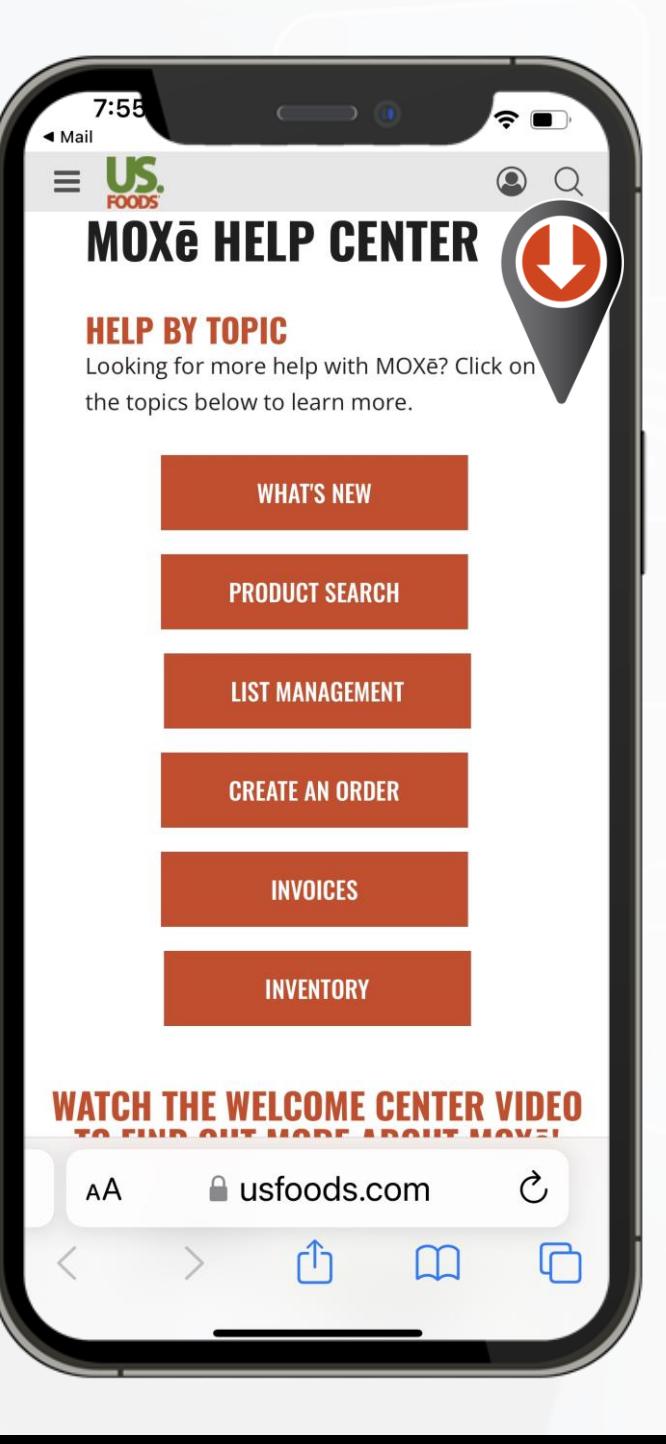

Consejos sobre herramientas y recursos del Centro de ayuda

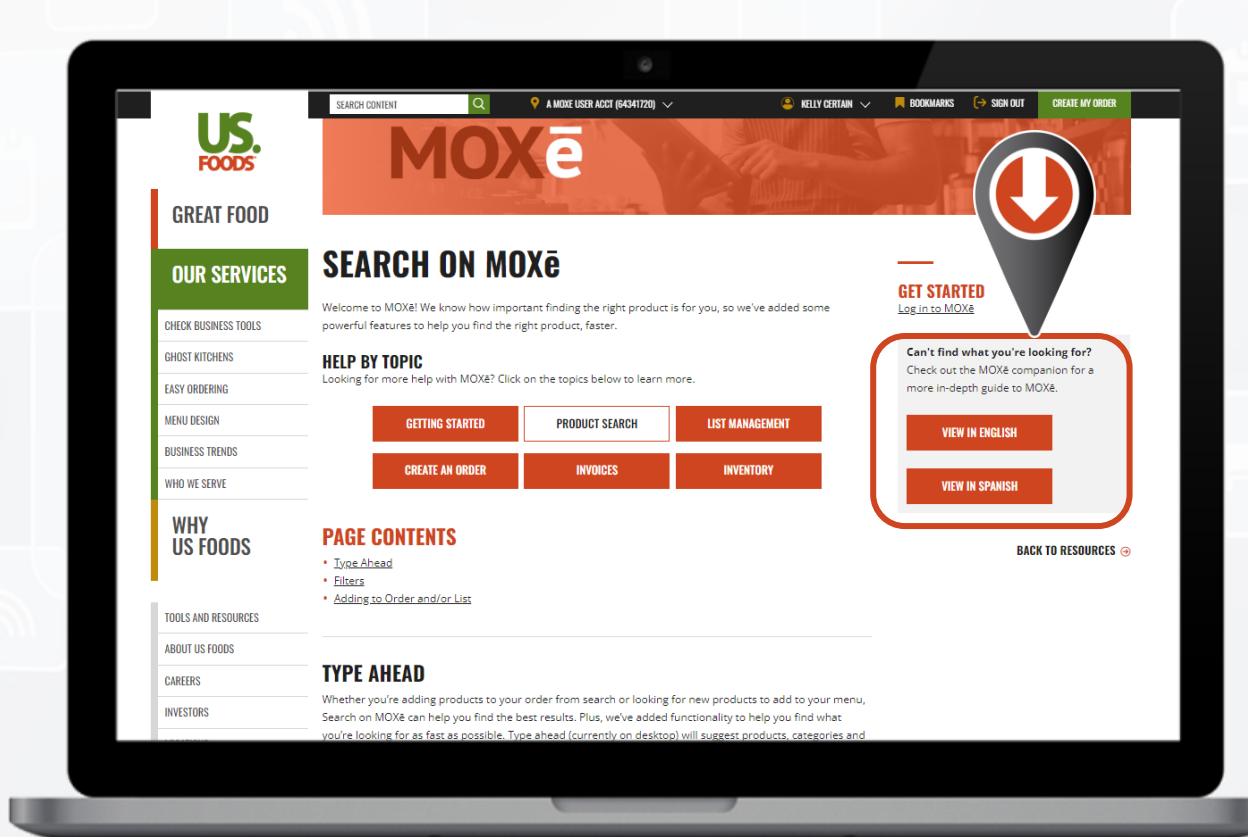

**Dentro de cada tema de alto nivel, hay instrucciones simples sobre la página, o los usuarios pueden ver los videos instructivos o acceder el Compañero de MOXē en inglés o español.**

#### $10:5$  $\widehat{\mathbf{z}}$   $\blacksquare$  $\mathsf{US}_{\mathsf{FOODS}}$  $\equiv$  $\circledcirc$  $\Omega$

#### **PAGE CONTENTS**

- Type Ahead
- Filters
- Adding to Order and/or List

#### **TYPE AHEAD**

Whether you're adding products to your order from search or looking for new products to add to your menu, Search on MOXē can help you find the best results. Plus, we've added functionality to help you find what you're looking for as fast as possible. Type suggest products, ahead (currently on des categories and brands bon as you type the first three letters of ch and allow you to jump right to them.

#### Can't find what you're looking for? Check out the MOXe companion for a more indepth guide to MOXe.

**BACK TO RESOURCES →** 

**VIEW IN ENGLISH** 

**VIEW IN SPANISH** 

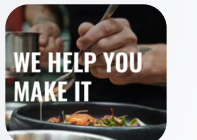

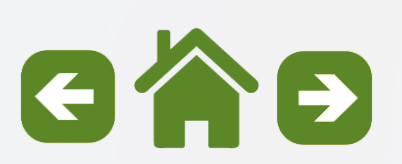

### **Búsqueda de Productos Subtemas**

**Por favor, haga clic en una de las ligas para ver un subtema. Haga clic en el iconopara volver al menú principal.**

[Explorar productos por categoría](#page-32-0)

[Buscar productos por descripción](#page-36-0)

[Buscar productos por número de producto](#page-45-0)

[Indicadores de producto](#page-47-0)

[Función de comparación de productos](#page-48-0)

[Página de detalles del producto](#page-51-0)

[Agregar productos a pedidos/listas](#page-64-0)

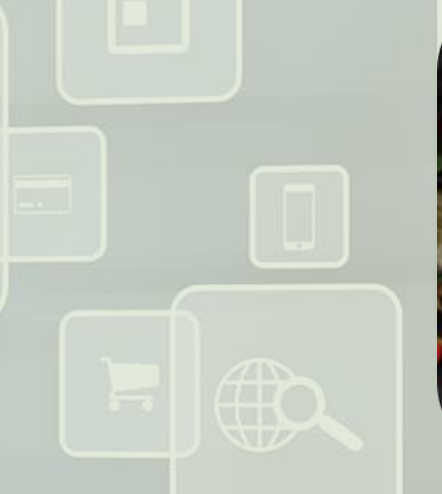

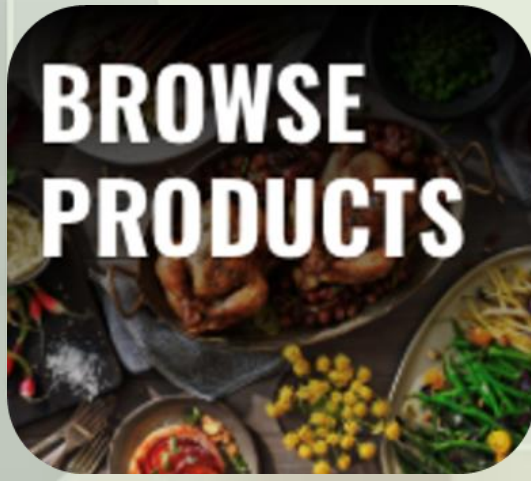

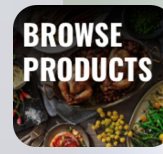

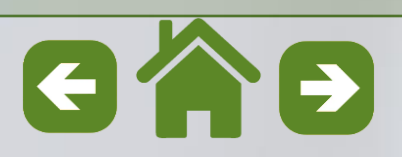

#### <span id="page-32-0"></span>**MOXE Búsqueda de Productos**

Explorar productos por categoría

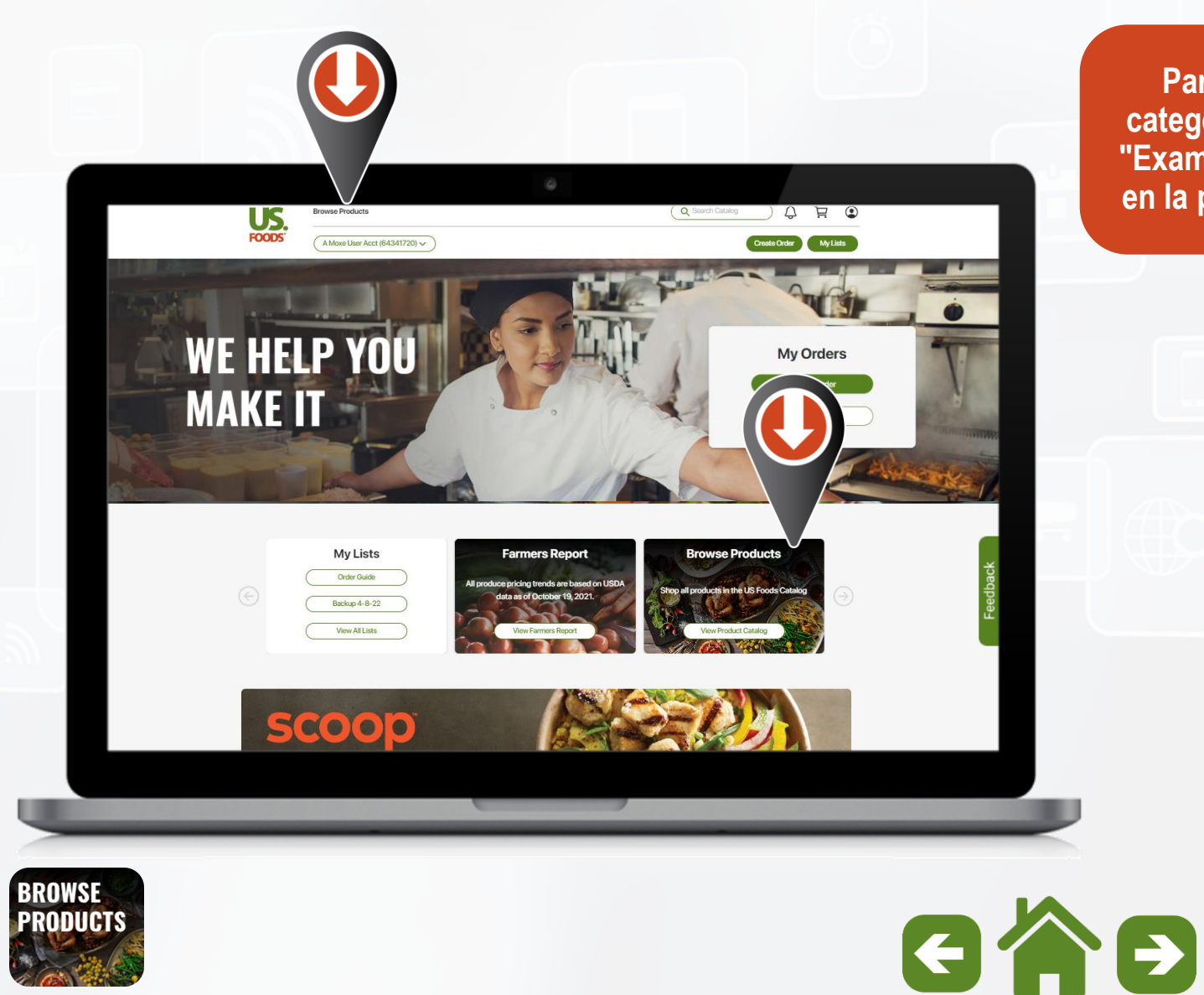

**Para buscar por categoría, seleccione "Examinar productos" en la página de inicio.**

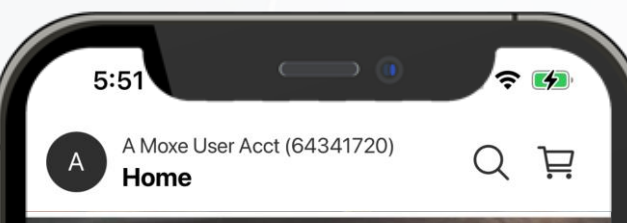

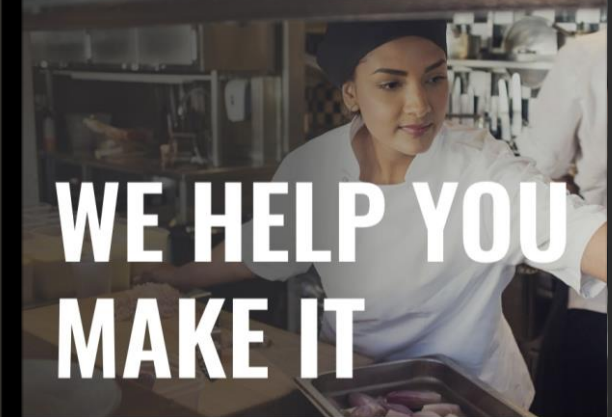

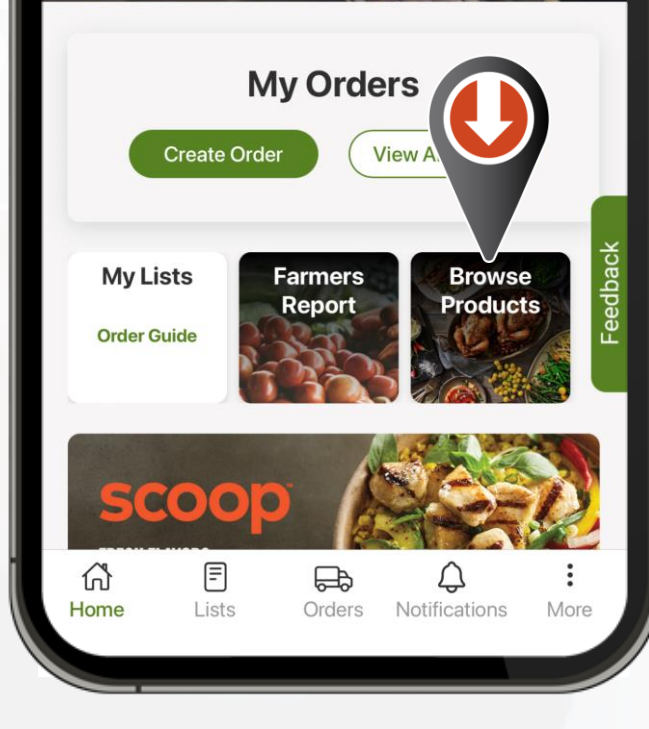

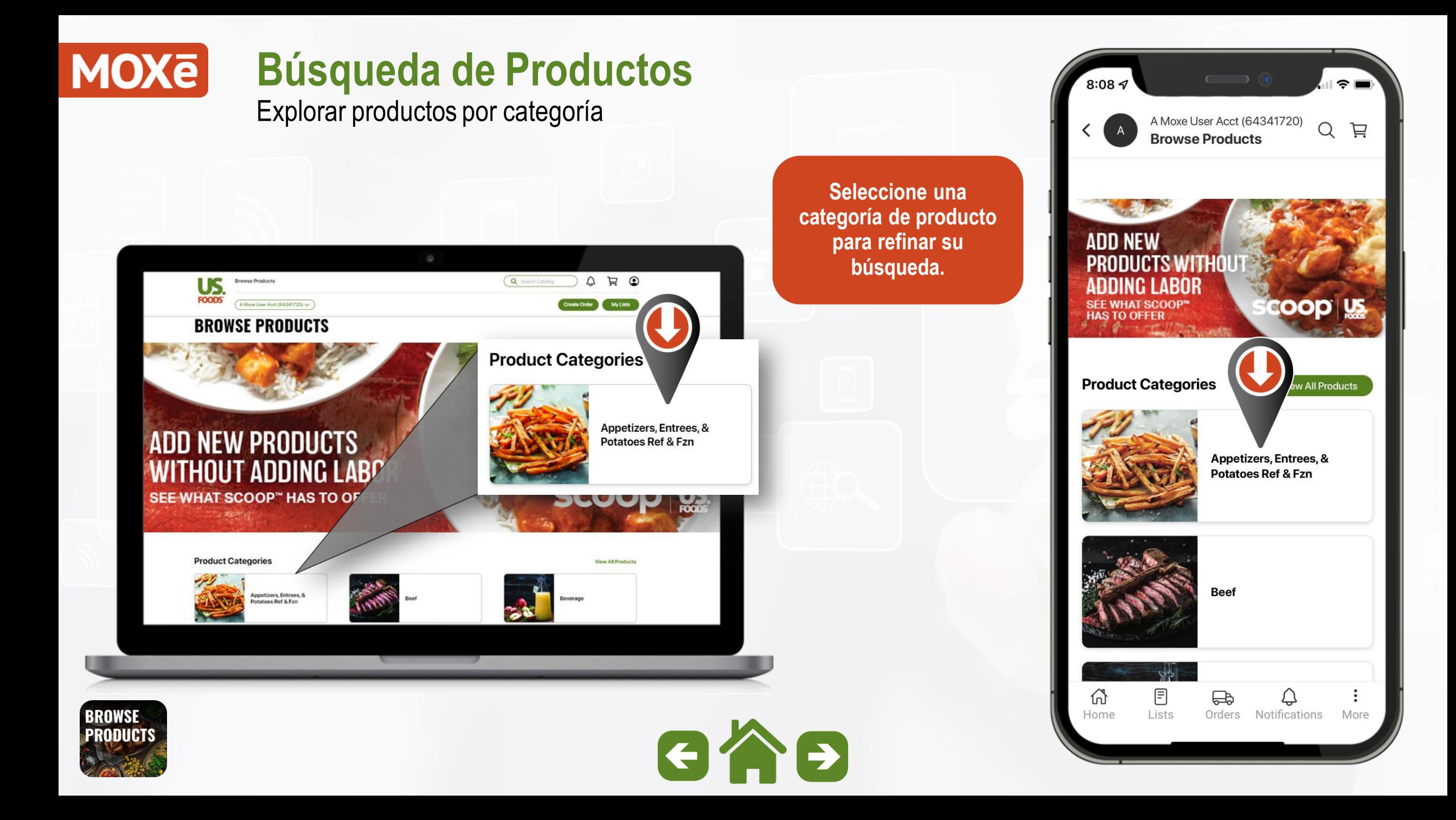

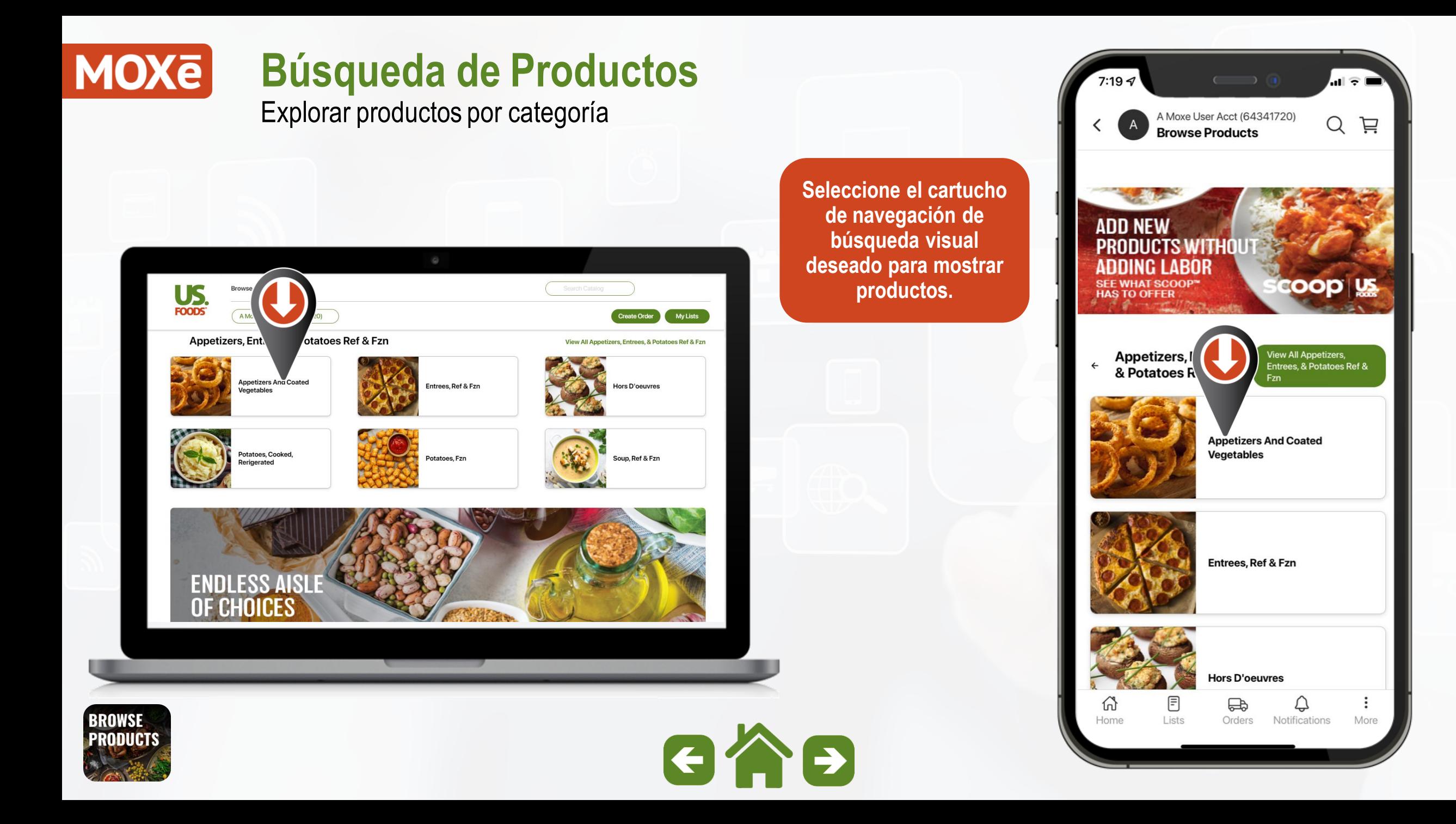

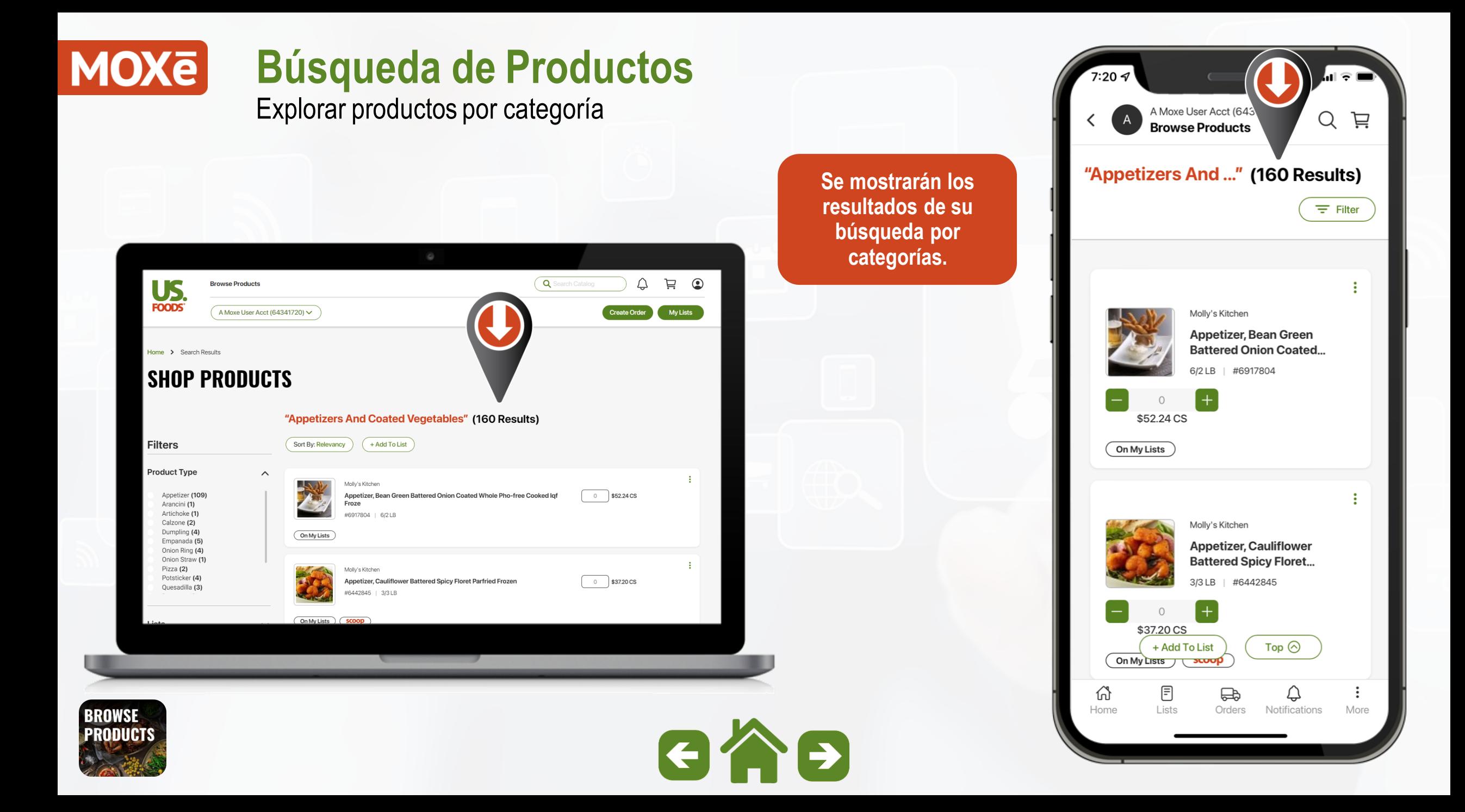
Buscar productos por descripción

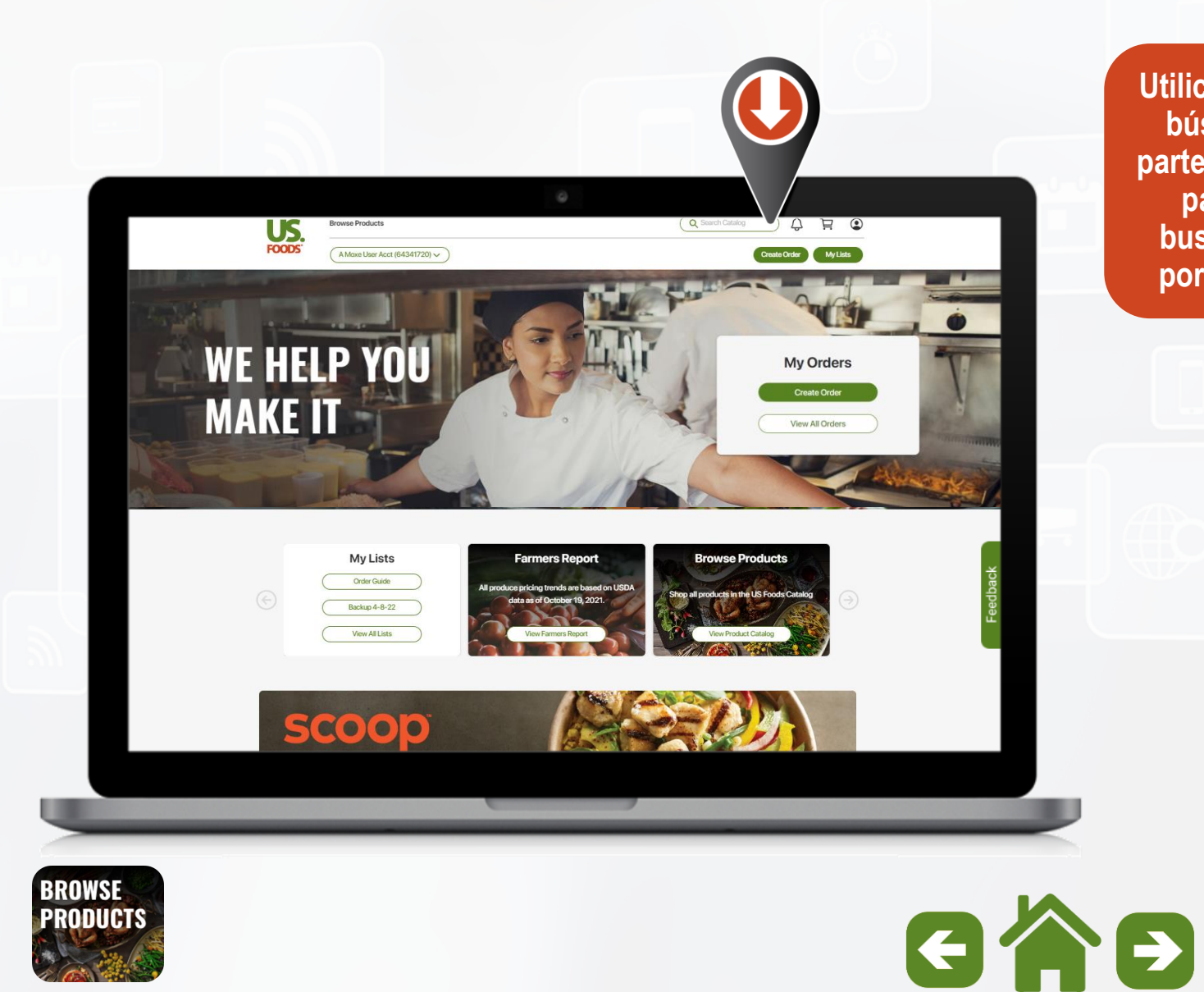

**Utilice la opción de búsqueda en la parte superior de la pantalla para buscar artículos por descripción.**

 $\blacktriangledown$ A Moxe User Acct (64341720) 芦 Home

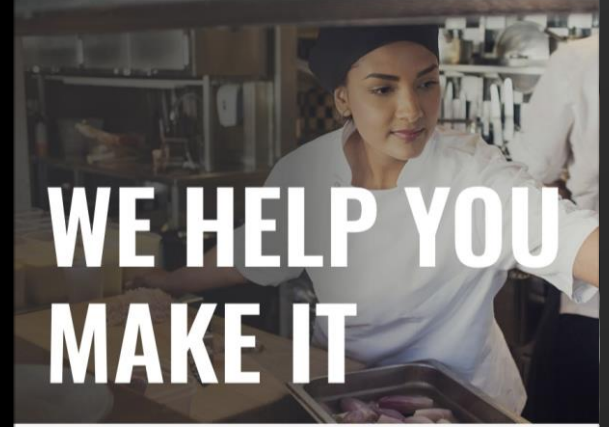

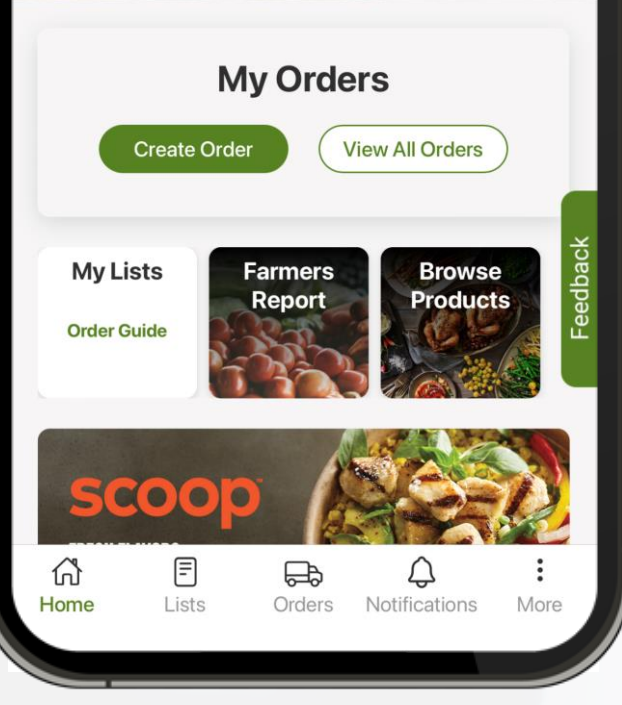

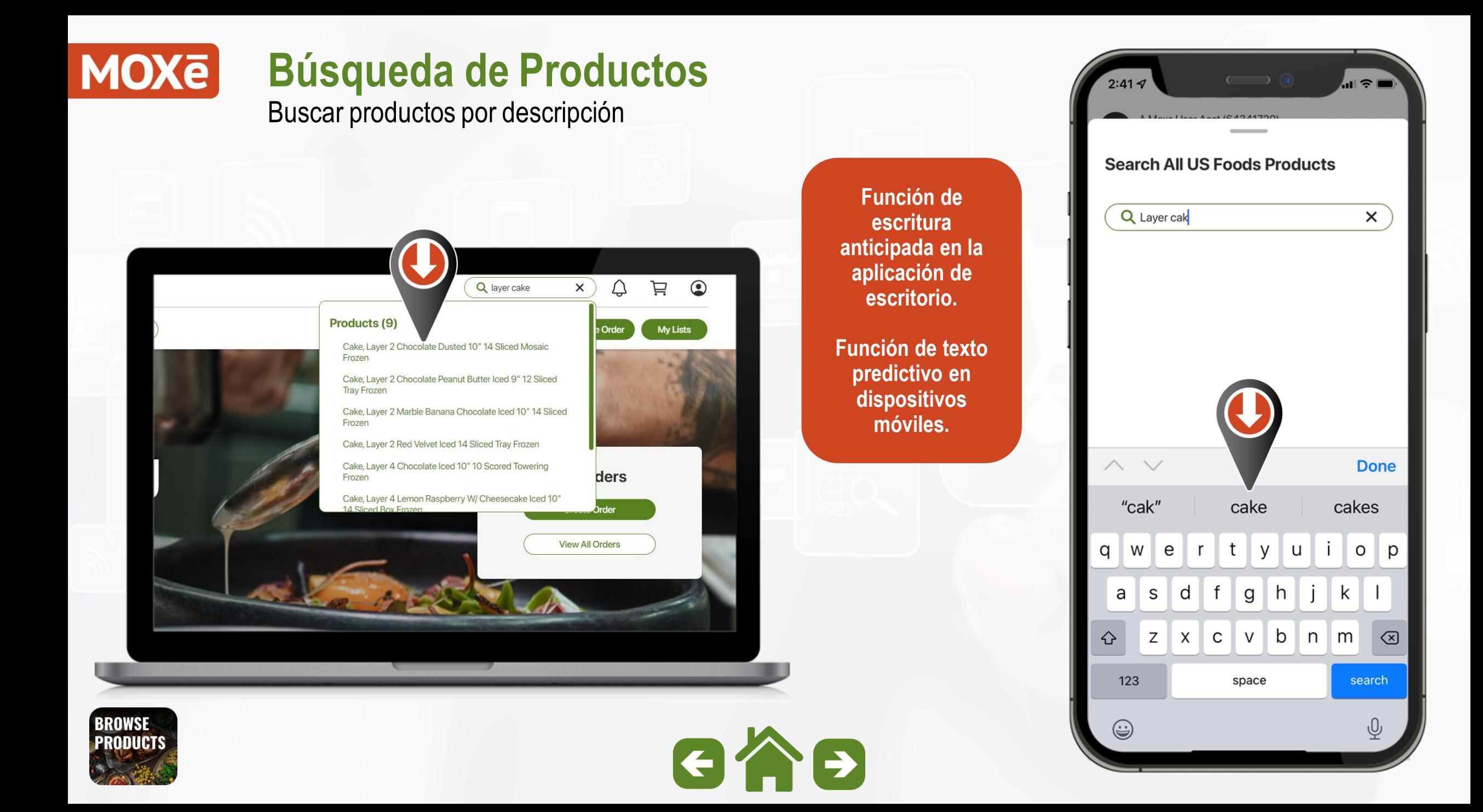

Buscar productos por descripción

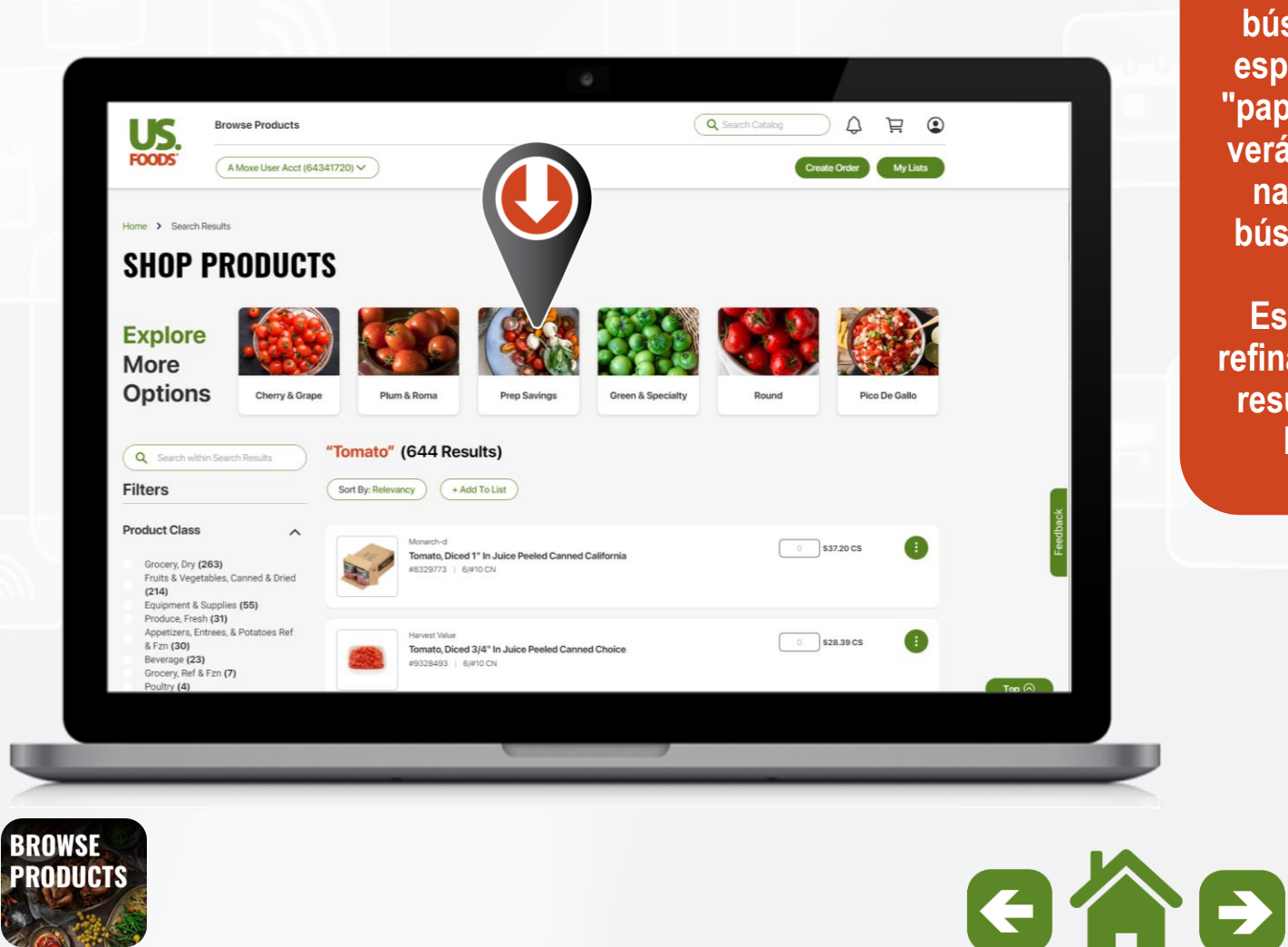

 $\widehat{\mathbf{z}}$   $\blacksquare$ A Moxe User Acct (64341720)  $\alpha$ 芦  $\overline{A}$ Home "Tomato" (644 Results) **Si su término de búsqueda no es**   $\equiv$  Filter **específico, como "papa" o "tomate", Explore verá cartuchos de More navegación de Options** Cherry & Plum & Roma **búsqueda visual.** Grape **Esto ayudará a refinar aún más los**  Monarch-d **resultados de su**  Tomato, Diced 1" In Juice **Peeled Canned California** #8329773 | 6/#10 CN \$37.20 CS **Harvest Value** Tomato, Diced 3/4" In Juice **Peeled Canned Choice**  $Top<sup>°</sup>$ + Add To List  $\overline{0}$ ⋒ 目 日 ♤ Home Lists More Orders Notifications

**búsqueda.**

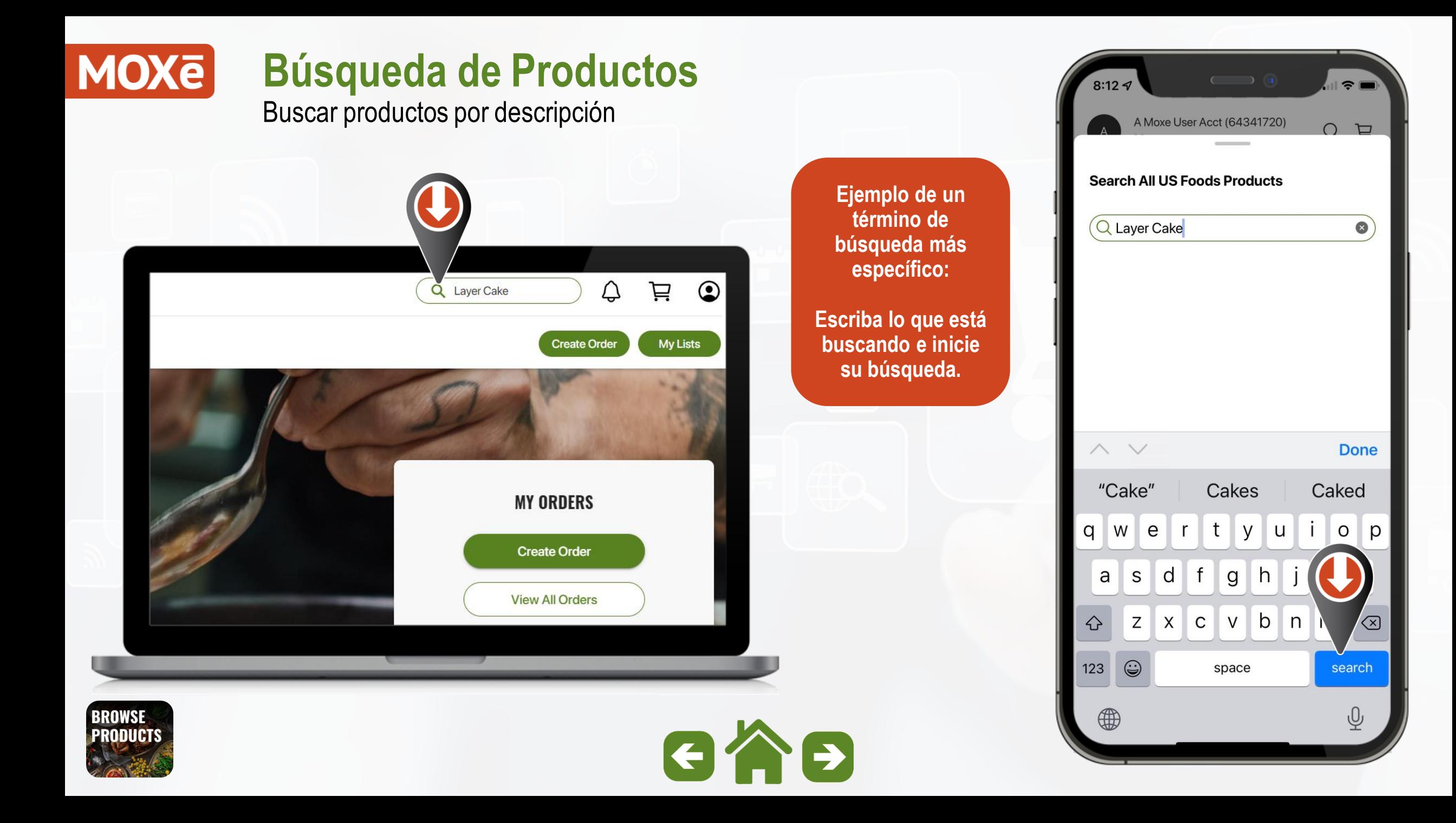

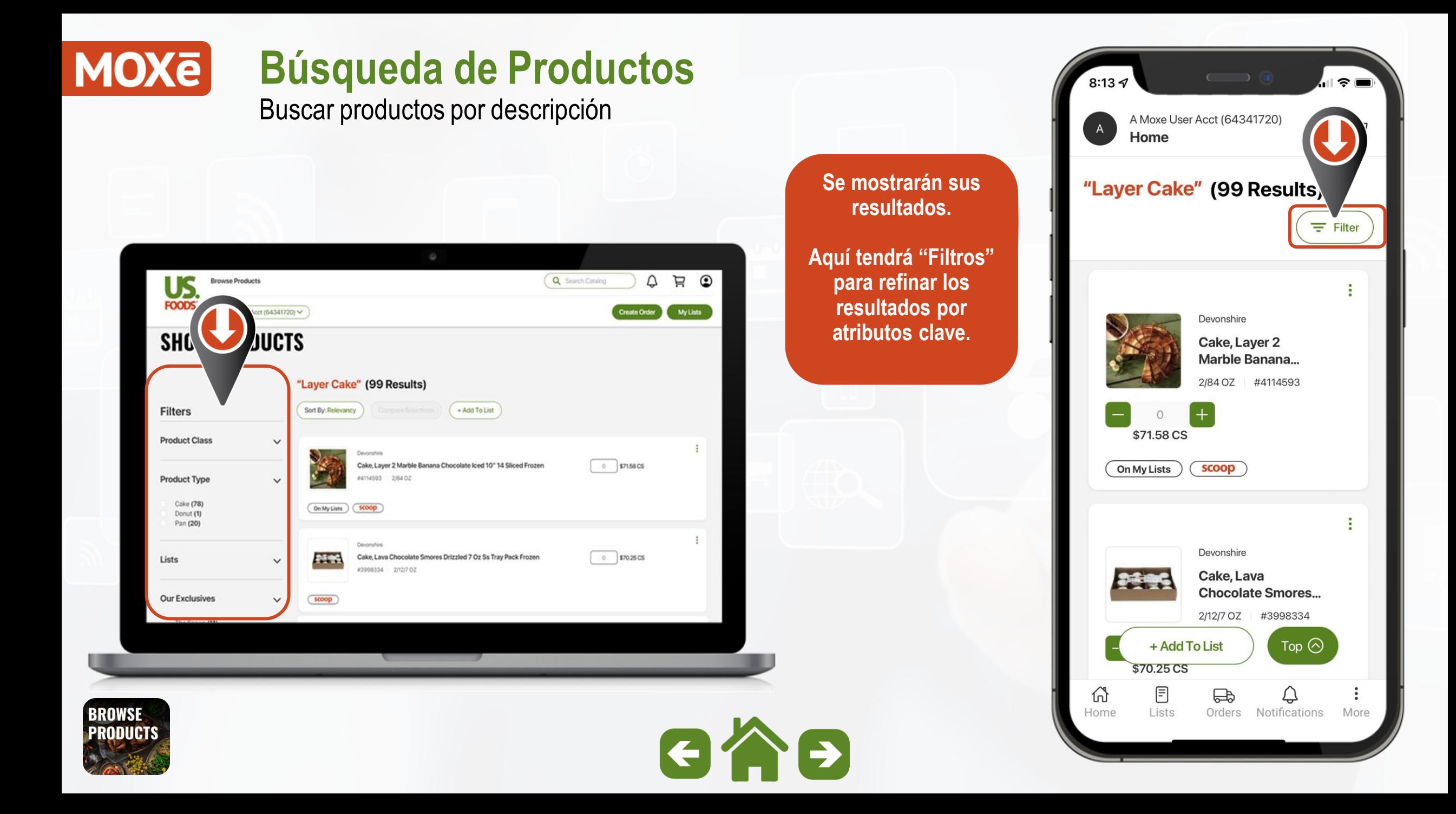

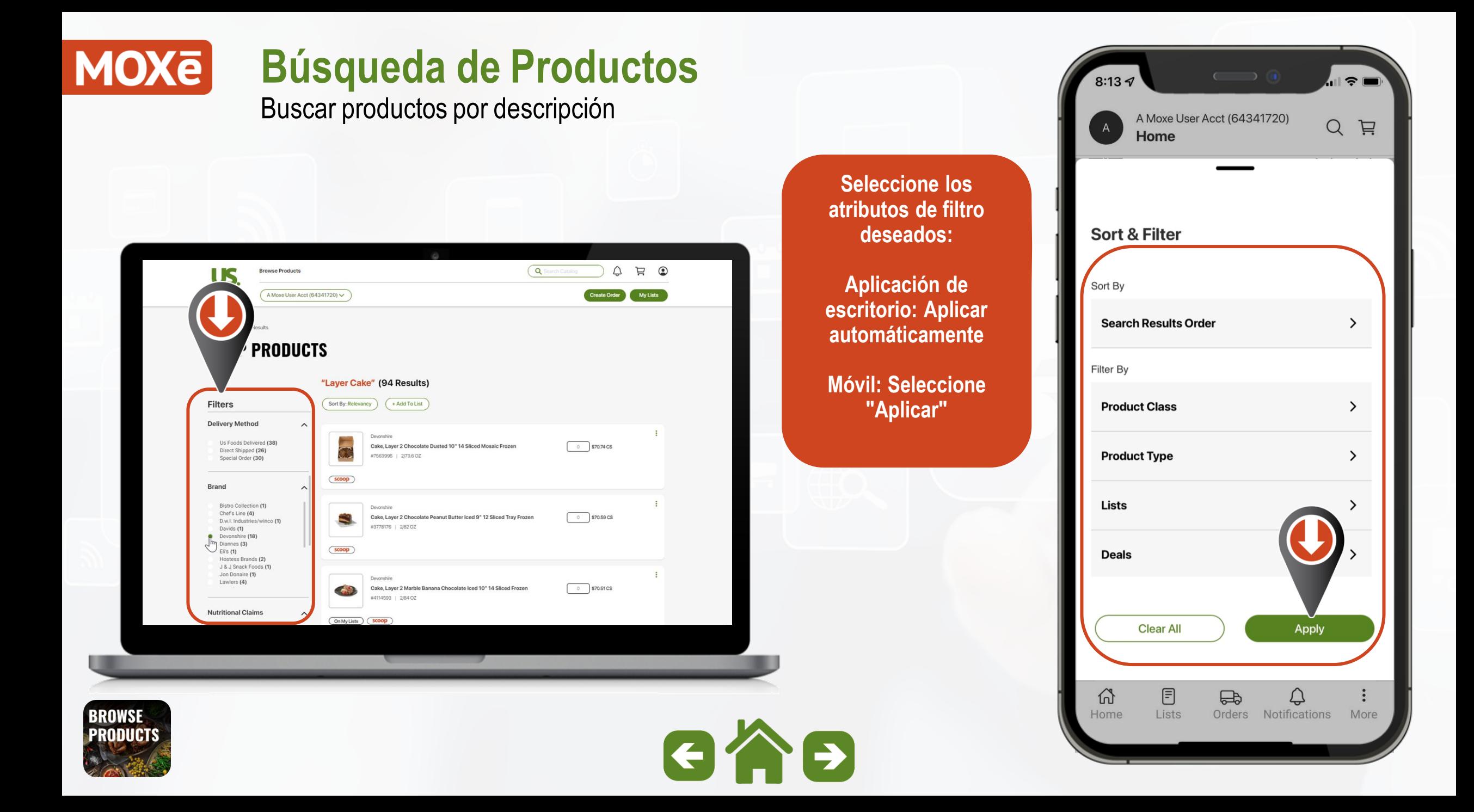

#### **MOXE Búsqueda de Productos** Buscar productos por descripción**Para filtrar los resultados por productos almacenados en su**   $\bullet$ US A Moxe User Acct (64341720)  $\overline{\bigcap_{i=1}^{n}}$ **mercado, seleccione**  \*\*\*\*\*5 **FOODS** Products & Deals  $\vee$ Create Order **la opción "US Foods US Foods Delivered SHOP PRODL Delivered".** scoop "Layer Cake" (18 Results) US Foods Delivered Q Search within Search Results **Filters** Sort By: Relevancy  $+$  Add To List **Clear All**  $\equiv$  Sort & Filter (1) **Compare Products** US Foods Delivered  $0$  \$75.87 CS Cake, Layer 2 Chocolate Peanut Butter Iced 9" 12 Sliced Tray Frozen #3778176 2/82 OZ Lists  $\wedge$ \*\*\*\*\* My Order Guide (4) My Lists (7)  $\overline{\text{ccoop}}$ Deals  $\checkmark$ 0 \$83.22 CS Cake, Layer 2 Marble Banana Chocolate Iced 10" 14 Sliced Frozen #4114593 2/84 OZ **Our Exclusives**  $\checkmark$ \*\*\*\*\*5  $($  On My Lists  $)$   $($  scoop 倚 Home **BROWSE**  $GAB$ **PRODUCTS**

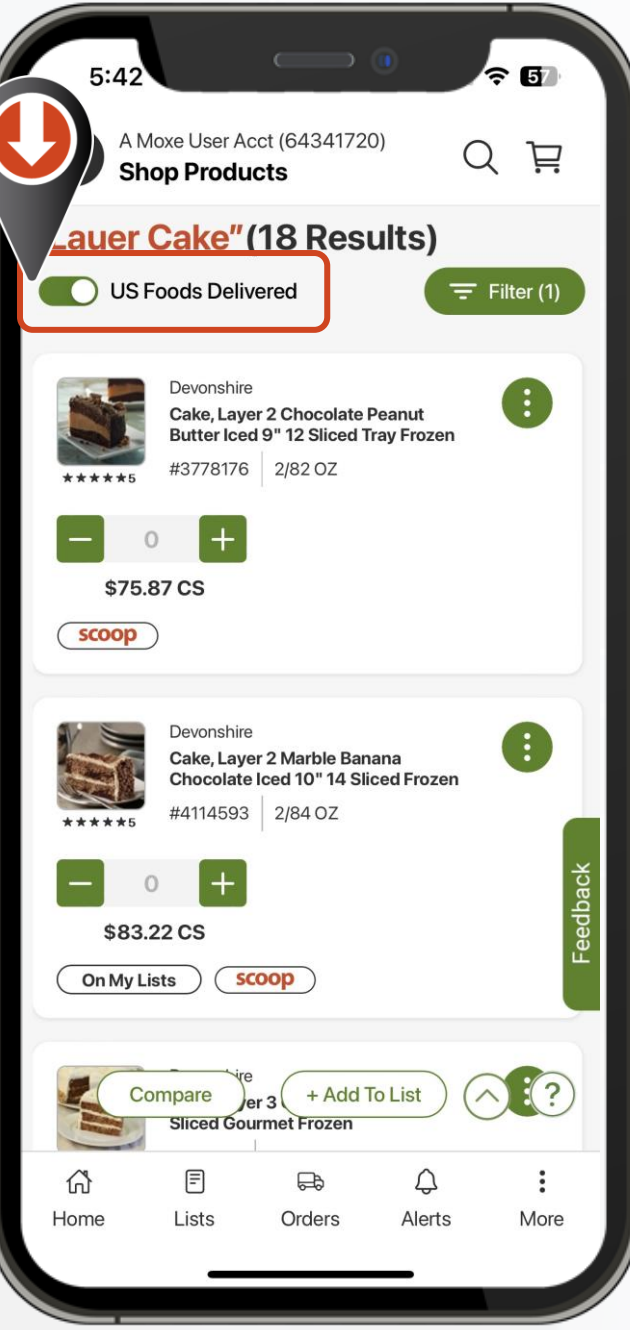

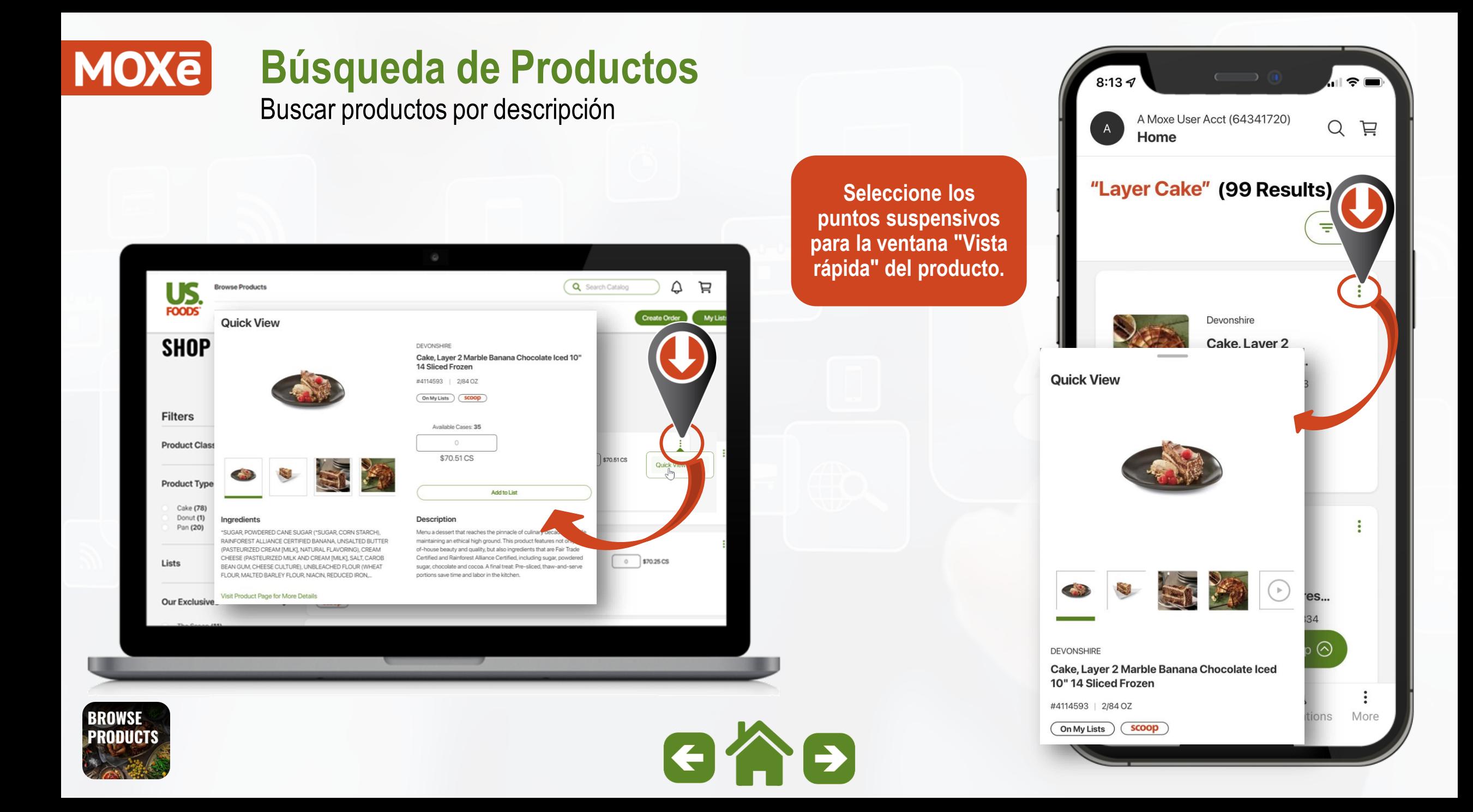

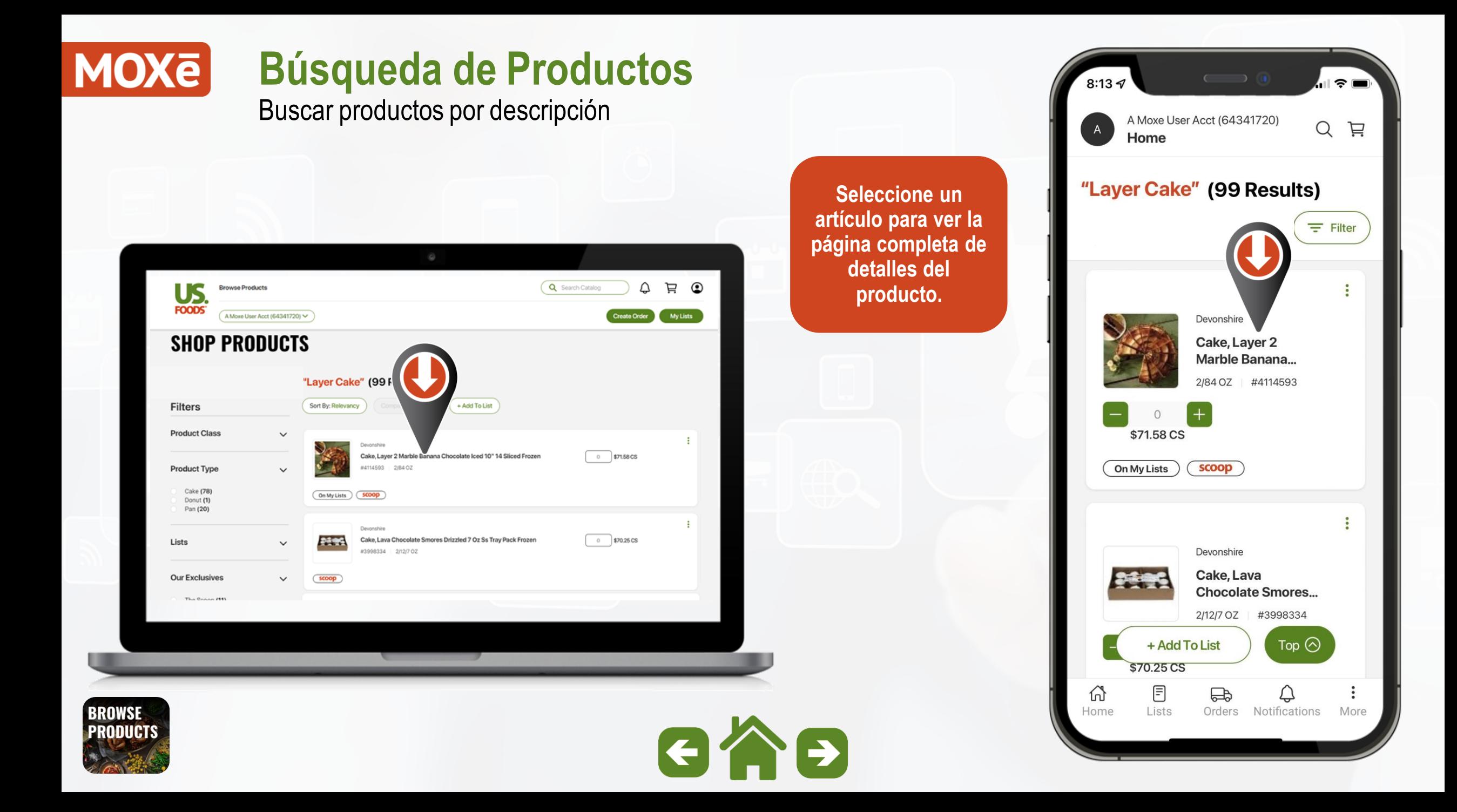

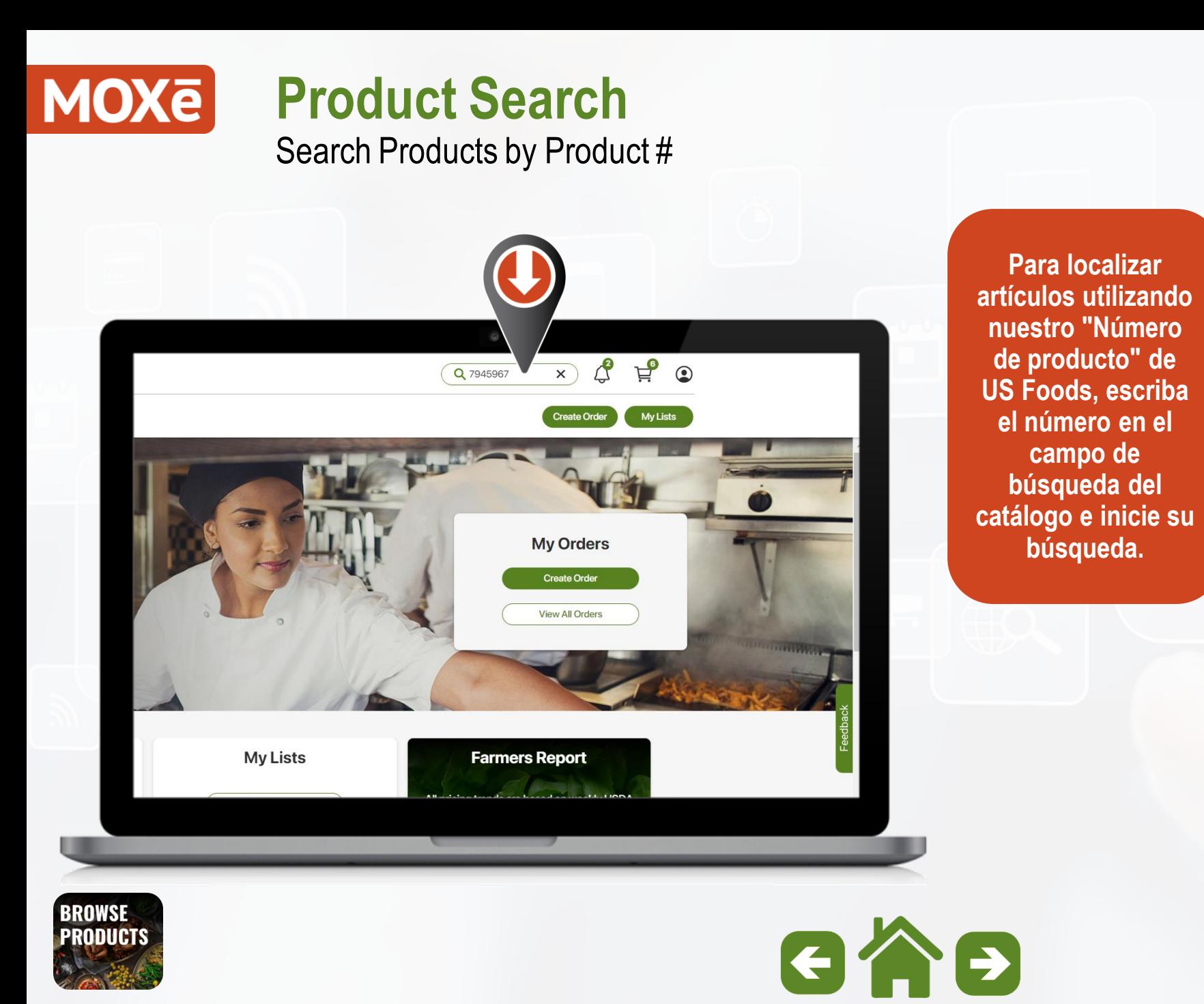

 $\widehat{\mathbf{z}}$  $6:57$ ds Products **Search All \** Q 7945967  $\times$  $\searrow$ **Done** "7945967"  $\overline{2}$  $\mathbf{3}$  $5\phantom{.0}$ 6  $8$ 9  $|0|$  $\mathbf{1}$  $\overline{4}$  $\overline{7}$  $$\mathbb{S}$$  $8$ @  $\cdot$  $\ddot{i}$  $\overline{ }$  $\lambda$  $\ddot{?}$  $\circledcirc$  $#+-$ **ABC** space search  $\oplus$ G

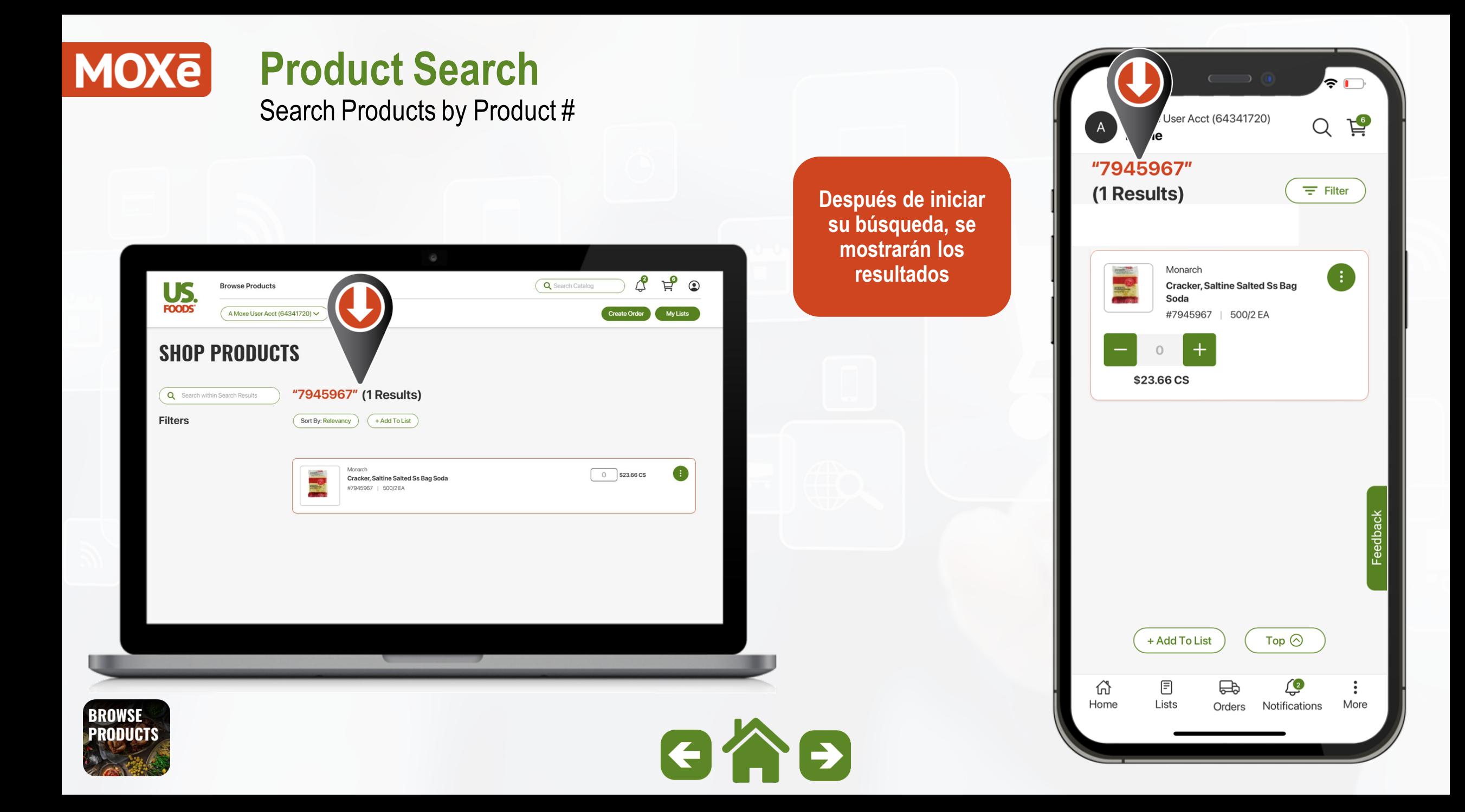

Indicadores de producto

**Consulte esta Leyenda para obtener una explicación de los íconos indicadores de estado de productos comunes que se muestran en las Tarjetas de Productos.**

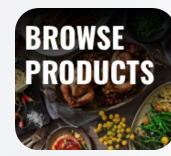

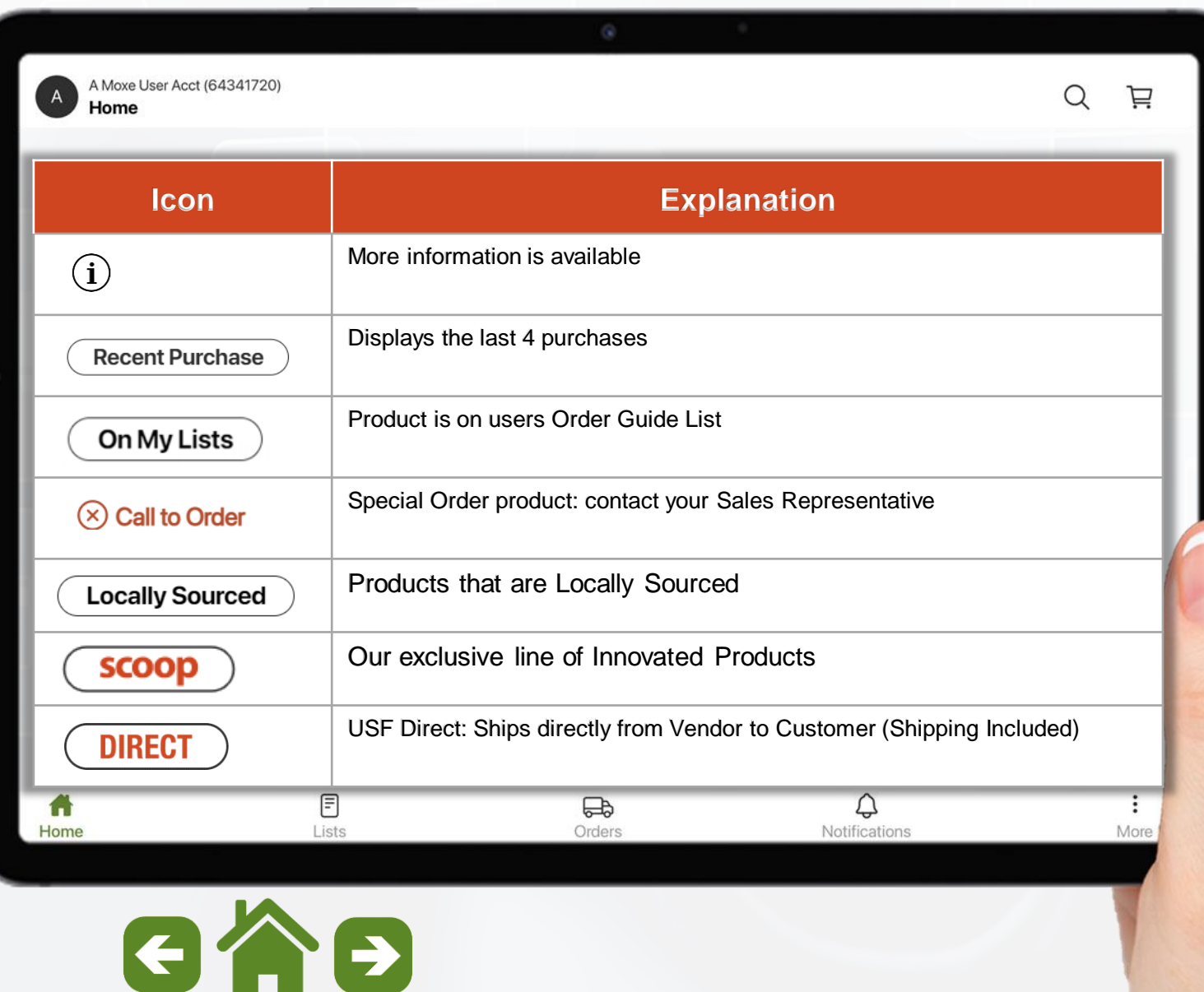

Función de comparación de productos

**La función "Comparación de productos" permite a los usuarios realizar comparaciones en paralelo de hasta 4 productos dentro de los resultados de búsqueda mostrados.**

**Para utilizar esta función, seleccione la opción "Compare Products".**

![](_page_48_Picture_4.jpeg)

![](_page_48_Picture_5.jpeg)

#### **MOX<sub>e</sub> Búsqueda de Productos**

Función de comparación de productos

**Una vez que seleccione la opción "Compare Products", las tarjetas de producto mostrarán una opción a la izquierda para seleccionar los artículos deseados.**

**La barra verde en la parte inferior mostrará un contador (abajo a la izquierda) de cuántos productos ha seleccionado.**

**Una vez que tenga seleccionados los productos deseados, seleccione la opción "Compare" (abajo a la derecha)**

![](_page_49_Picture_5.jpeg)

![](_page_49_Picture_6.jpeg)

Función de comparación de productos

**Los productos seleccionados se mostrarán para una comparación vertical de estos atributos clave:**

- o **Nombre de la marca**
- o **Precio**
- o **Tamaño del paquete**
- o **Precio por porción**
- o **Inventario disponible**
- o **Atributos del producto**
- o **Historial de compras**
- o **Peso neto**
- o **Almacenamiento**
- o **Ingredientes**
- o **Tabla nutricional**

![](_page_50_Picture_14.jpeg)

![](_page_50_Figure_15.jpeg)

### **MOX<sub>e</sub> Búsqueda de Productos**

Página de detalles del producto

**La parte superior de la página de detalles del producto contiene una gran cantidad de información..**

- o **Calificación del producto (estrellas)**
- o **Imágenes y descripción del producto**
- o **N.º de producto y tamaño del paquete**
- o **Iconos de estado de Detalles del Producto**
- o **Precio actual**
- o **Inventario en tiempo real**
- o **Opciones para agregar a un Pedido o Lista**
- o **Resumen completo del producto y porciones**

![](_page_51_Picture_11.jpeg)

![](_page_51_Picture_13.jpeg)

![](_page_51_Picture_14.jpeg)

Página de detalles del producto

**En la línea de imágenes de productos donde ve el ícono "Reproducir", puede ver videos impactantes que muestran los beneficios y características del artículo.**

![](_page_52_Picture_5.jpeg)

![](_page_52_Picture_6.jpeg)

Página de detalles del producto

**Si se desplaza hacia abajo, verá la adición de Beneficios y funciones para mostrar "Qué hay para usted".**

- o **Porciones para ayudarlo a medir el rendimiento**
- o **Las dimensiones de la caja ayudan con los requisitos de almacenamiento**

![](_page_53_Picture_55.jpeg)

![](_page_53_Picture_8.jpeg)

Página de detalles del producto

**Más abajo en la página:**

**En los productos donde comúnmente se requieren artículos complementarios, verá una sección para:**

**"Puede que también necesite"**

**Ejemplo: tazas y tapas, tazones y tapas, artículos de limpieza, etc.**

![](_page_54_Picture_8.jpeg)

![](_page_54_Picture_9.jpeg)

![](_page_54_Picture_10.jpeg)

Página de detalles del producto

**Más abajo, verá las recomendaciones de productos de "Los clientes también compraron".**

![](_page_55_Picture_5.jpeg)

![](_page_55_Picture_6.jpeg)

## **MOXE Búsqueda de**

Página de detalles del p

**Más abajo en la página de detalles del producto, verá:**

- o **Ingredientes**
- o **Instrucciones de preparación**
- o **Sugerencias para servir**
- o **Instrucciones de manipulación**
- o **Tabla nutricional**

**Seleccione para ver más**

![](_page_56_Picture_9.jpeg)

![](_page_56_Picture_72.jpeg)

 $G \cap B$ 

 $\vdots$ 

Página de detalles del producto

**Más abajo en la página de detalles del producto, verá:**

- o **Ingredientes, alérgenos y descargo de responsabilidad nutricional**
- o **Información de envío**

**Seleccione para ver más**

![](_page_57_Picture_7.jpeg)

 $\overline{A}$ 

#### Home

#### Ingredients, Allergens & Nutrition Information

Product information, including ingredients, allergens and nutritional information, is provided by manufacturers/suppliers, and includes information from the Global Data Synchronization Network (GDSN) and other third party sources such as the United States Department of Agriculture. We know that allergen information is important to many customers so we are providing product information from the manufacturers/suppliers for the 8 most common allergens identified by the FDA.

芦

IMPORTANT: We know that allergen information is important to many customers so we are providing this tool to help sort products based on product information provided by suppliers.\* Products that the supplier has designated as contains or may contain for the selected allergen(s), or that the supplier has not provided data for the selected allergen(s), will be excluded from your search results. This may not cover potential cross-contact risks or alternate forms of the allergen(s). Please always review the complete list of ingredients and allergens on our product page and on the product page and on the product packaging delive business.

\*Allergen information for third-party branded products is obtained from the Global Data Synchronization Network (GDSN).

#### **Shipping Information**

![](_page_57_Picture_81.jpeg)

![](_page_57_Picture_15.jpeg)

Página de detalles del producto

**Más abajo, verá una sección de preguntas y respuestas.**

**Esta sección mostrará respuestas a las preguntas enviadas por los clientes.**

**Seleccione "Hacer una pregunta" para buscar respuestas que no aparecen en la página de detalles del producto.**

![](_page_58_Picture_53.jpeg)

![](_page_58_Picture_8.jpeg)

Página de detalles del producto

**Esto abrirá una nueva pantalla.**

**Escriba su pregunta y otros campos requeridos, luego seleccione "Enviar"**

![](_page_59_Picture_6.jpeg)

![](_page_59_Picture_7.jpeg)

Página de detalles del producto

**En la parte inferior de la página, verá un área dedicada a las "Calificaciones y reseñas" del producto.**

![](_page_60_Picture_5.jpeg)

![](_page_60_Picture_6.jpeg)

Página de detalles del producto

**Para Suministros de Limpieza y Químicos, también tiene acceso para descargar las "Hojas de Datos de Seguridad" en la parte inferior de la página de detalles del producto.**

![](_page_61_Picture_5.jpeg)

![](_page_61_Picture_6.jpeg)

#### **MOX<sub>e</sub> Búsqueda de Productos**

Página de detalles del producto

**Si ve "Discrepancias" en la página de detalles del producto, seleccione la opción debajo de Información nutricional.**

**Verá un menú desplegable para elegir lo que desea informar.**

**La información se envía directamente a nuestro equipo PIM para su revisión.**

Seleccione **De para ver más** 

#### A Moxe User Acct (64341720) Home

#### Ingredients

Please choose an option

Core Product Content Other

Images

G

г.

Home

Nutritionals Marketing Claims

Please choose an option

\*SUGAR, POWDERED CANE SUGAR (\*SUGAR, CORN STARCH), BANANA (BANANA\*\*, CITRIC ACID, ASCORBIC ACID). UNSALTED BUTTER (PASTEURIZED CREAM IMILK), NATURAL FLAVORING). CREAM CHEESE (PASTEURIZED MILK AND CREAM [MILK], SALT, CAROB BEAN GUM, CHEESE CULTURE). UNBLEACHED FLOUR (WHEAT FLOUR. MALTED BARLEY FLOUR. NIACIN. REDUCED IRON, THIAMINE MONONITRATE, RIBOFLAVIN, FOLIC ACID), BUTTERMILK (GRADE A LOWFAT MILK, SKIM MILK POWDER, CULTURES, SALT, VITAMIN A PALMITATE AND VITAMIN D3). WHOLE EGGS. SHORTBREAD CRUMB (WHEAT FLOUR, SUGAR, COCONUT OIL, EGGS, NATURAL FLAVOR [CONTAINS MILK], SODIUM PROPIONATE [PRESERVATIVE], SALT, TBHQ [PRESERVATIVE]), WATER, SEMI-SWEET CHOCOLATE (\*SUGAR, \*UNSWEETENED CHOCOLATE, \*COCOA BUTTER, SOY LECITHIN [AS EMULSIFIER], \*NATURAL VANILLA EXTRACT), ENRICHED BLEACHED WHEAT FLOUR

#### Sodium 490 mg 21% Total Carbohydrate 77 g 28% Dietary Fiber 2 g 7% **Report Product Discrepancy** Sugar 56 g Please select which section of the product details page has inaccurate information Incluo **Rg Added Sugars** 96% Protein 6 g Which section on the product detail page is inaccurate? Vitamin D 0 mcg 0% Calcium 49 mg 4%  $l$ ron  $2$  ma 10% Potassium 130 mg 2% Supplemental Fa % Daily Value\* Cancel Continue None specified at this time. n a serving of food contributes to a daily diet. THAW AND SERVE, FOR A TWIST TRY BANANA SPLIT CAKE, SERVE WITH CARAMELIZED **Report Discrepancies** BANANAS. ICE CREAM TOPPED WITH WHIP CREAM AND SPRINKLED WITH PECANS. OR THE

 $\bigoplus$ 

Orders

**Nutrition Facts** 

Q

Notifications

14.0 servings per container

Serving size

**Calories** 

Total Fat 30 g

Amount per serving

Saturated Fat 17 g

Trans Fat 1g

Cholesterol 100 mg

**BROWSE** 

![](_page_62_Picture_13.jpeg)

FLYING ELVIS. SERVE WITH PEANUT BUTTER MOUSE AND FRESH RASPBERRIES. F

Lists

#### 芦 Q

 $\vdots$ 

More

1 SLICE

590

38%

85%

33%

% Daily Value\*

<span id="page-63-0"></span>Página de detalles del producto

**Al seleccionar la opción "Imprimir" en la esquina superior derecha de la página de detalles del producto se abrirá una nueva ventana.**

**Desde esta nueva ventana puede imprimir, descargar o compartir la página de detalles completa.**

Seleccione **para continuar.** 

![](_page_63_Picture_6.jpeg)

![](_page_63_Picture_7.jpeg)

# <span id="page-64-0"></span>**MOXE Búsqueda de Productos** Agregar productos a pedidos/listas

![](_page_64_Picture_1.jpeg)

... I ÷ li A Moxe User Acct (64341720)  $\alpha$  $\Xi$  $\overline{A}$ **Product Detail Desde la página de detalles del producto, tiene la opción de "Agregar" el artículo a**  Devonshire **CAKE, LAYER 4 CHOCOLATE una lista de compras.ICED 10" 10 SCORED TOWERING FROZEN** #768507 | 160 oz On My Lists **Recent Purchase**  $scoop$ )  $\odot$ Available Cases: 28  $\Omega$ \$61.72 CS **Add To List Portions** Top  $\odot$ Serving Size: 226 Pack Size: 160 OZ 目  $\bigoplus$ ♤ 砎 Home Lists Orders Notifications More

#### **MOXE Búsqueda de Productos** 8:06 Agregar productos a pedidos/listas **Seleccione la lista de compras deseada, el Grupo y la Posición en el Grupo, luego**   $\begin{array}{ccc} \hline \textbf{Q} & \text{Svarch} \text{Catalog} \end{array}$  $US<sub>FOODS</sub>$ **Browse Products seleccione Enviar.** $(A$  Moxe User Acct (64341720)  $\vee$ Create Order My Lists × **Add To List** Freezer To add to list, choose list, group, and position Q Search List 0" **Choose List** New Shopping List 4-8-22 **ING Choose Group** New Shopping List 4-8-22  $\bullet$ Freezer Choose Positio Top of the Group **Overview Portions** CAKE, LAYER 4 CHOCOLATE ICED 10" 10 SCORED TOWERING FROZEN Serving Size: 226 Pack Size: 160 OZ í r **BROWSE** Home  $GAB$ **PRODUCTS**

![](_page_65_Picture_1.jpeg)

![](_page_66_Picture_0.jpeg)

# **Administración de listas**

**Subtemas** 

![](_page_67_Picture_2.jpeg)

**Por favor, haga clic en una de las ligas para ver un subtema. Haga clic en el iconopara volver al menú principal.**

[Ver todas las listas](#page-68-0) **MY LISTS** [Crear una nueva lista de compras](#page-71-0) [Agregar grupos a las listas de compras](#page-73-0) [Agregar productos a las listas de compras](#page-76-0) **View Lists** [Creación de una secuencia "Shelf](#page-80-0)-to-Sheet" [Mantenimiento de listas de compras](#page-90-0) [Imprimir y descargar listas](#page-93-0)

![](_page_67_Picture_5.jpeg)

![](_page_67_Picture_8.jpeg)

<span id="page-68-0"></span>![](_page_68_Picture_0.jpeg)

**Para crear una lista de compras, seleccione "Ver todas las listas" en la página de inicio en la aplicación de escritorio o el icono de Listas en el dispositivo móvil.**

![](_page_68_Picture_2.jpeg)

![](_page_68_Picture_3.jpeg)

![](_page_68_Picture_4.jpeg)

# **MOXE Administración de listas**

Ver todas las listas

**Pantalla de inicio de administración de listas.**

**Tipos de listas y lineamientos de visibilidad.**

![](_page_69_Picture_4.jpeg)

**MY LISTS View Lists** 

### **MOXE Administración de listas**

Ver todas las listas

**Pantalla de inicio de administración de listas.**

#### **Cada lista muestra:**

**MY LISTS** 

**View Lists** 

- o **Lista de nombres**
- o **Última actualización por…**
- o **Número de productos en la lista**
- o **Número de artículos descontinuados que requieren atención**

![](_page_70_Picture_58.jpeg)

<span id="page-71-0"></span>![](_page_71_Picture_0.jpeg)
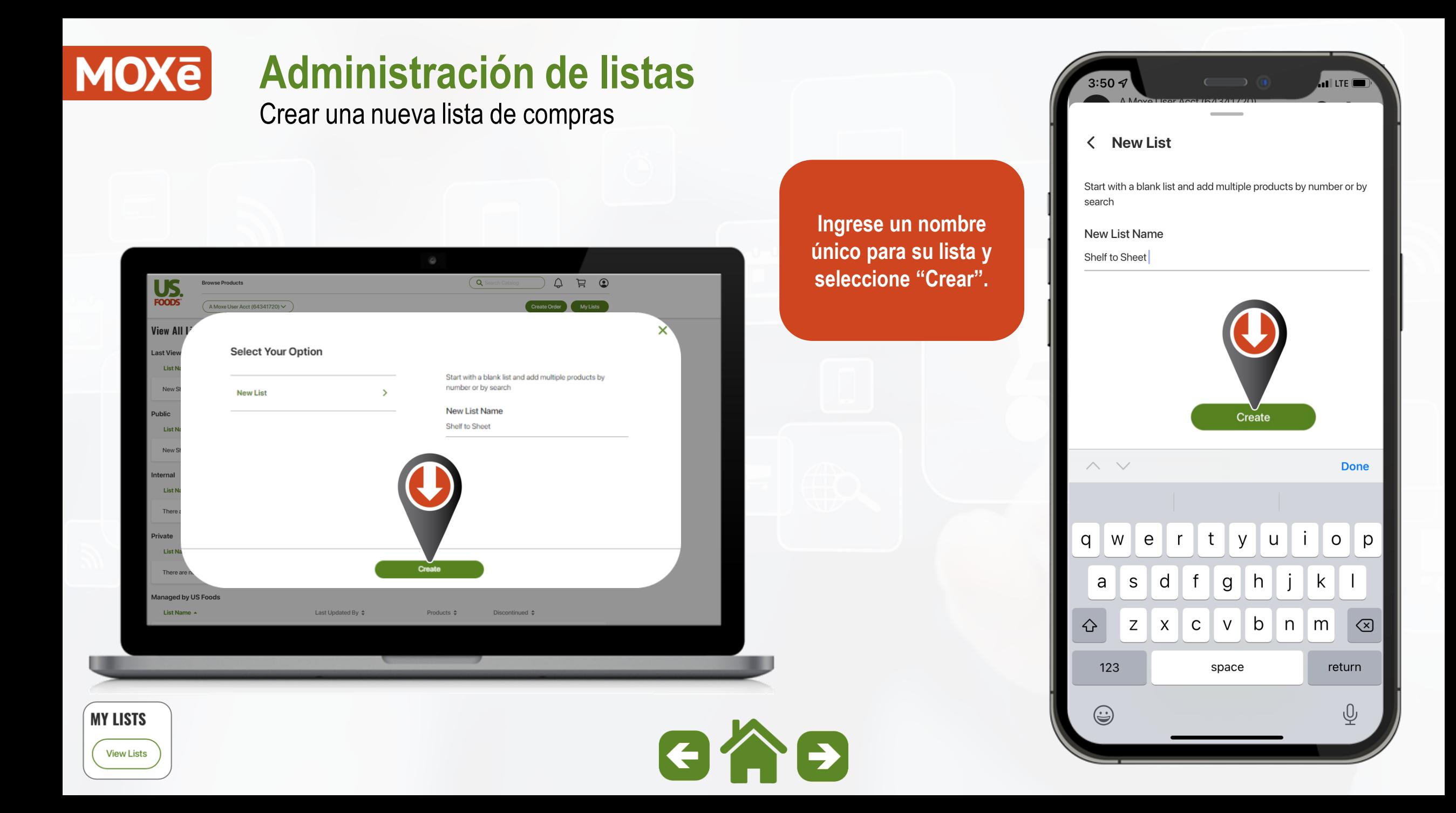

# **MOXE**

# **Administración de listas**

Agregar grupos a las listas de compras

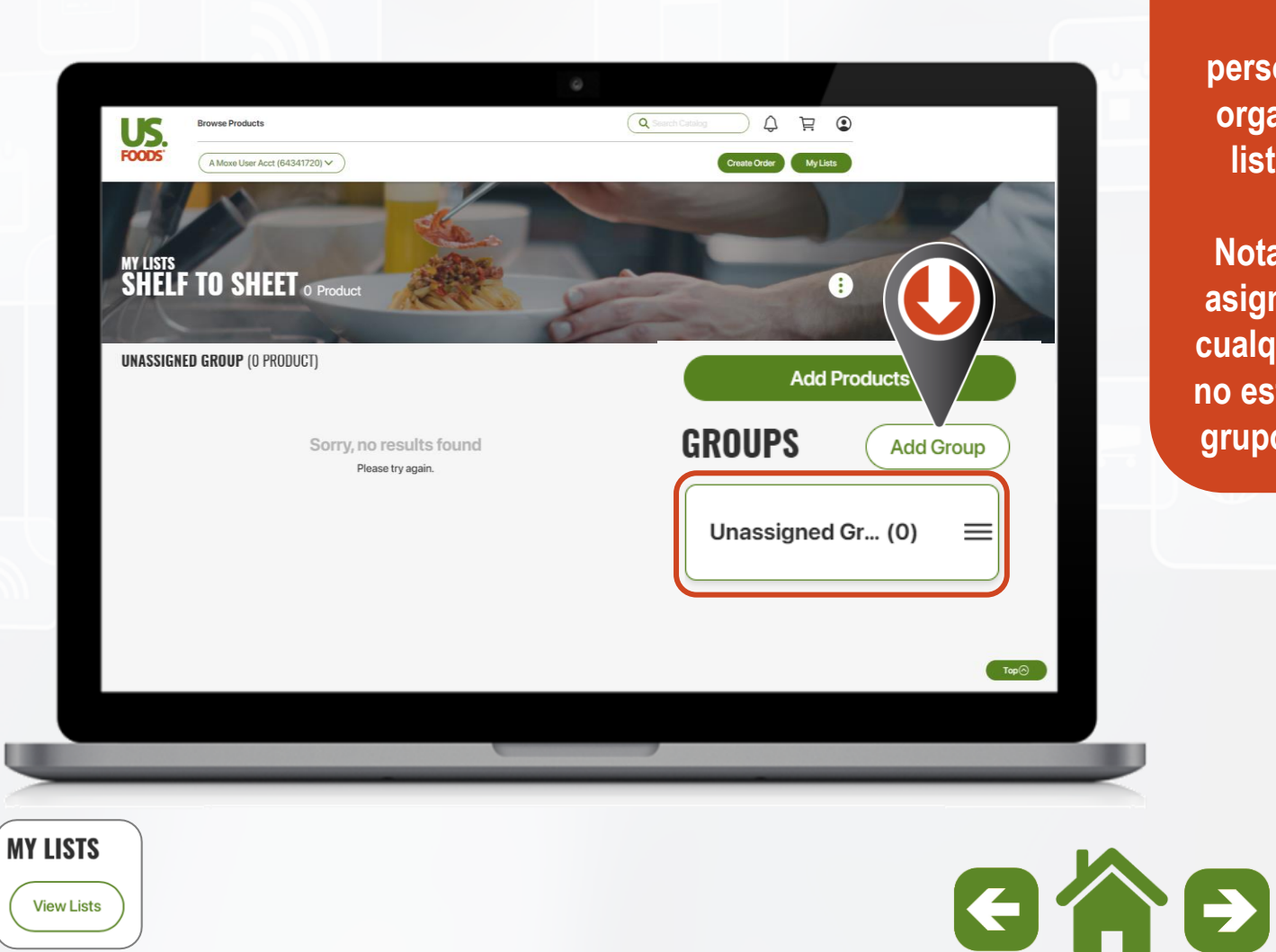

**Comience a agregar grupos personalizados para organizar su nueva lista de compras.**

**Nota: El grupo "Sin asignar" se usa para cualquier artículo que no esté asignado a un grupo personalizado.**

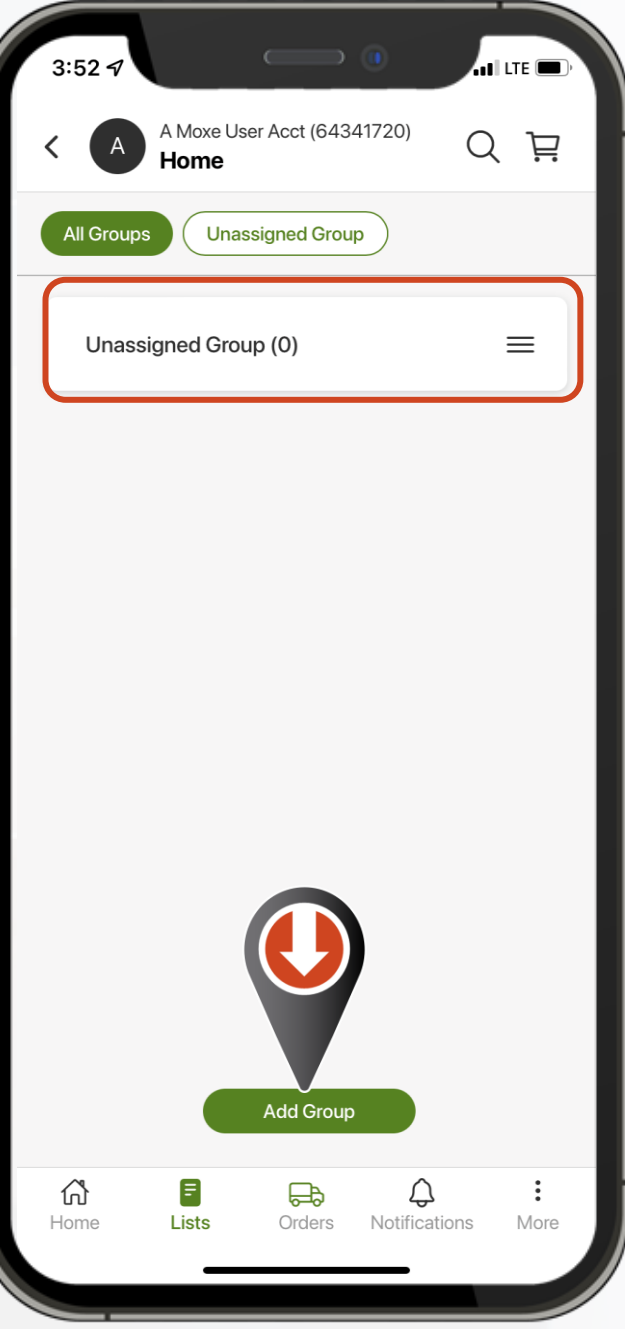

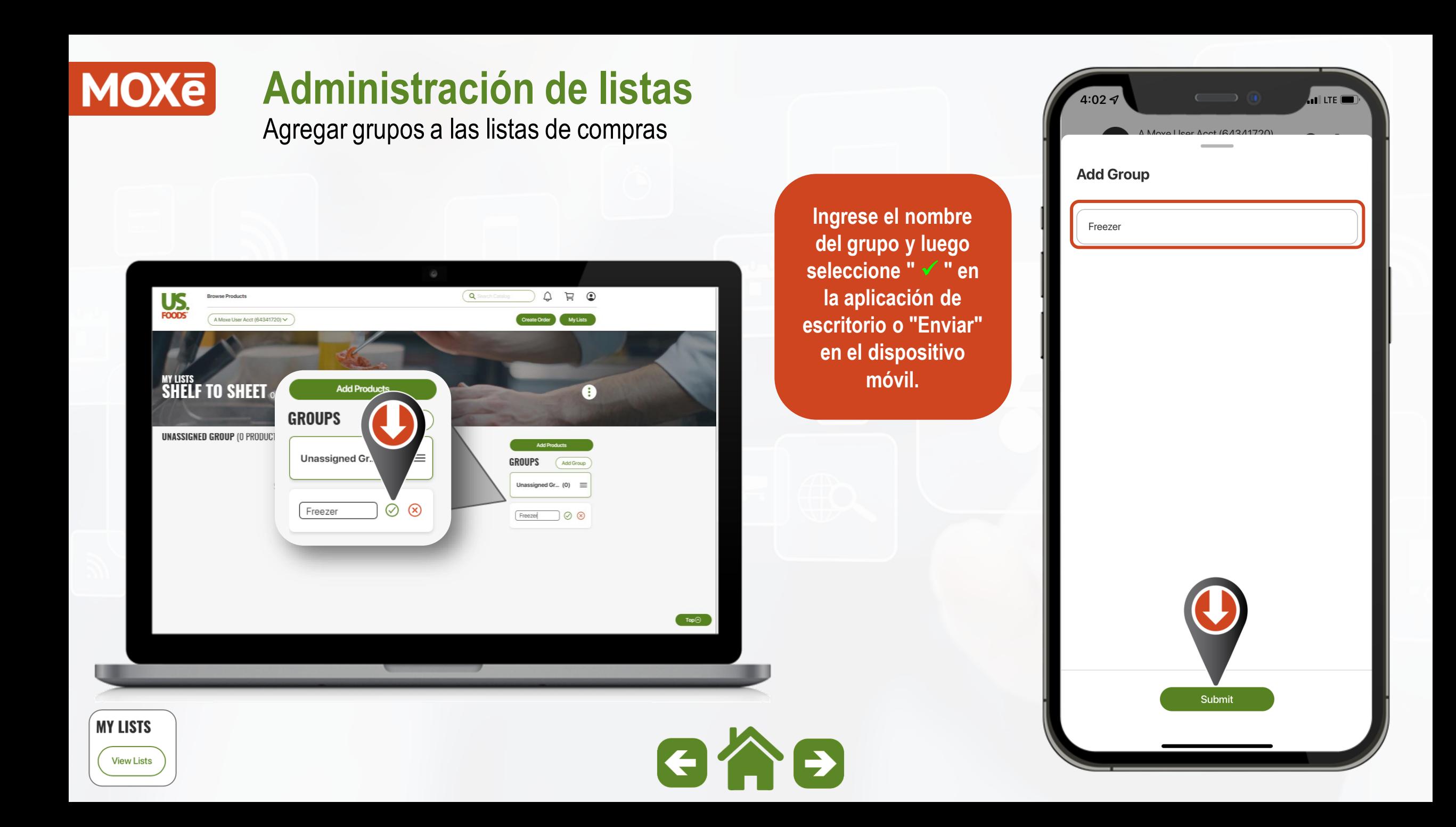

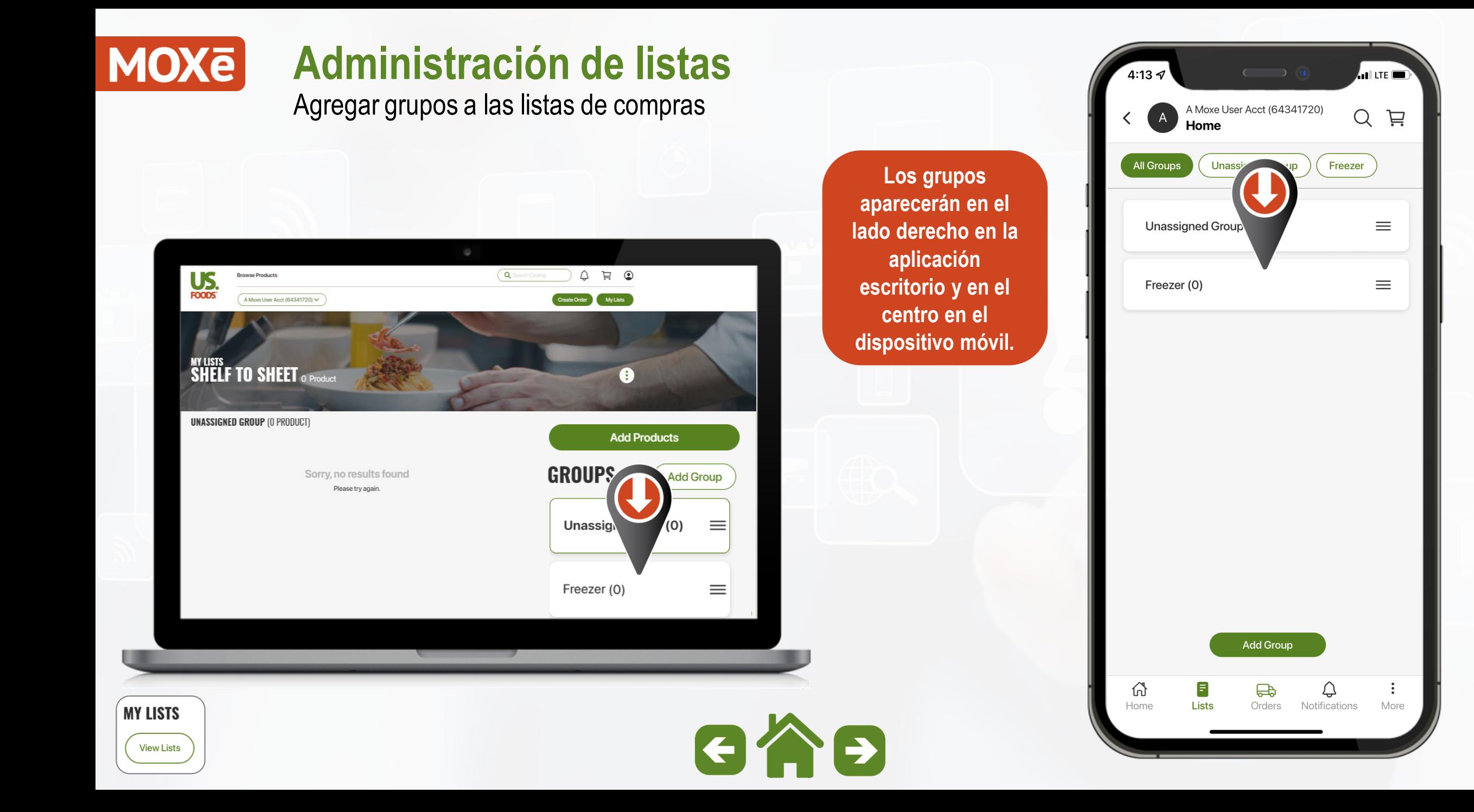

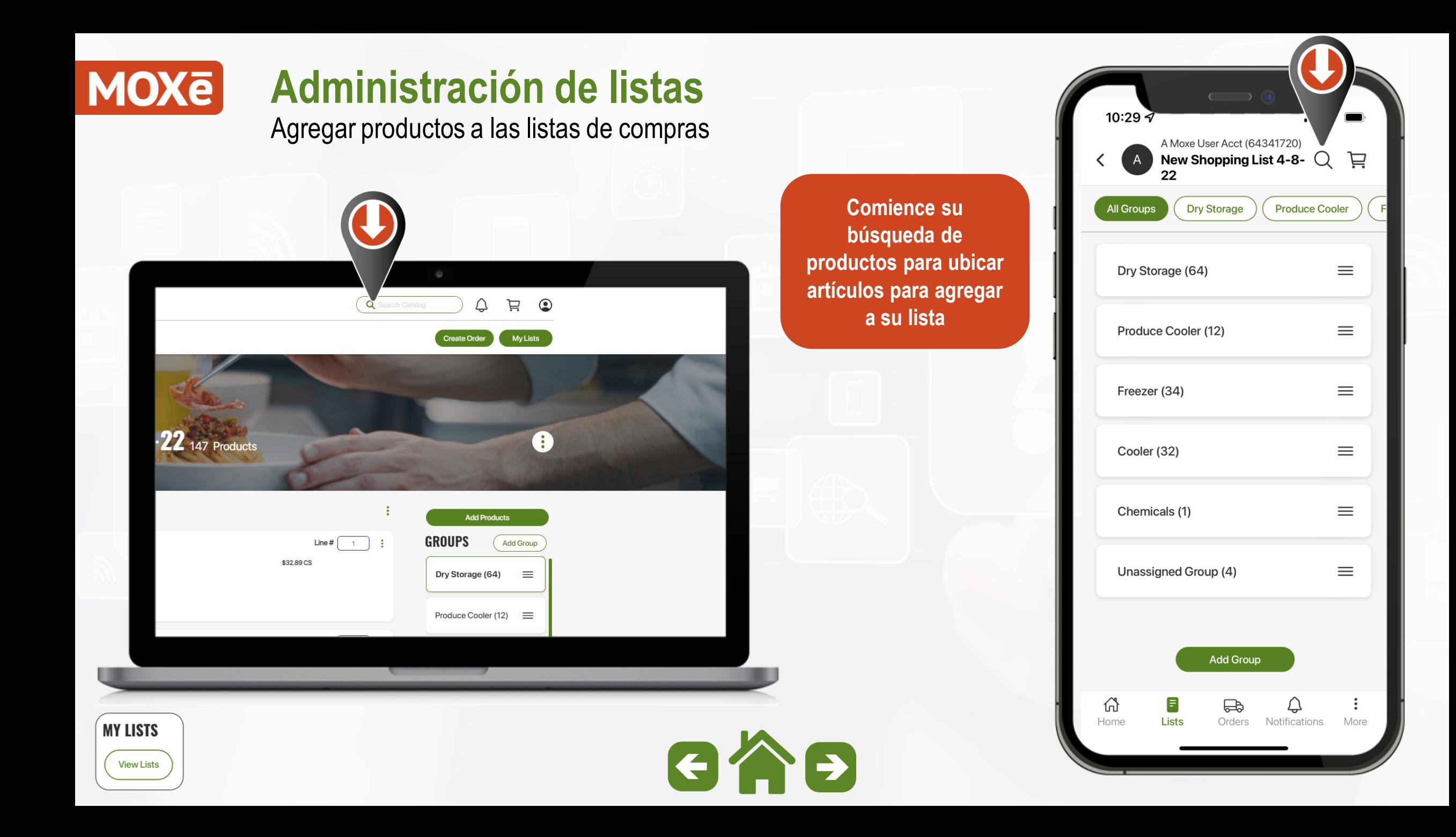

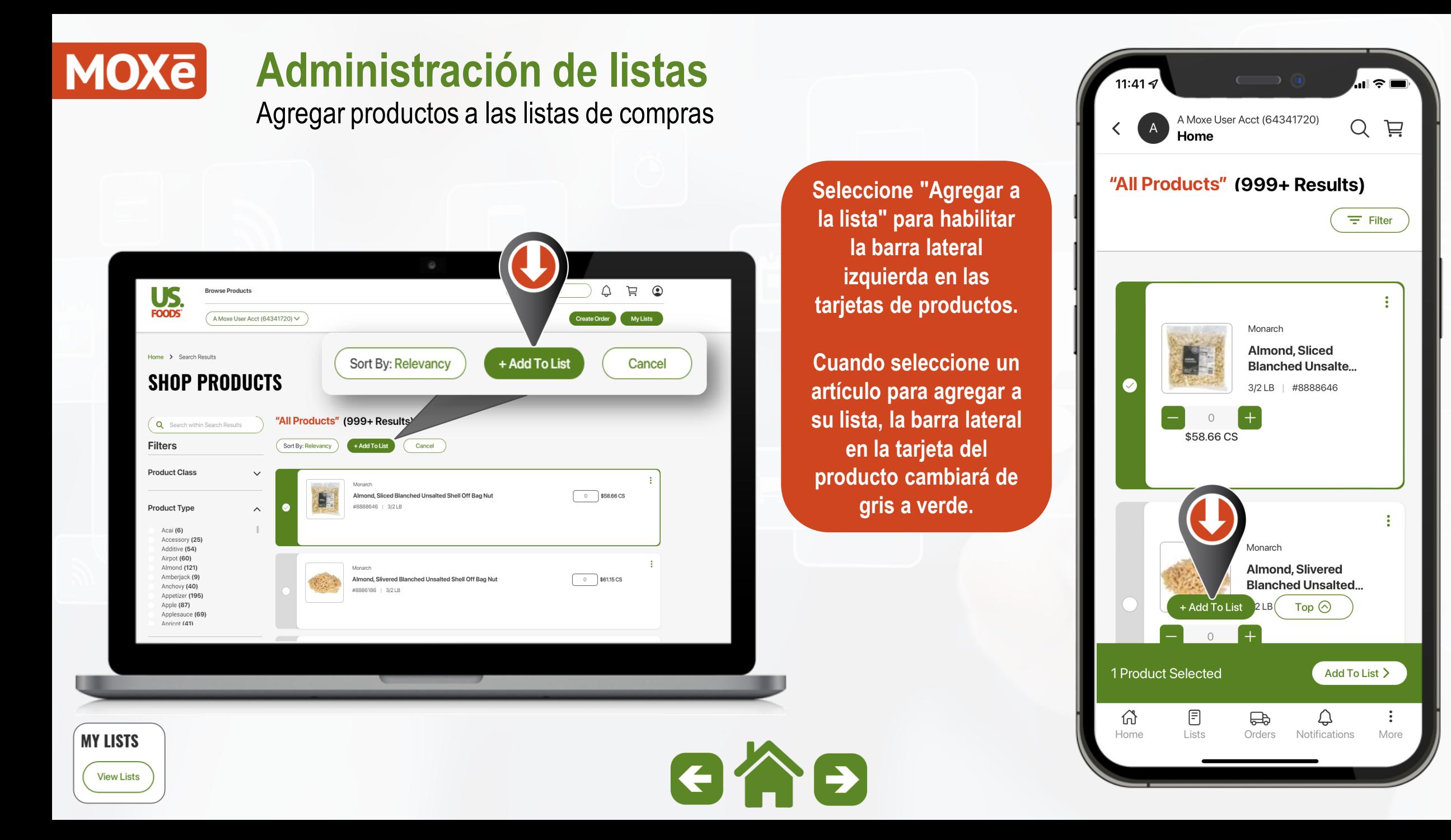

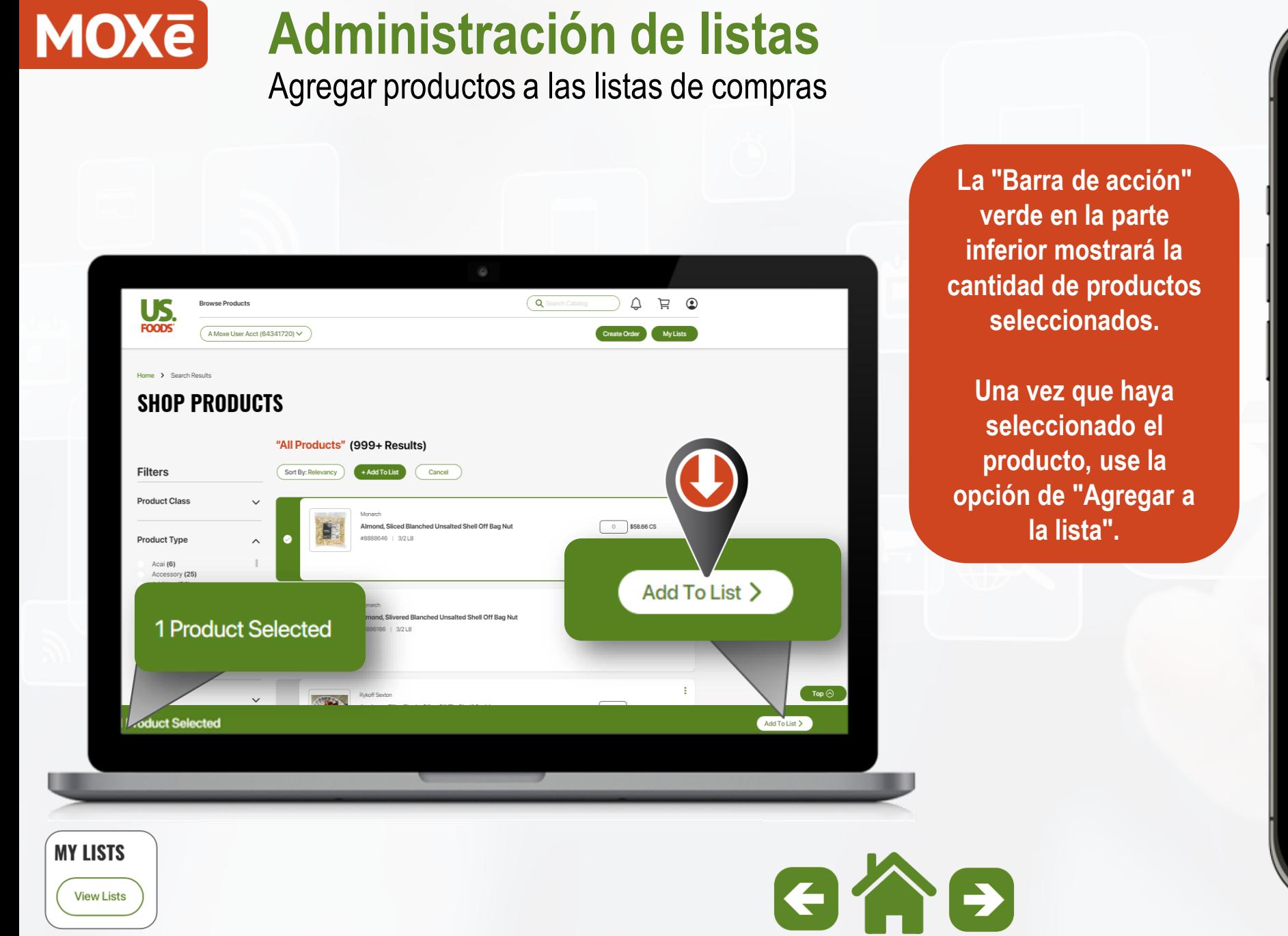

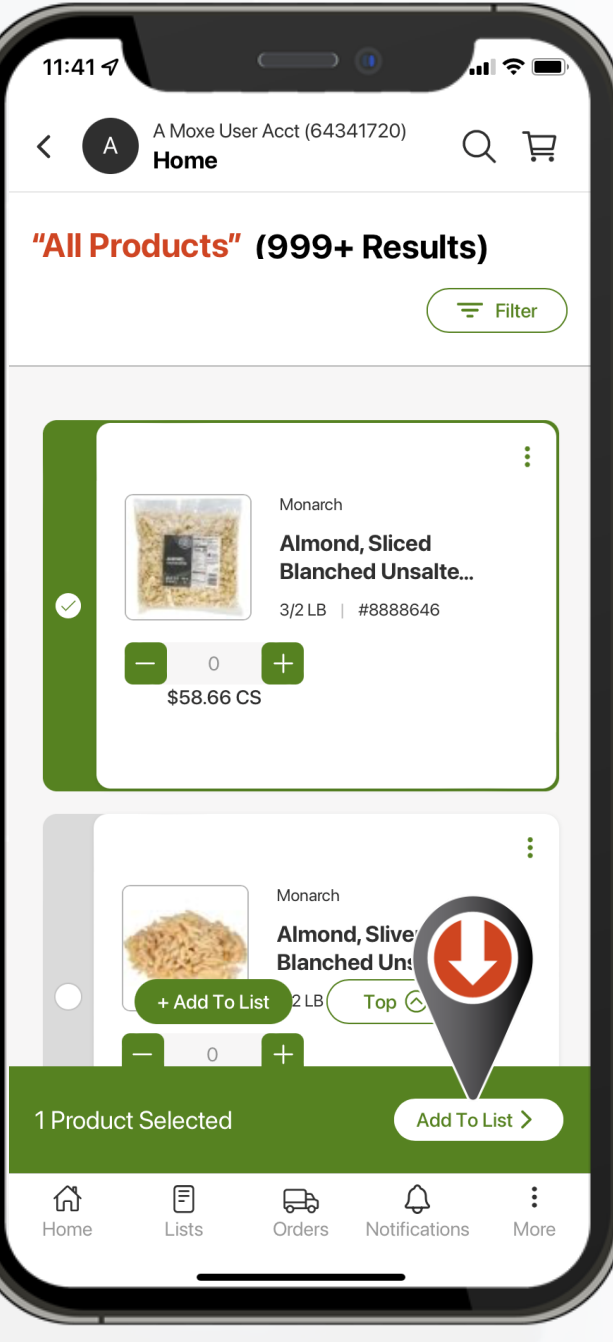

Agregar productos a las listas de compras

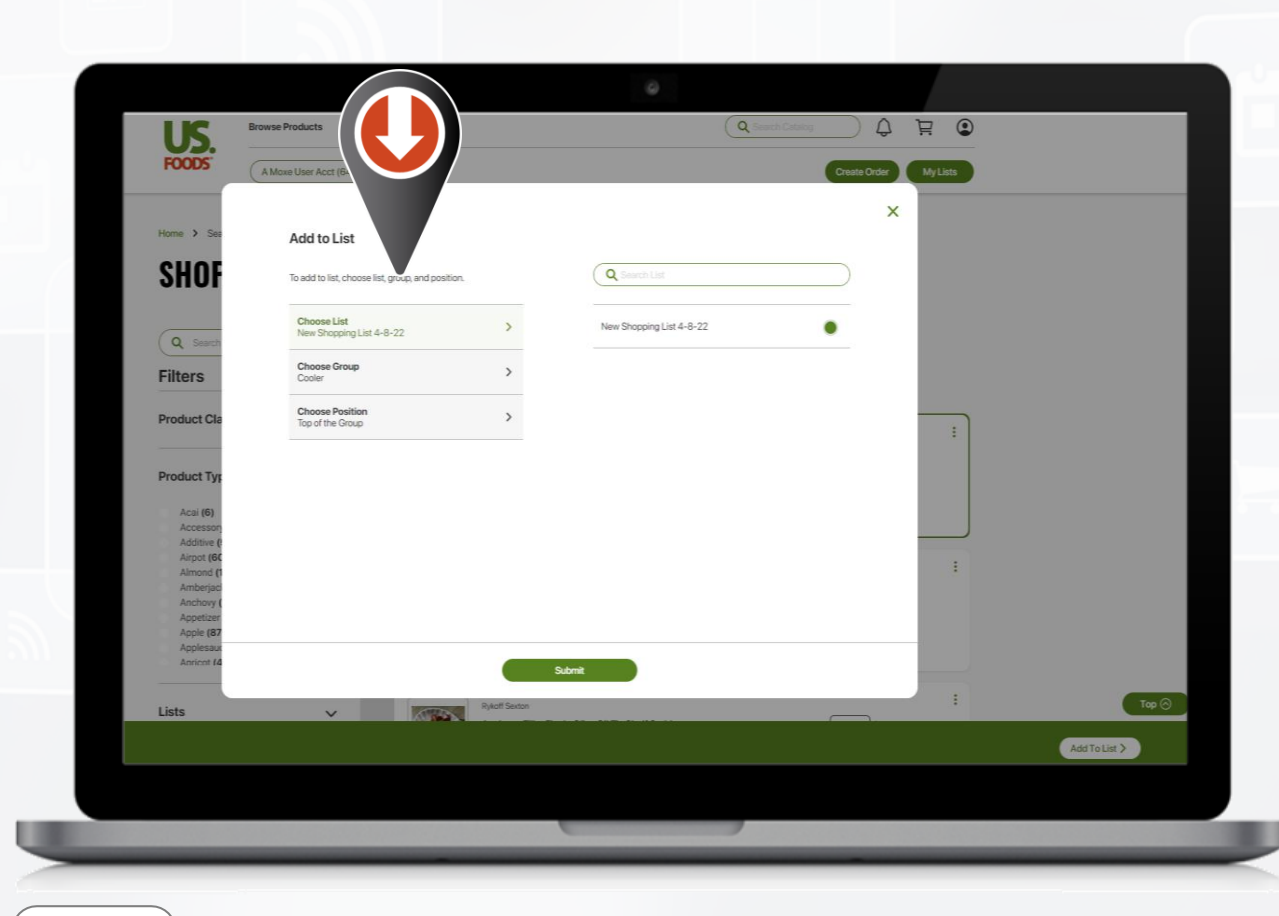

**Tendrá la opción de seleccionar la Lista, Grupo y Posición del producto a agregar.**

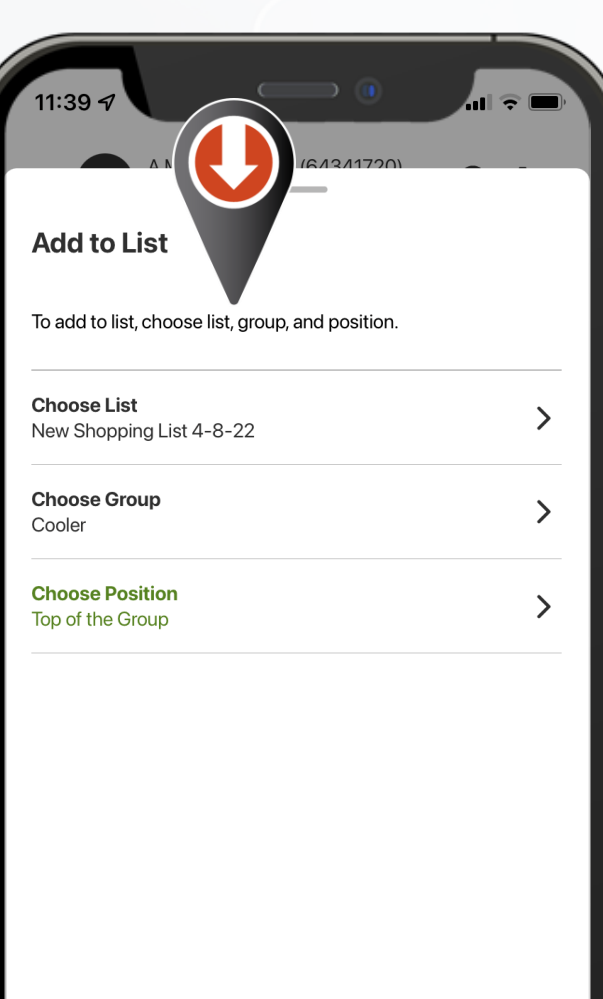

Submit

**MY LISTS View Lists** 

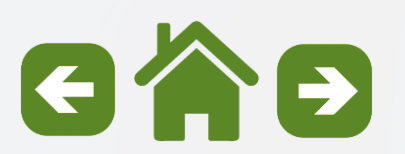

Creación de una secuencia "Shelf-to-Sheet"

### **"Shelf-to-Sheet"**

**simplemente significa organizar su lista de compras en una secuencia que coincida con la forma en que realiza el inventario.**

**Esto crea una experiencia de "pedido fácil" y reduce el tiempo y la confusión al realizar pedidos.**

**Veamos los pasos para crear una lista de compras "Shelf-to-Sheet" perfecta.**

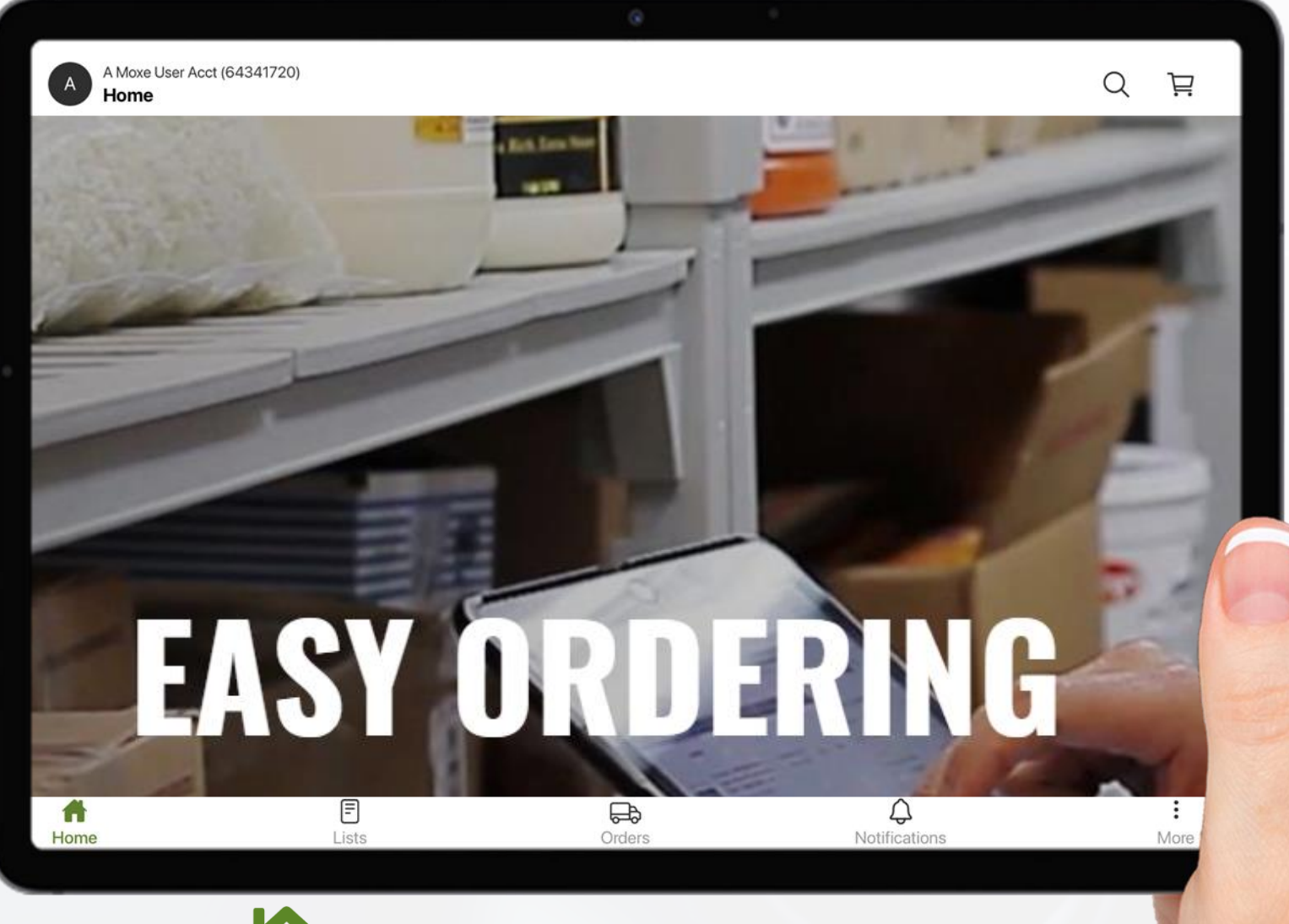

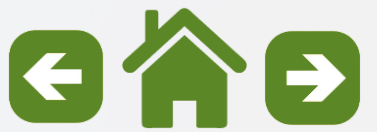

**MOXE** 

#### **MOXE Administración de listas** 11:15 ШΩ Creación de una secuencia "Shelf-to-Sheet" A Moxe User Acct (64341720)  $\Omega$ **View All Lists**  $Q$  $\frac{1}{2}$ **En la pantalla "Ver Last Viewed** Products Discontin **todas las listas", seleccione los Order Guide** Last Updated By System System **puntos suspensivos**   $\begin{array}{ccc} \mathbb{O} & \mathbb{H} & \mathbb{O} \end{array}$ Q Sean US **Rrowse Product para la lista deseada.** New Shopping List... Last Updated By System System **FOODS** A Moxe User Acct (64341720 Create Order My Lists **View All Lists** Create a List **Public En la ventana**  Products Discontinued **Last Viewed emergente, Edit List List Name** New Shopping List...  $\sqrt{147}$ Last Updated By System System **seleccione "Editar**  New Shopping List 4-8-22 Edit List **Delete** Public **lista".Internal** Delete Products Discontinued List Name New Shopping List 4-8-22 There are no lists for the current customer. Interna List Name Last Updated By  $\hat{\div}$ Products  $\hat{\div}$ Discontinued  $\triangleq$ **Private** Products Discontinued There are no lists for the current custome Private **Haines Test List** List Name Last Updated By  $\triangleq$ Products  $\triangleq$ Discontinued  $\triangleq$ **Edit List** There are no lists for the current customer **Delete** Cancel **MY LISTS**

 $\Xi$ 

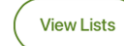

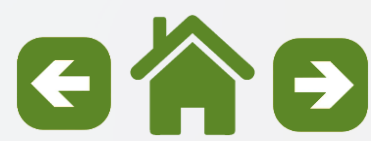

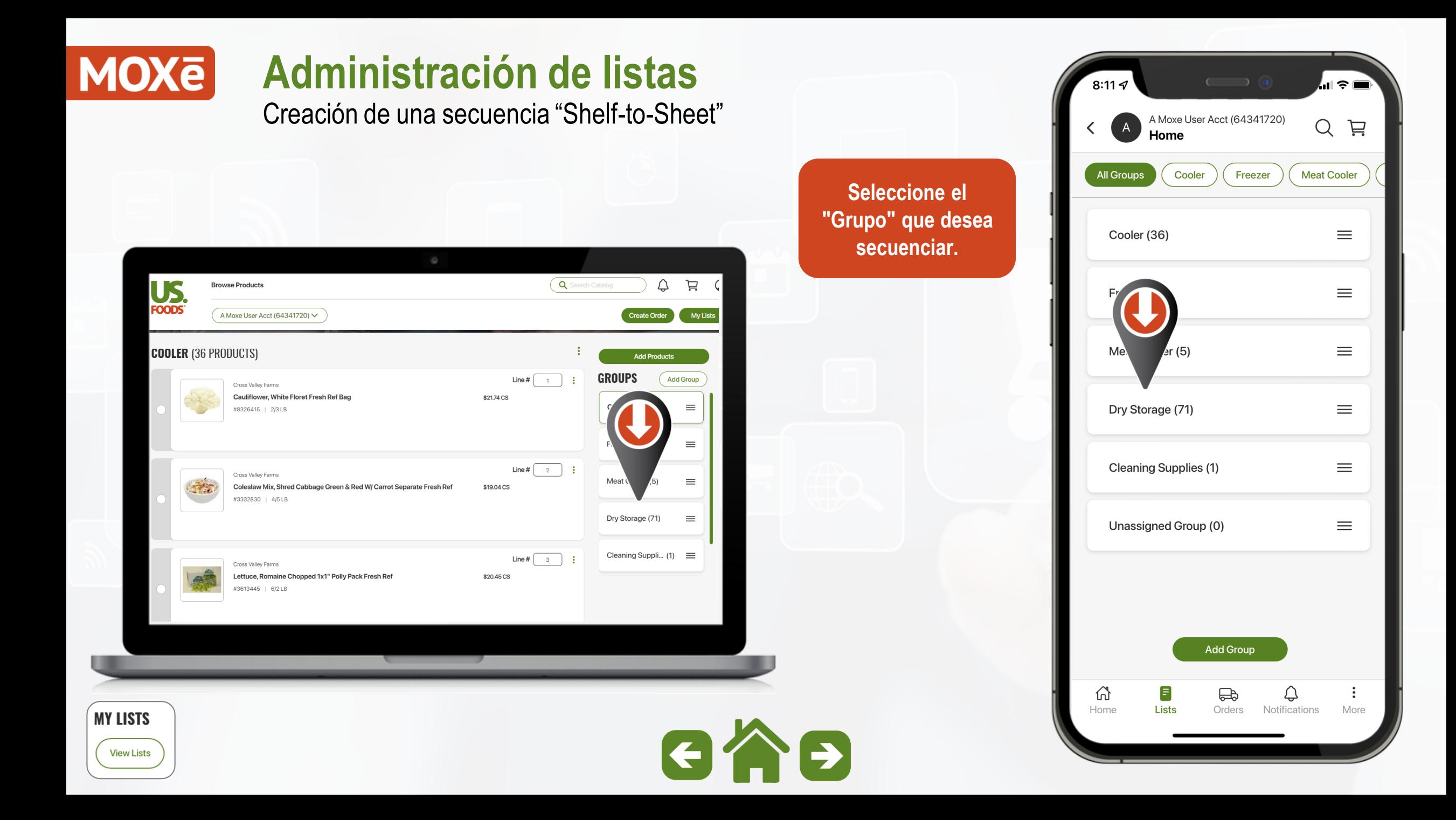

Creación de una secuencia "Shelf-to-Sheet"

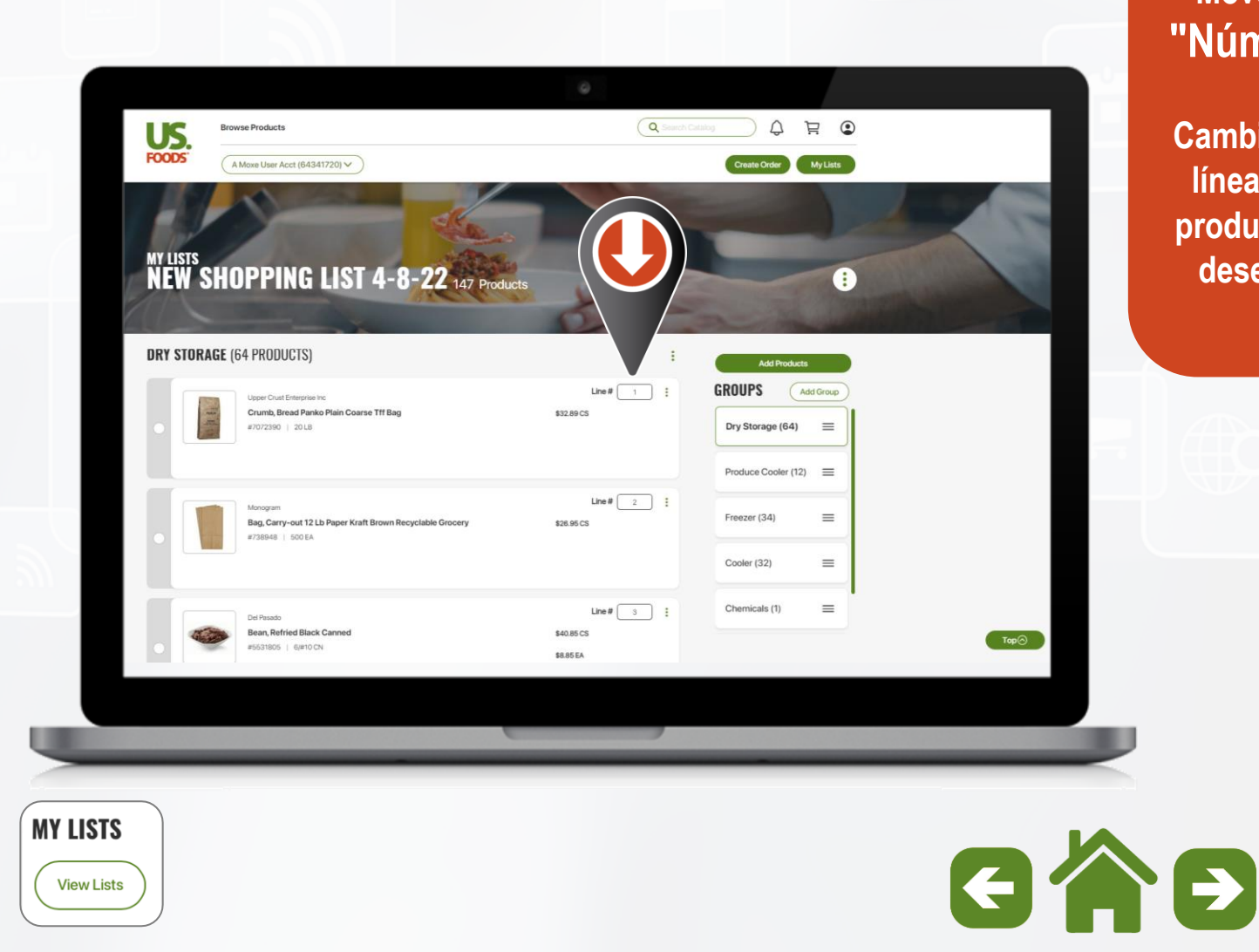

### **Mover artículos por "Número de línea"**

**Cambie el "Número de línea" para mover el producto a la posición deseada dentro del grupo.**

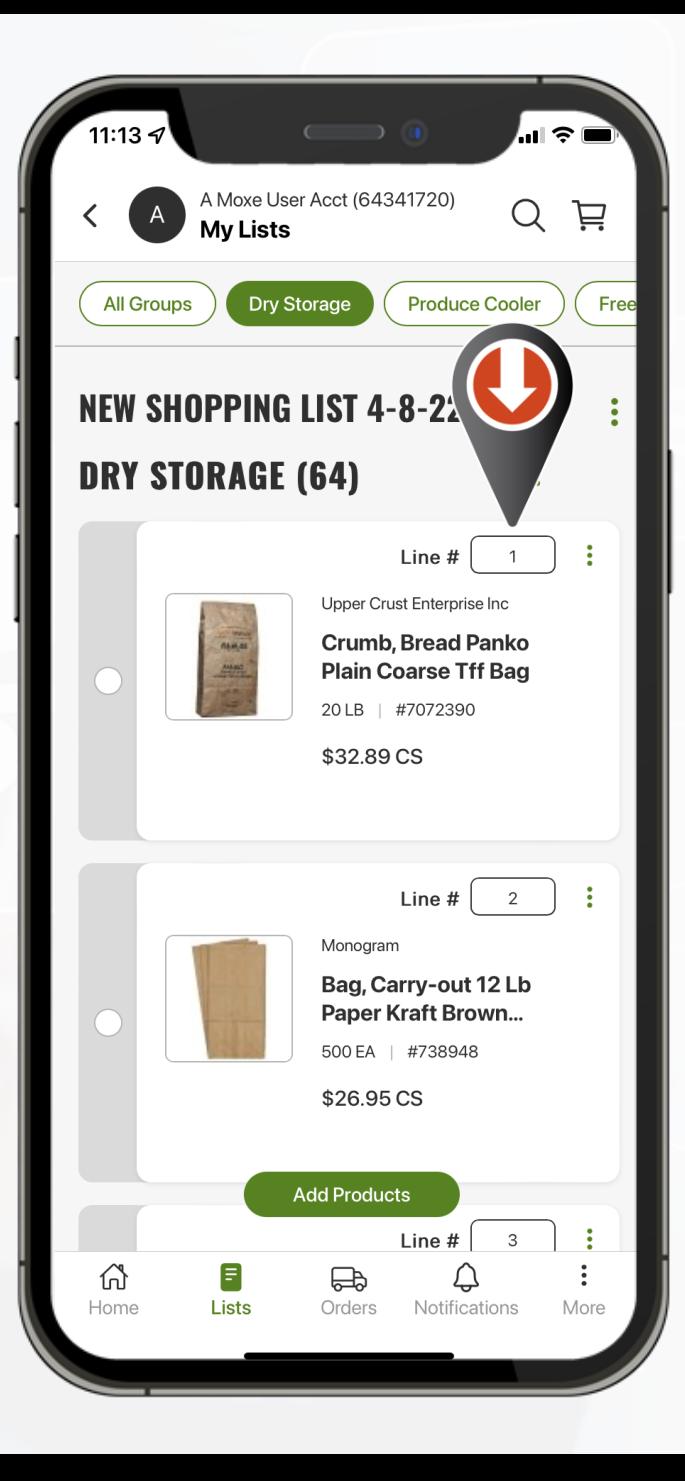

Creación de una secuencia "Shelf-to-Sheet"

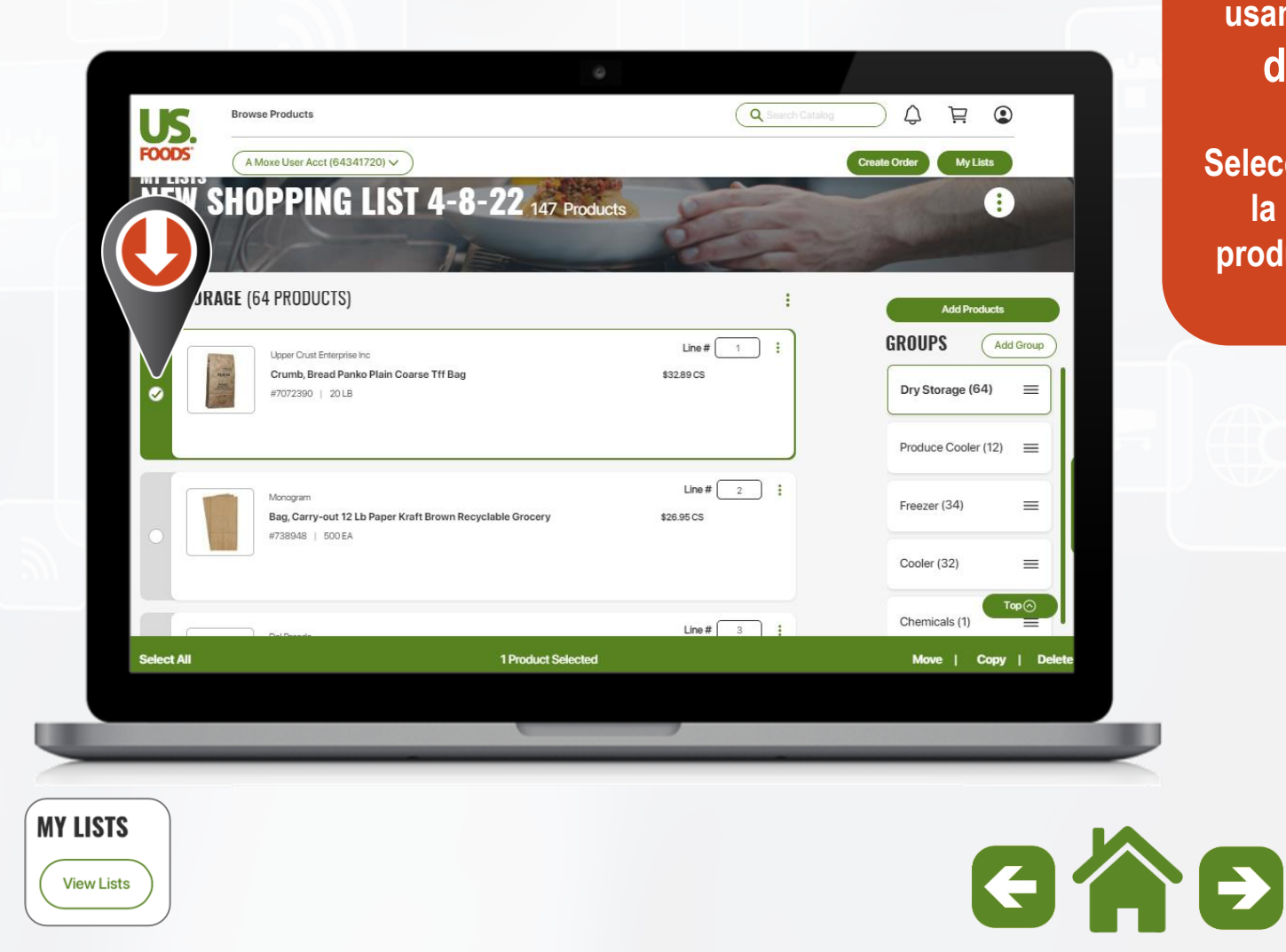

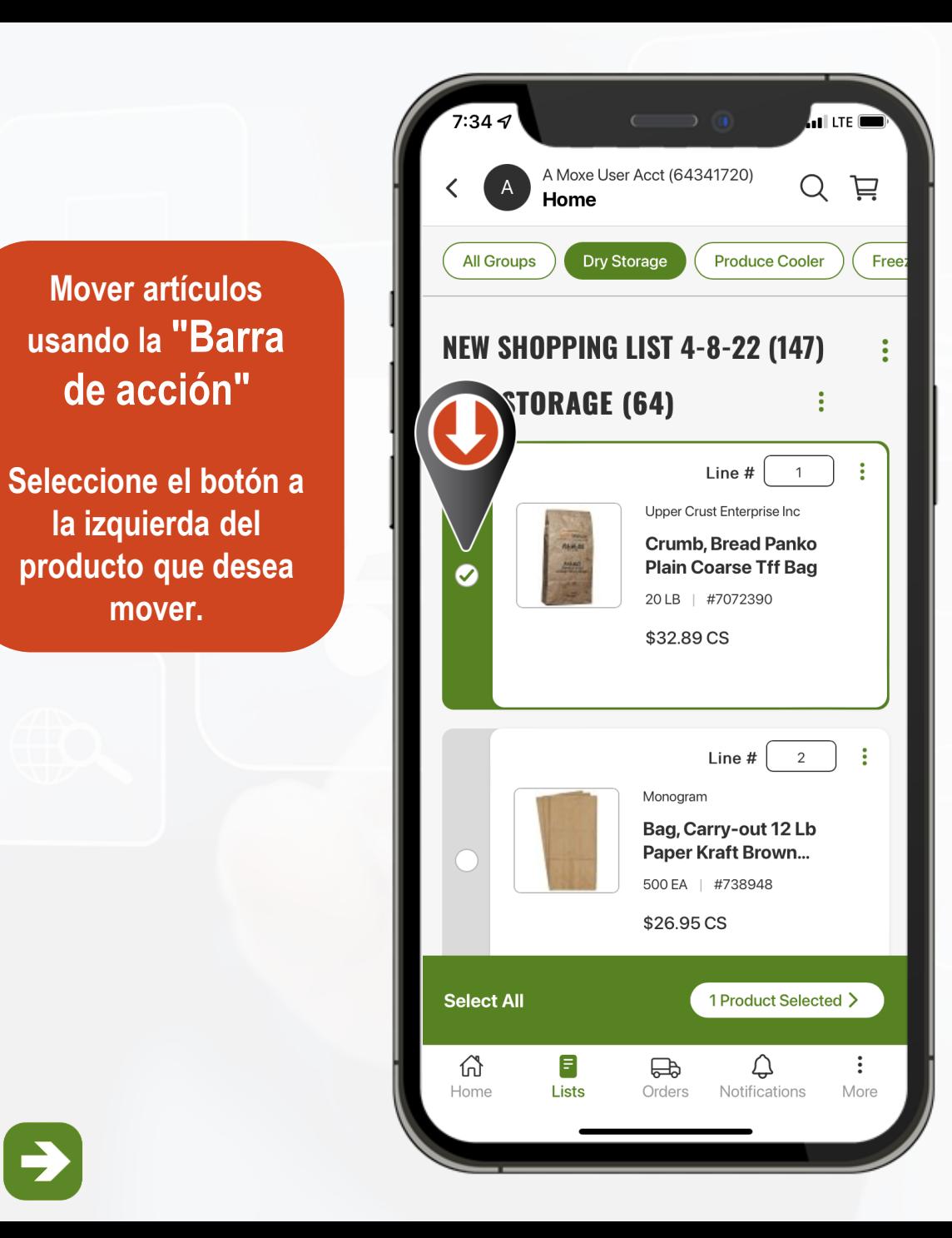

**de acción"**

**la izquierda del** 

**mover.**

Creación de una secuencia "Shelf-to-Sheet"

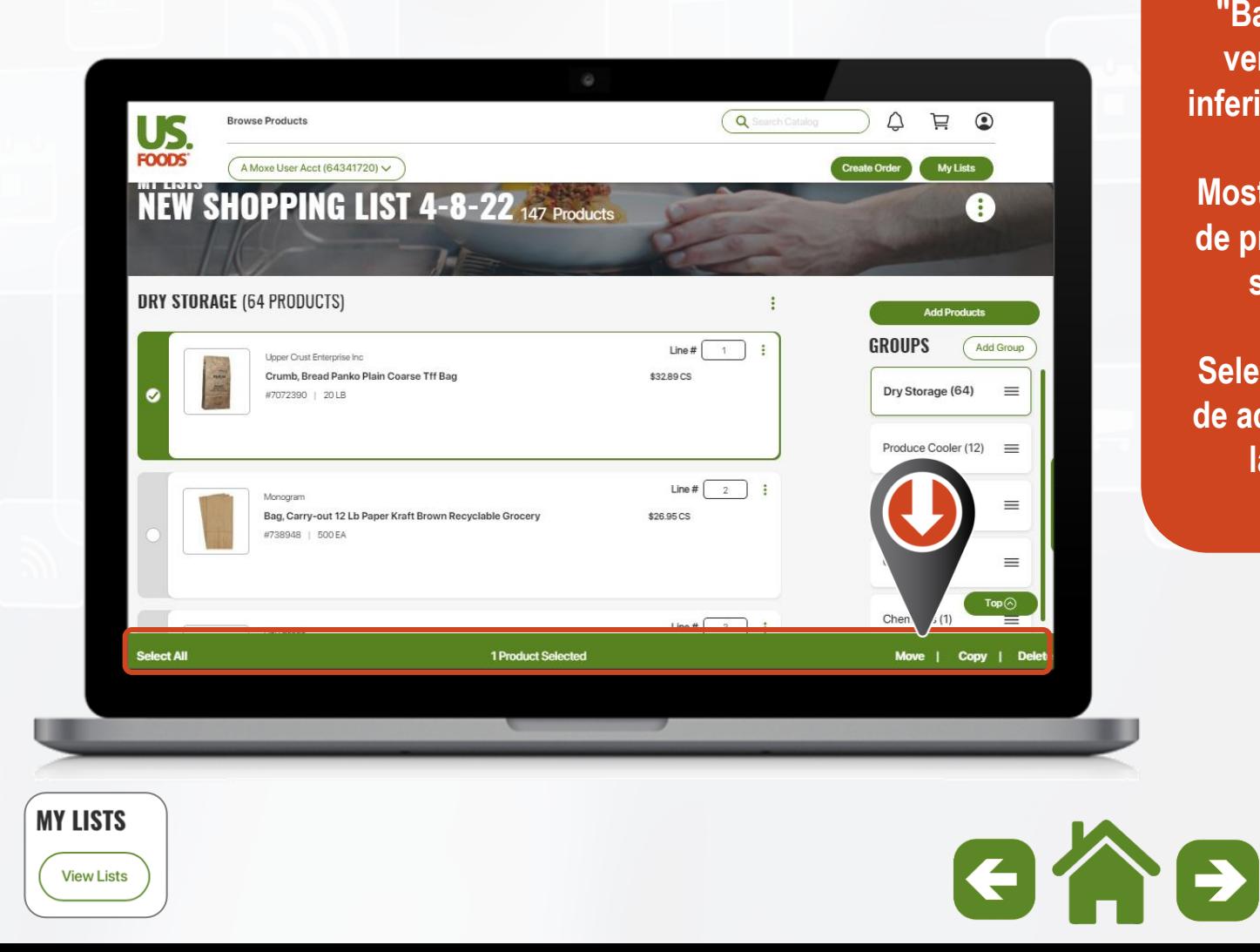

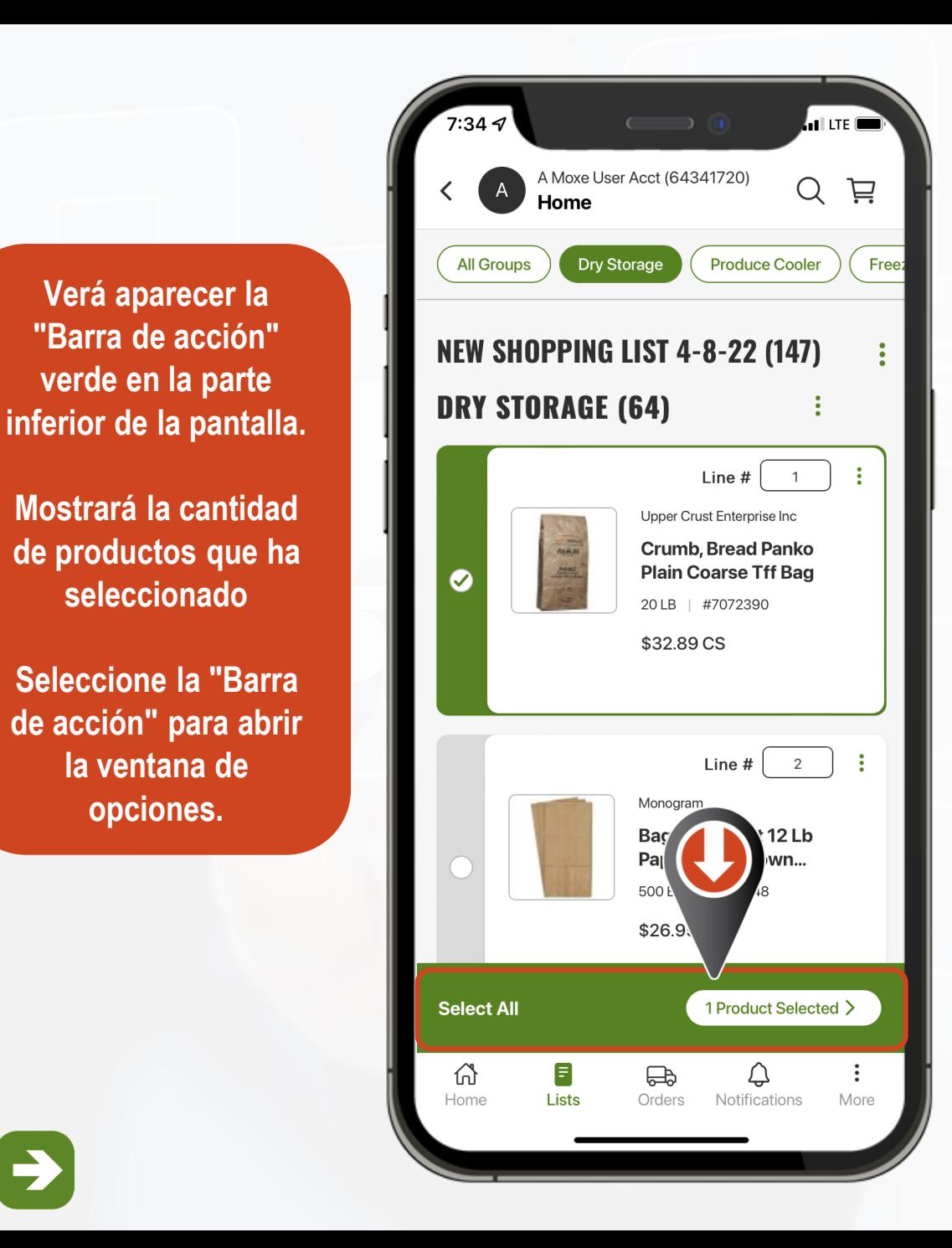

Creación de una secuencia "Shelf-to-Sheet"

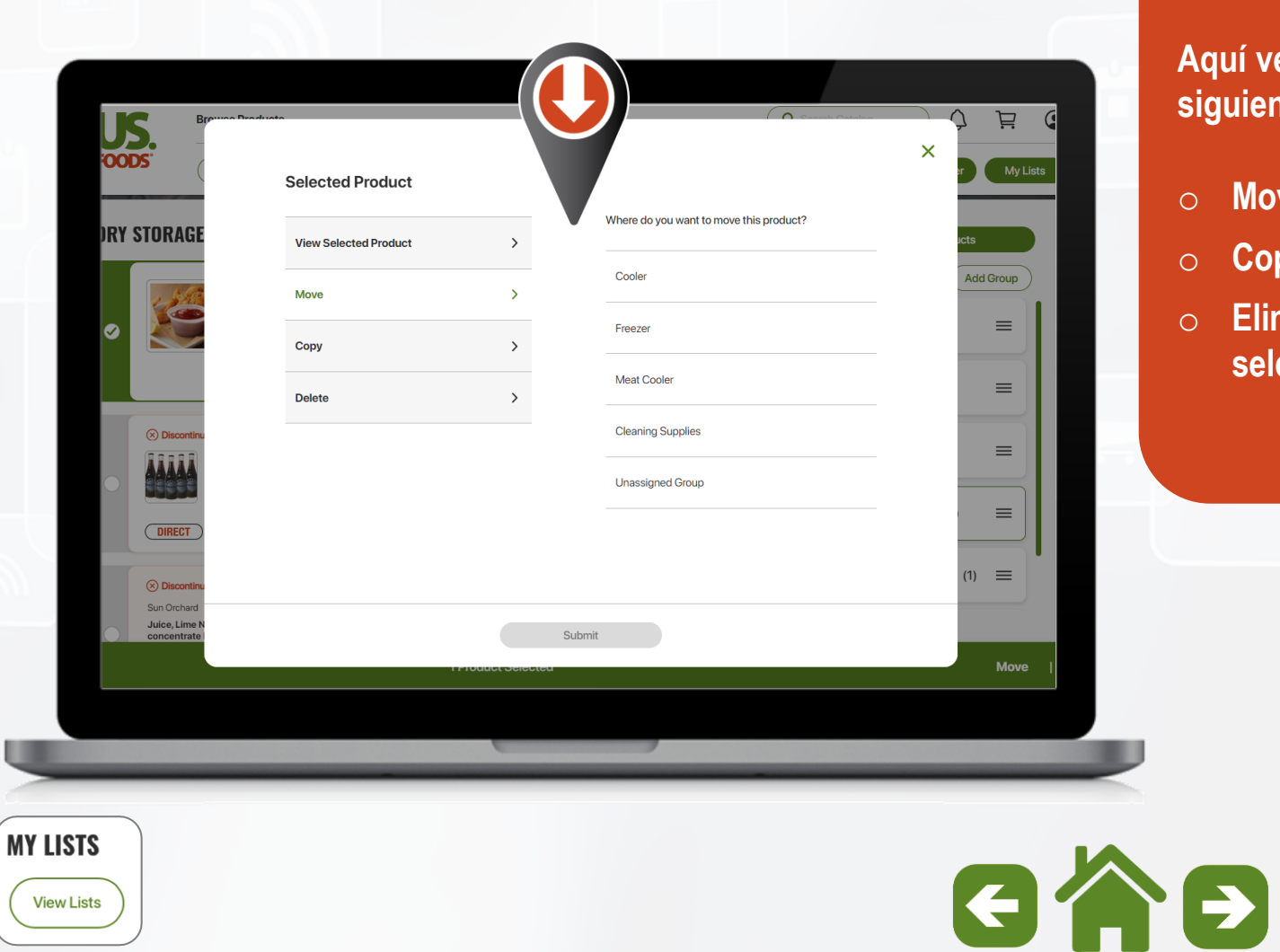

### **Aquí verás las siguientes opciones:**

- o **Mover a otro grupo**
- o **Copiar a otro grupo**
- o **Eliminar del grupo seleccionado**

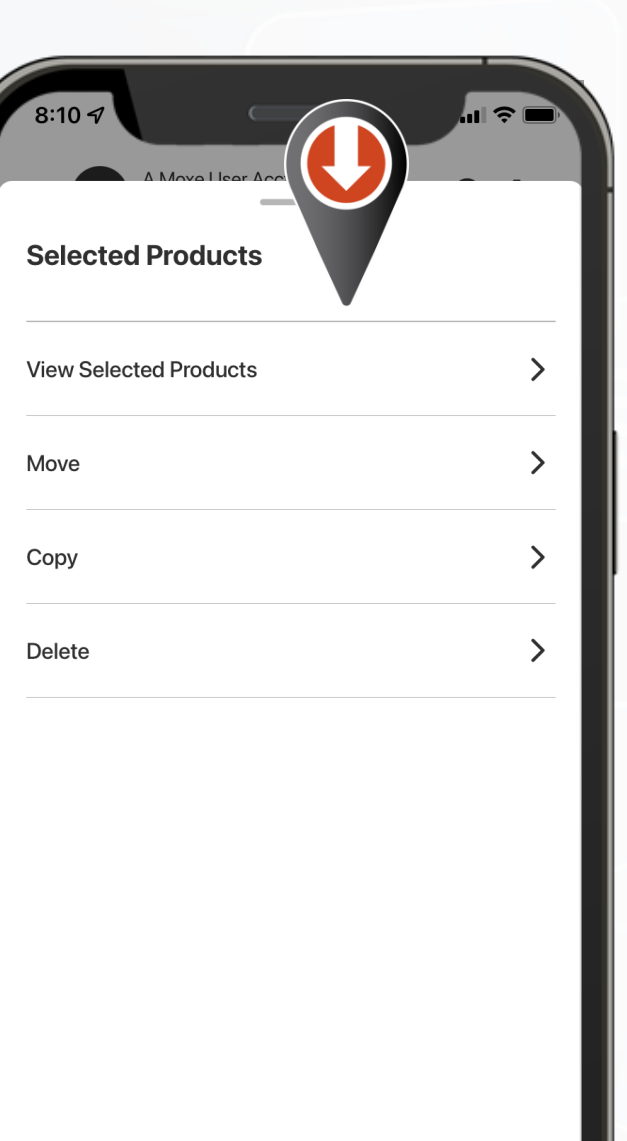

#### **MOX<sub>e</sub> Administración de listas**

Creación de una secuencia "Shelf-to-Sheet"

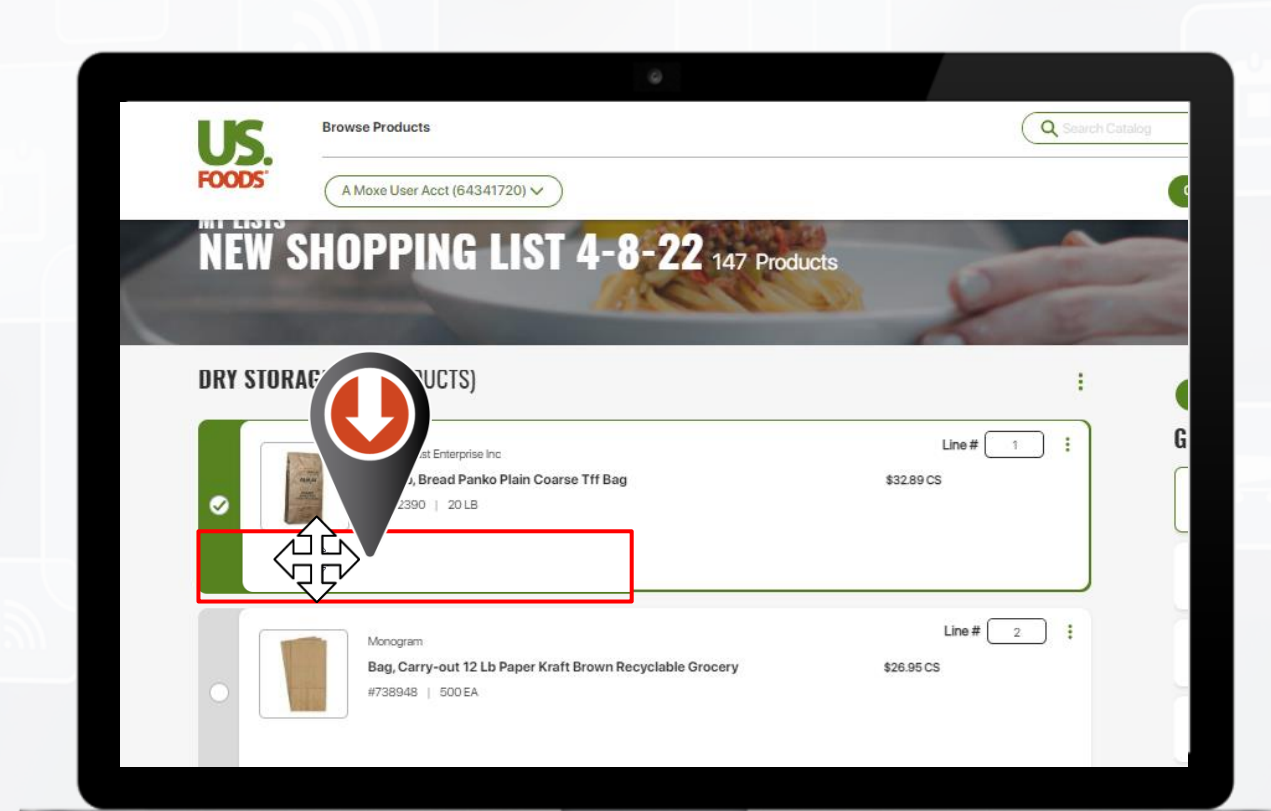

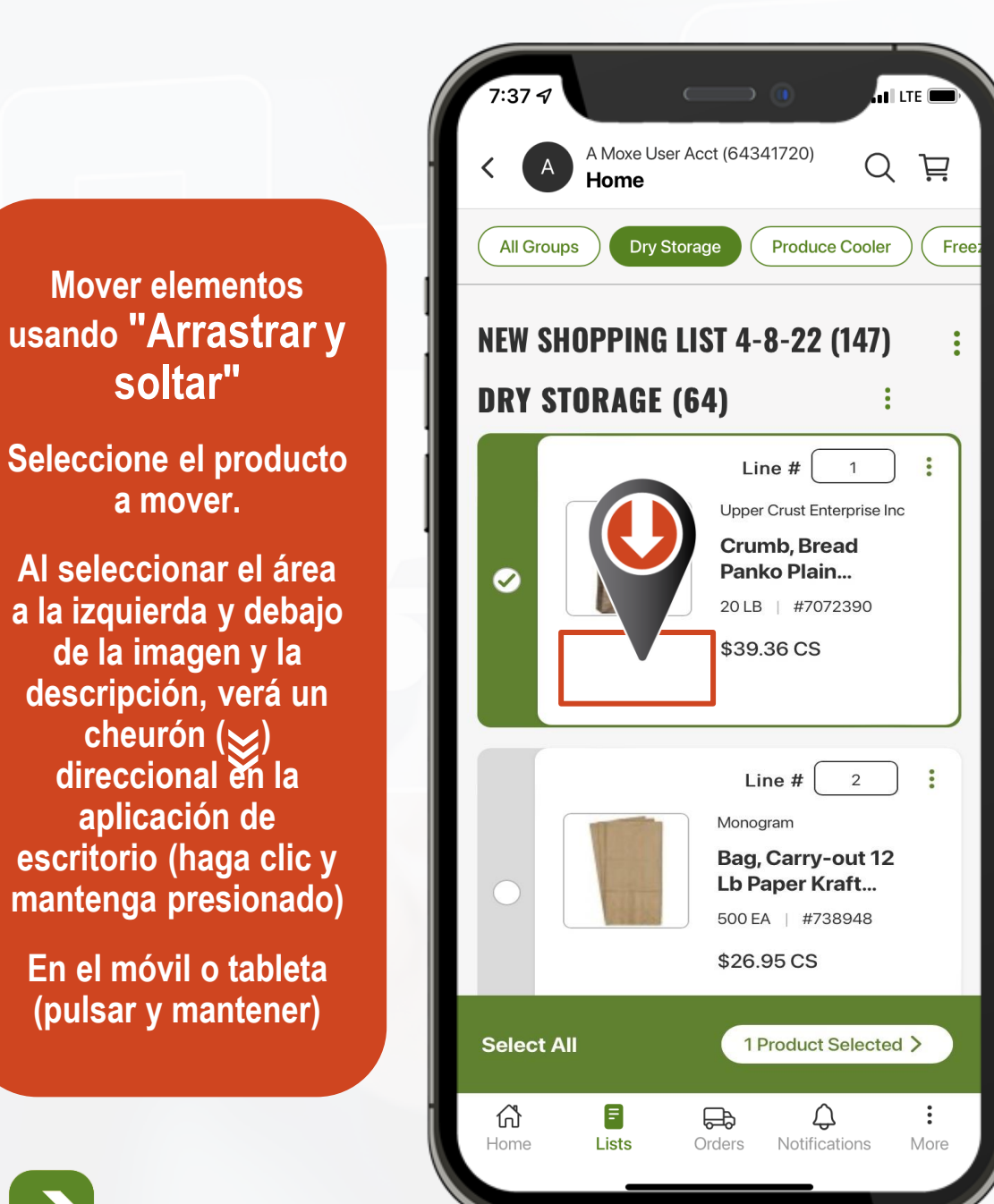

**MY LISTS View Lists** 

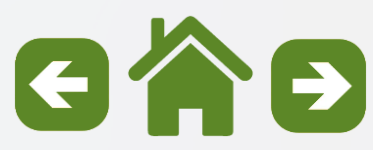

Creación de una secuencia "Shelf-to-Sheet"

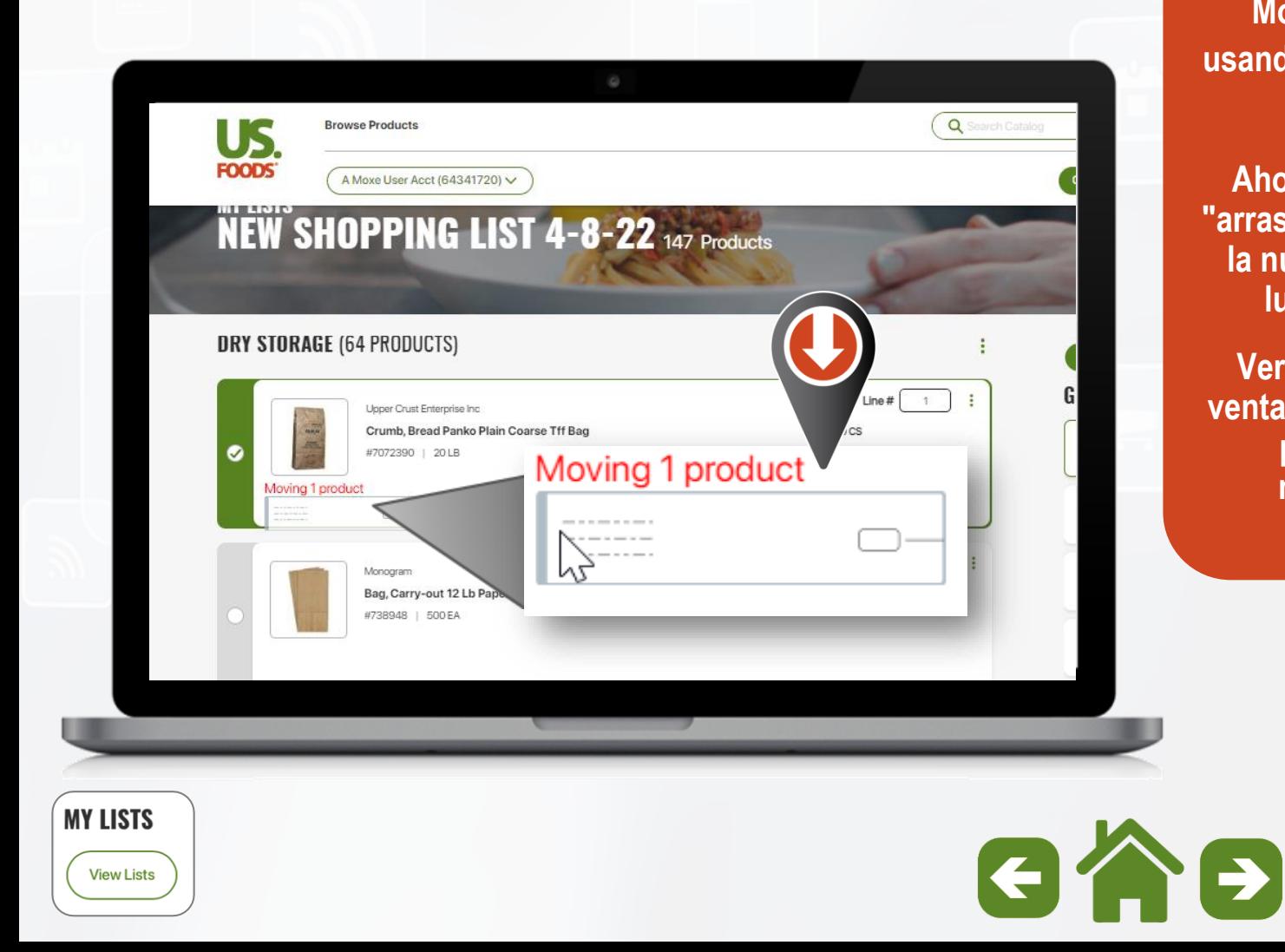

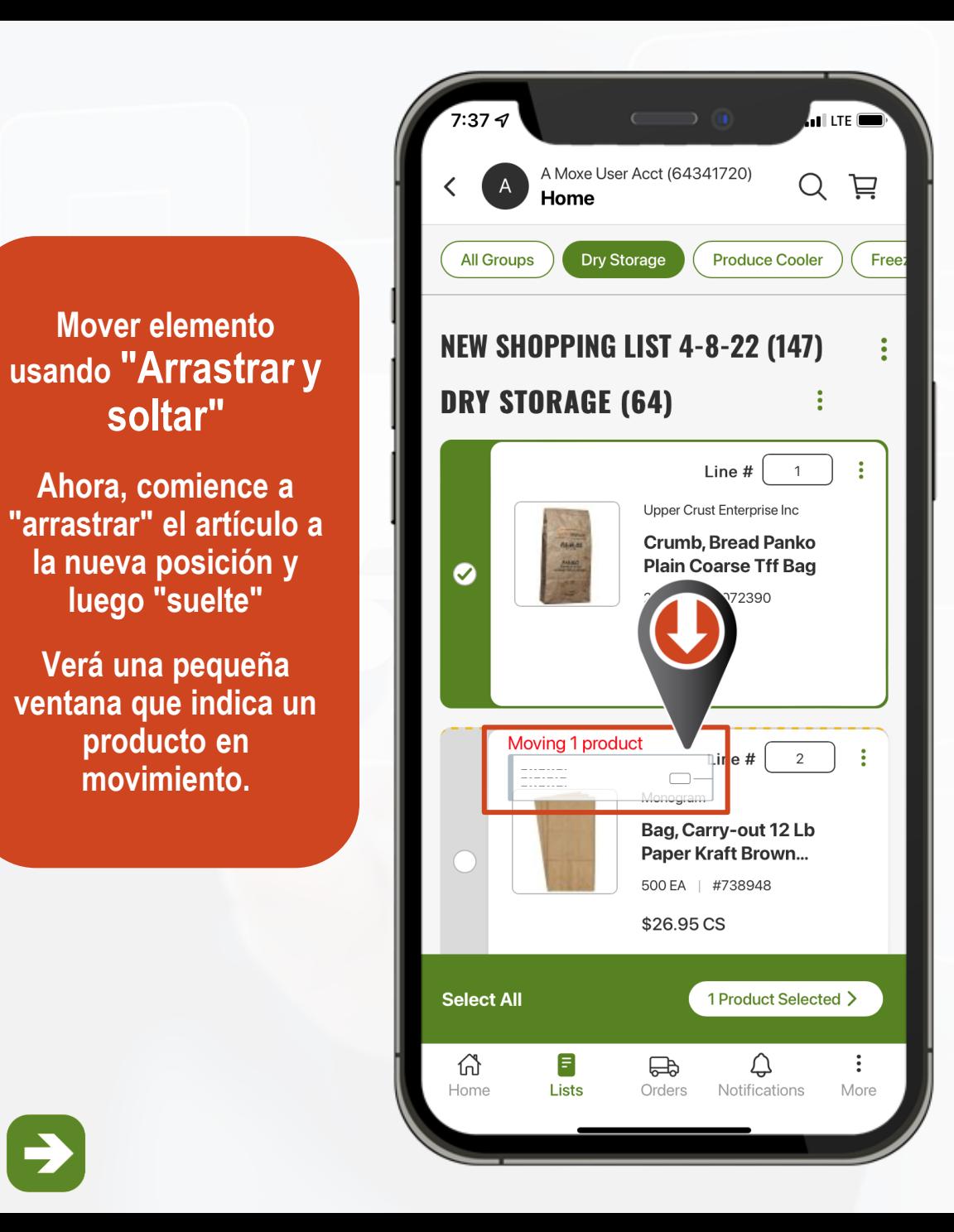

**soltar"**

Creación de una secuencia "Shelf-to-Sheet"

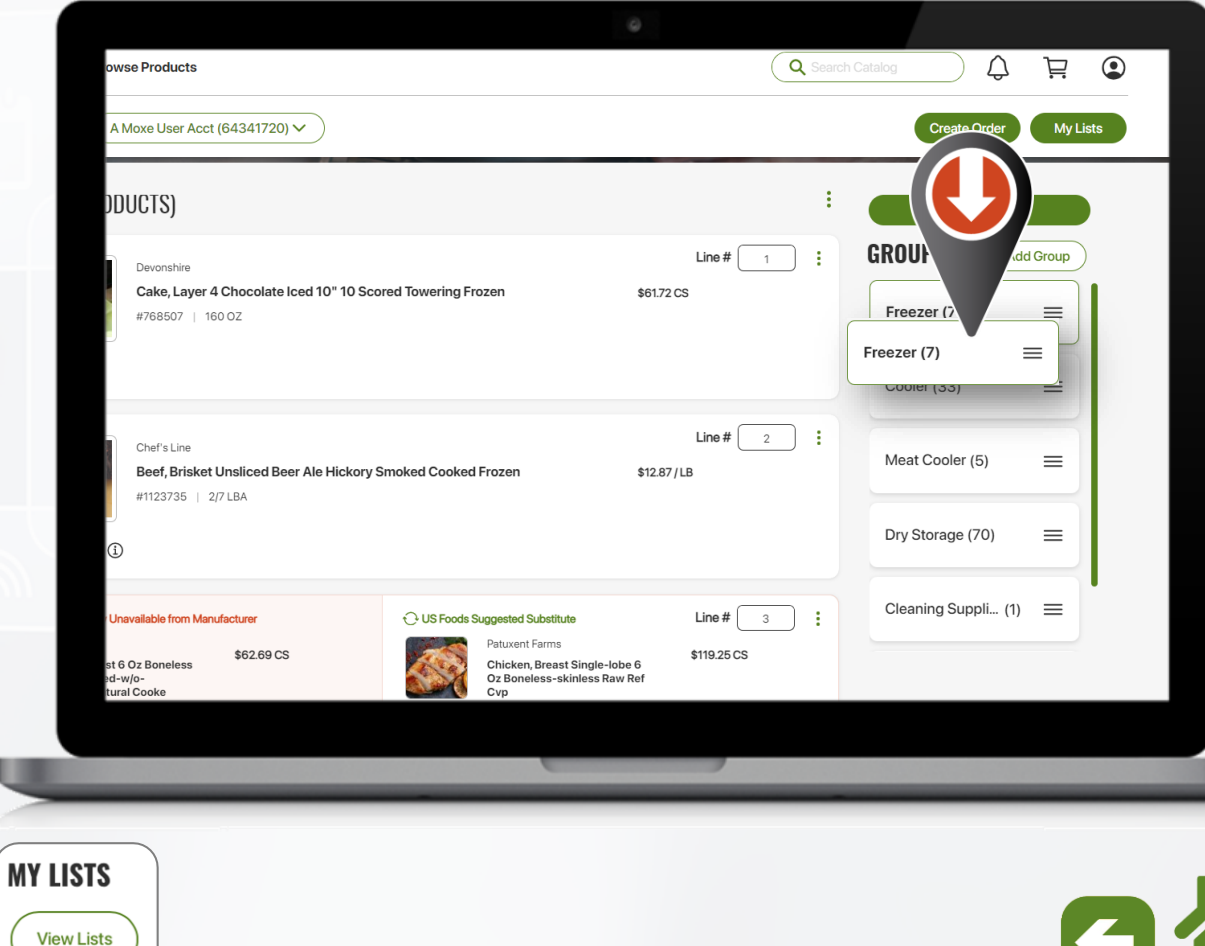

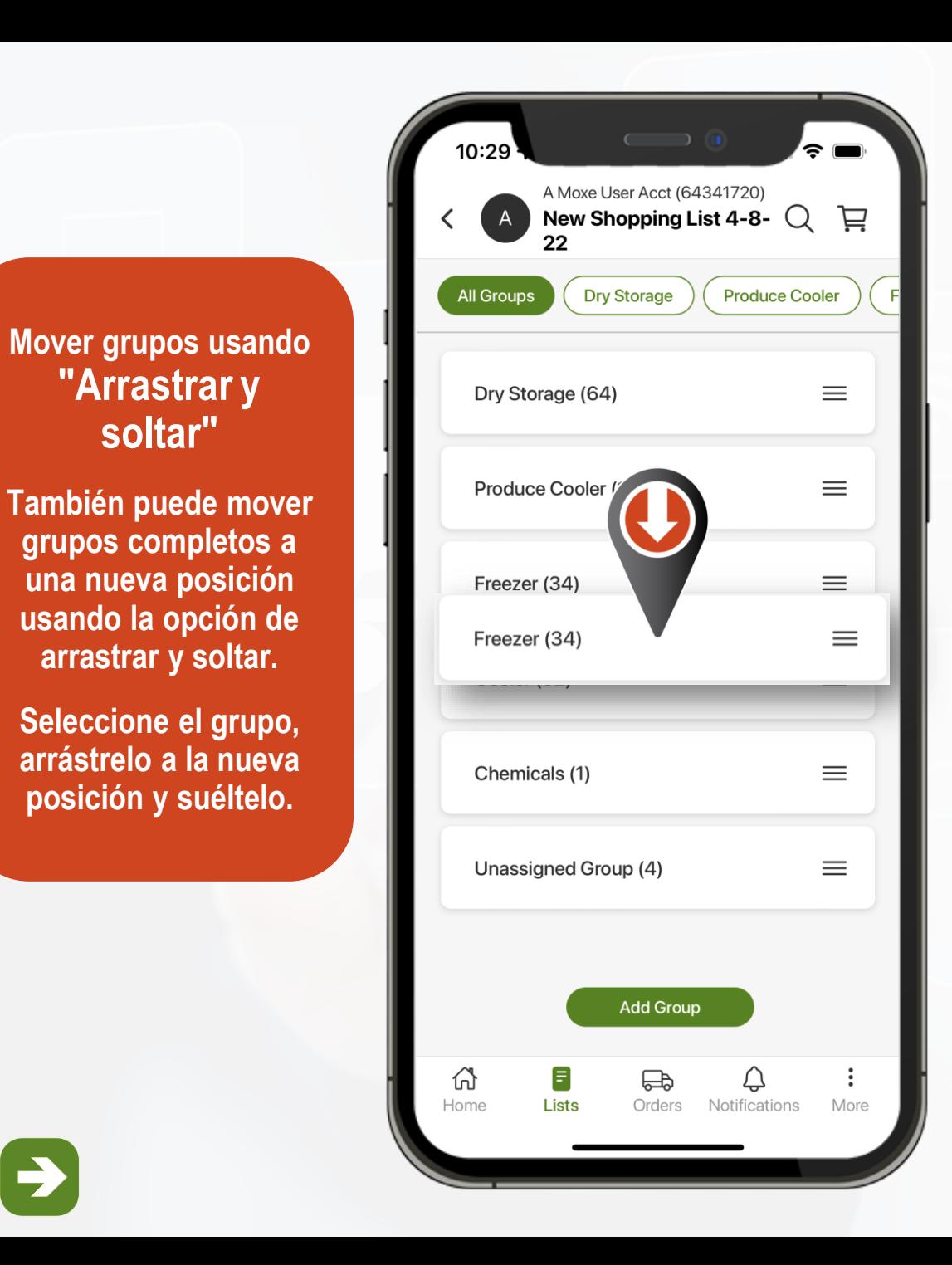

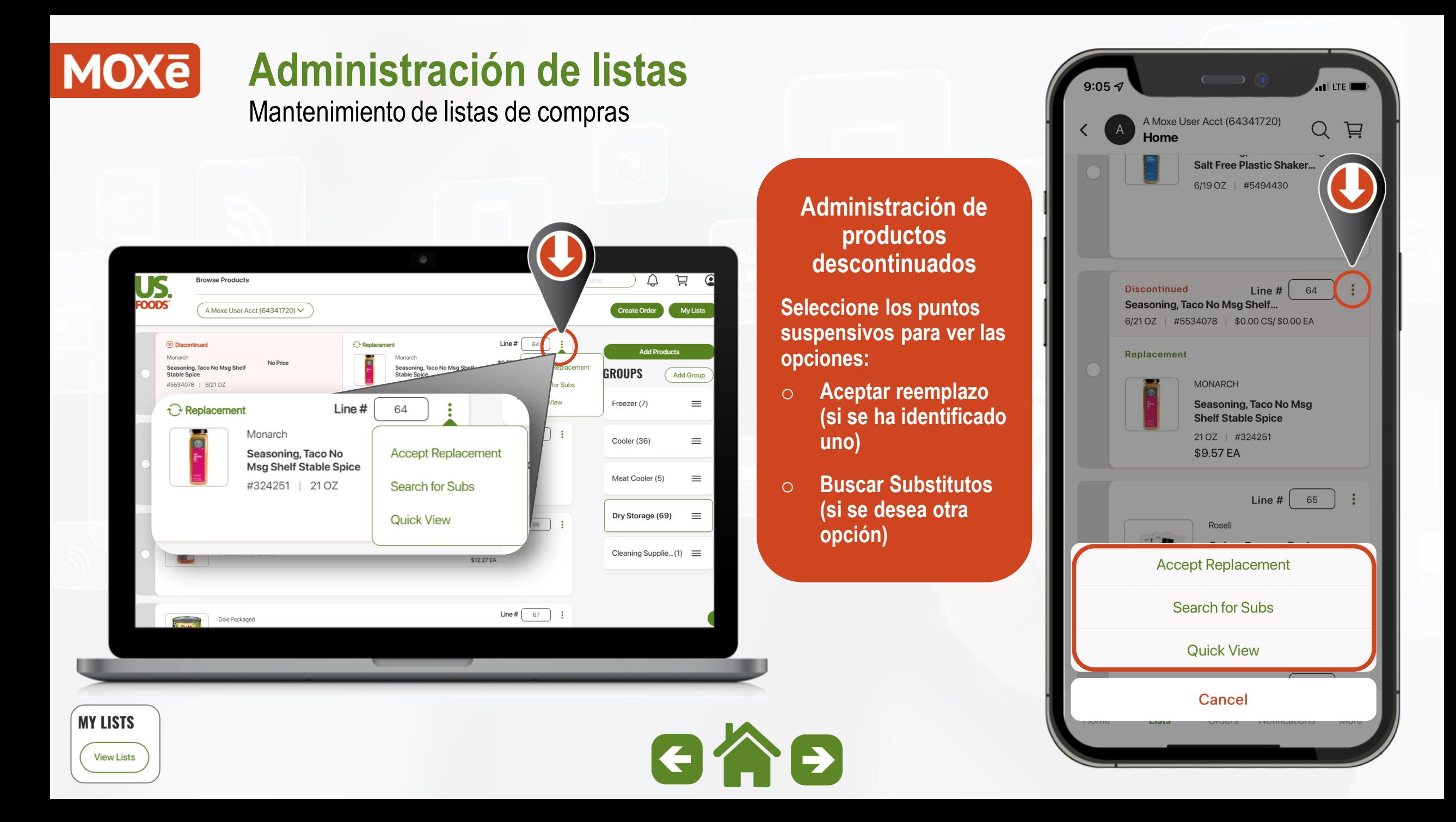

<span id="page-91-0"></span>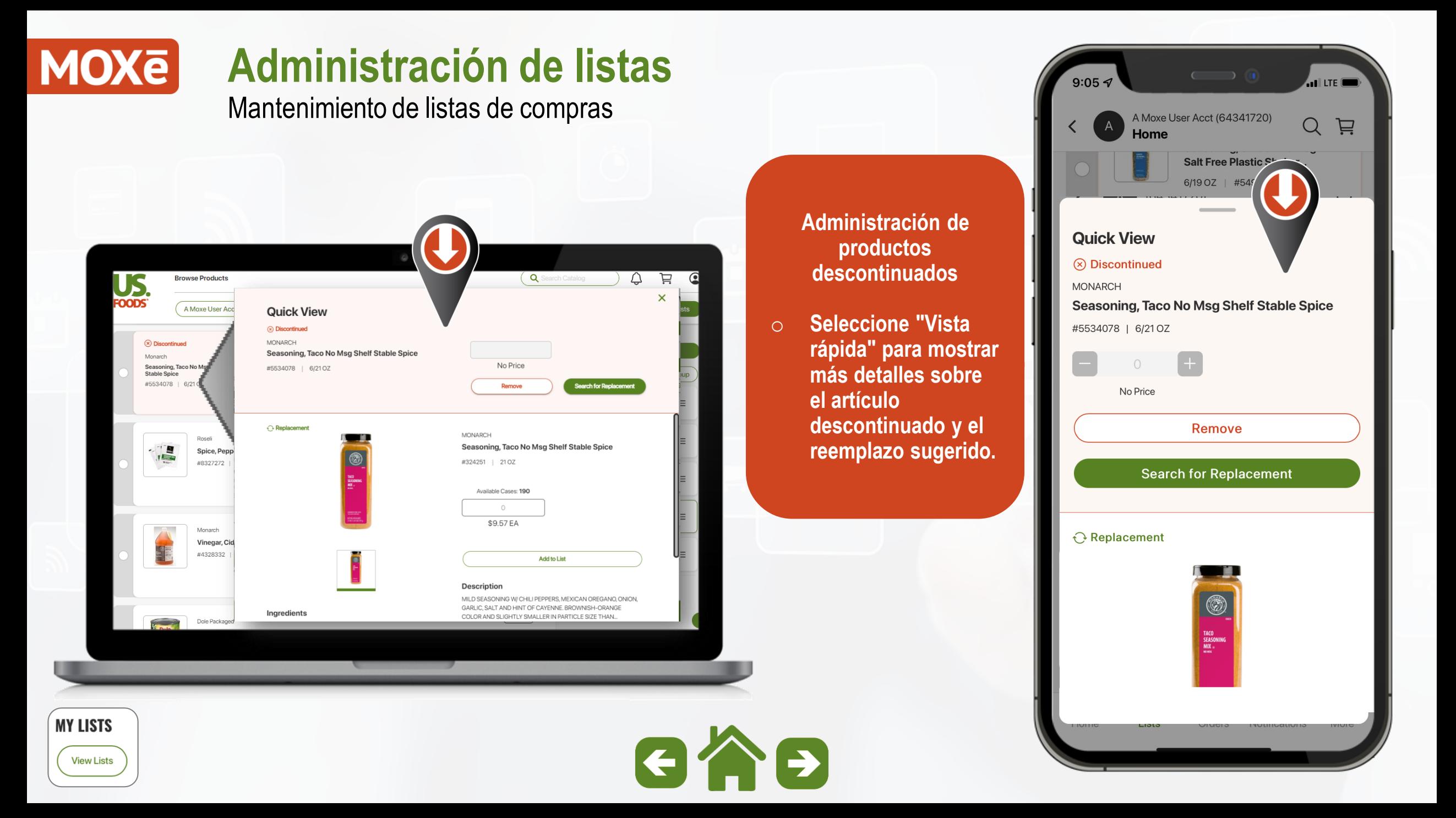

Mantenimiento de listas de compras

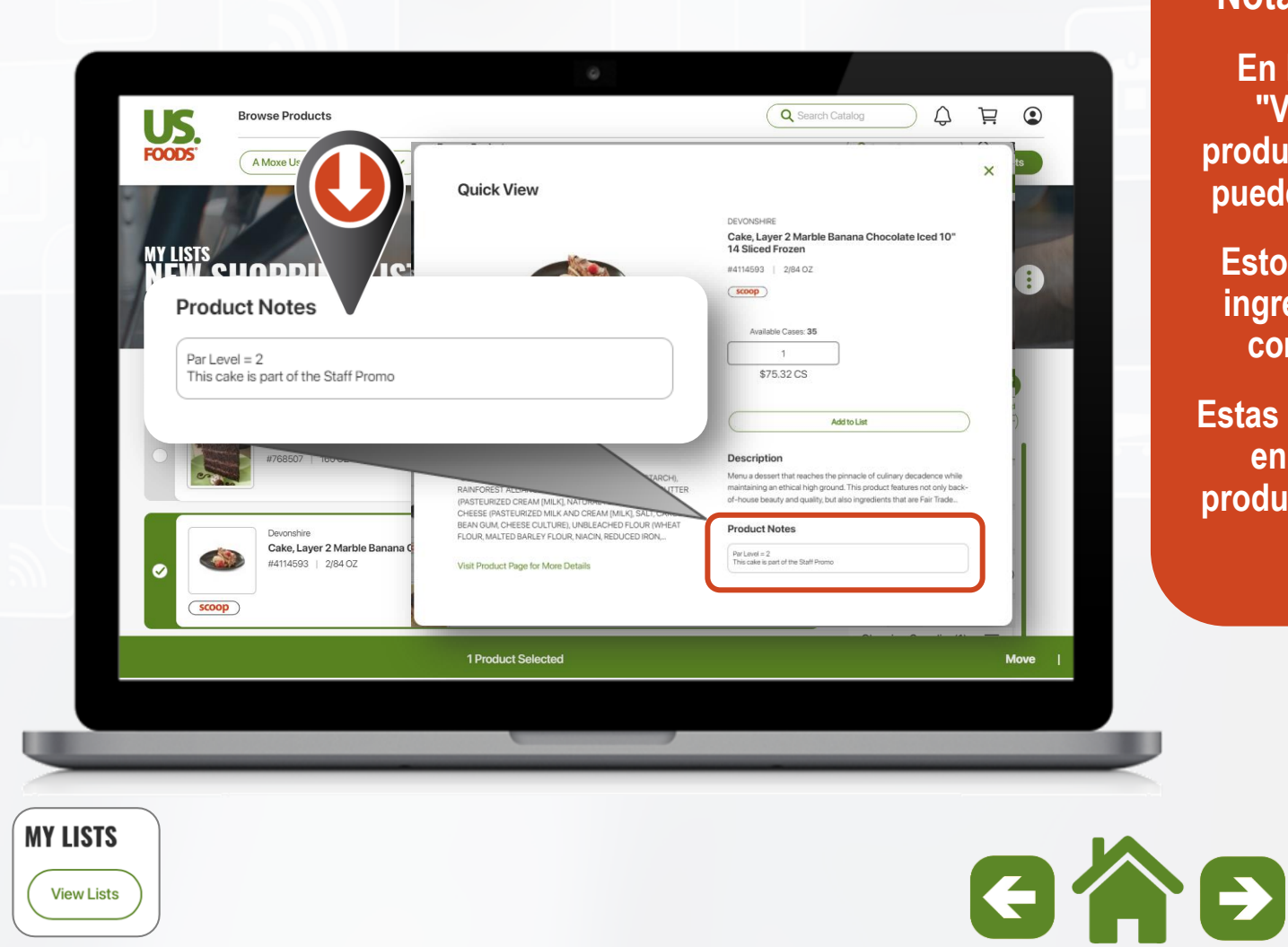

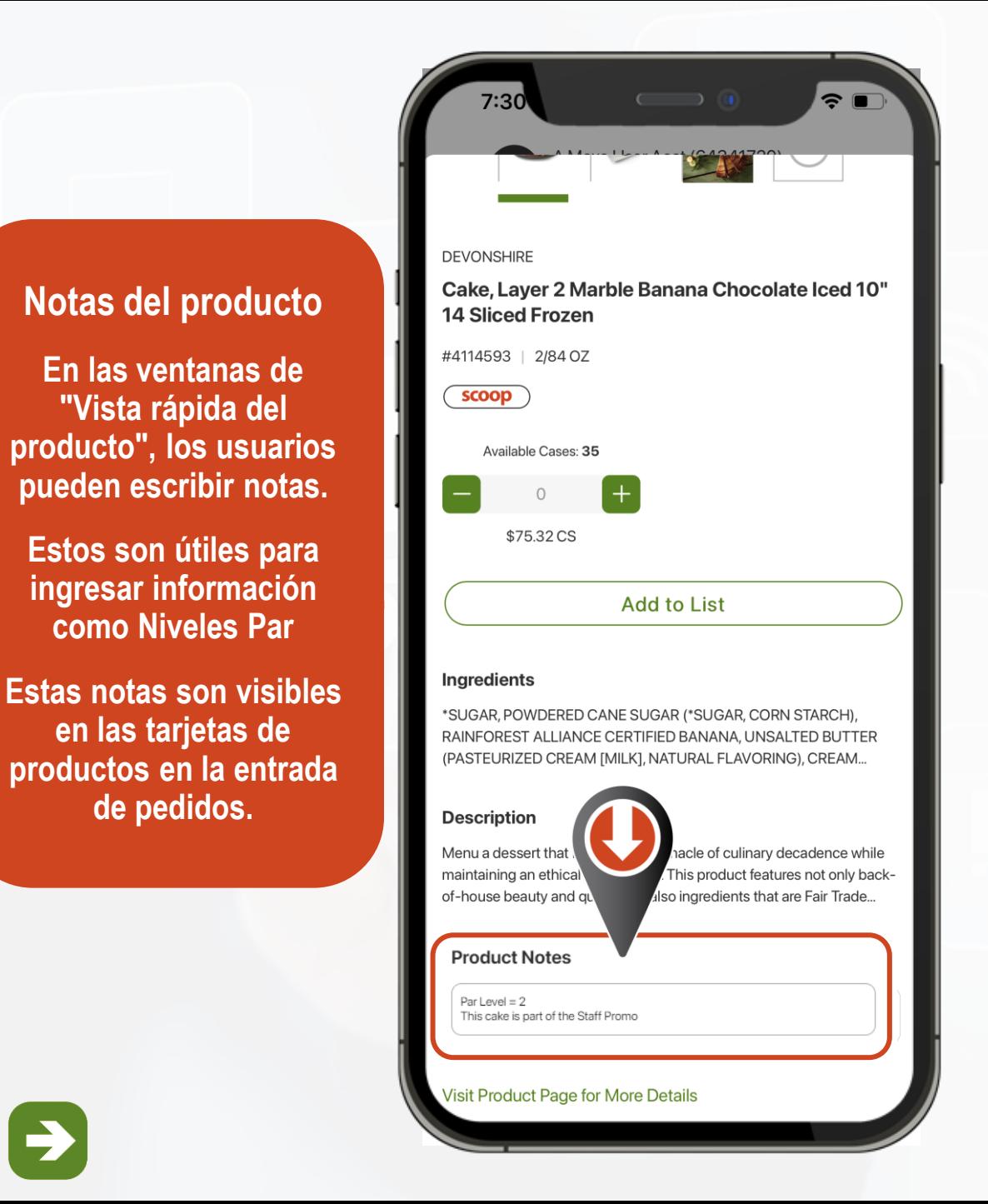

# **MOXE**

# **List Management**

Imprimir y descargar listas

**Para imprimir o descargar cualquier lista, seleccione los puntos suspensivos.**

**Descargar = archivo CSV Imprimir = se abre en PDF**

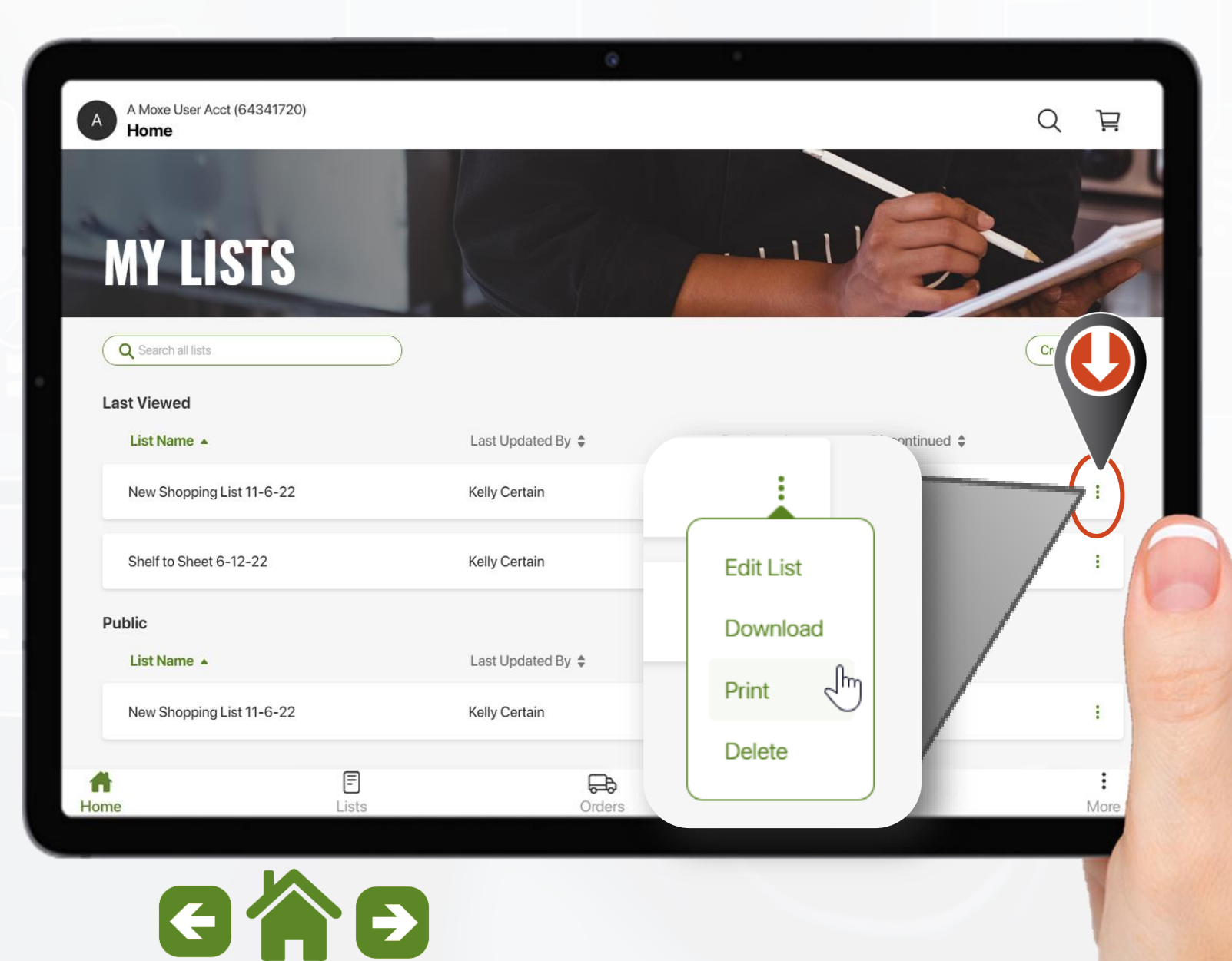

**MY LISTS View Lists** 

### **Hacer Pedidos Subtemas**

## **Por favor, haga clic en una de las ligas para ver un subtema. Haga clic en el iconopara volver al menú principal.**

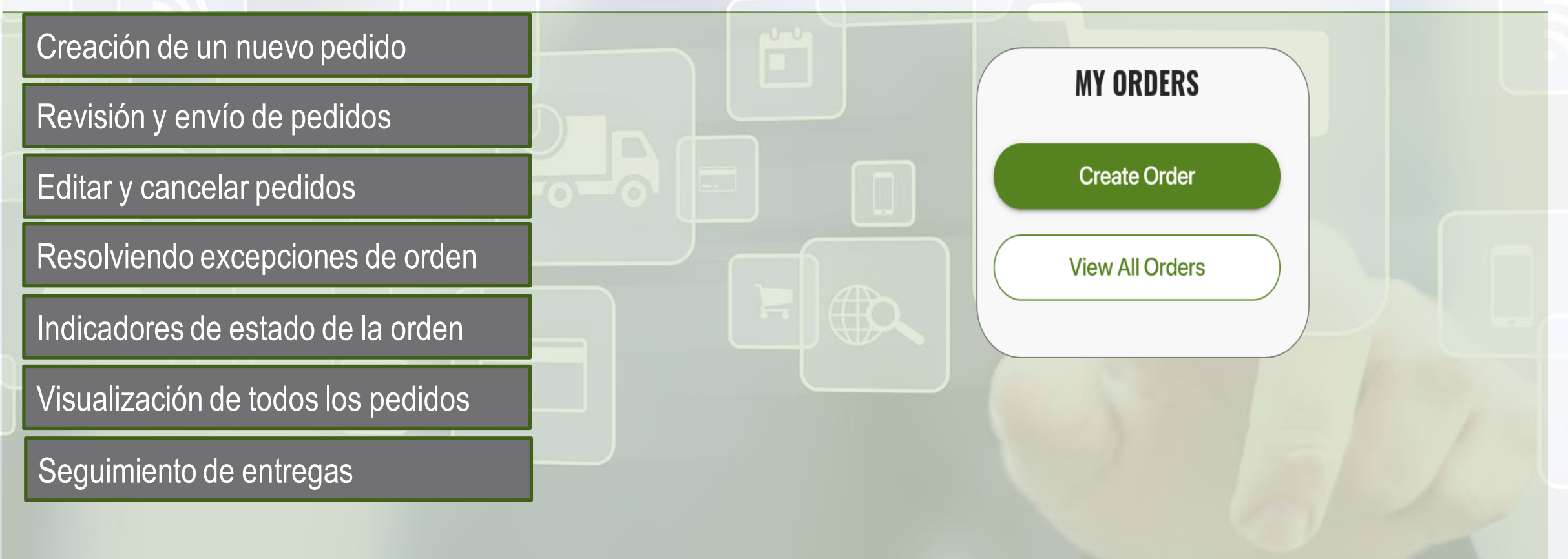

**MY ORDERS** 

Create Order **View All Order** 

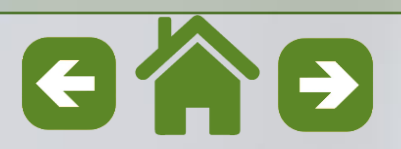

<span id="page-95-0"></span>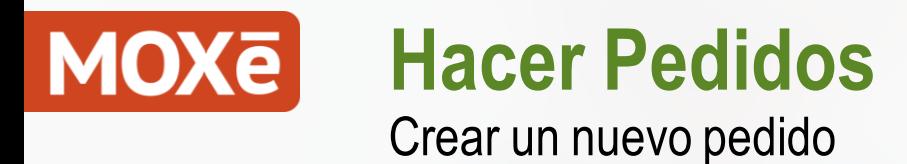

Create Order View All Orders

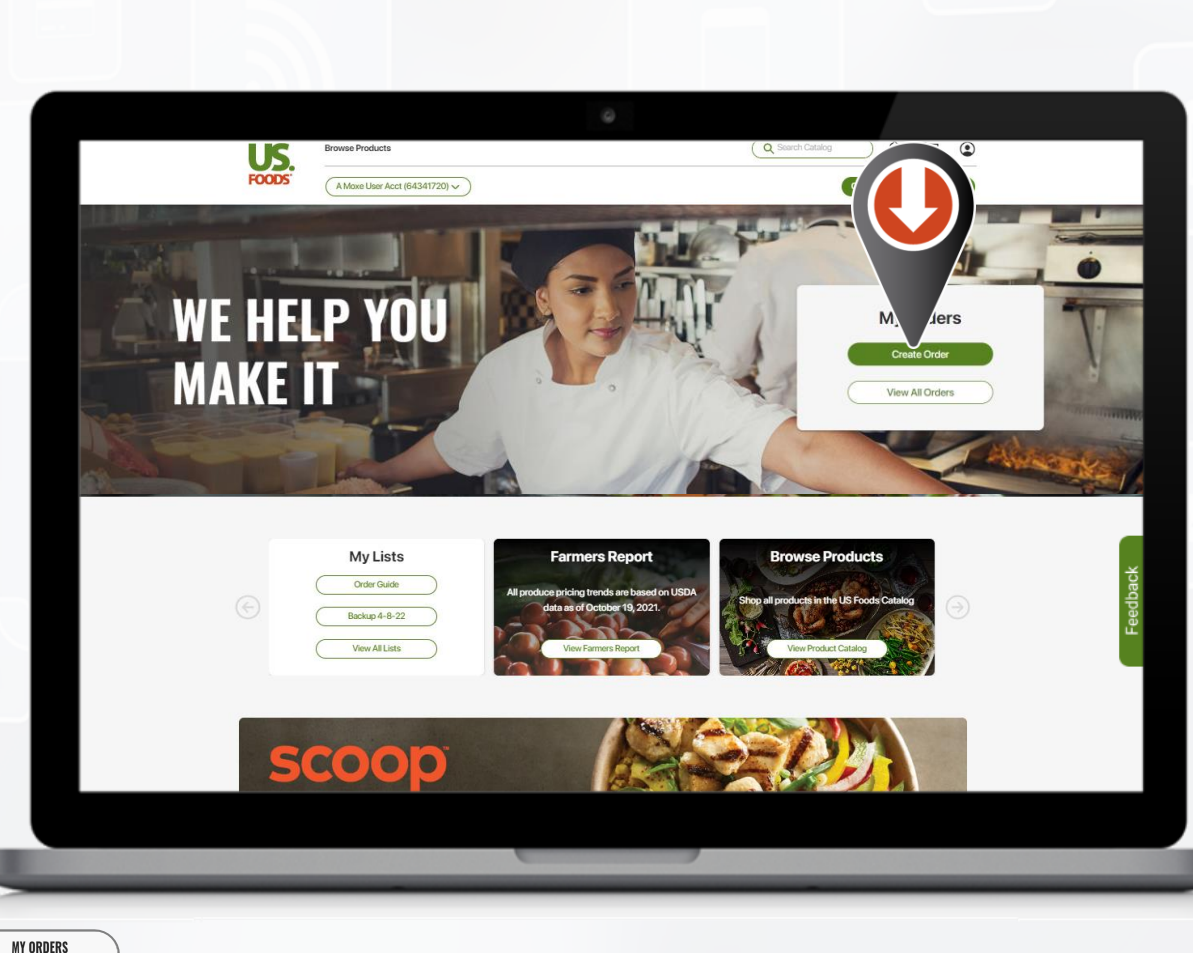

**Hay varias formas de iniciar un pedido en MOXē. Comencemos con el método más común.**

**Seleccione "Crear pedido" en la página de inicio.**

GAB

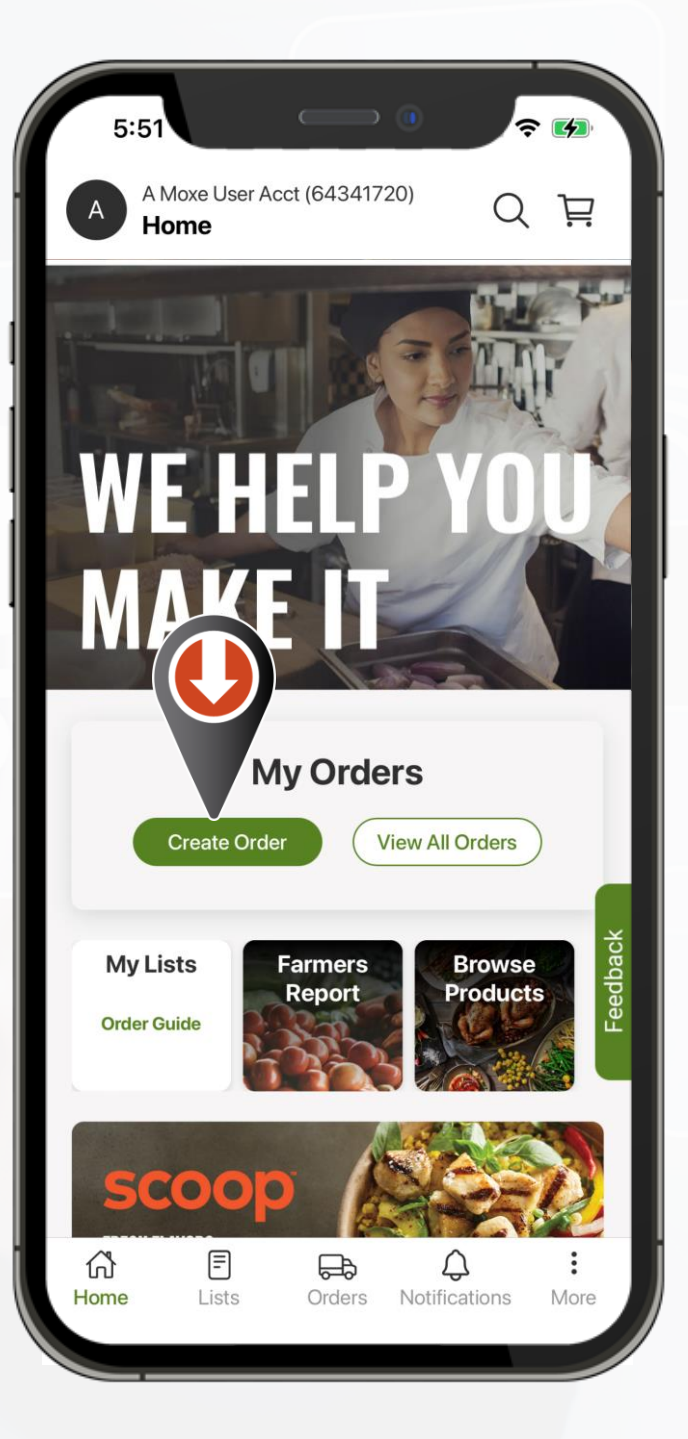

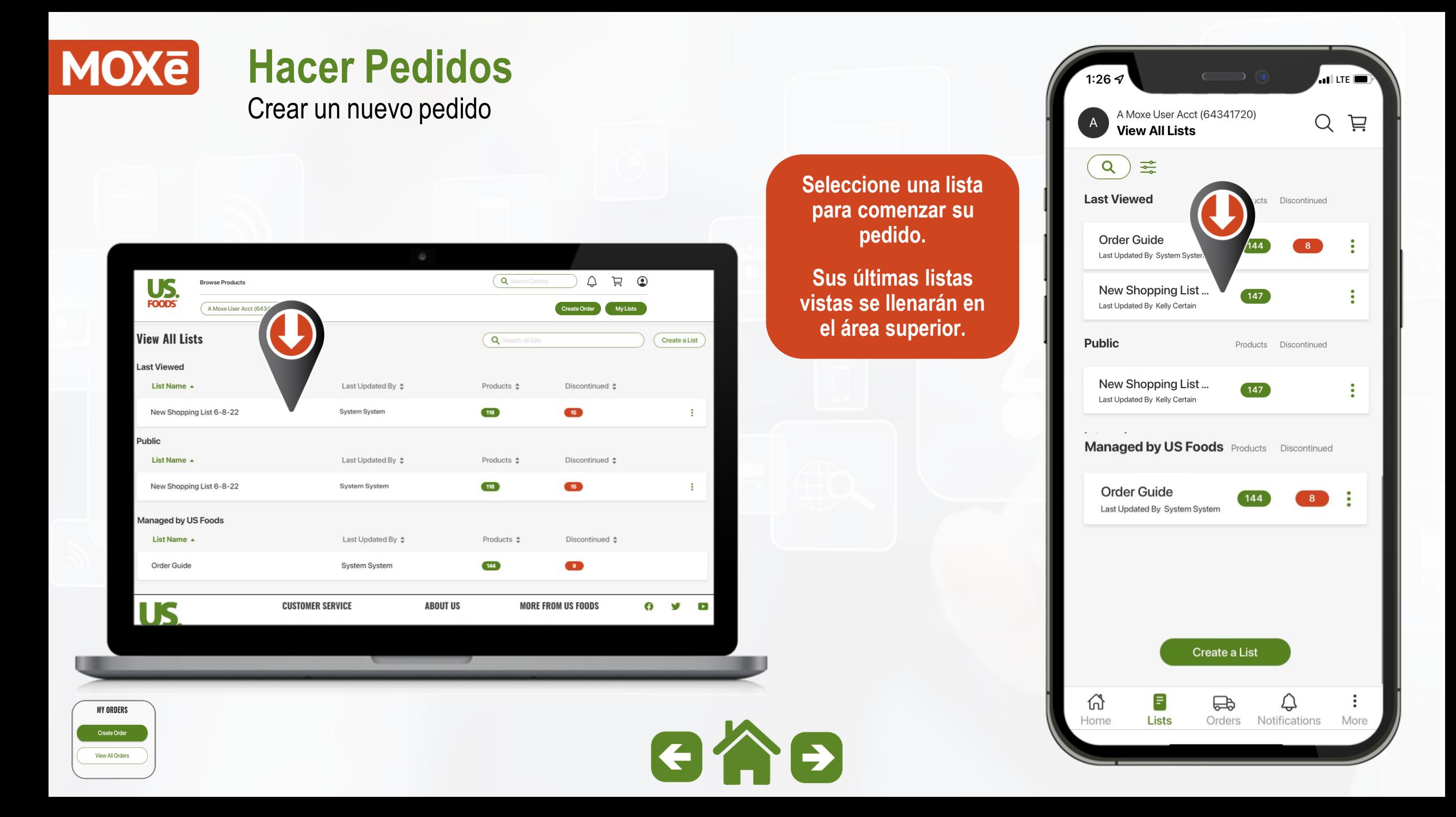

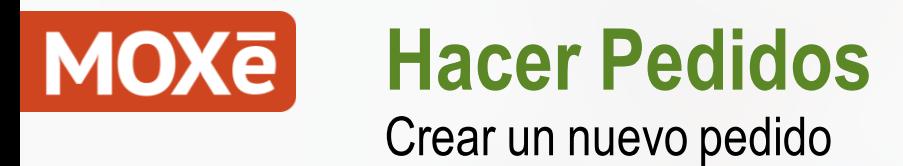

View All Orders

 $\bullet$ **US Browse Products** Sort & Filter Sort Ry **MY LIST** All Groups  $\bullet$ Group (Line #)  $\bullet$ Dry Storage Group (Alpha) **US Ennde Class** Freezer \$59.84 **DRY STO** Produce Cooler Alphabetical  $\overline{\phantom{a}}$ Filter By 6/1/2022 Recently Purchased NA Clear All Apply **Carlos**  $\sqrt{2}$  s40.85C **MY ORDERS** GÃĐ Create Order

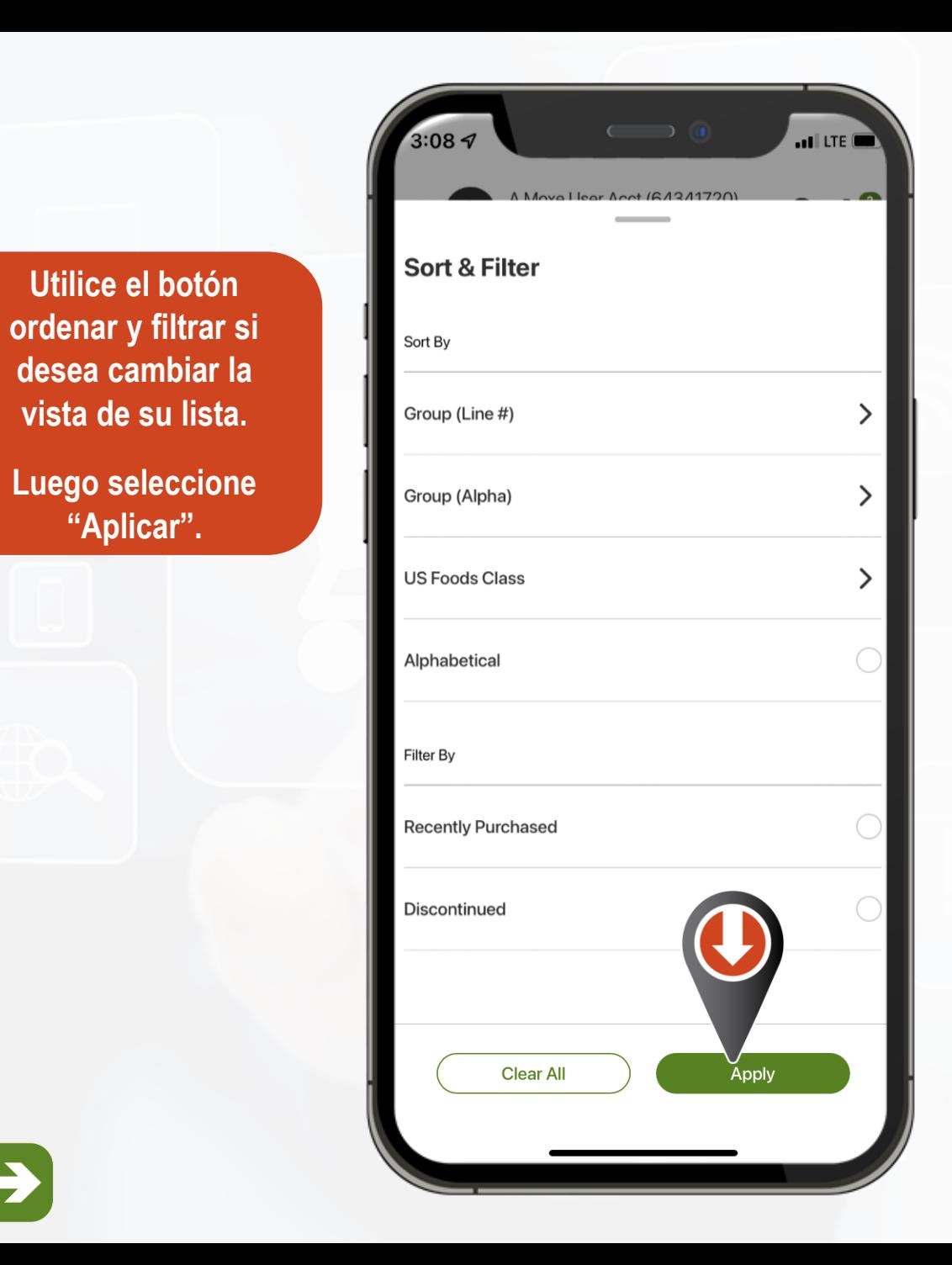

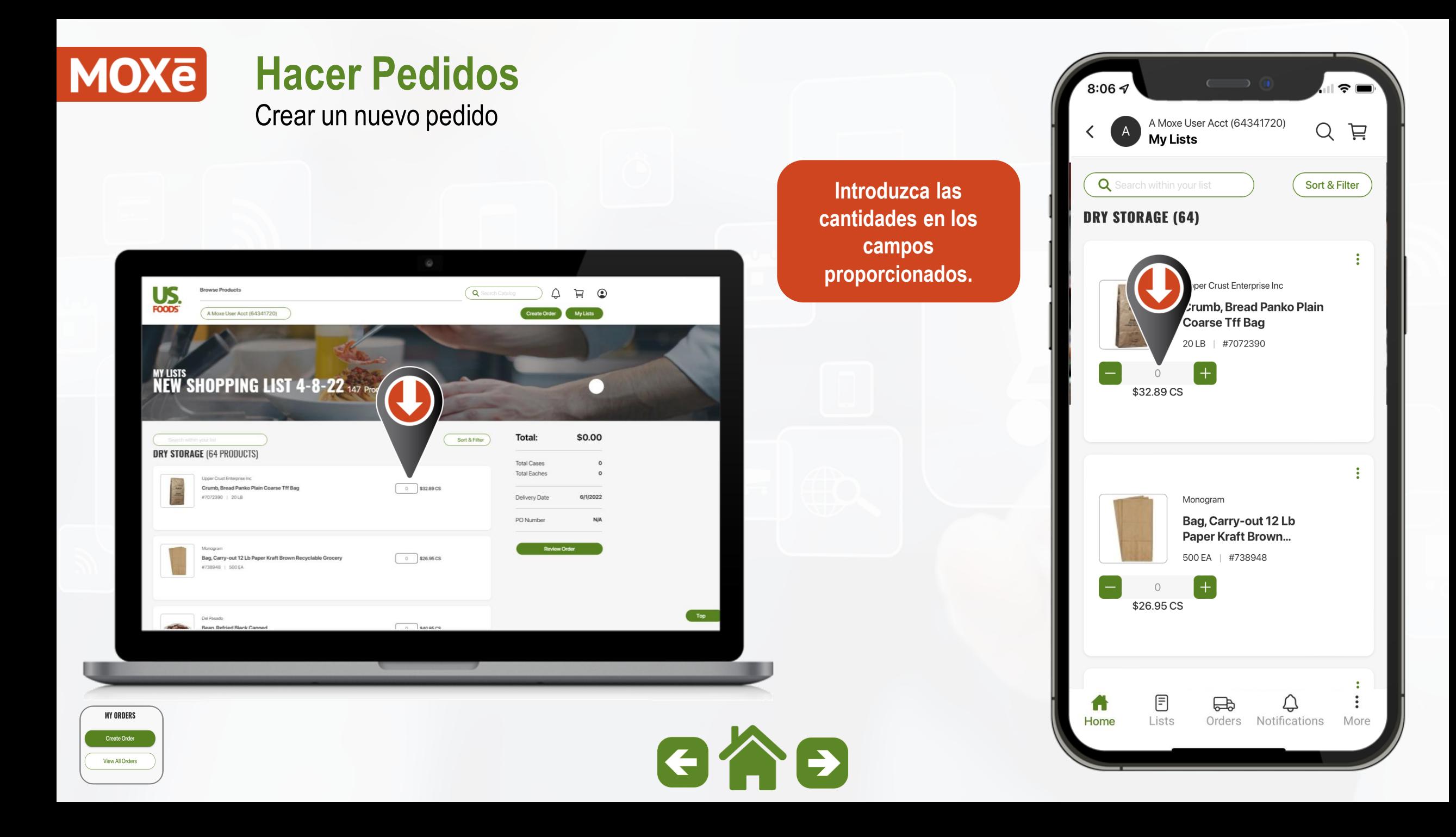

#### **MOXE Hacer Pedidos**

Crear un nuevo pedido

**Los productos que se pueden comprar por "Cada uno" mostrarán una opción de cantidad y el precio.**

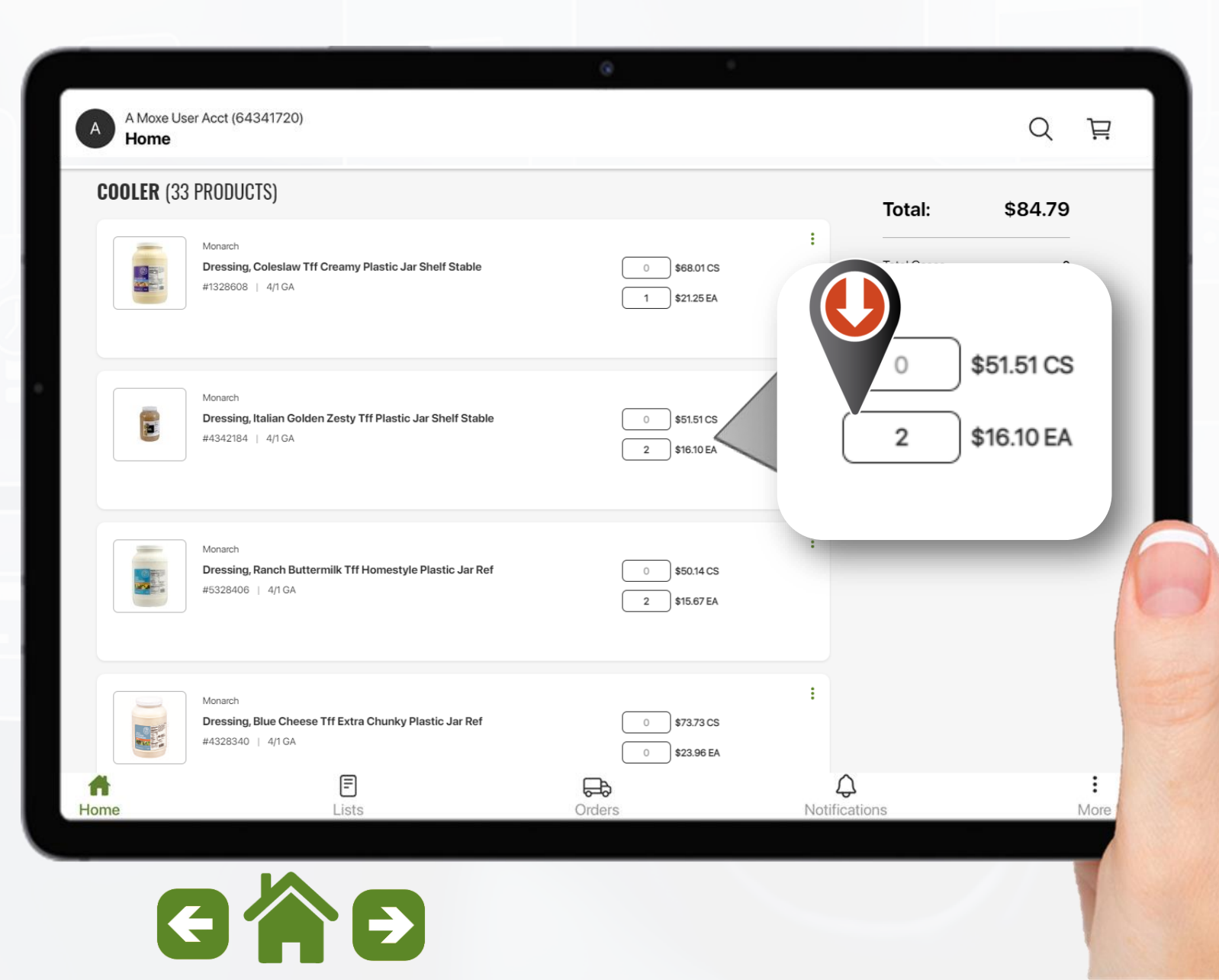

**MY ORDERS** Create Order View All Orders

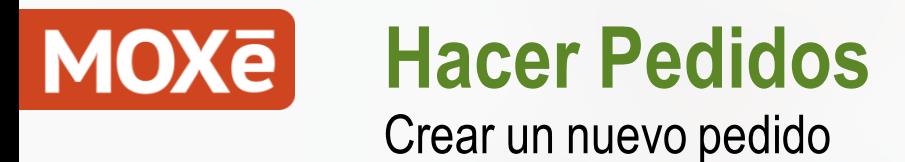

er Crust Enterprise Inc. .<br>Crumb, Bread Panko **Plain Coarse Tff Bag** 20 LB | #7072390 \$38,24 CS On My Lists

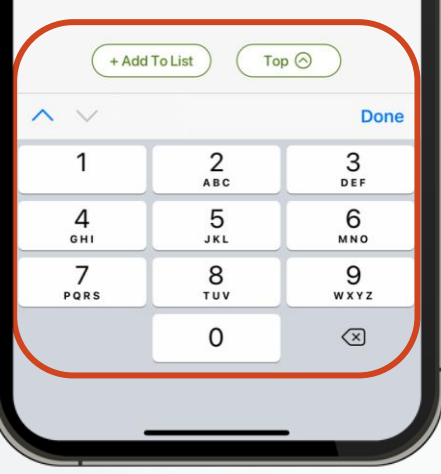

**En móvil o tableta use el "más" o el "menos" para añadir o reducir cantidades.**

**Si "toca" el espacio de cantidad, se mostrará el teclado del dispositivo.**

**Esto le permite ingresar cantidades más grandes o ajustar según sea necesario.**

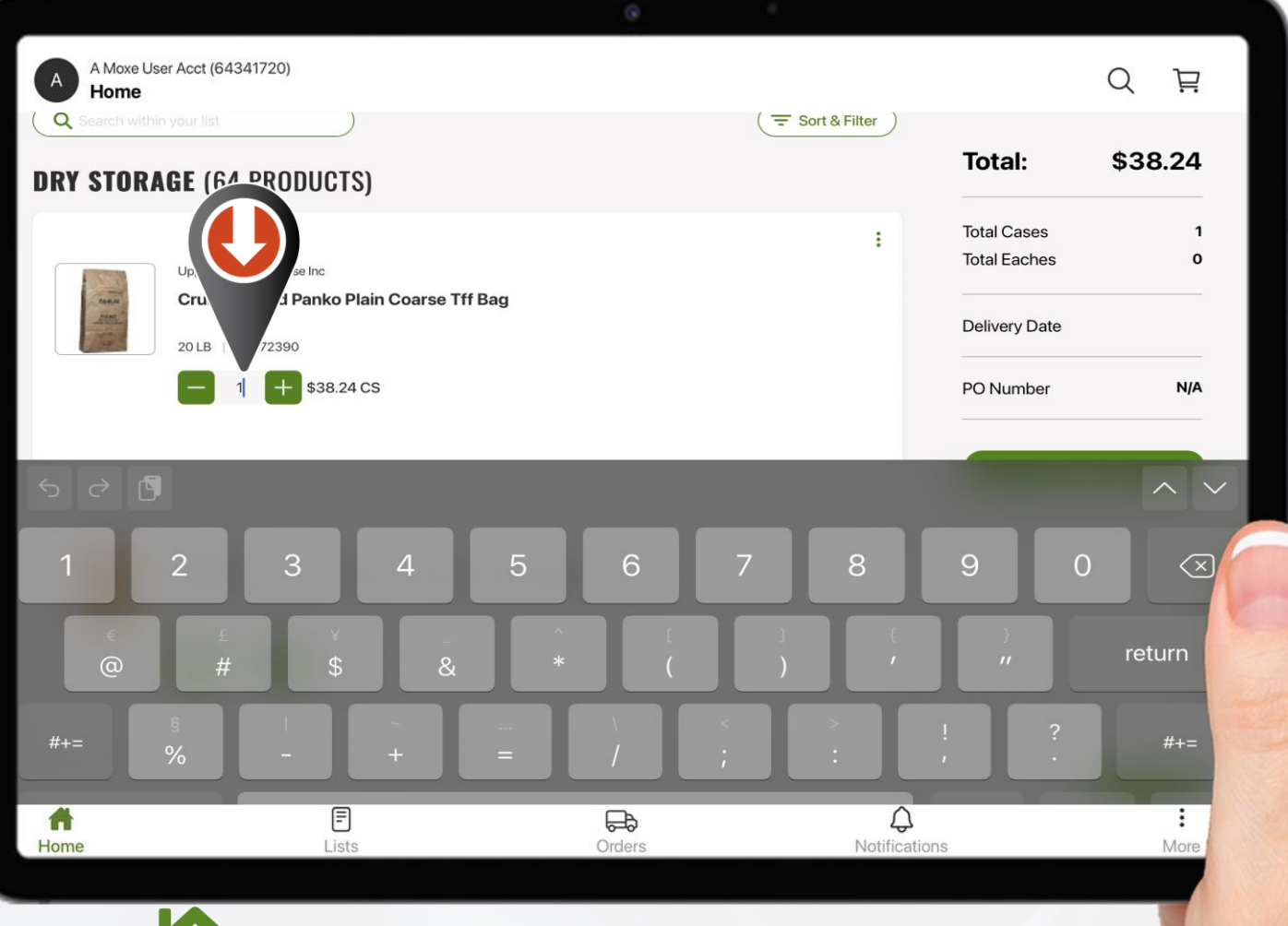

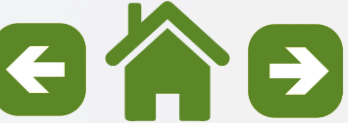

**MY ORDERS** 

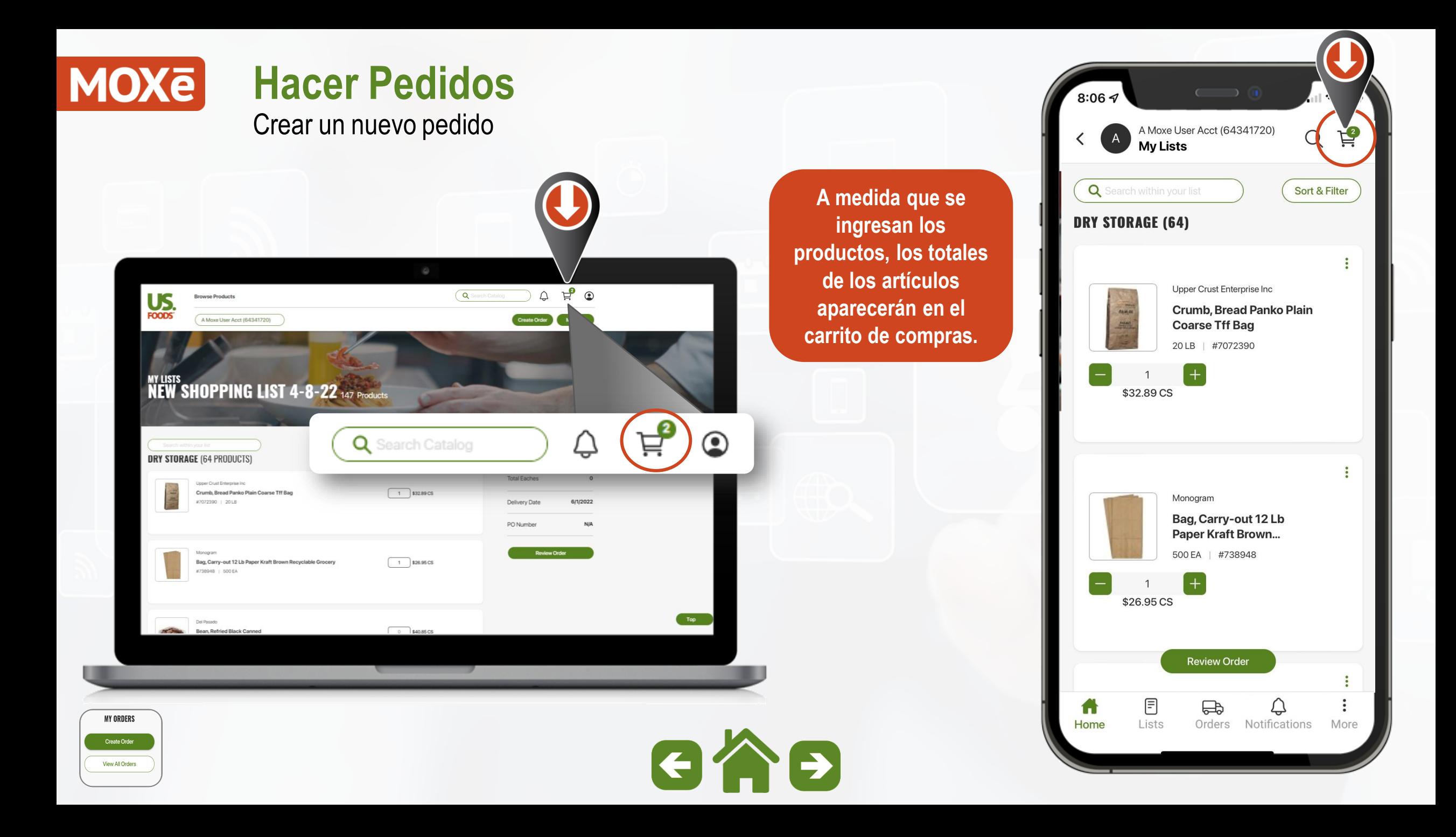

### **MOXE Hacer Pedidos**

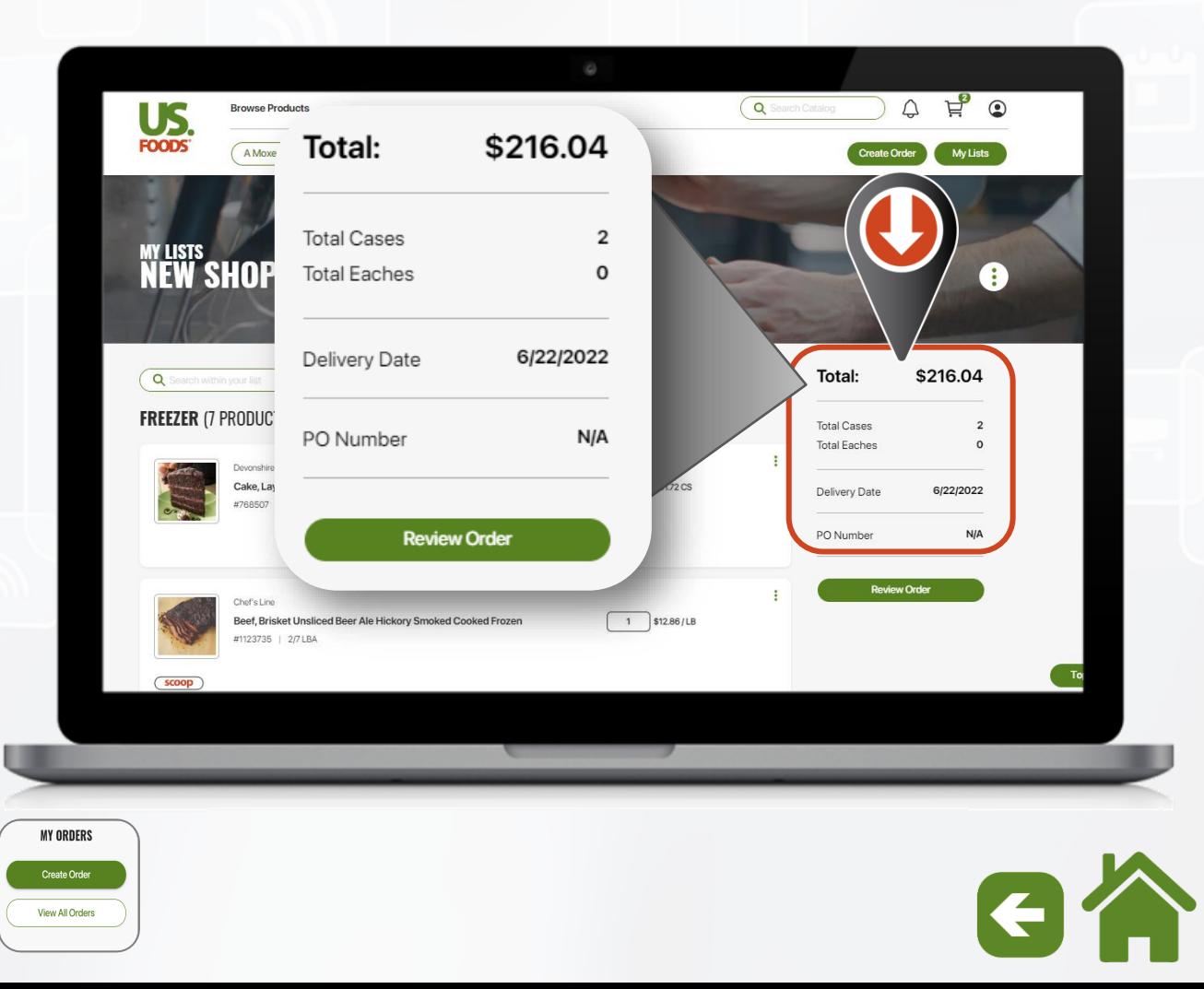

Crear un nuevo pedido **En una computadora de escritorio o una tableta, hay una barra lateral de resumen fijada en el lado derecho de la pantalla.**

> **Esto muestra el total de casos y "cada uno", la fecha de entrega y el número de orden de compra a medida que se crea el pedido.**

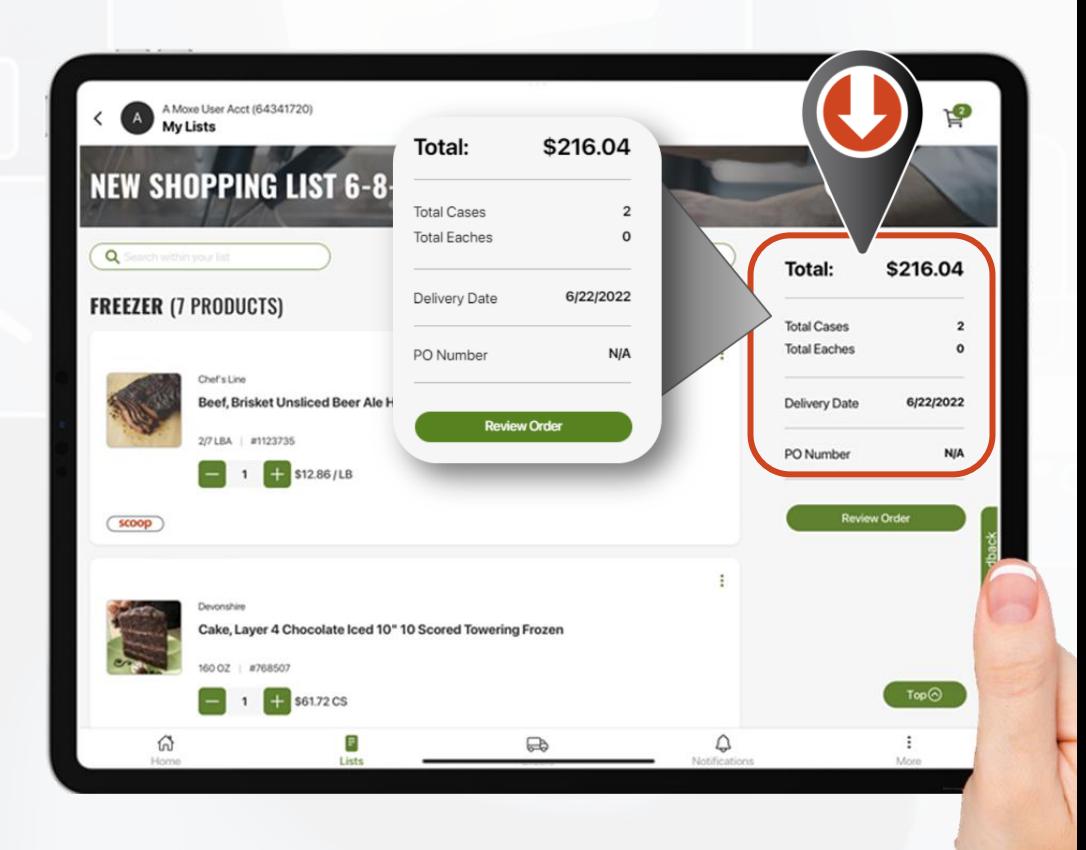

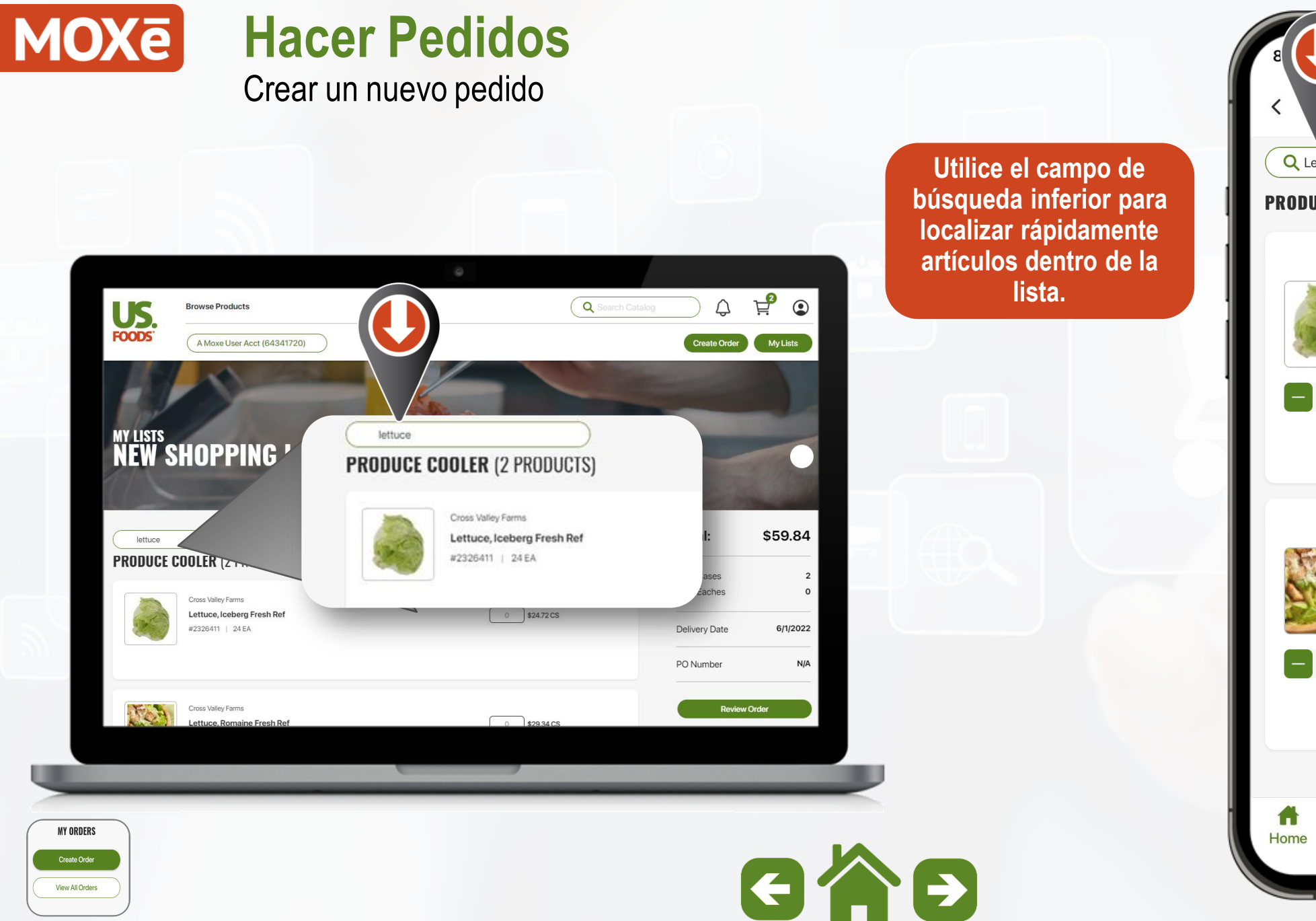

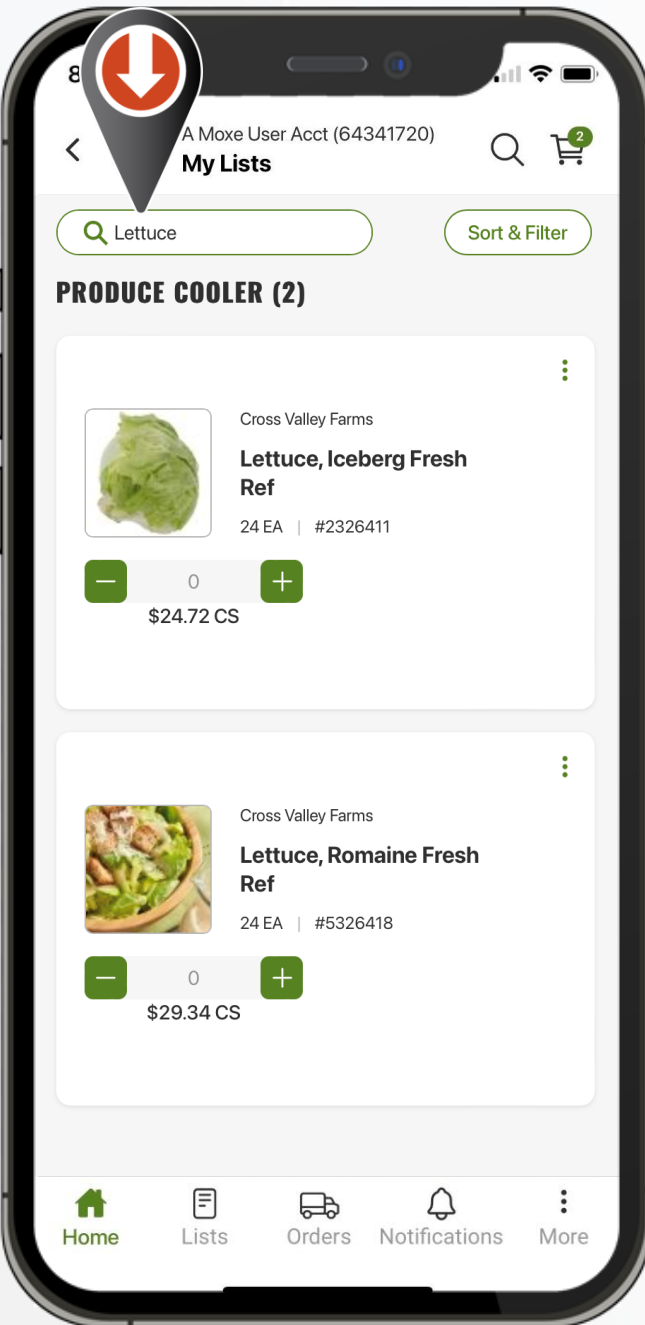

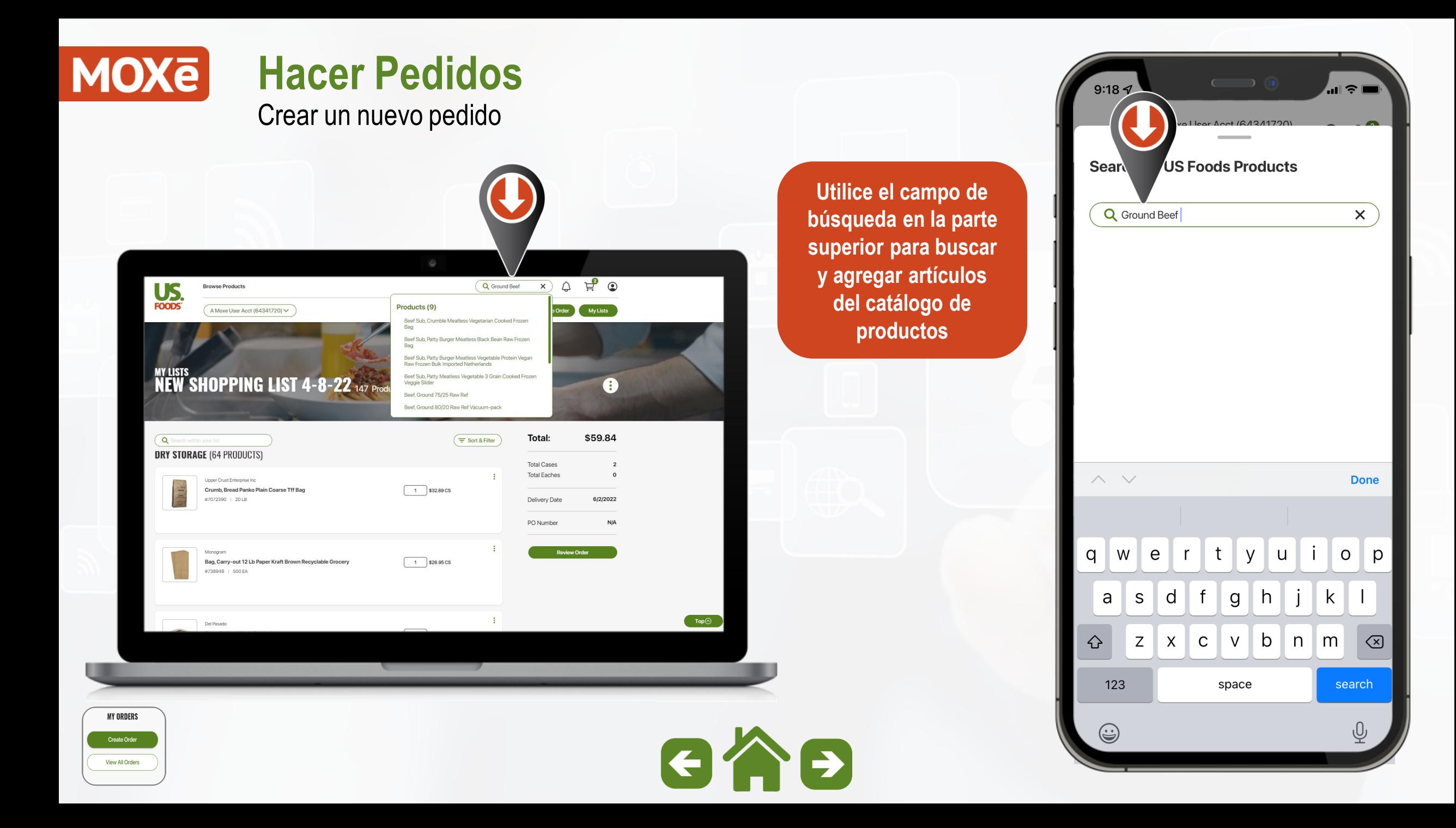

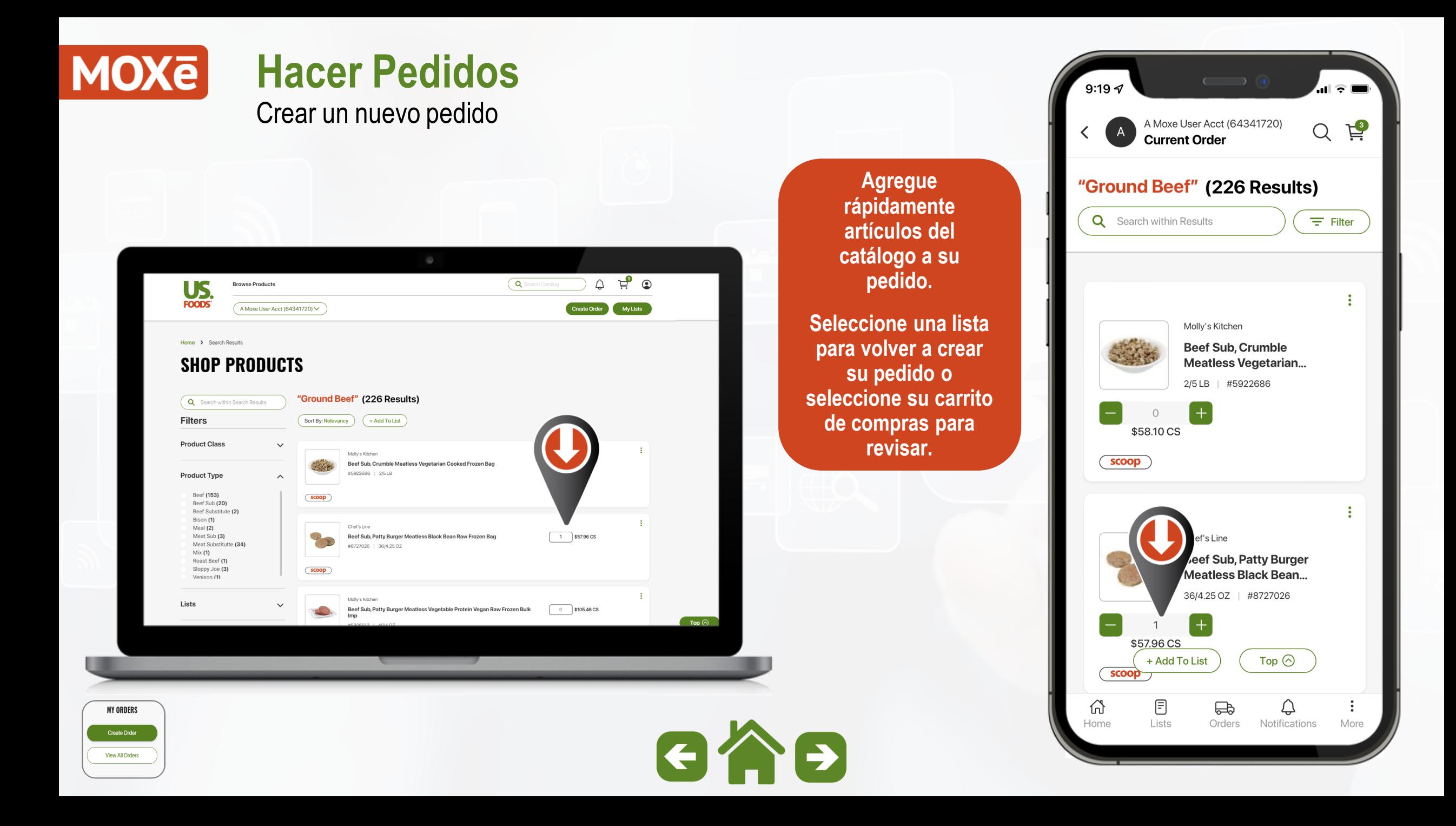

<span id="page-106-0"></span>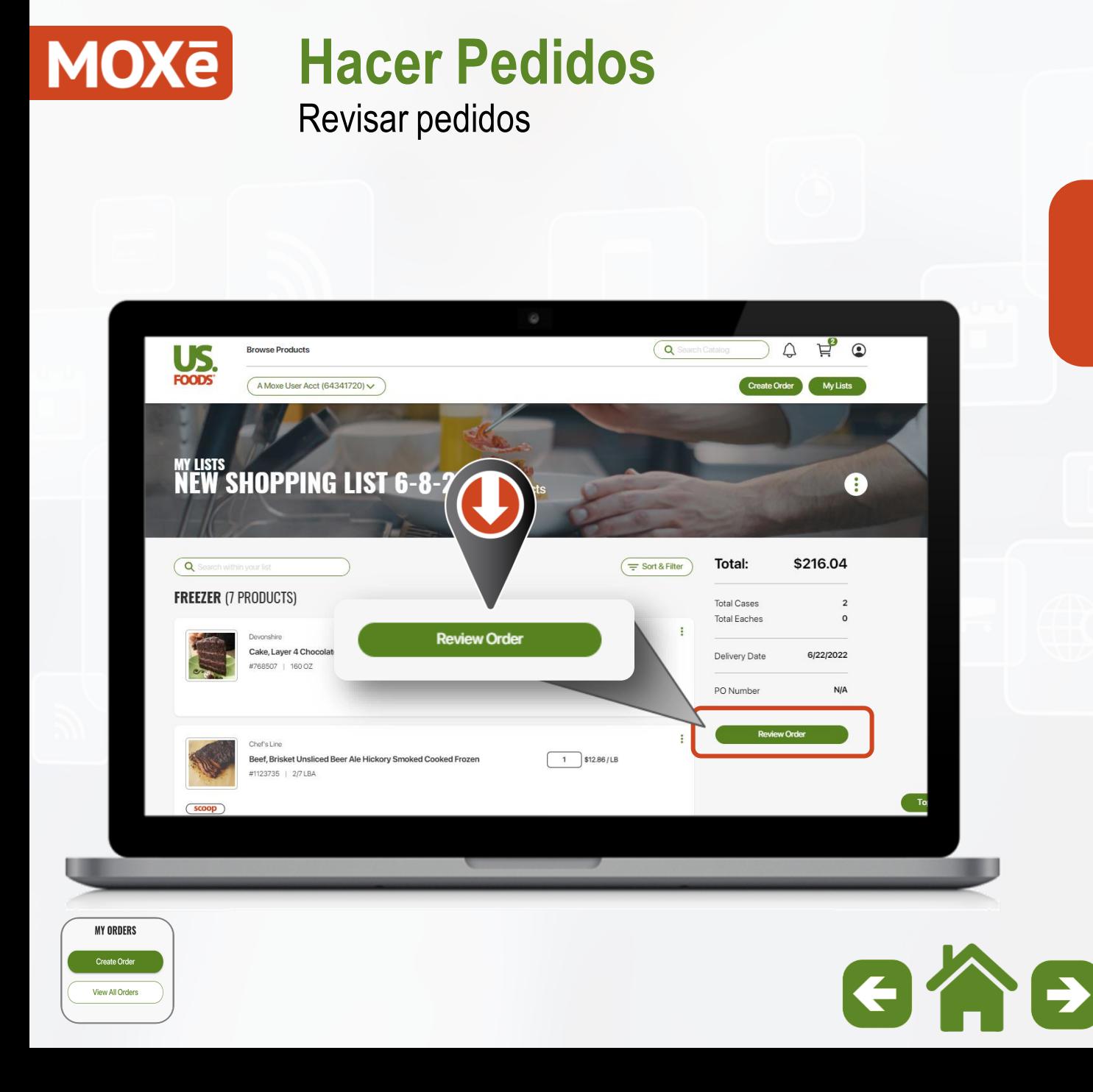

**Una vez que esté satisfecho con su pedido, seleccione "Revisar pedido".**

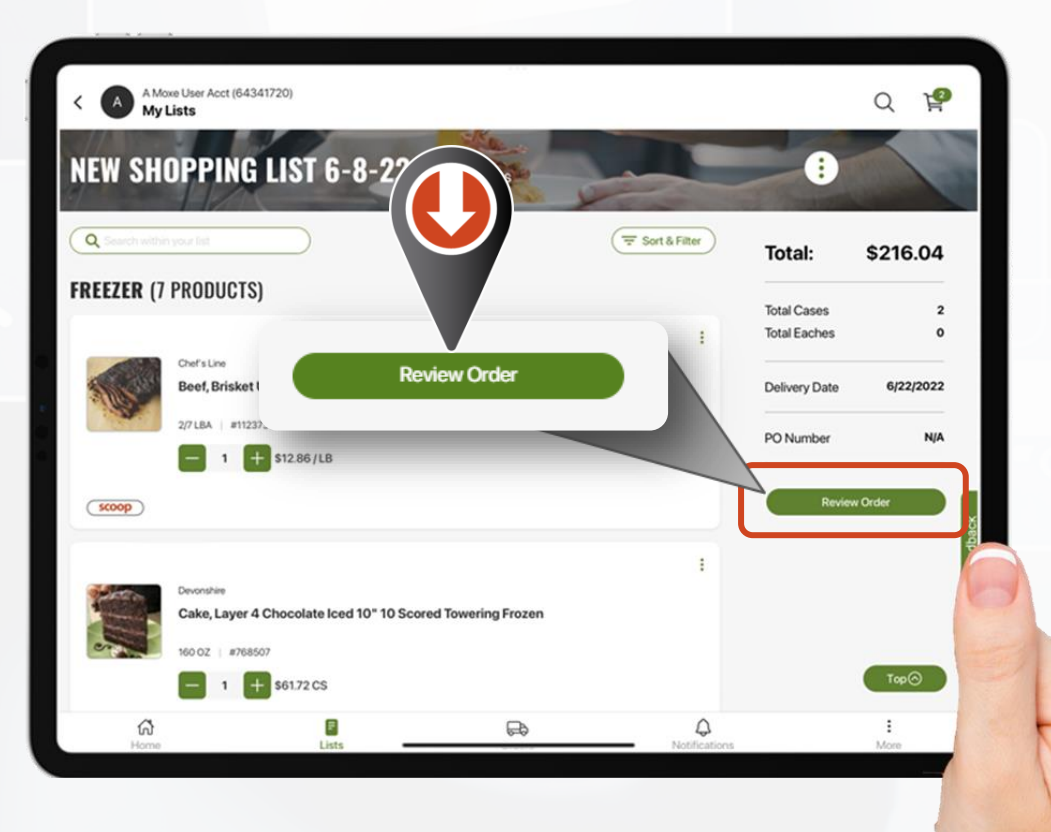

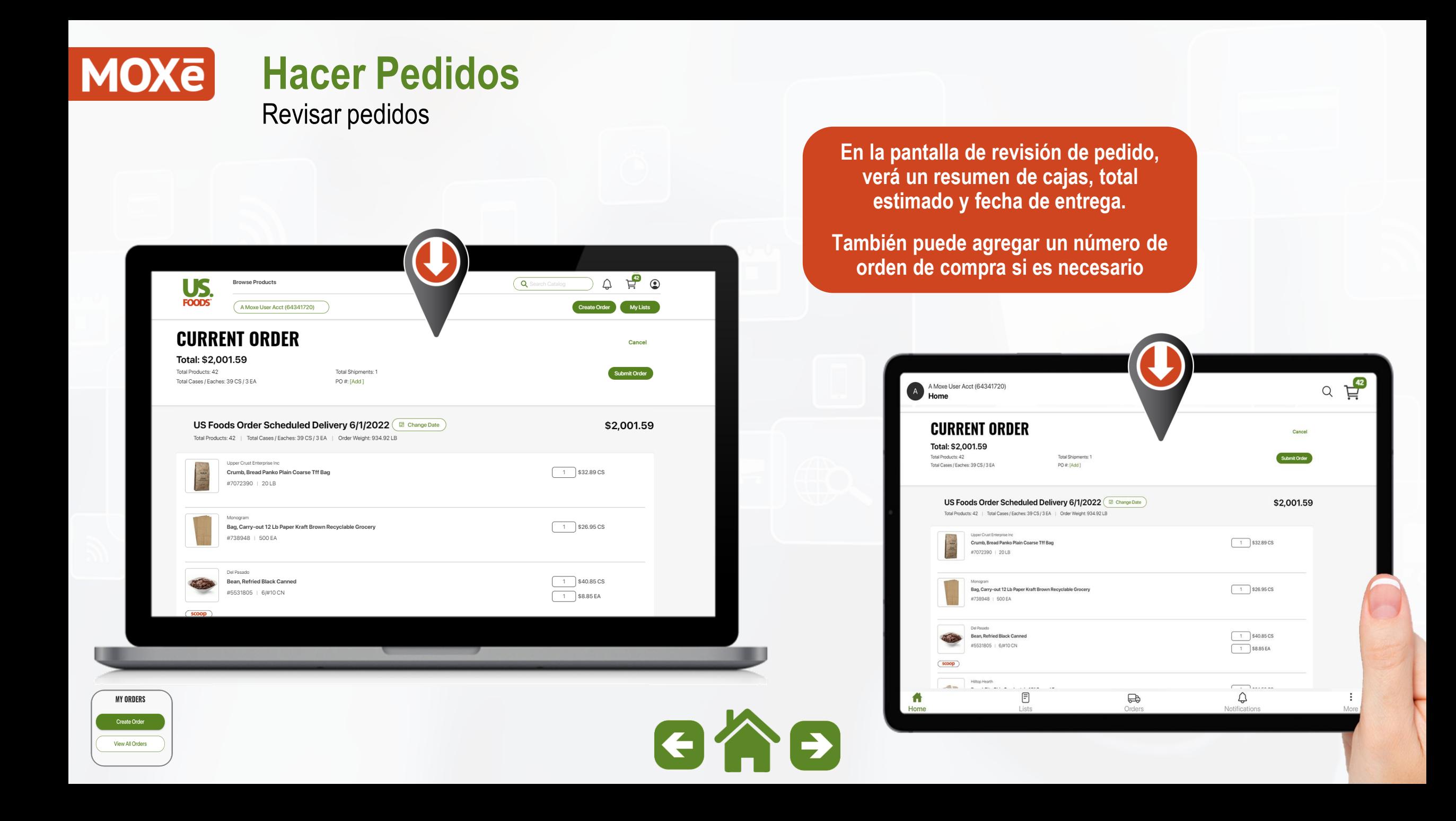
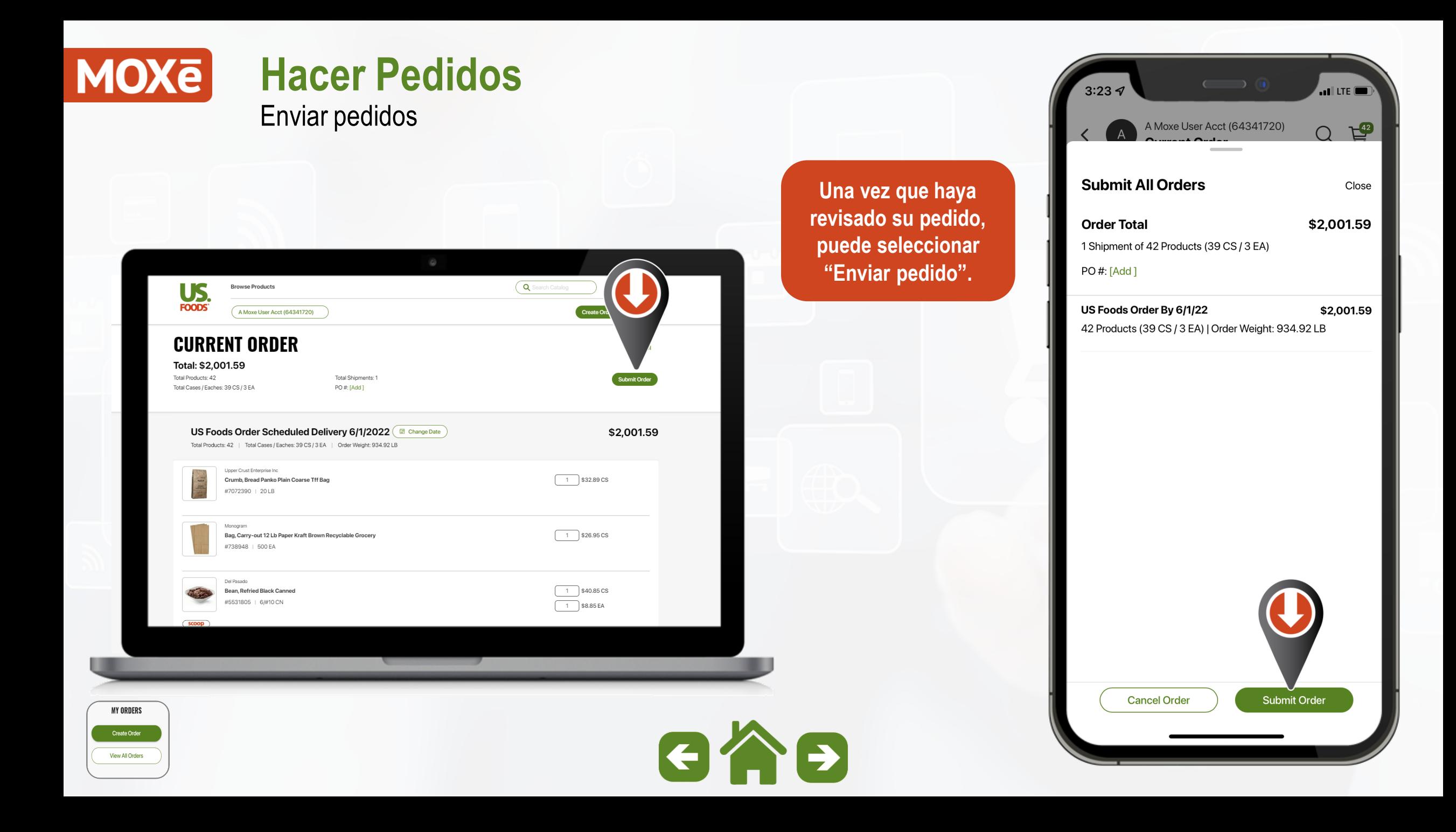

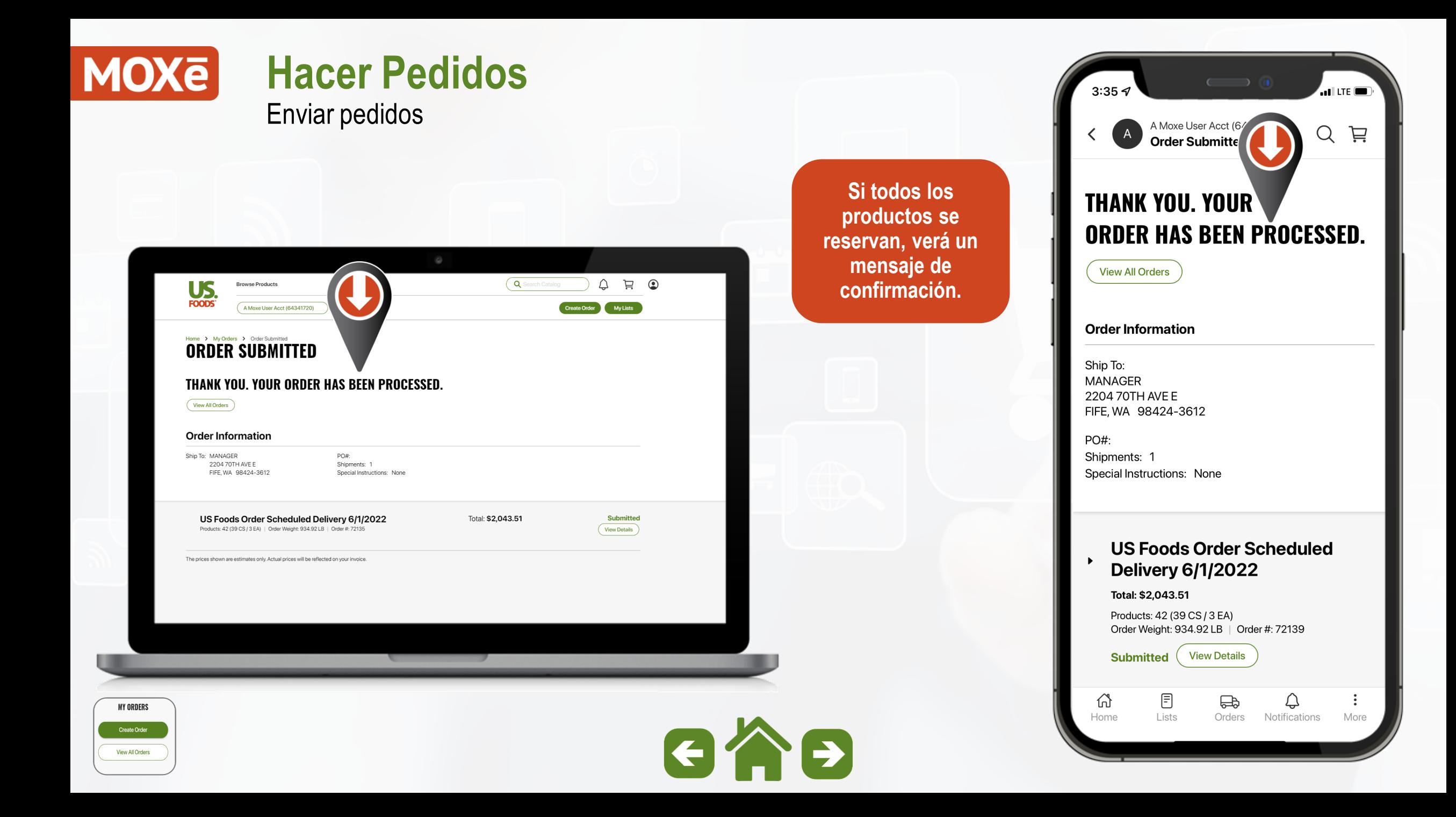

Revisión y envío de pedidos

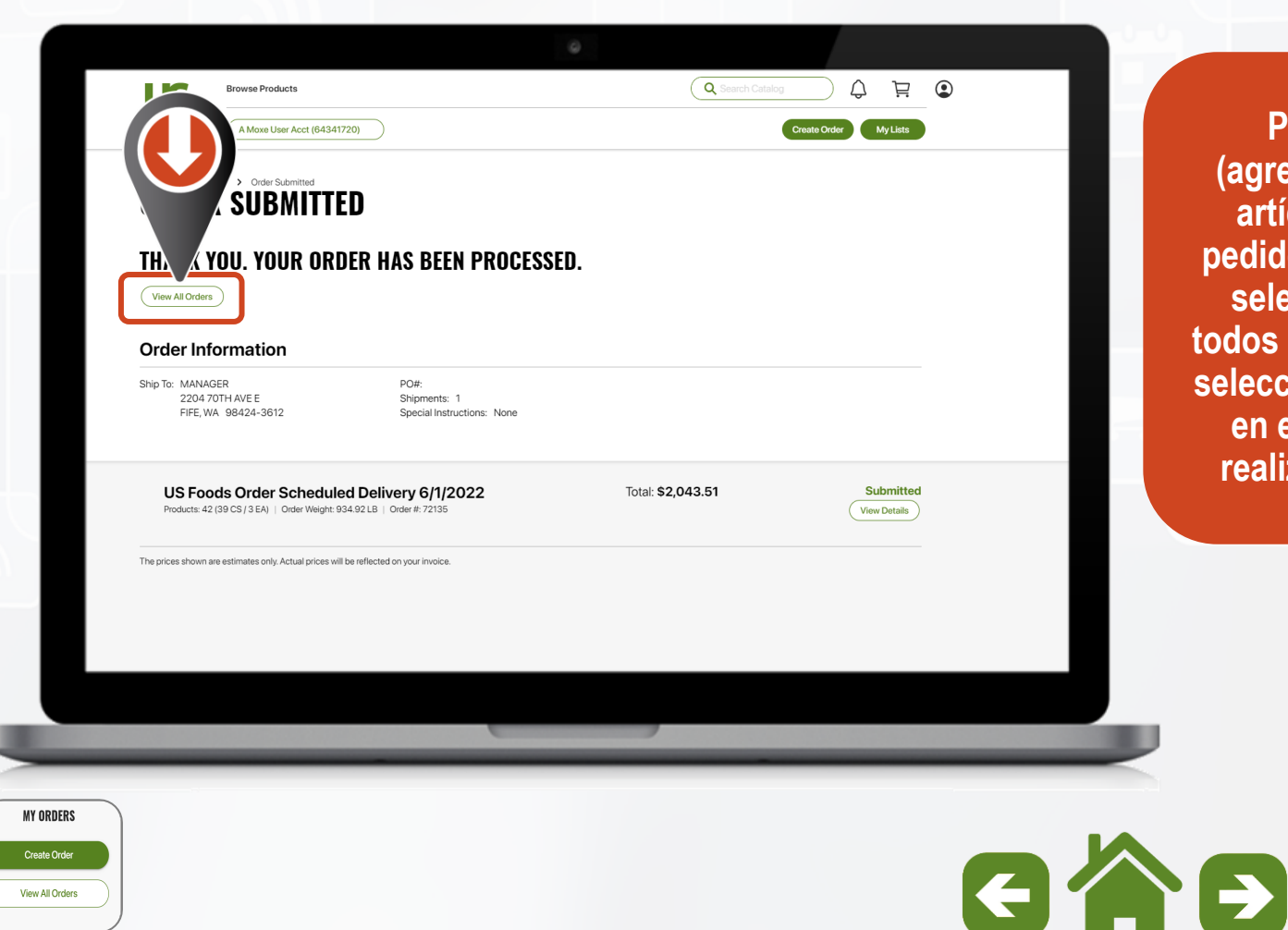

**Para editar (agregar/eliminar) artículos en un pedido confirmado, seleccione "Ver todos los pedidos" y seleccione el pedido en el que desea realizar cambios.**

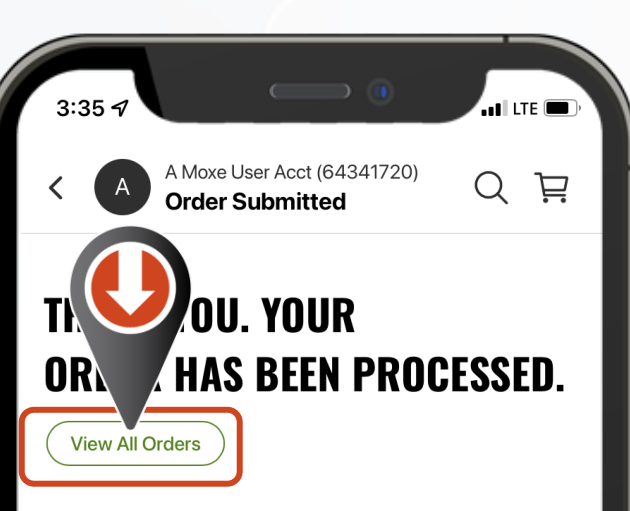

#### **Order Information**

Ship To: **MANAGER** 2204 70TH AVE E FIFE, WA 98424-3612

PO#: Shipments: 1 Special Instructions: None

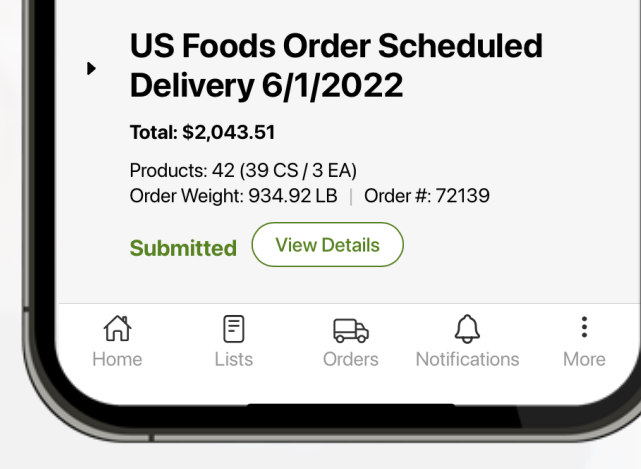

Revisión y envío de pedidos

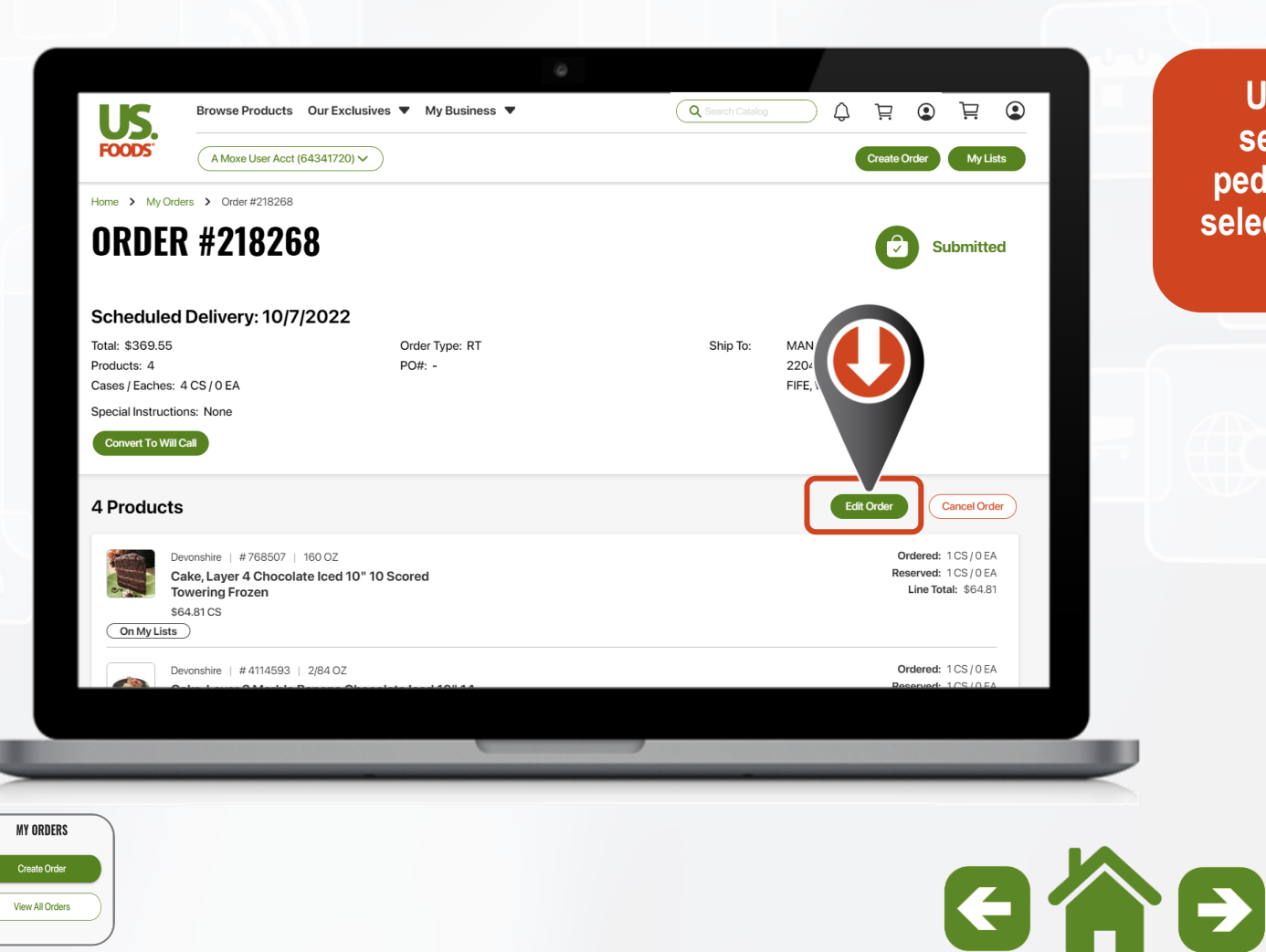

**Una vez que seleccione el pedido deseado, seleccione "Editar pedido"**

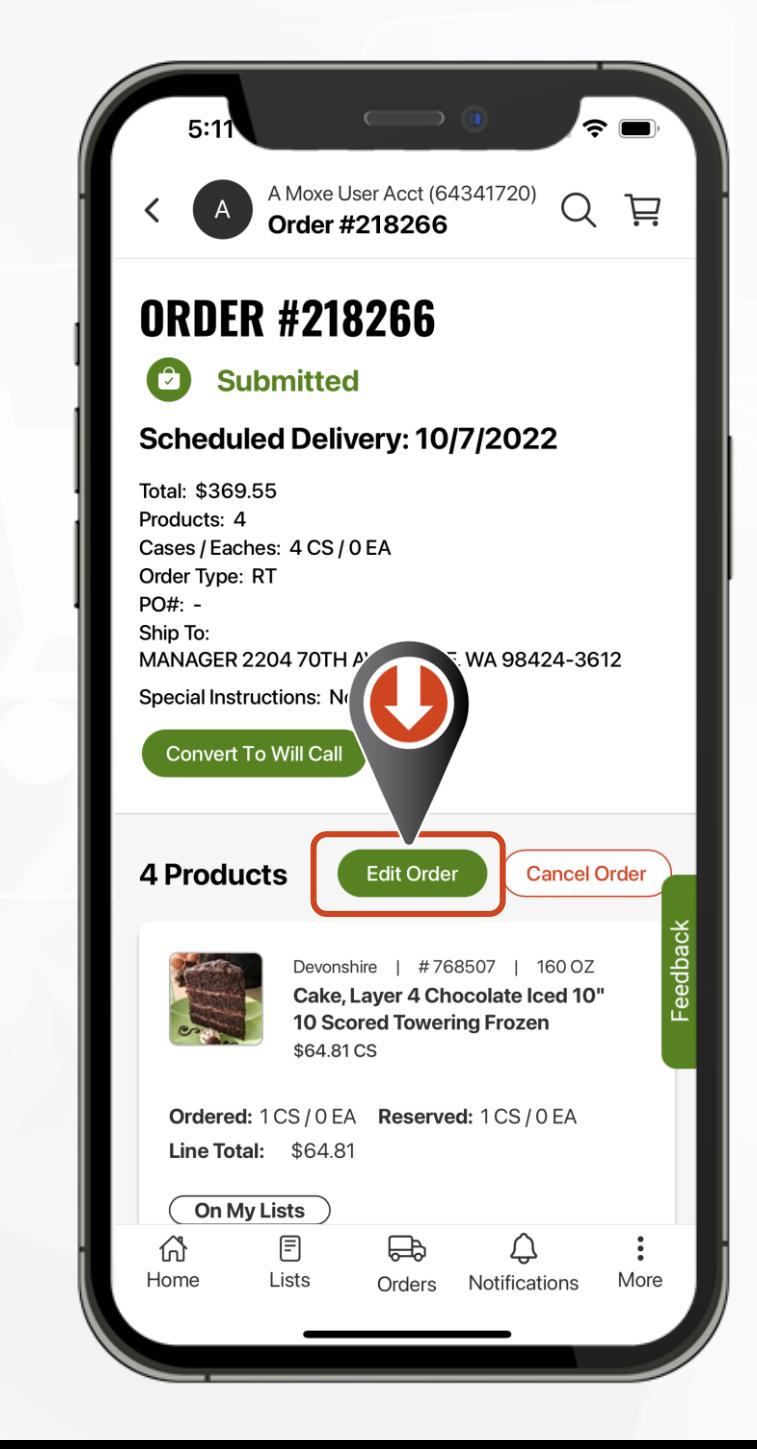

**MY ORDERS** 

Create Order View All Orders Revisión y envío de pedidos **Desde aquí puede Desde aquí puede** 

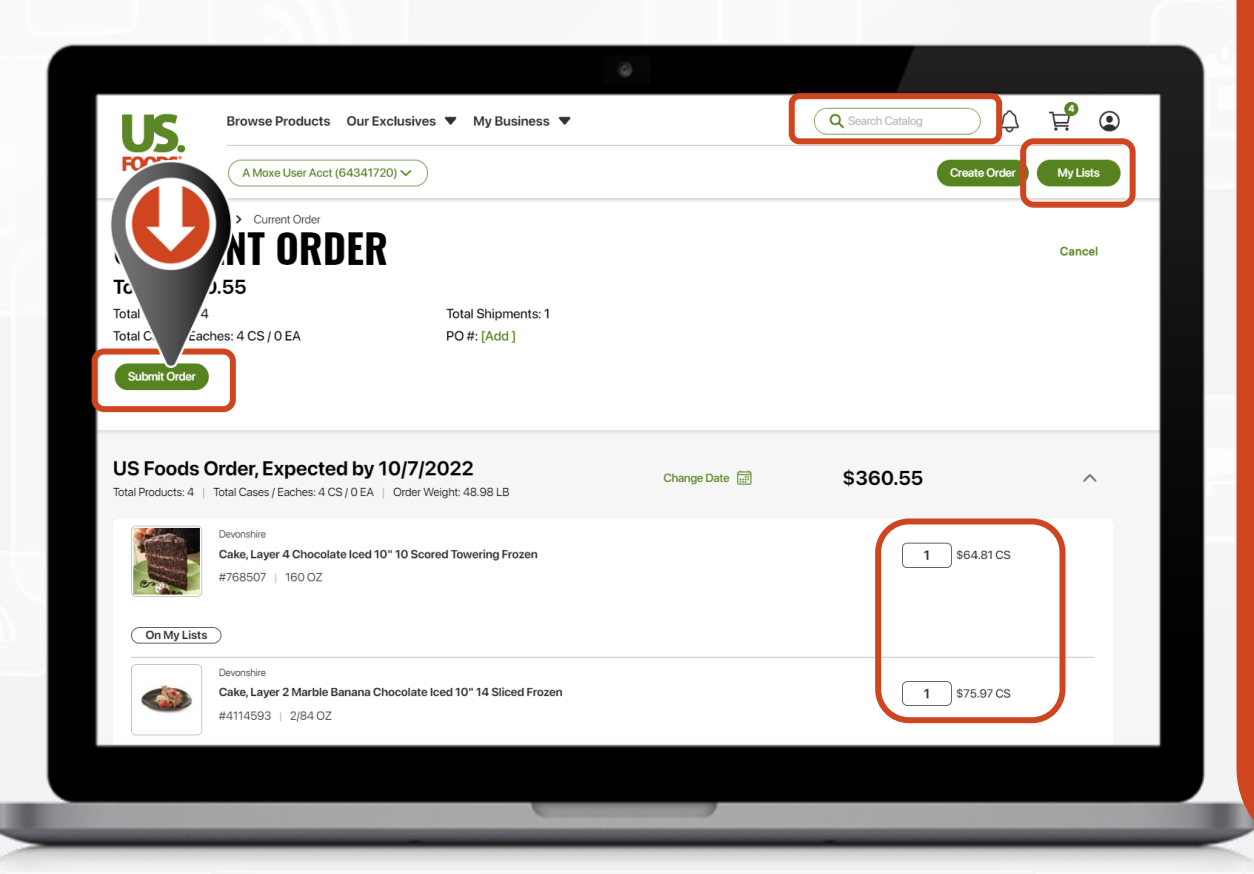

A Moxe User Acct (64341720 **PE**  $\overline{Q}$ **realizar cambios a los Current Order artículos del pedido.** US Foods Order, Exp. 10/7 Change  $\sim$ **Si necesita agregar**  Total: \$360.55 (4 CS / 0 EA) **artículos de su lista de compras, seleccione**  Devonshire **"Mis listas" y**  Cake, Layer 4 Chocolate Iced 10" 10 **Scored Towering Frozen seleccione la lista que**  #768507 **desea usar.**  $\mathbf{1}$ **Para agregar**  \$64.81 CS **elementos del**  On My Lists **catálogo, seleccione la opción "Buscar en el catálogo".** Devonshire Cake, Layer 2 Marble Banana Chocolate Iced 10" 14 Sliced Frozen **> IMPORTANTE <** #411.593 2/84 OZ **Una Que haya terminado, "Revise" y**   $\mathbf{1}$ **"Envíe" el pedido para**  \$75.97 CS **mandar sus cambios al**   $\sqrt{\frac{1}{n}}$  $\bigcap$  croon **sistema.**Total: \$360.55 Review & Subr Products: 4 (4 CS / 0 EA) 且  $\bigoplus$ 葡 Home More Orders Notifications  $GAB$ 

Revisión y envío de pedidos

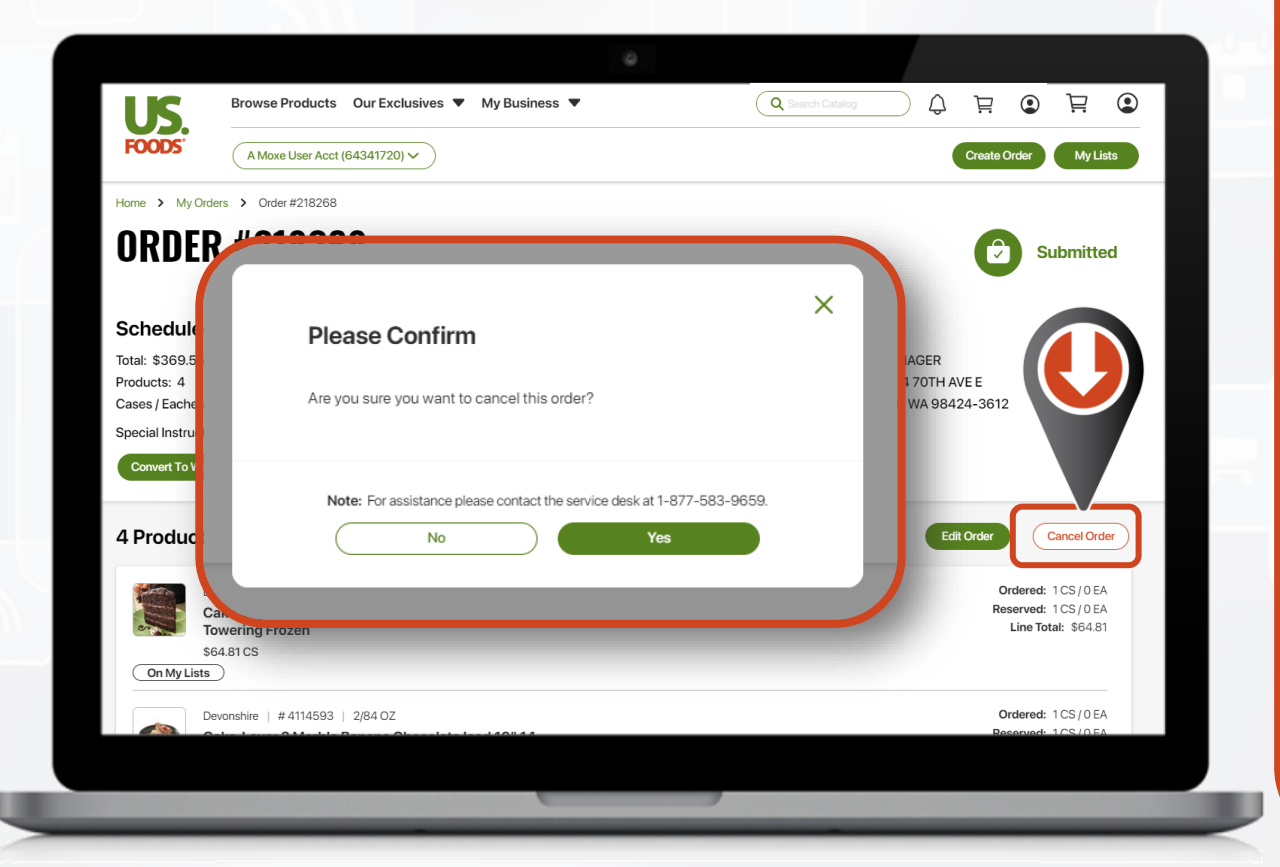

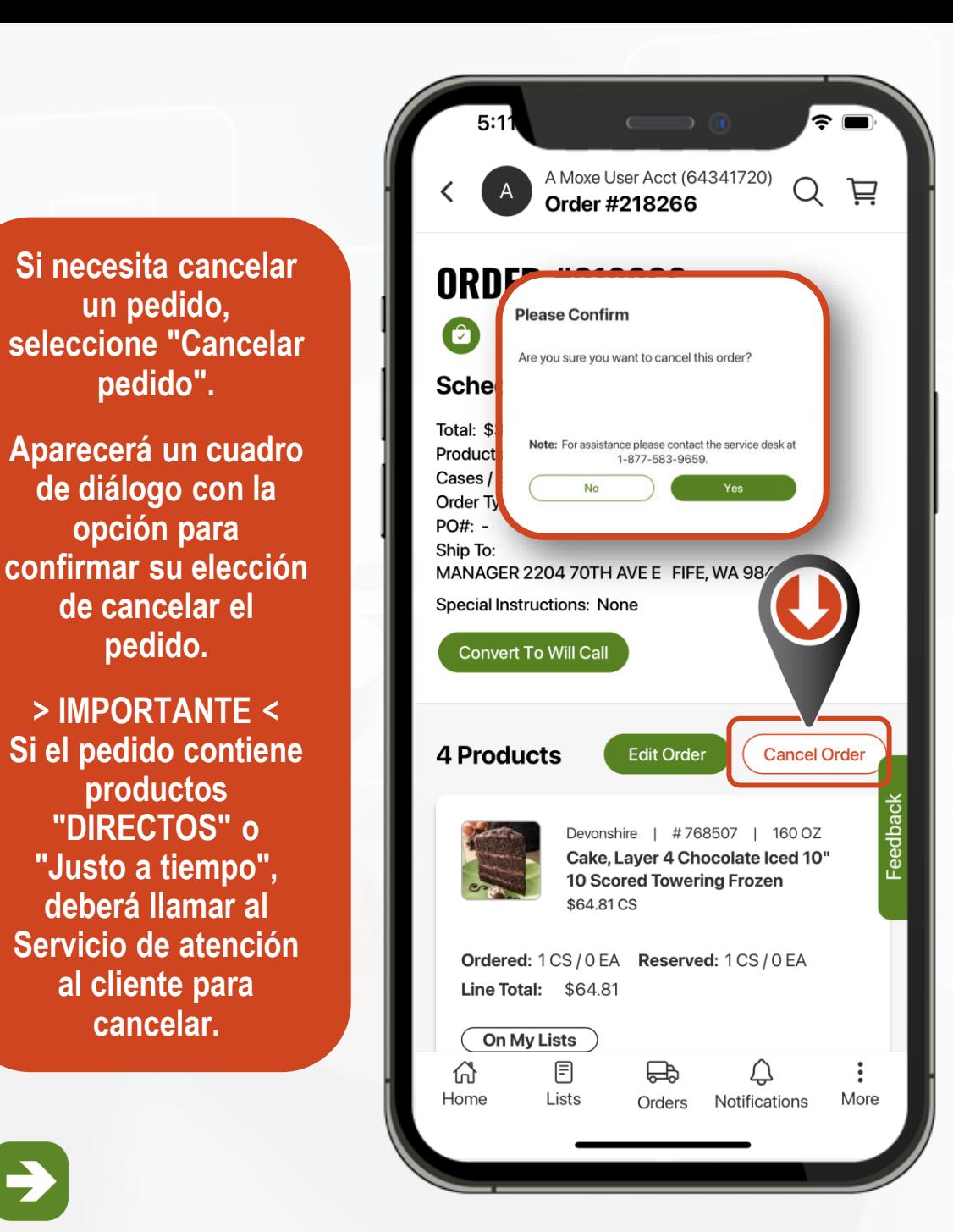

**MY ORDERS** 

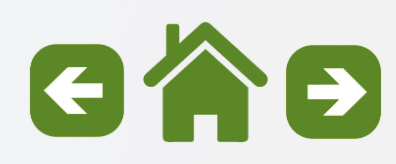

Resolución de excepciones de pedidos

**Si hay excepciones en su pedido, verá un mensaje en la pantalla de confirmación.**

**Seleccione "Resolver excepciones" para revisar.**

A Moxe User Acct (64341720) Q 芦  $\overline{A}$ Home Home > My Orders > Order Submitted **ORDER SUBMITTED** THANK YOU. YOUR ORDER HAS BEEN PROCESSED. **View All Orders Order Information** Ship To: MANAGER PO#: 2204 70TH AVE E Shipments: 1 FIFE, WA 98424-3612 Special Instructions: None > US Foods Order Scheduled Delivery 6/25/2022 Total: \$366.20 **Submitted With Exceptions** Products: 7 (7 CS / 0 EA) | Order Weight: 192.36 LB | Order #: 99830 **Resolve Exceptions** The prices shown are estimates only. Actual prices will be reflected on your invoice. 圓 ♤  $\bigoplus$ Ħ Home Lists Orders Notifications More E

Resolución de excepciones de pedidos

**La pantalla de excepciones mostrará la cantidad de productos que requieren su atención.**

**También verá un seguimiento del número de los que han sido resueltos.**

**MY ORDERS** 

Create Order View All Orders

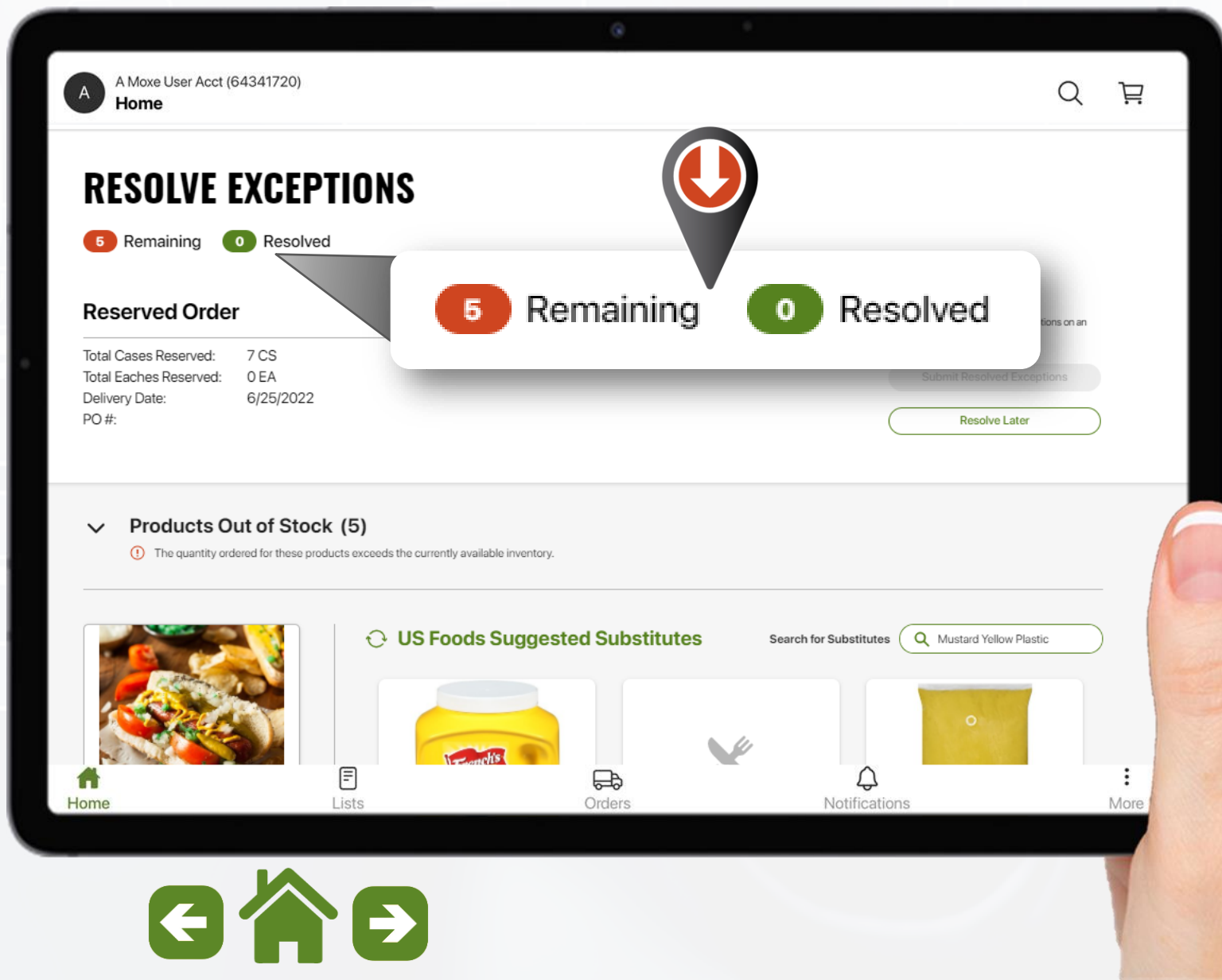

Resolución de excepciones de pedidos

**Los productos que están agotados mostrarán las siguientes opciones:**

- o **Fecha prevista de disponibilidad**
- o **No hacer sub: enviar si está disponible**
- o **Quitar el artículo**

**MY ORDERS** Create Order

View All Orders

o **Sustituto sugerido (cuando sea posible)**

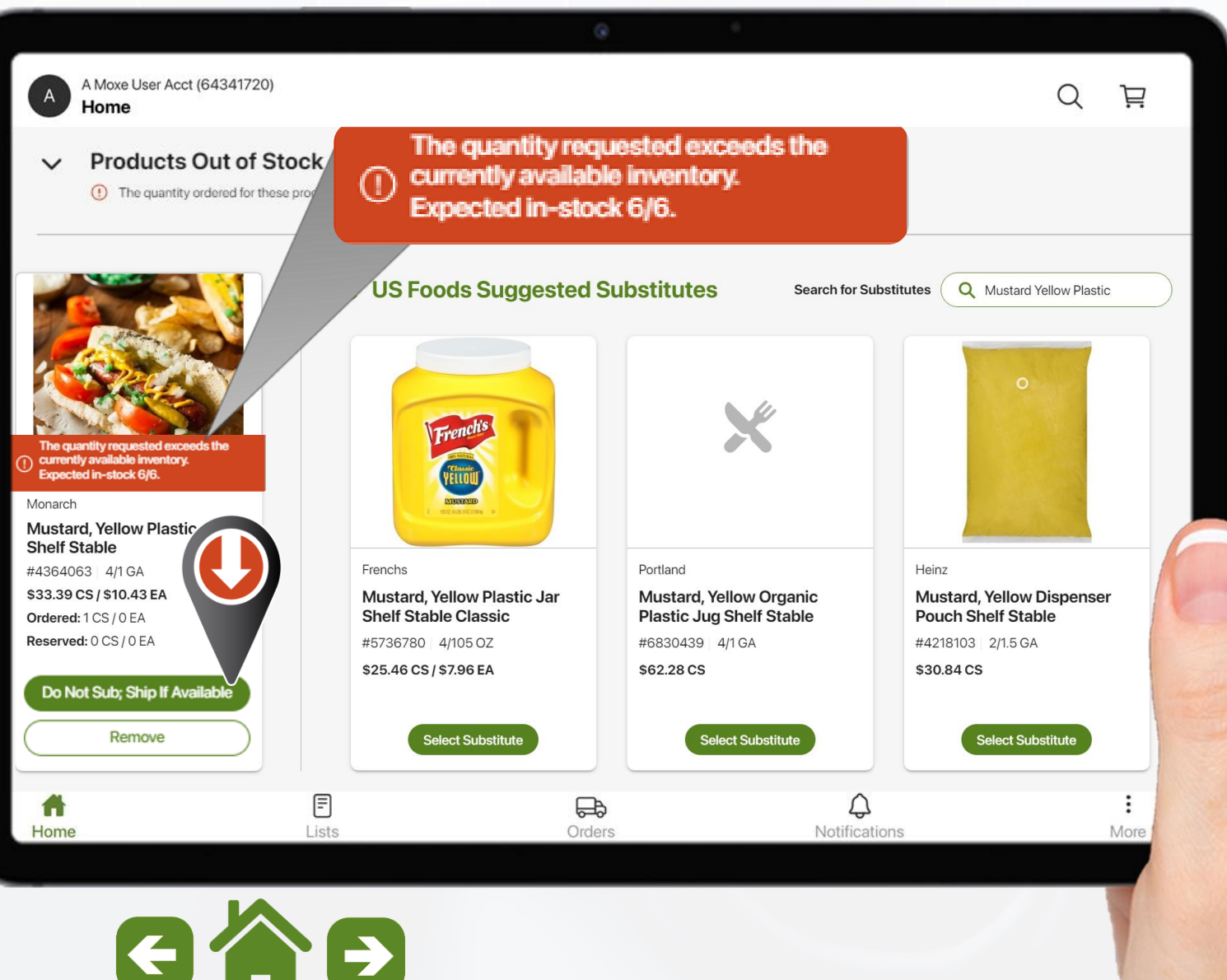

Resolución de excepciones de pedidos

**Los productos que están agotados sin un sustituto sugerido mostrarán las opciones de: No sustituir, Envíe el original si está disponible, elimine el artículo, o busque un sustituto.**

**Nota: Las primeras 3 palabras de la descripción de los productos están precargadas**

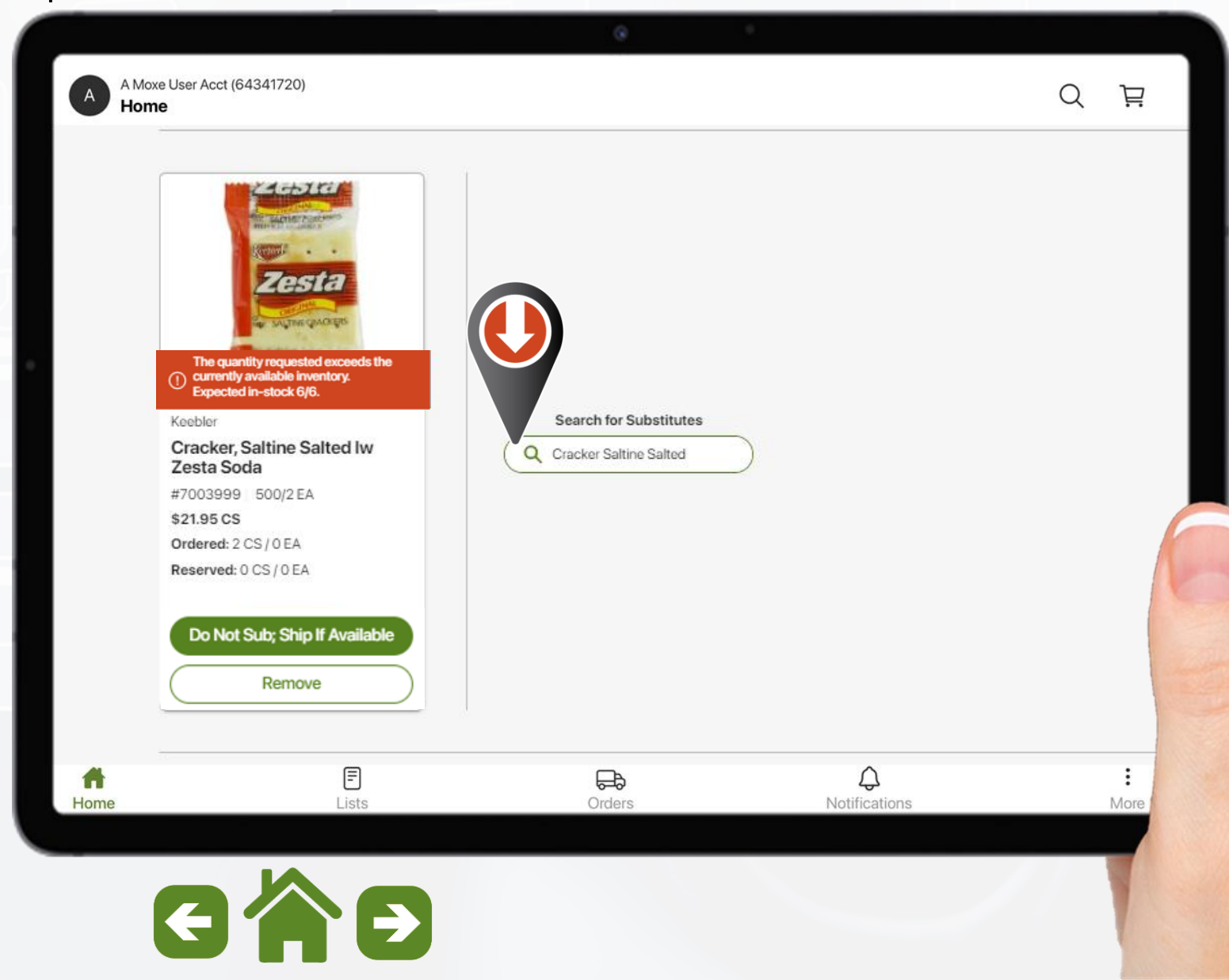

Resolución de excepciones de pedidos

**Seleccione el producto deseado entre sus resultados de búsqueda y elija la opción "seleccionar sustituto".**

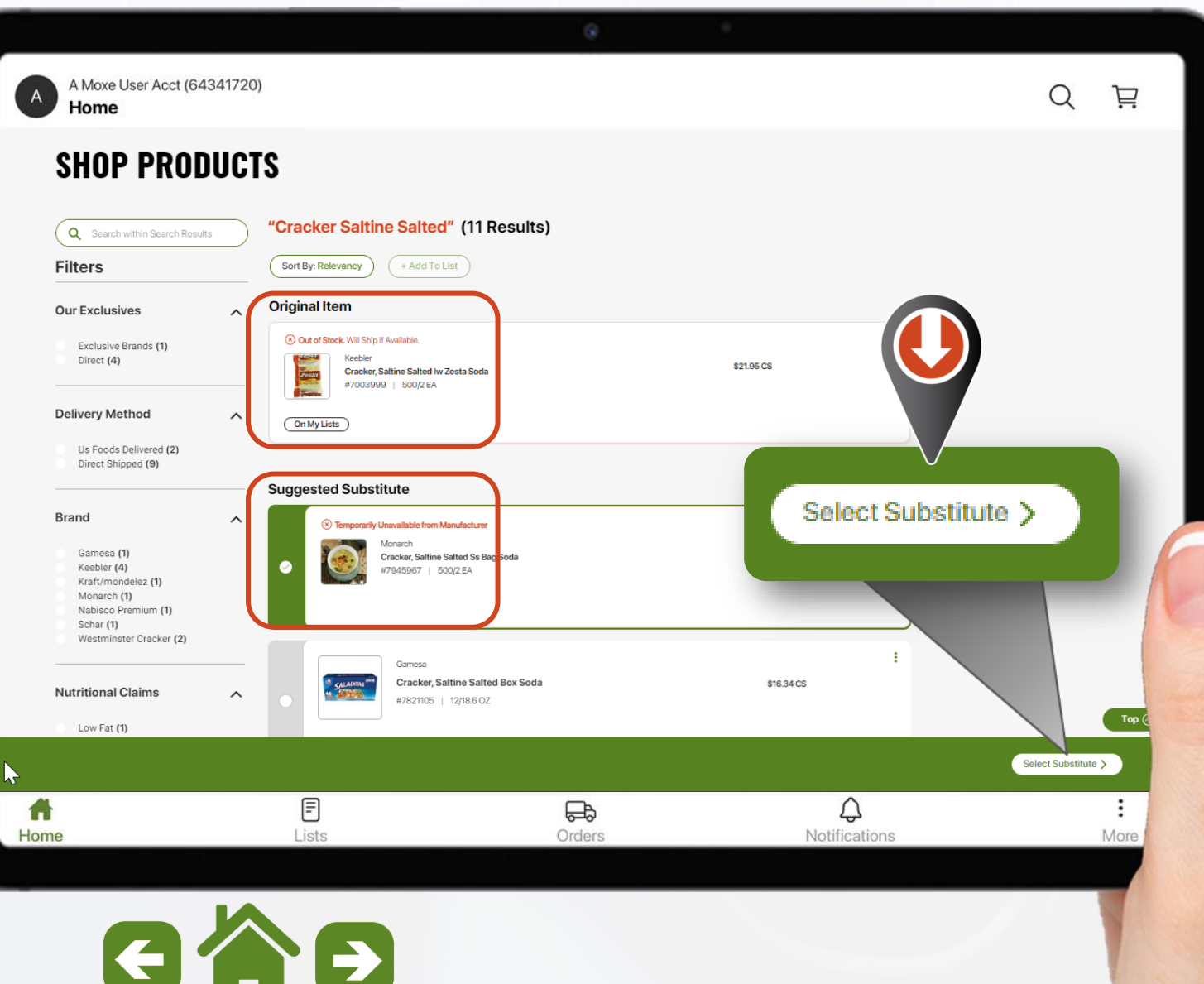

Resolución de excepciones de pedidos

**Aparecerá una ventana de comparación.**

**Si es necesario, puede ajustar la cantidad.**

**Seleccione "confirmar cantidad" para agregar el sustituto a su pedido.**

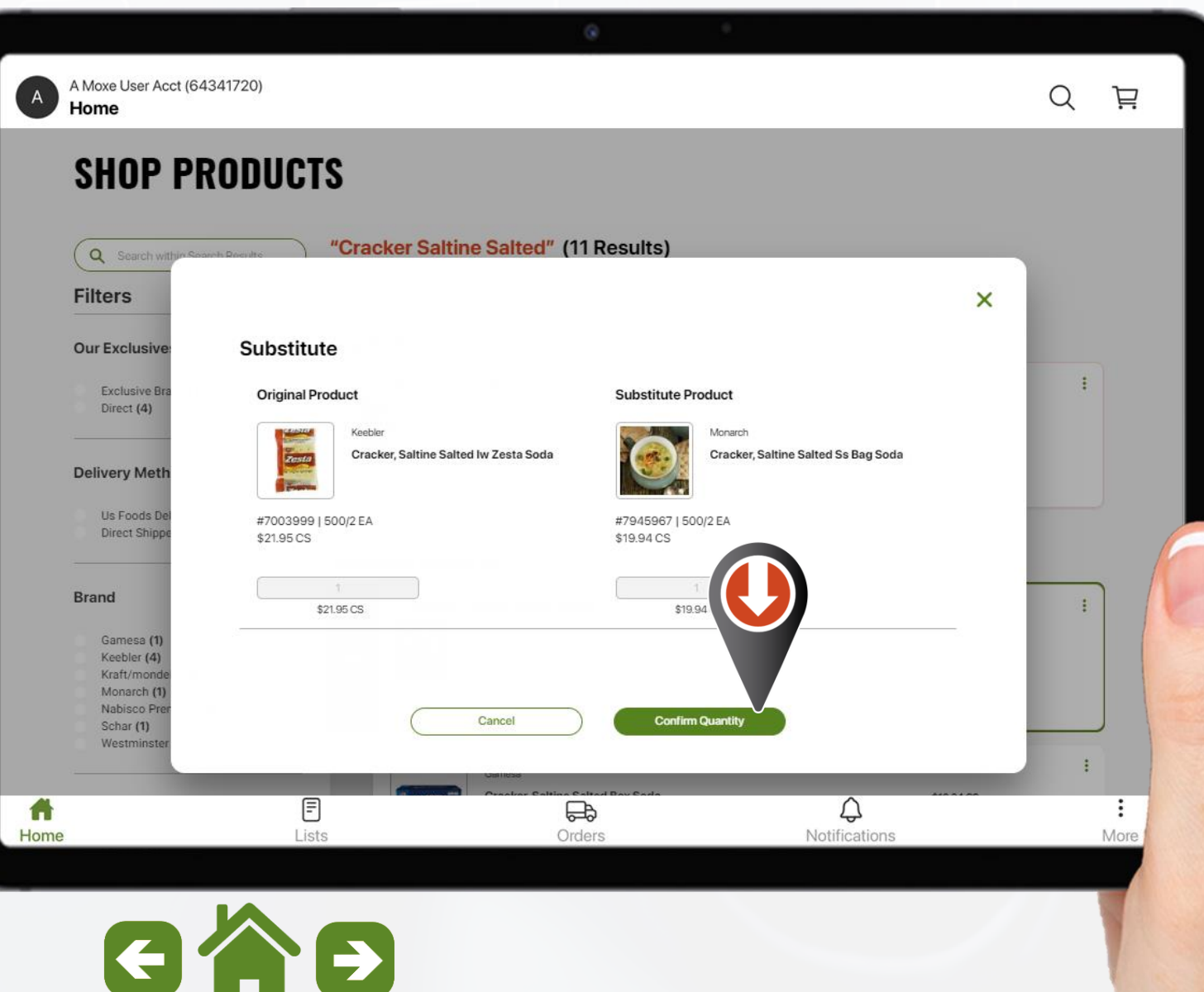

### **MOX<sub>e</sub> Hacer Pedidos**

Resolución de excepciones de pedidos

**Los productos que hayan reservado menos de la cantidad pedida mostrarán dos opciones.**

**Puede confirmar y colocar la cantidad restante en la lista de espera o eliminar el producto por completo.**

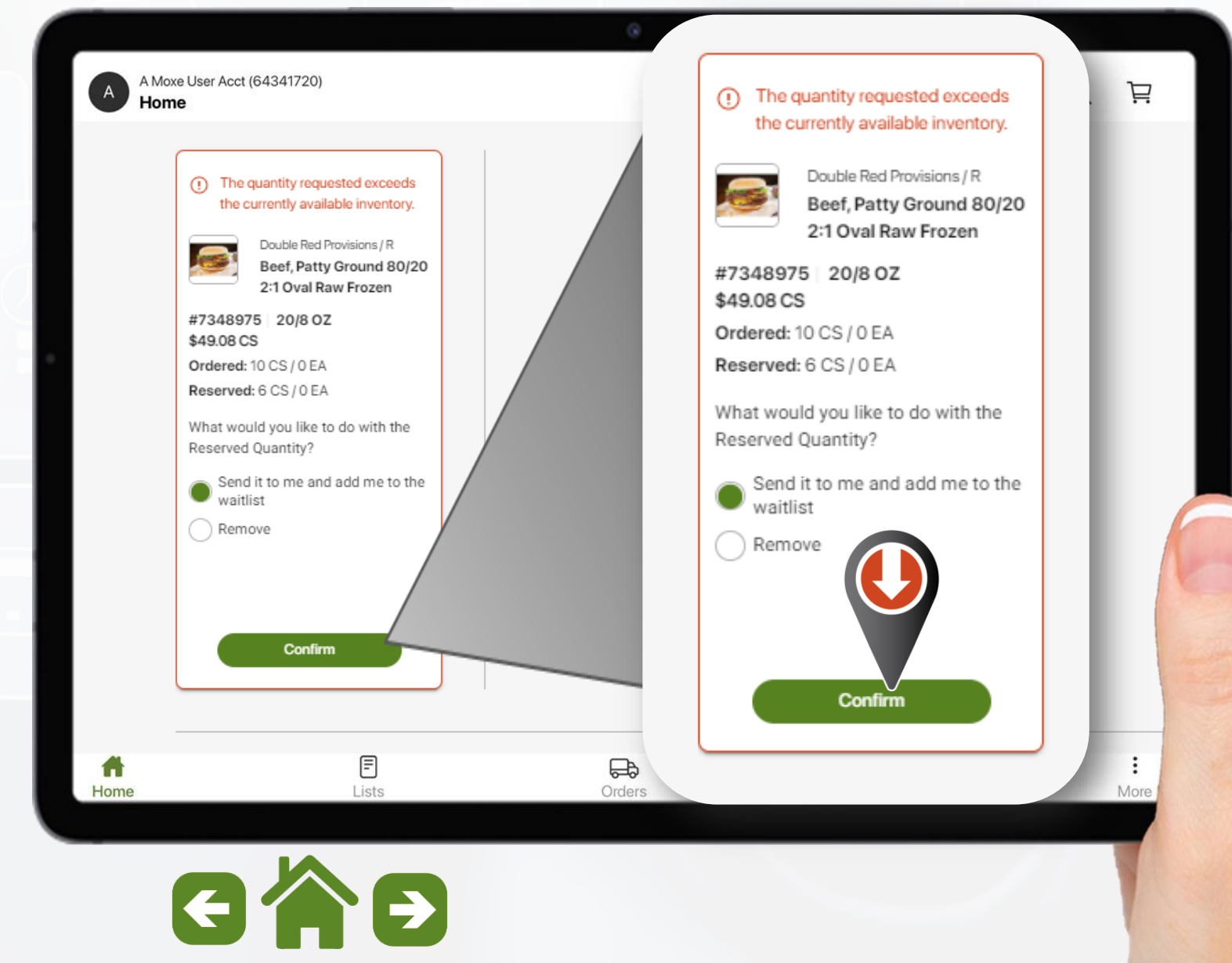

### **MOX<sub>e</sub> Hacer Pedidos**

Resolución de excepciones de pedidos

**A medida que se resuelva cada excepción, se contraerá mostrando el resultado de su elección.**

**El número de seguimiento en la parte superior también se actualizará.**

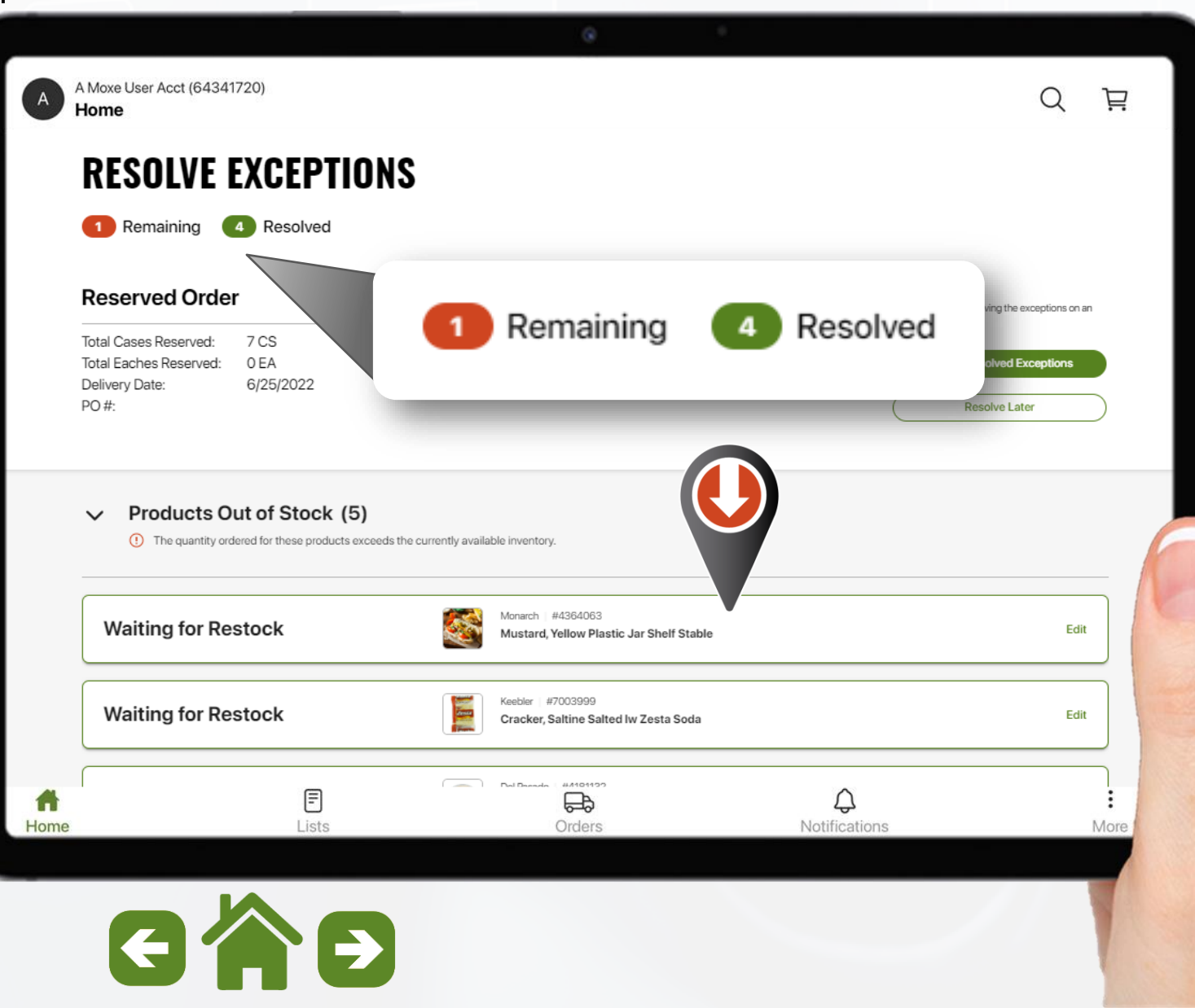

#### **MOX<sub>e</sub> Hacer Pedidos**

Resolución de excepciones de pedidos

**Una vez que se hayan resuelto todas las excepciones, seleccione "Enviar excepciones resueltas"**

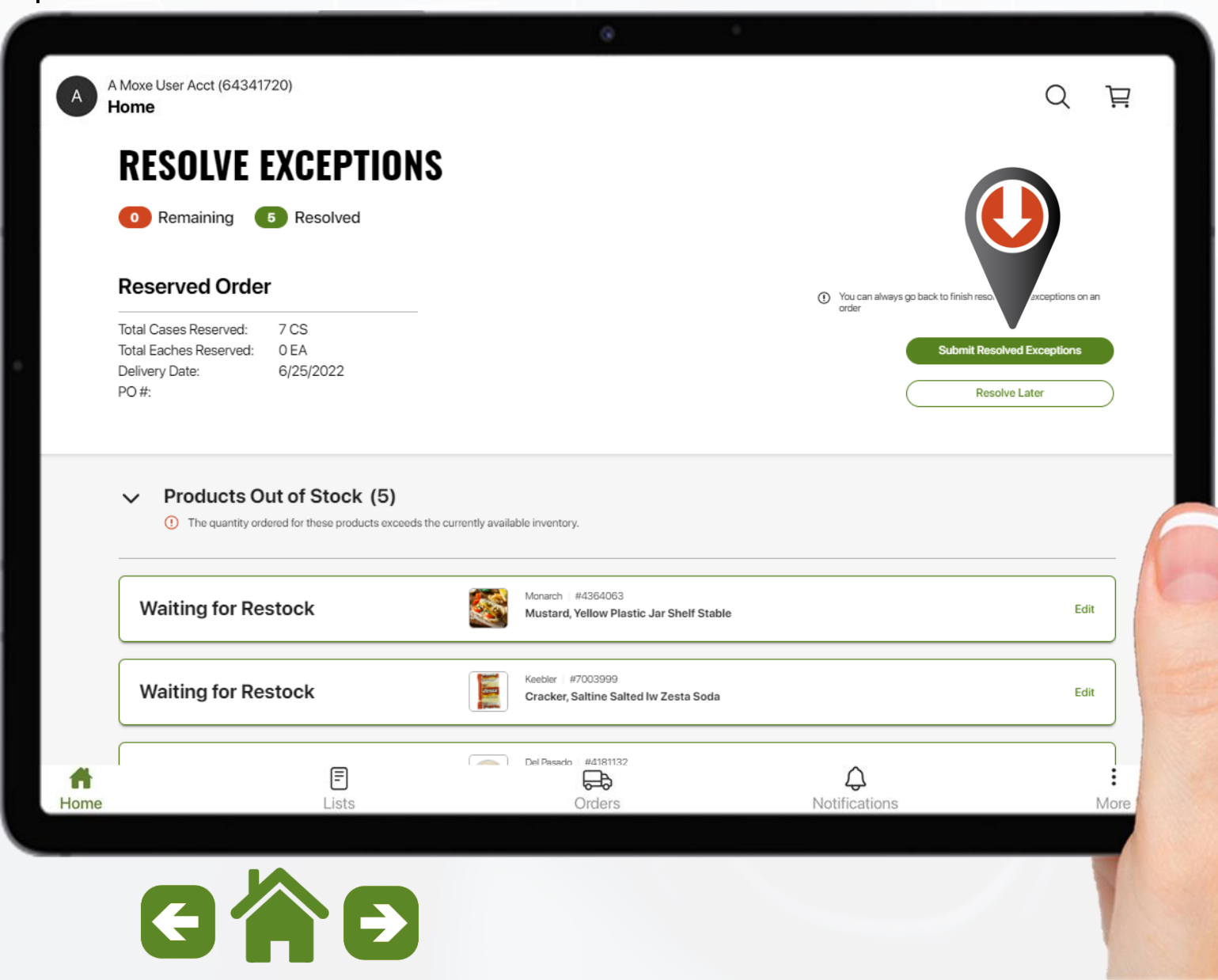

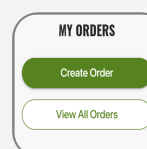

Resolución de excepciones de pedidos

**Después de resolver su(s) excepción(es), se mostrará la confirmación final de su pedido.**

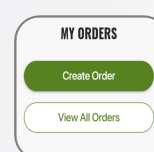

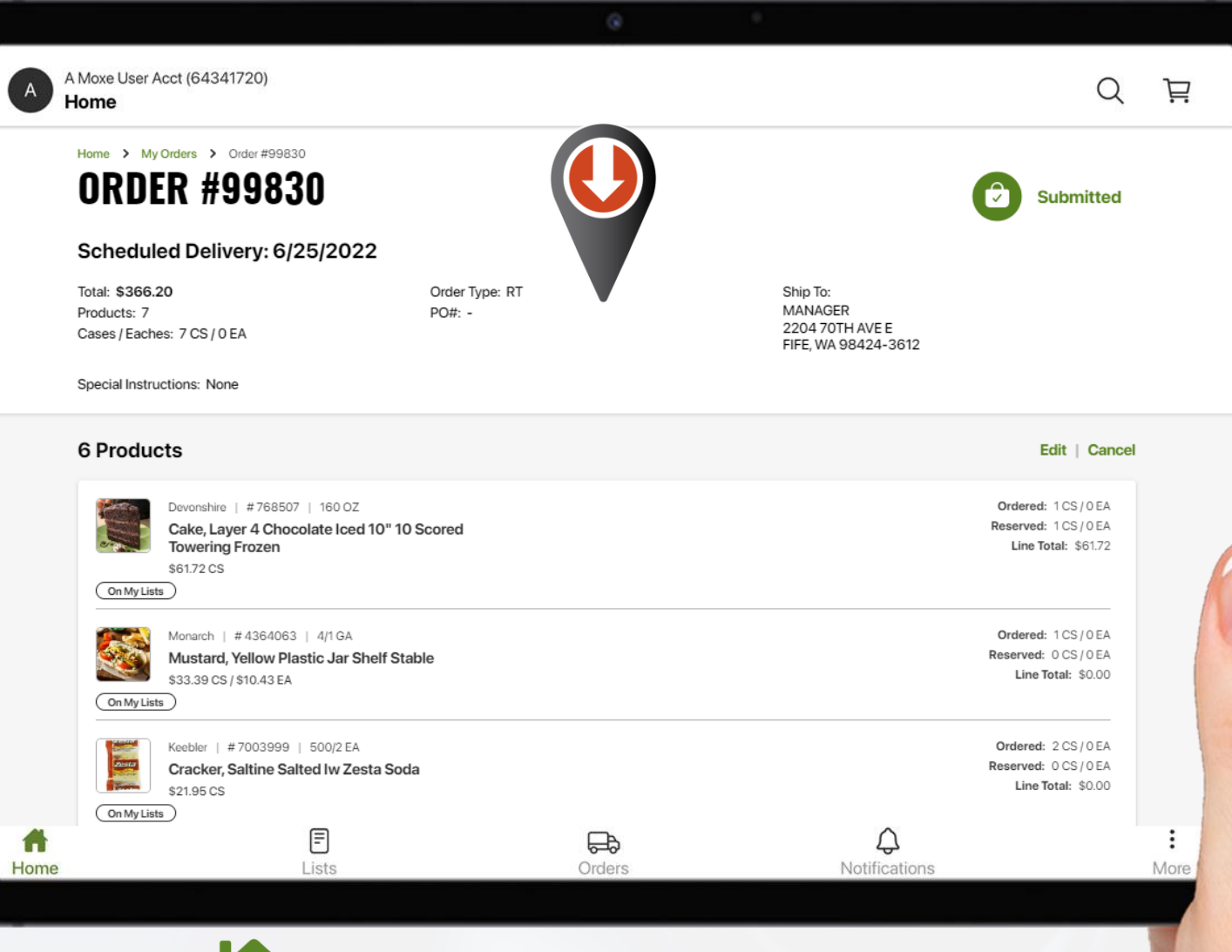

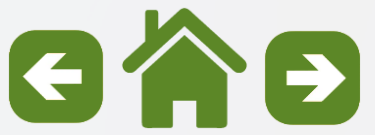

Indicadores de estado de pedidos

**Órdenes entregadas por US Foods .**

**Consulte esta leyenda para obtener una explicación de los íconos indicadores de estado de pedidos comunes que se muestran en el tablero de pedidos.**

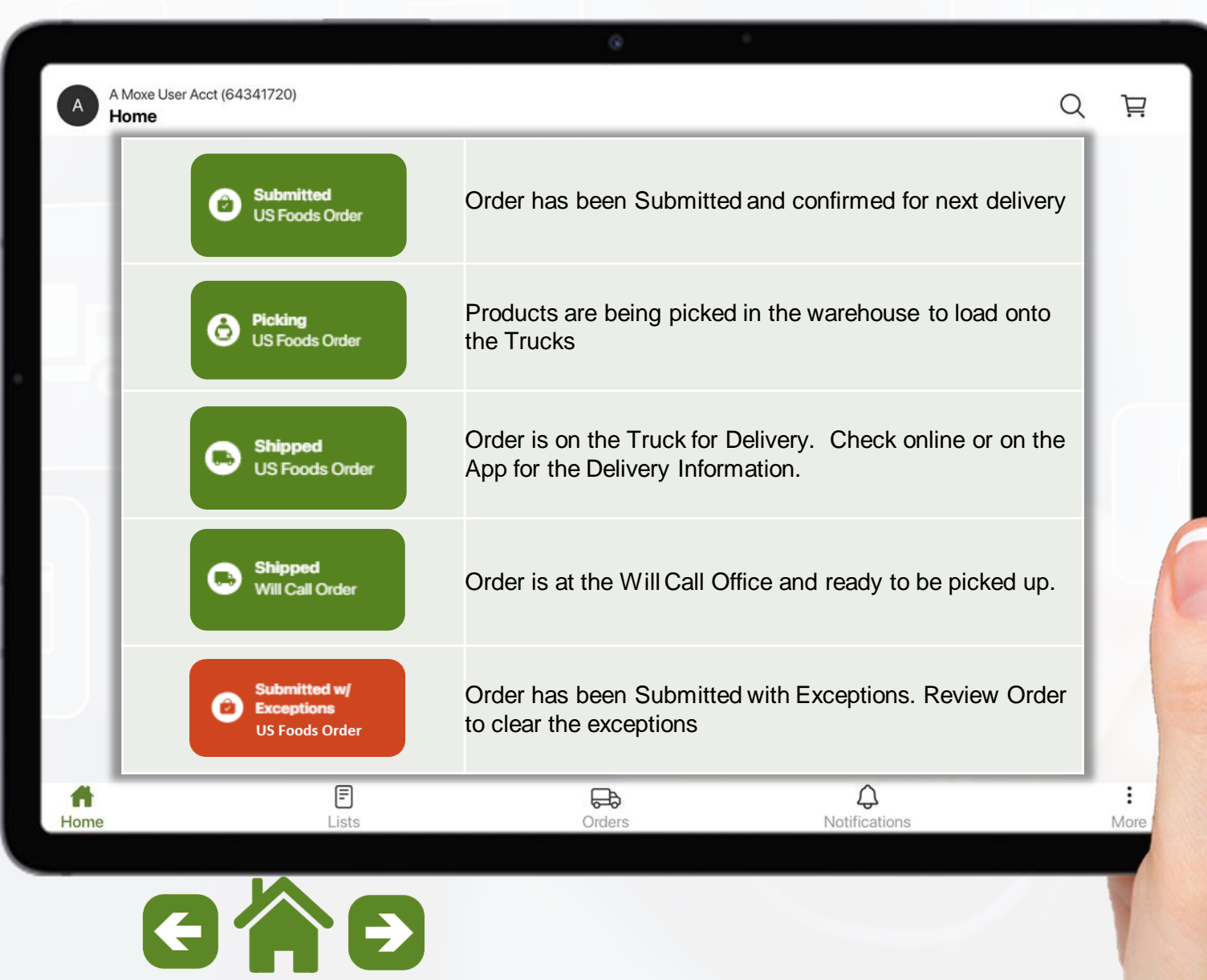

Indicadores de estado de pedidos

### **Órdenes de envío directo**

**Consulte esta leyenda para obtener una explicación de los íconos indicadores de estado de pedidos comunes que se muestran en el tablero de pedidos.**

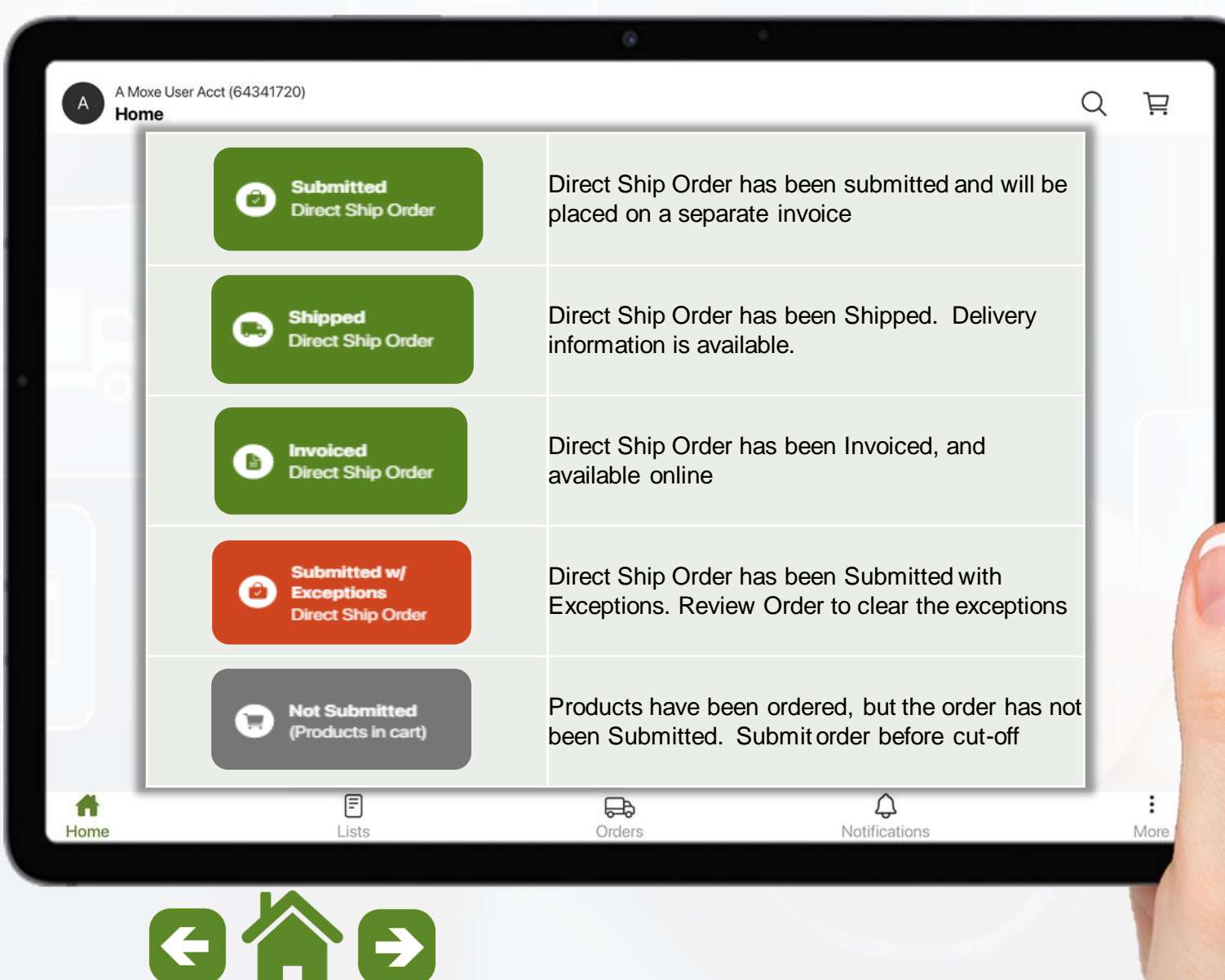

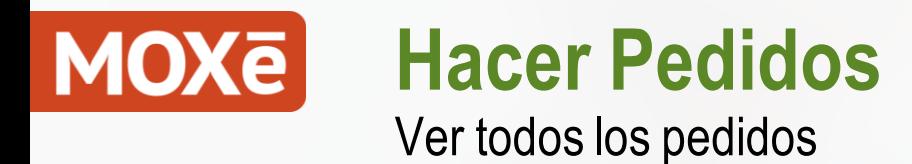

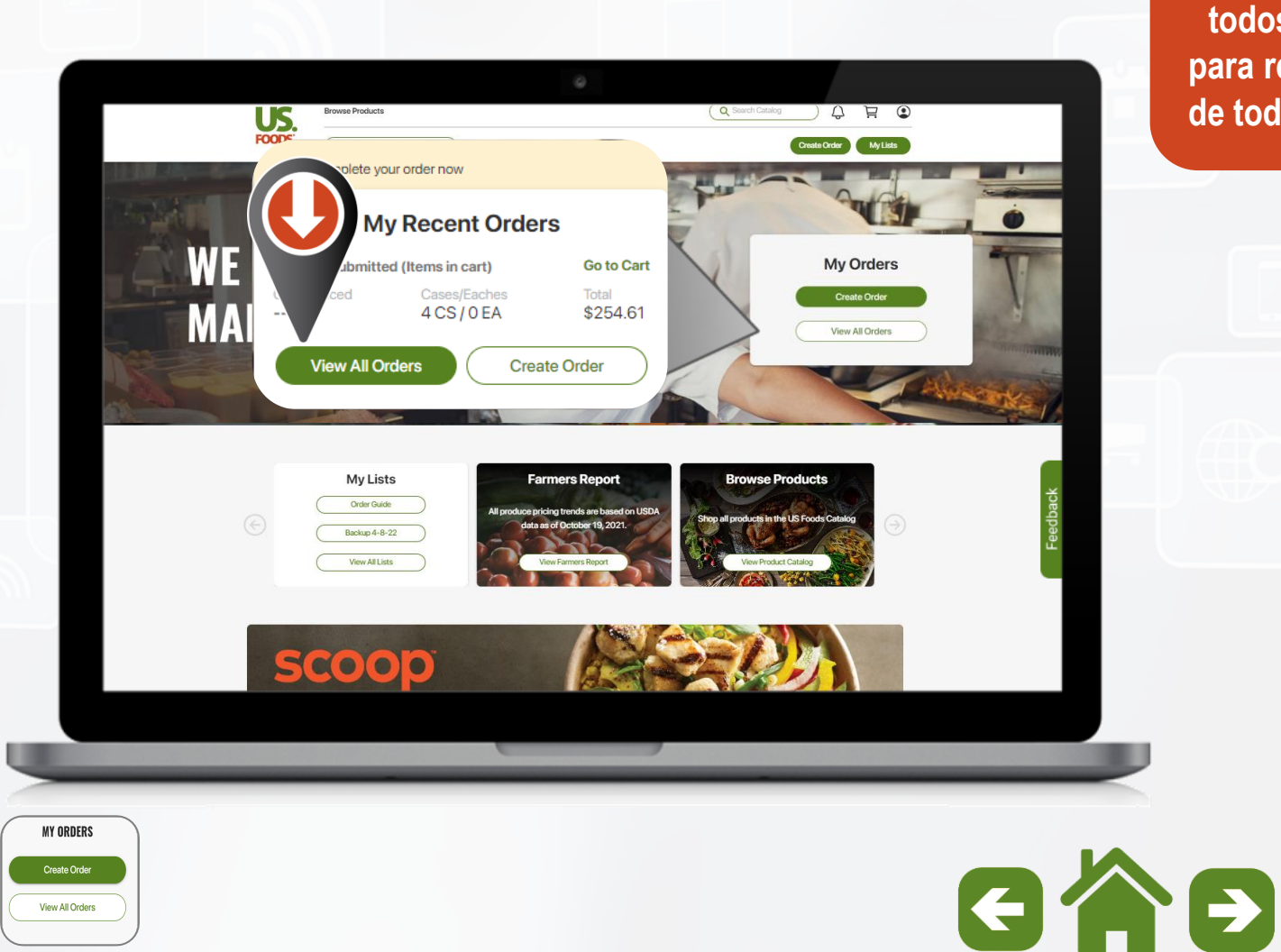

**Seleccione "Ver todos los pedidos" para revisar el estado de todos los pedidos.**

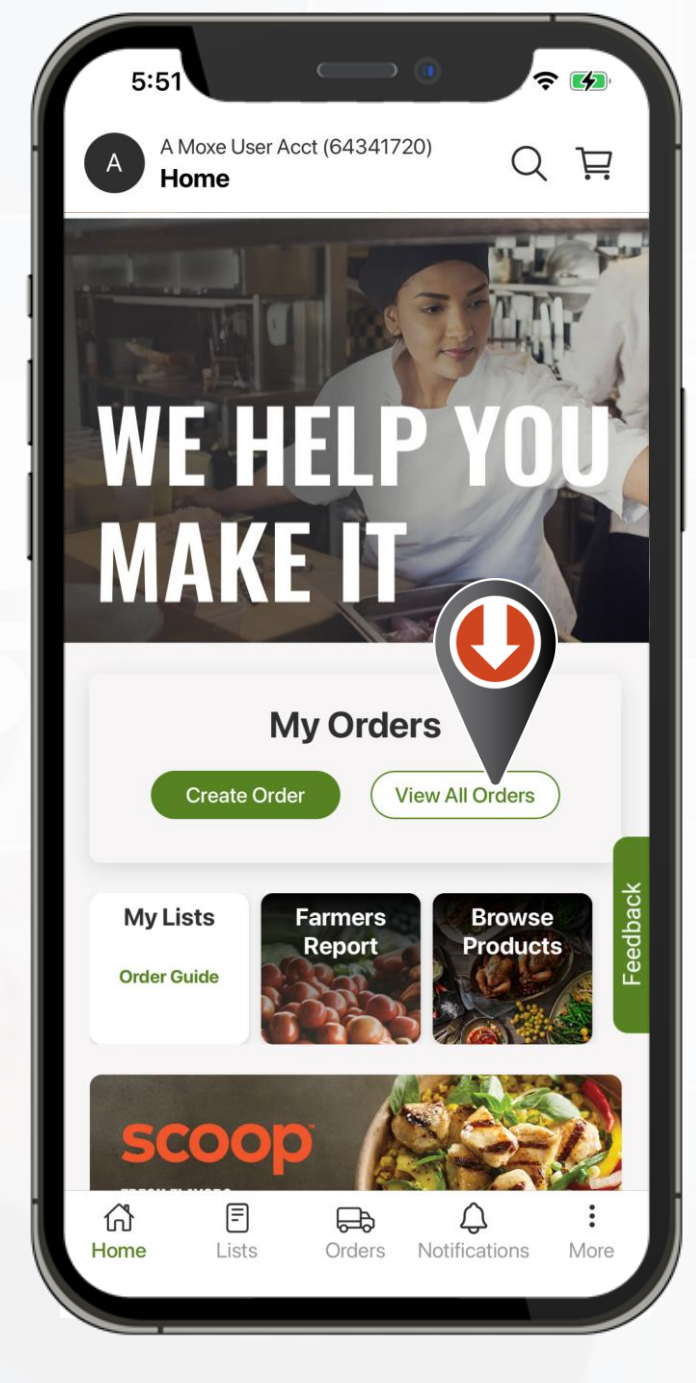

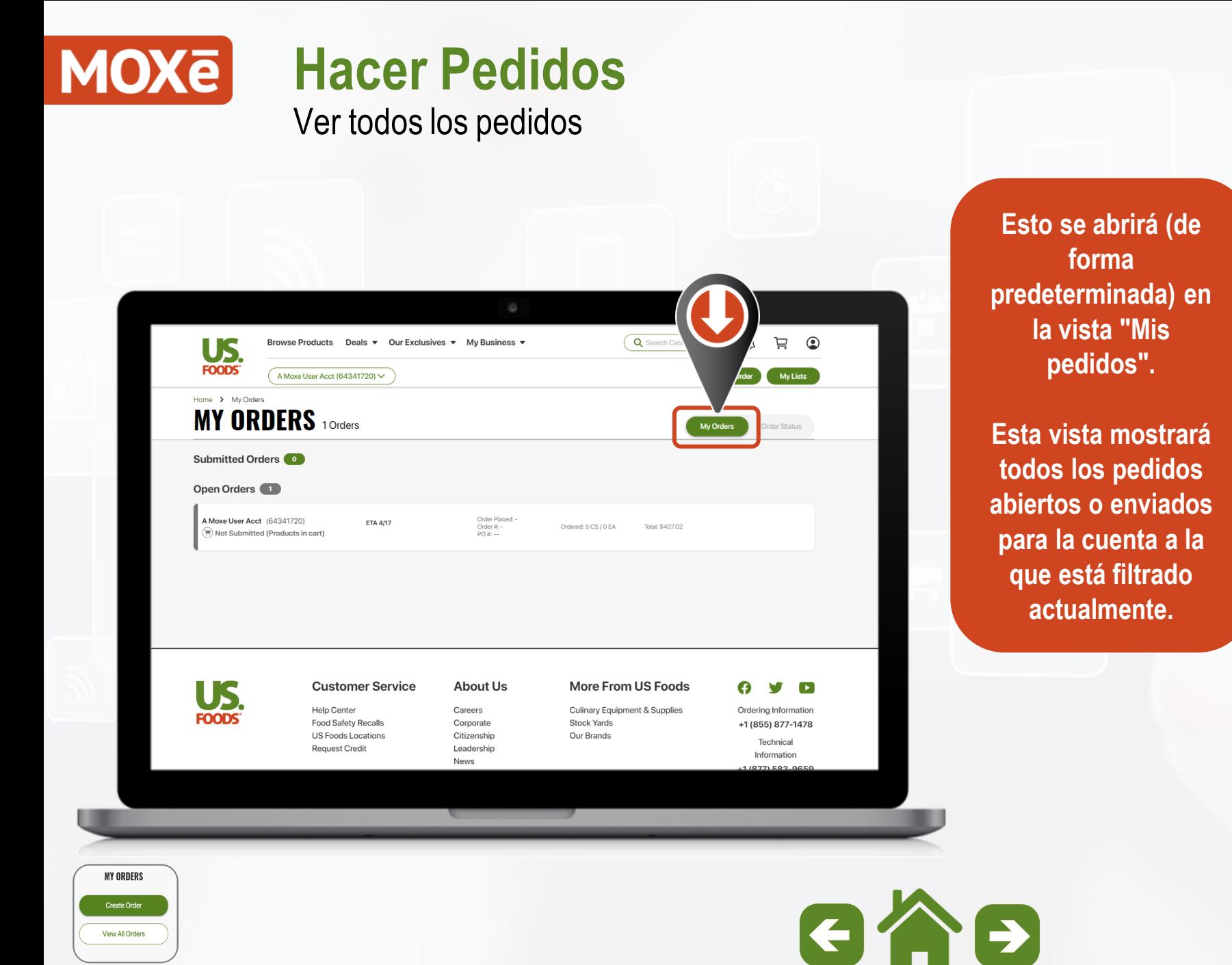

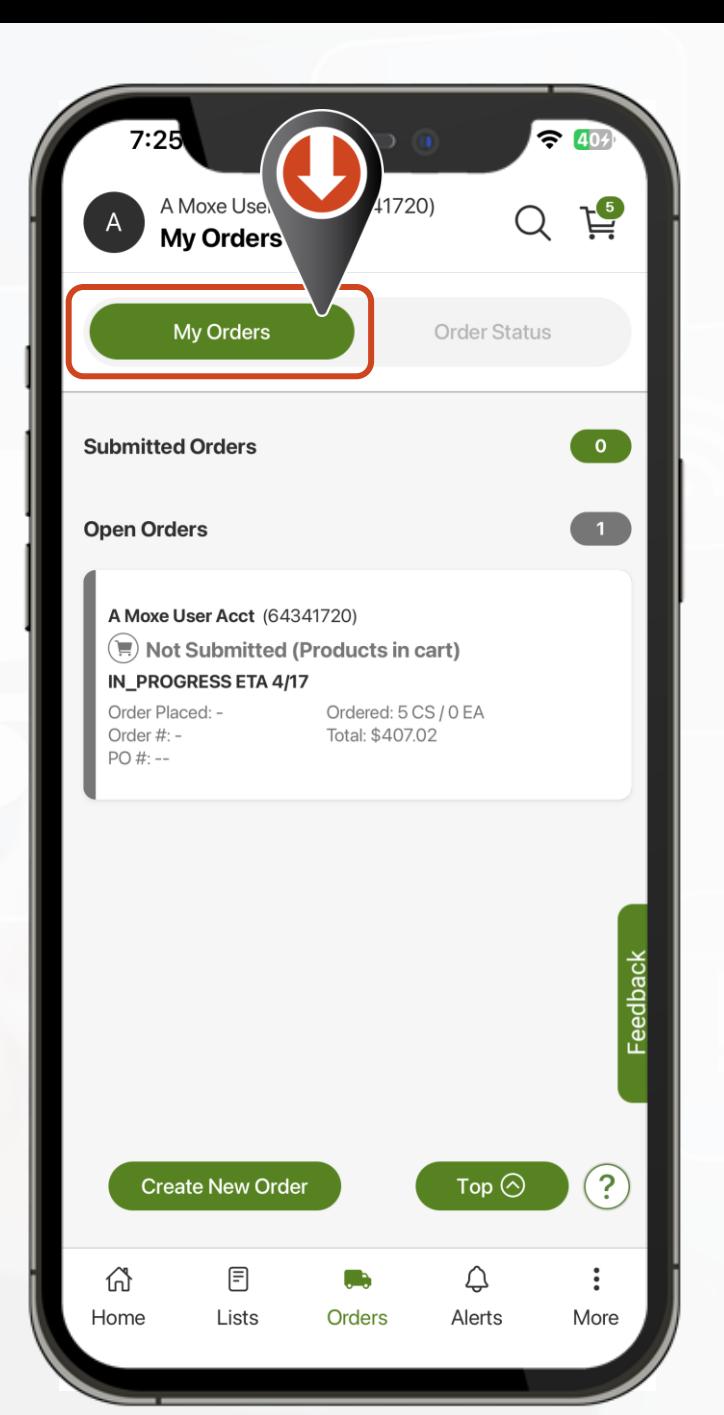

Create Order View All Orders

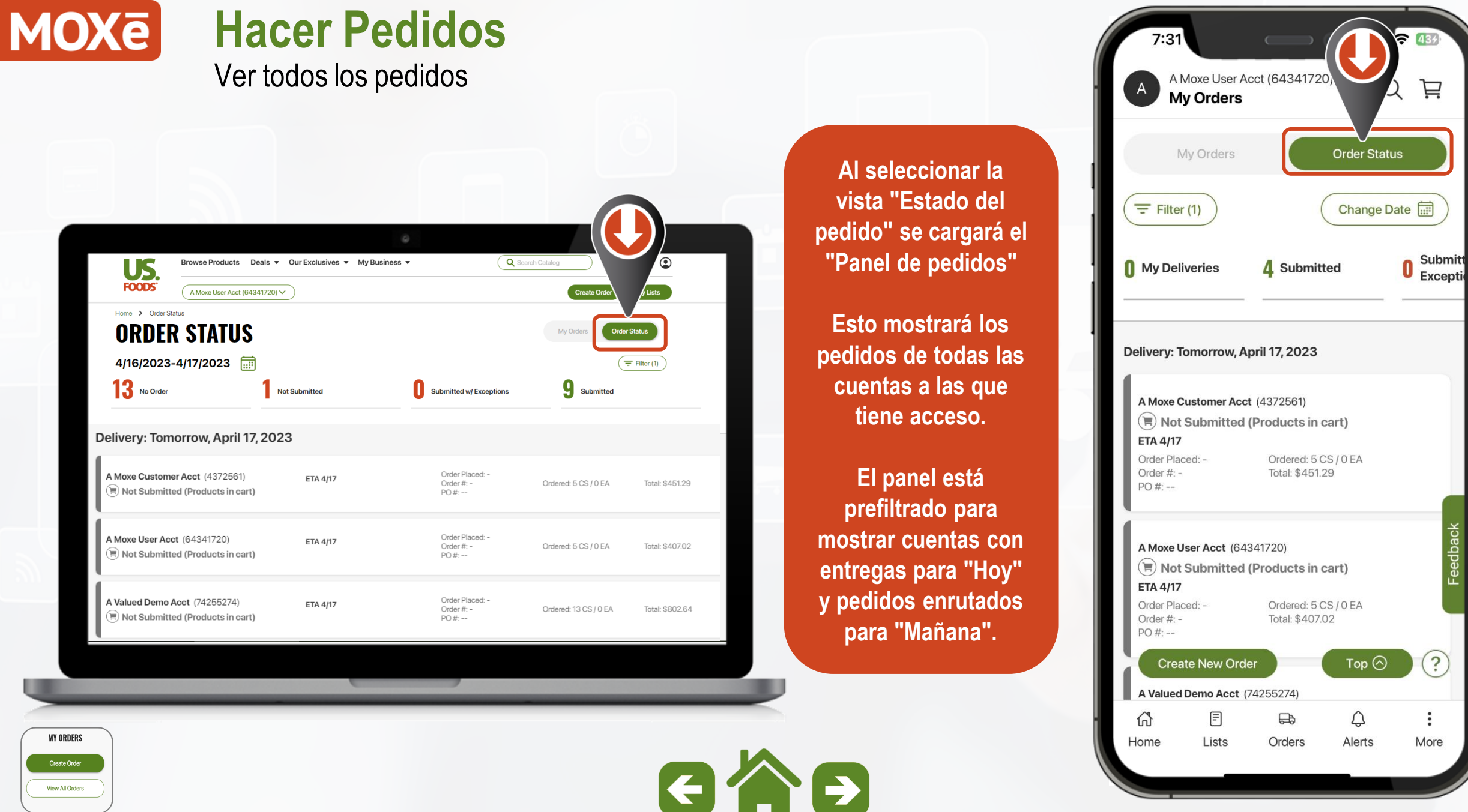

View All Orders

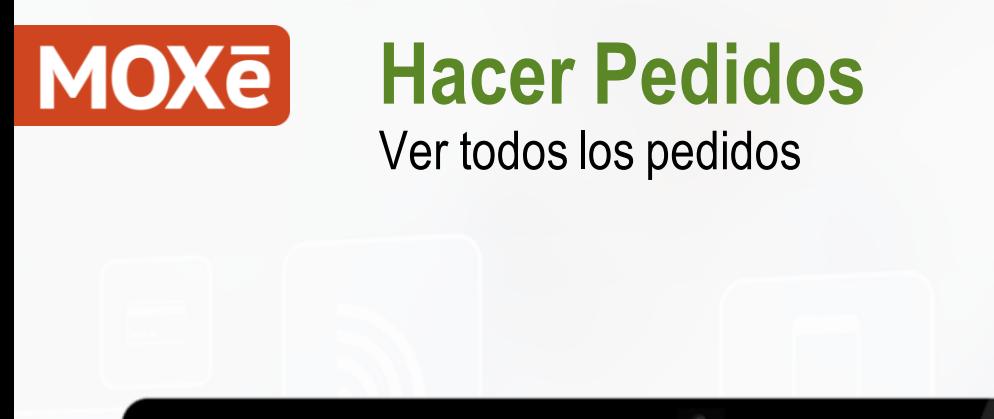

View All Orders

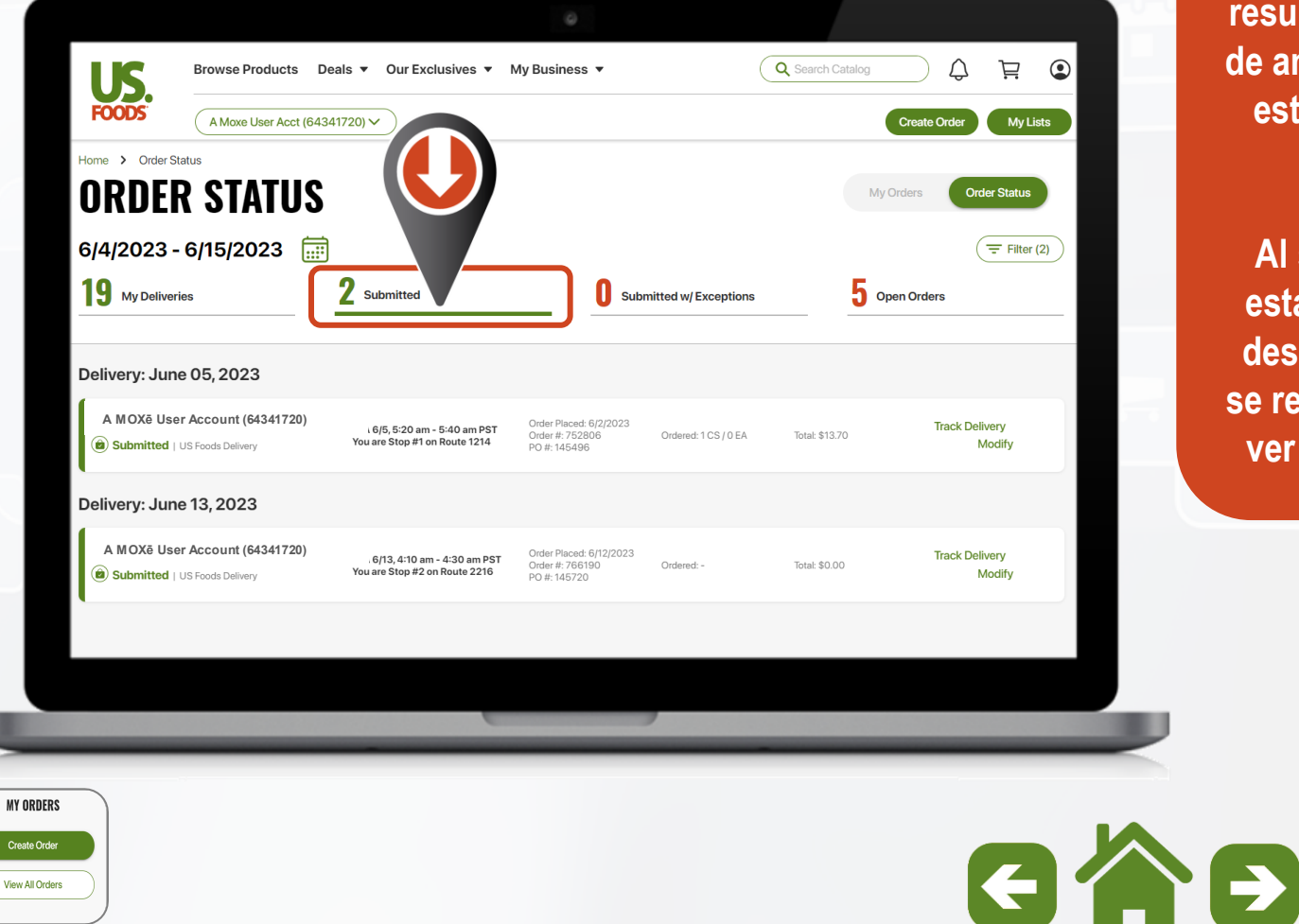

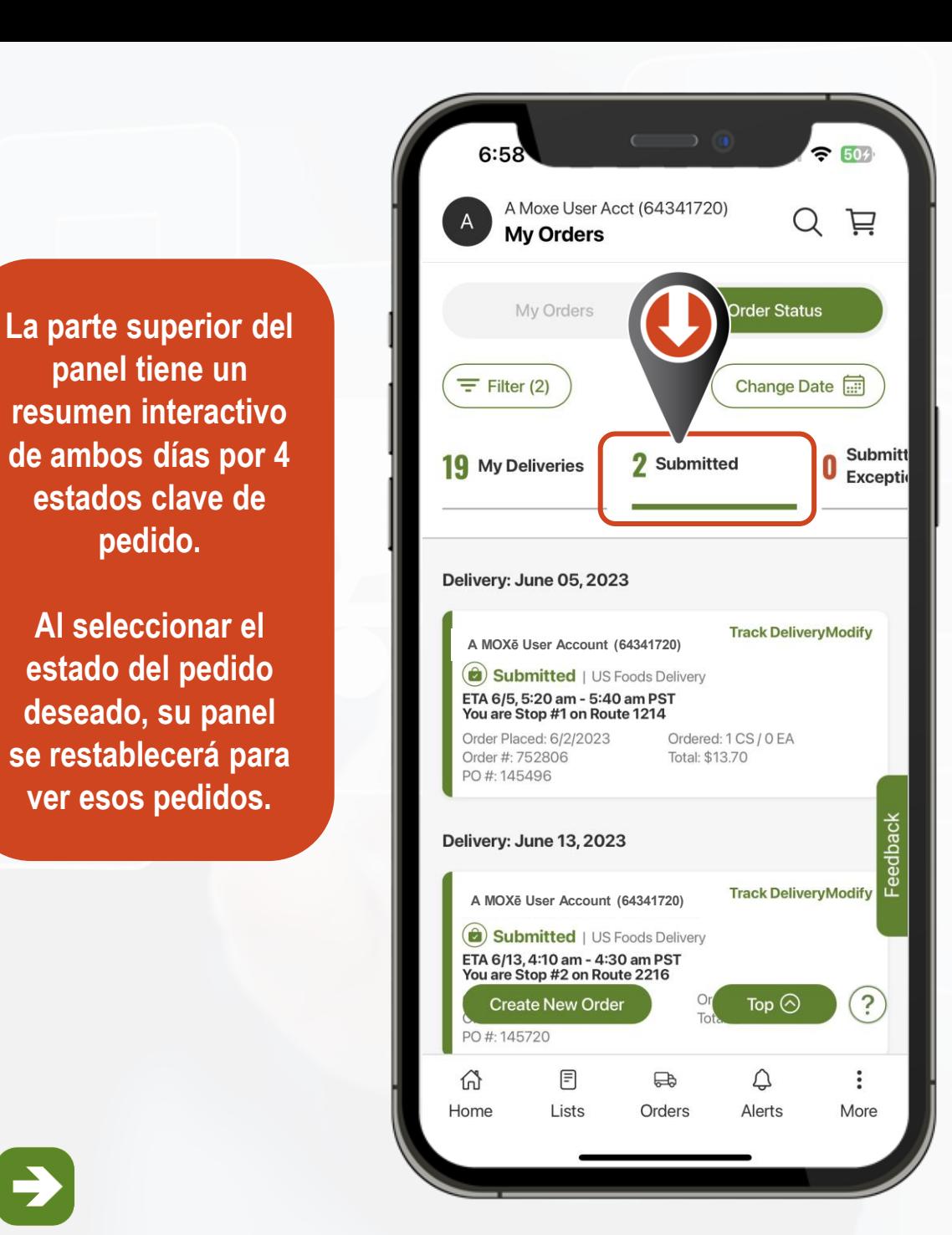

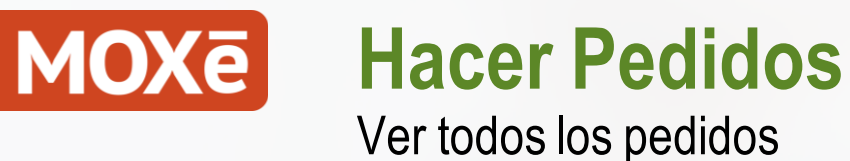

**La página "Estado del pedido" mostrará la siguiente información agrupada por fechas:**

- o **Nombre y número del cliente**
- o **Estado del pedido**
- o **ETA / Información de ruta**
- o **Fecha del pedido / Nº. de pedido / Nº. de pedido**
- o **Casos / Cada uno ordenado**
- o **Total estimado de la factura**
- o **Seguimiento de entrega**

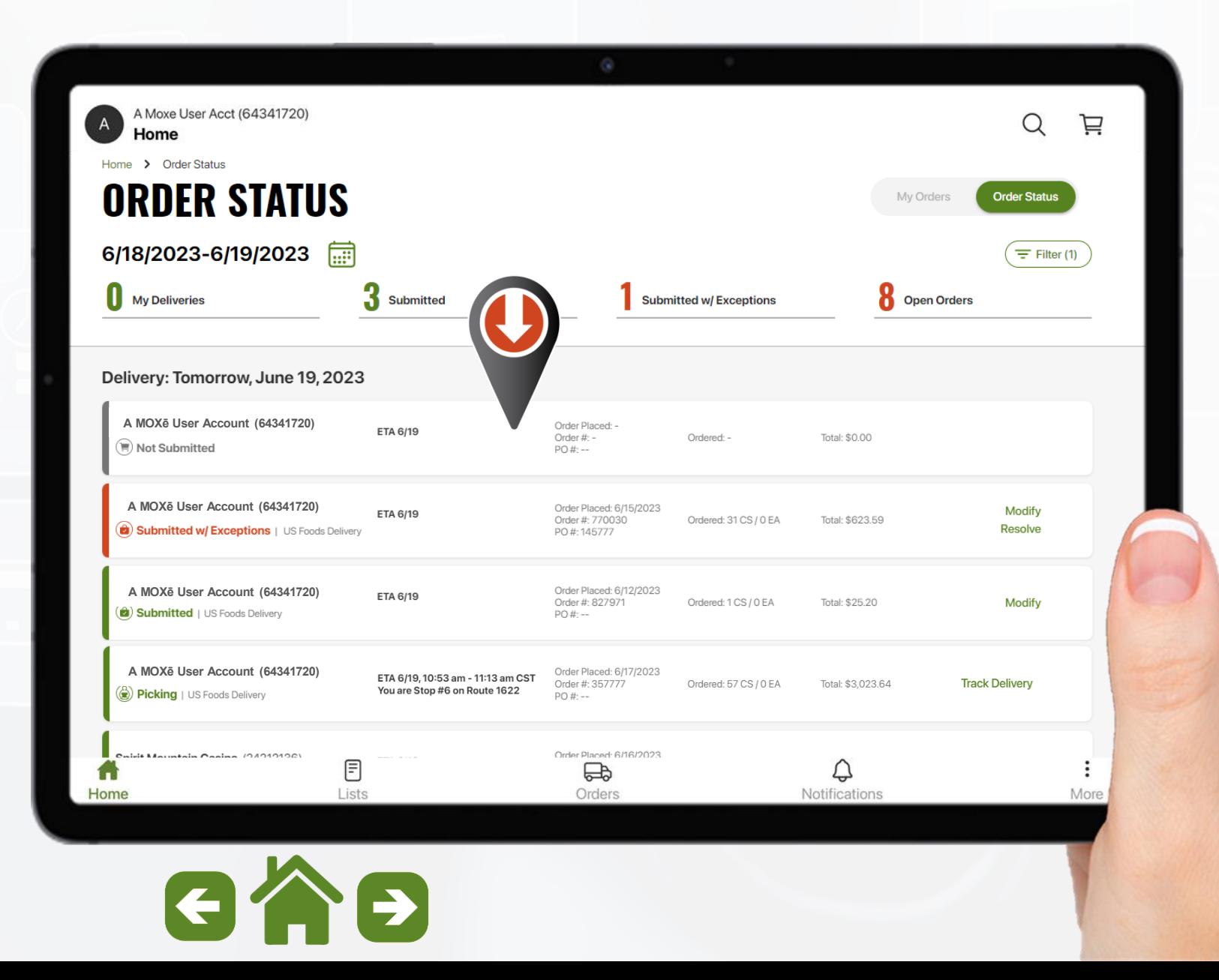

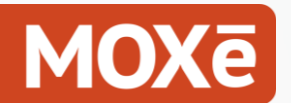

Ver todos los pedidos

**Al seleccionar el icono "Filtro" se abrirá una ventana con las siguientes opciones:**

#### **Filtrado por:**

- o **Estado del pedido**
- o **Clientes**
- o **Fecha de entrega**

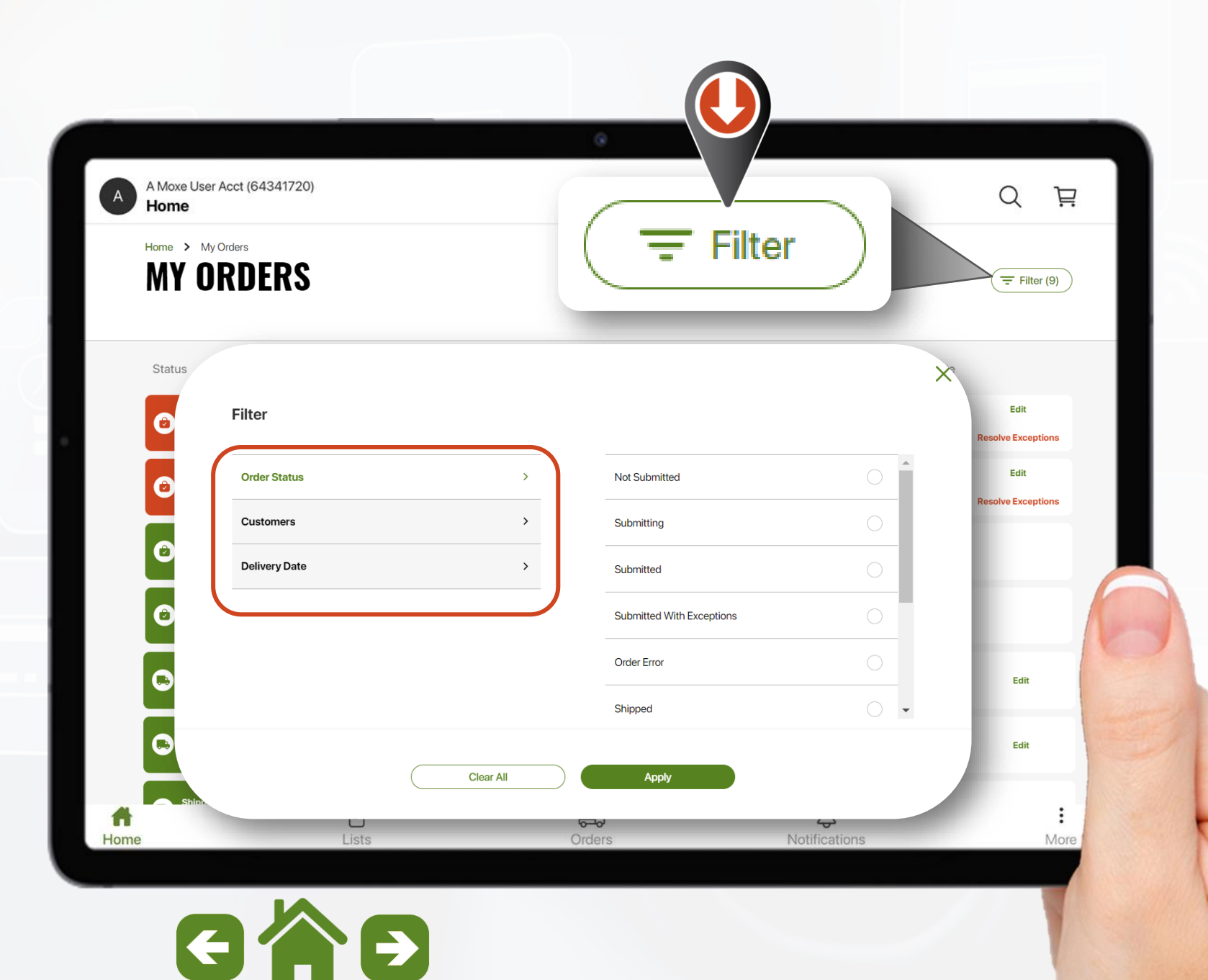

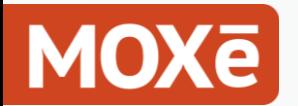

Seguimiento de entregas

**Cuando tenga pedidos enrutados para la entrega, su página de inicio mostrará el mosaico "Dónde está mi camión".**

**Seleccione "Ver detalles de entrega" para el seguimiento y la información sobre su entrega.**

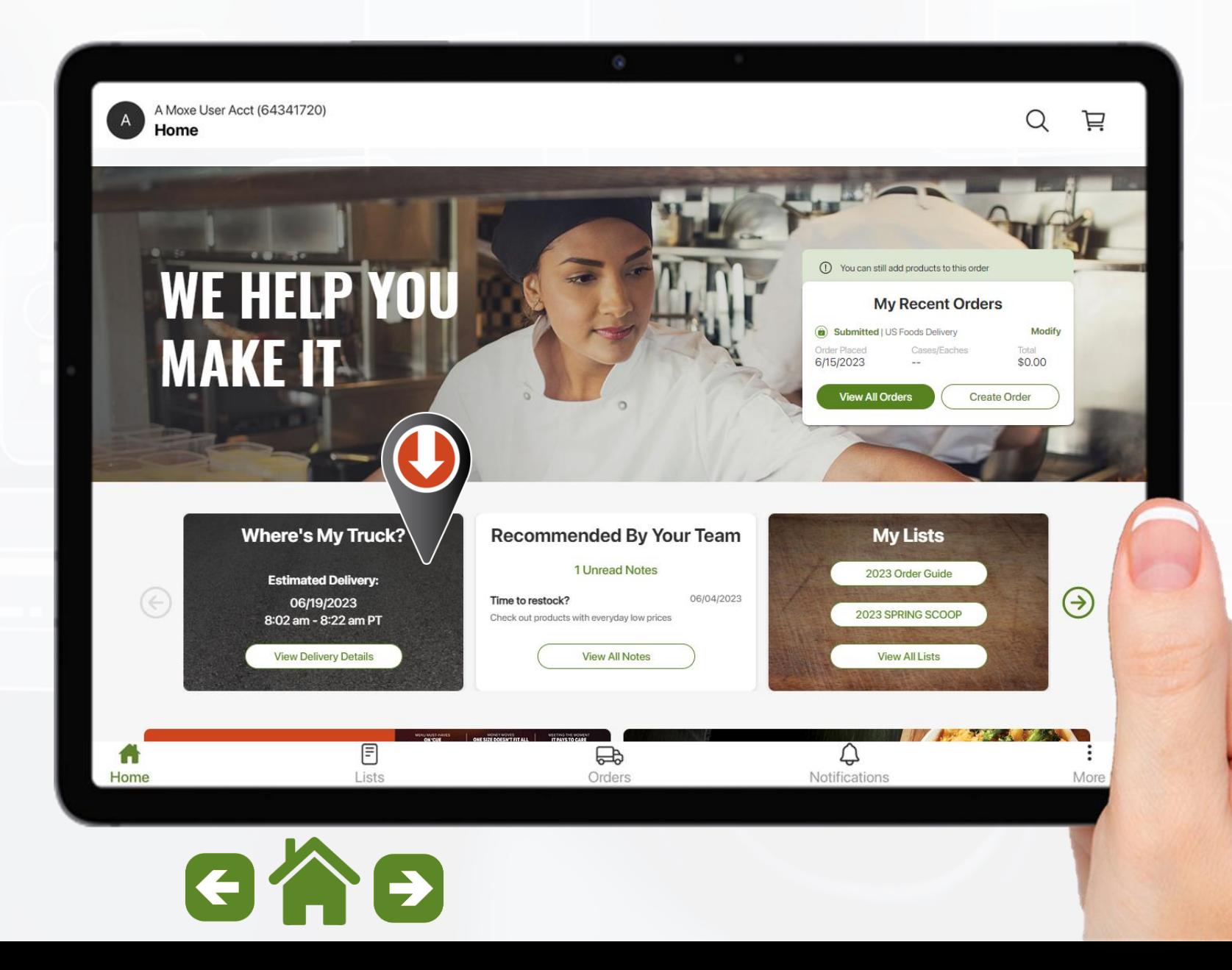

# **MOXE**

**MY ORDERS** Create Order

View All Orders

### **Hacer Pedidos**

Seguimiento de entregas

**Los detalles de la entrega le mostrarán lo siguiente:**

- o **Número de orden**
- o **Tiempo de entrega estimado**
- o **Total del pedido**
- o **Número de Cajas / Cada uno**
- o **Mapa que muestra su ubicación y la ubicación actual del camión de Foods.**

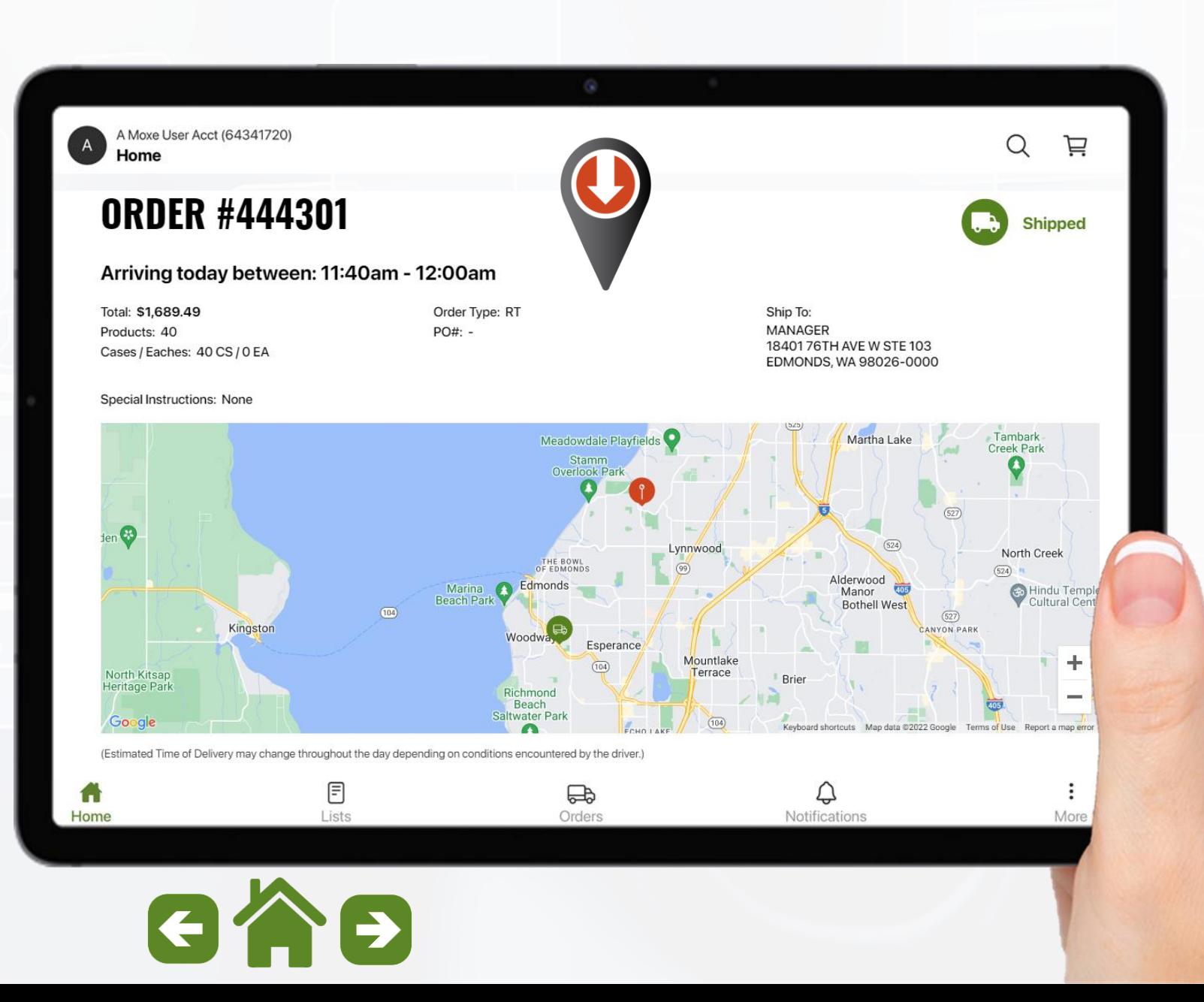

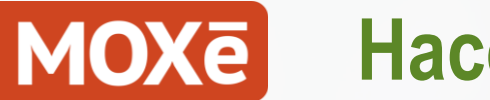

Seguimiento de entregas

**Más abajo en los detalles de la entrega, también encontrará la información de los productos en la lista**

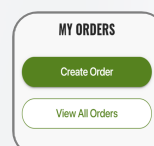

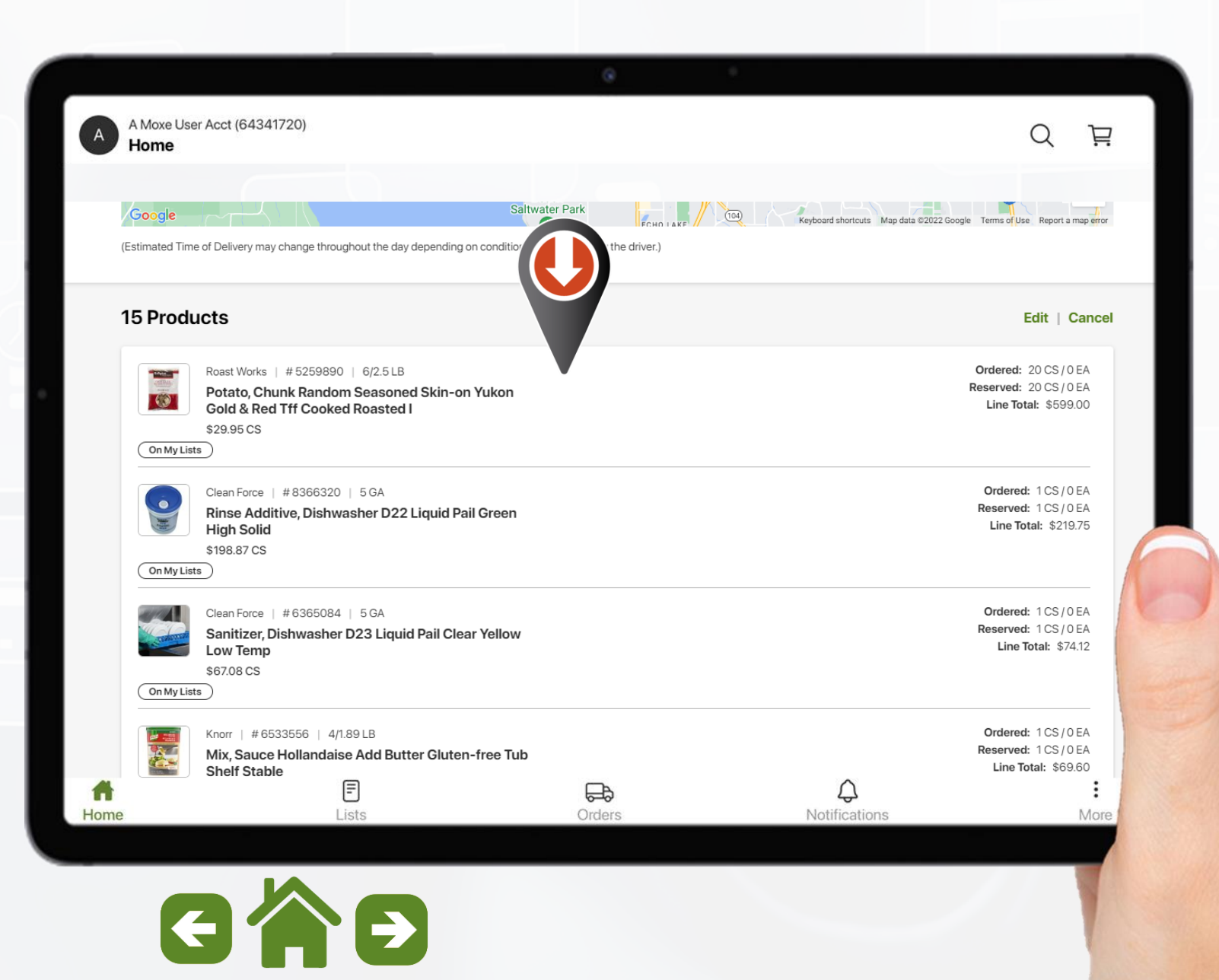

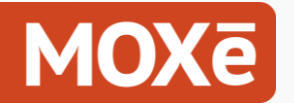

Seguimiento de entregas

**También tiene la opción de acceder a los detalles de entrega de "Dónde está mi camión" desde la pantalla "Ver todos los pedidos".**

**Seleccione el ícono de información para obtener una vista rápida de la fecha y hora estimadas de entrega.**

**Seleccione "Rastrear entrega" para acceder a la página de detalles de entrega completa.**

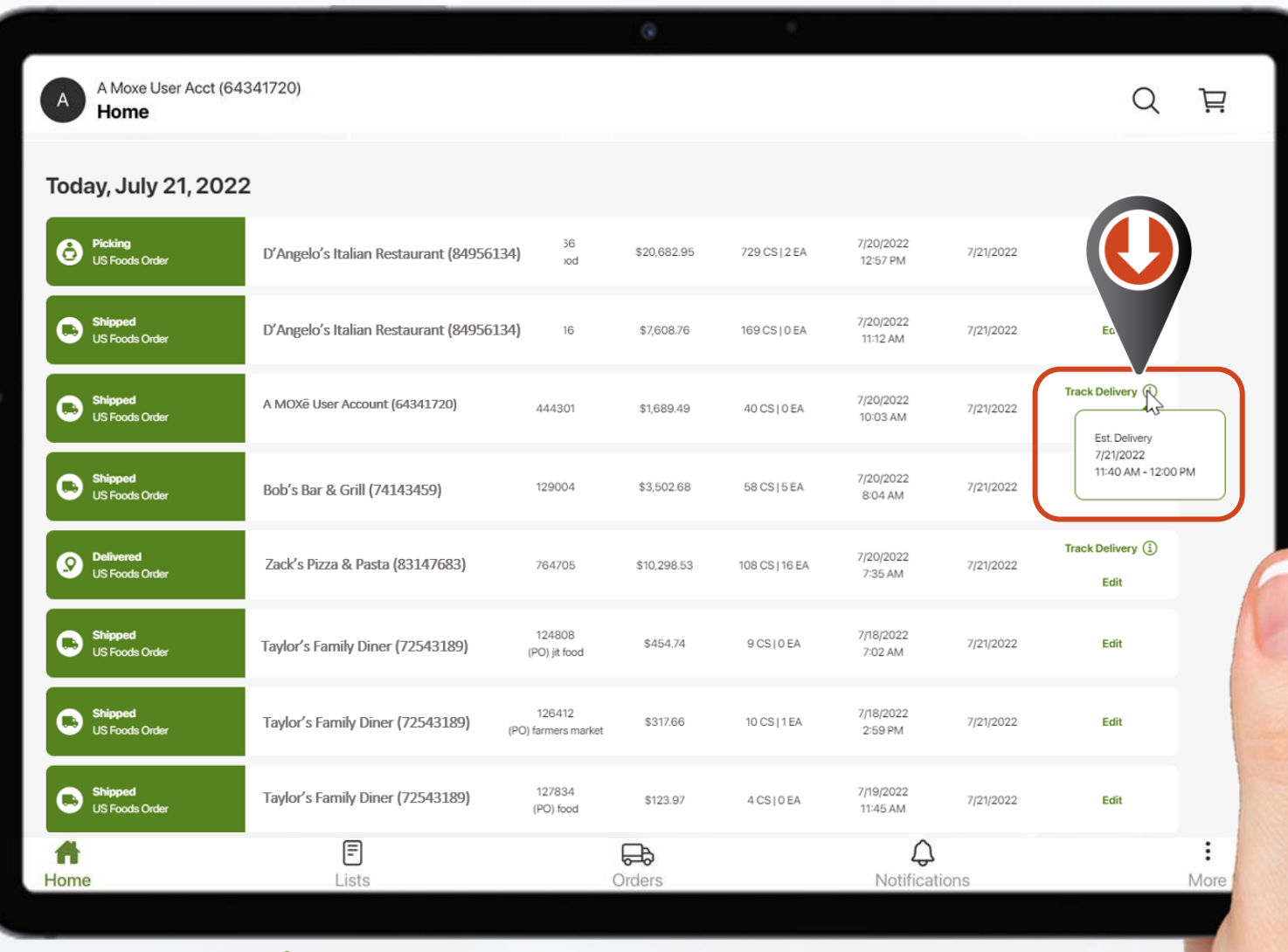

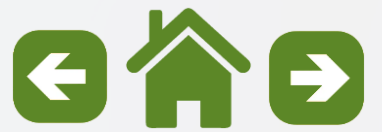

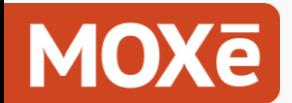

Seguimiento de entregas

**La información de seguimiento sobre "Pedidos de envío directo" se puede ver seleccionando ese pedido en el panel de control "Mis pedidos".**

**Seleccione el "Número de rastreo" para abrir la información de rastreo del transportista.**

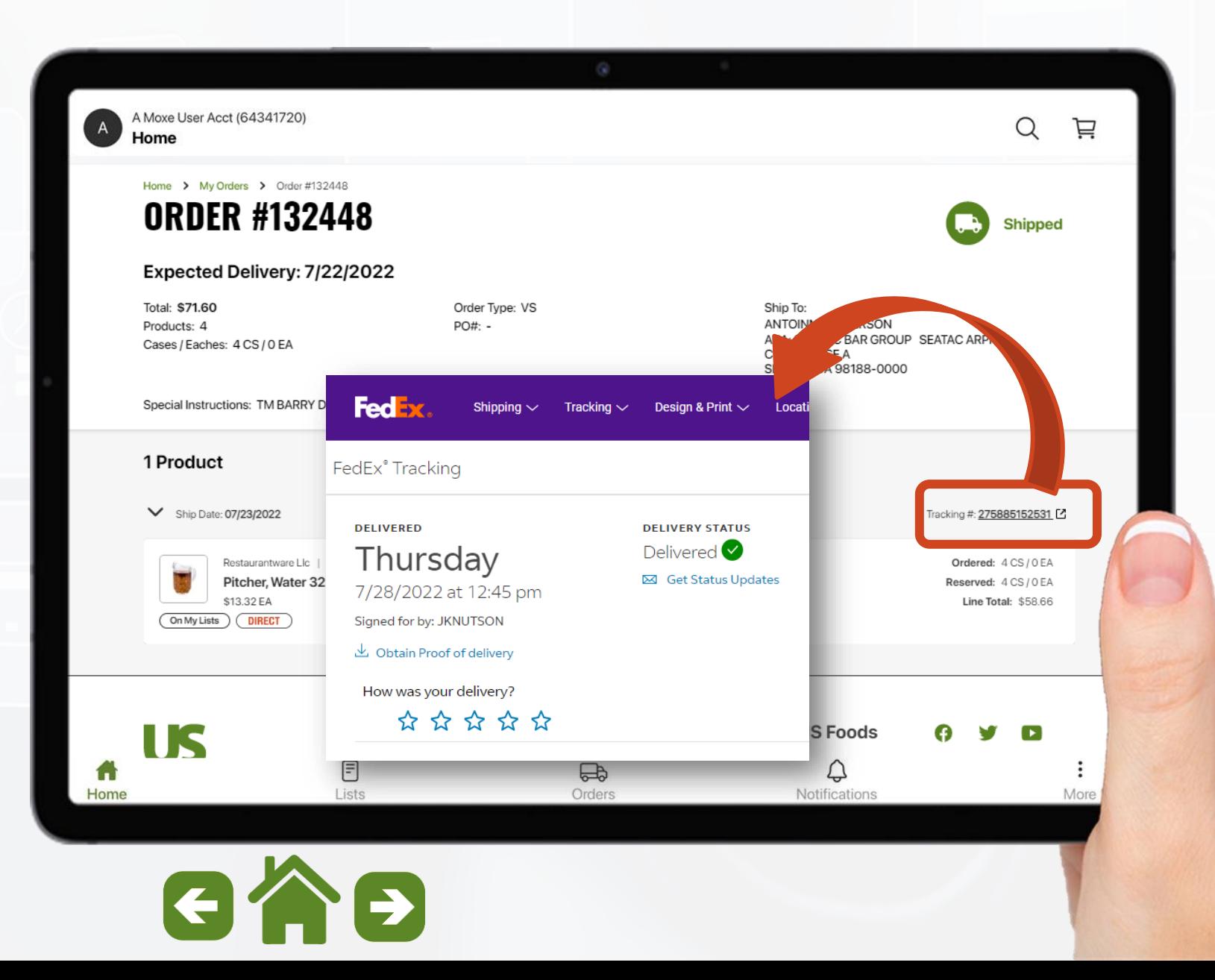

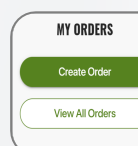

### **Facturas, Pagos y Solicitudes de Crédito Subtopics**

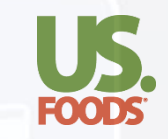

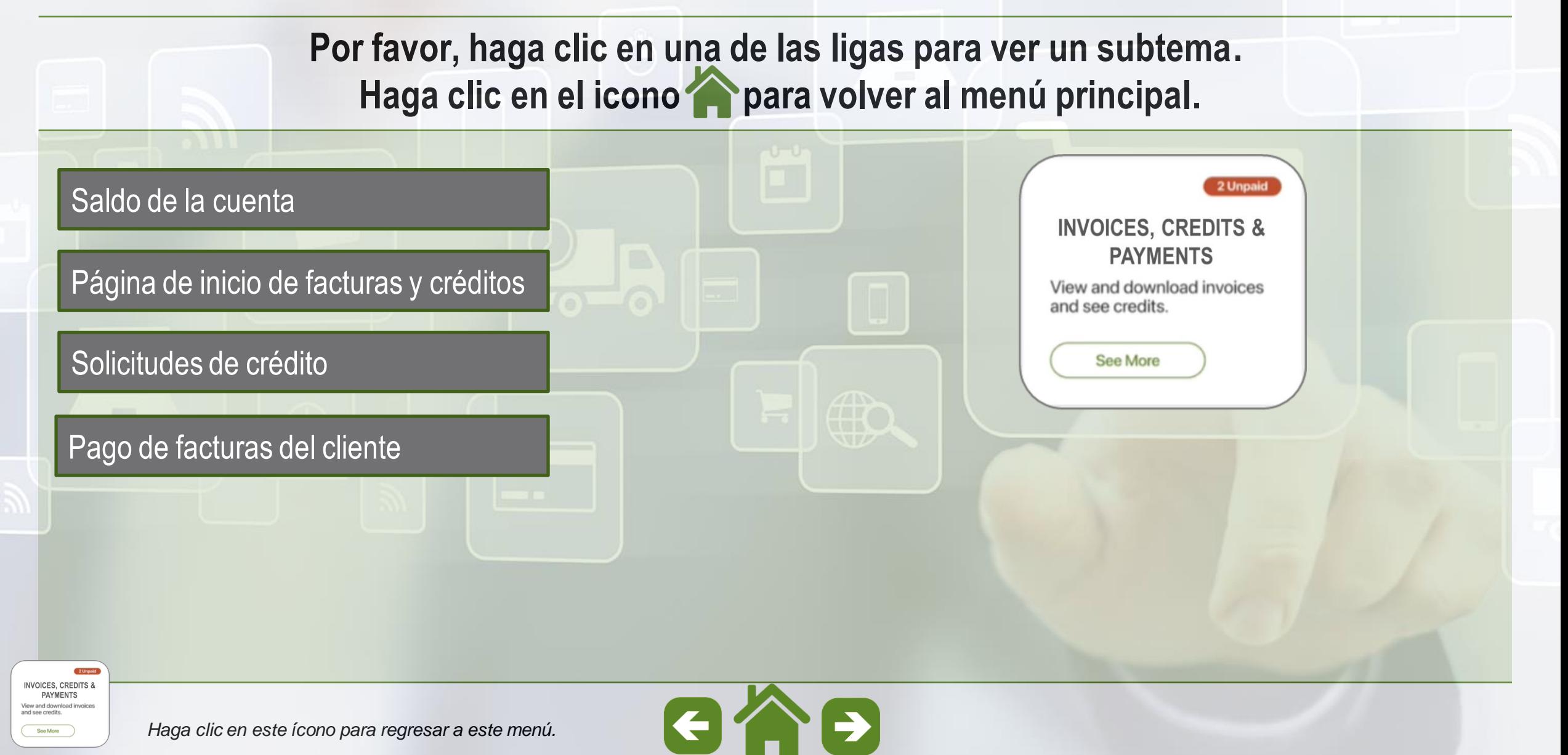

<span id="page-138-0"></span>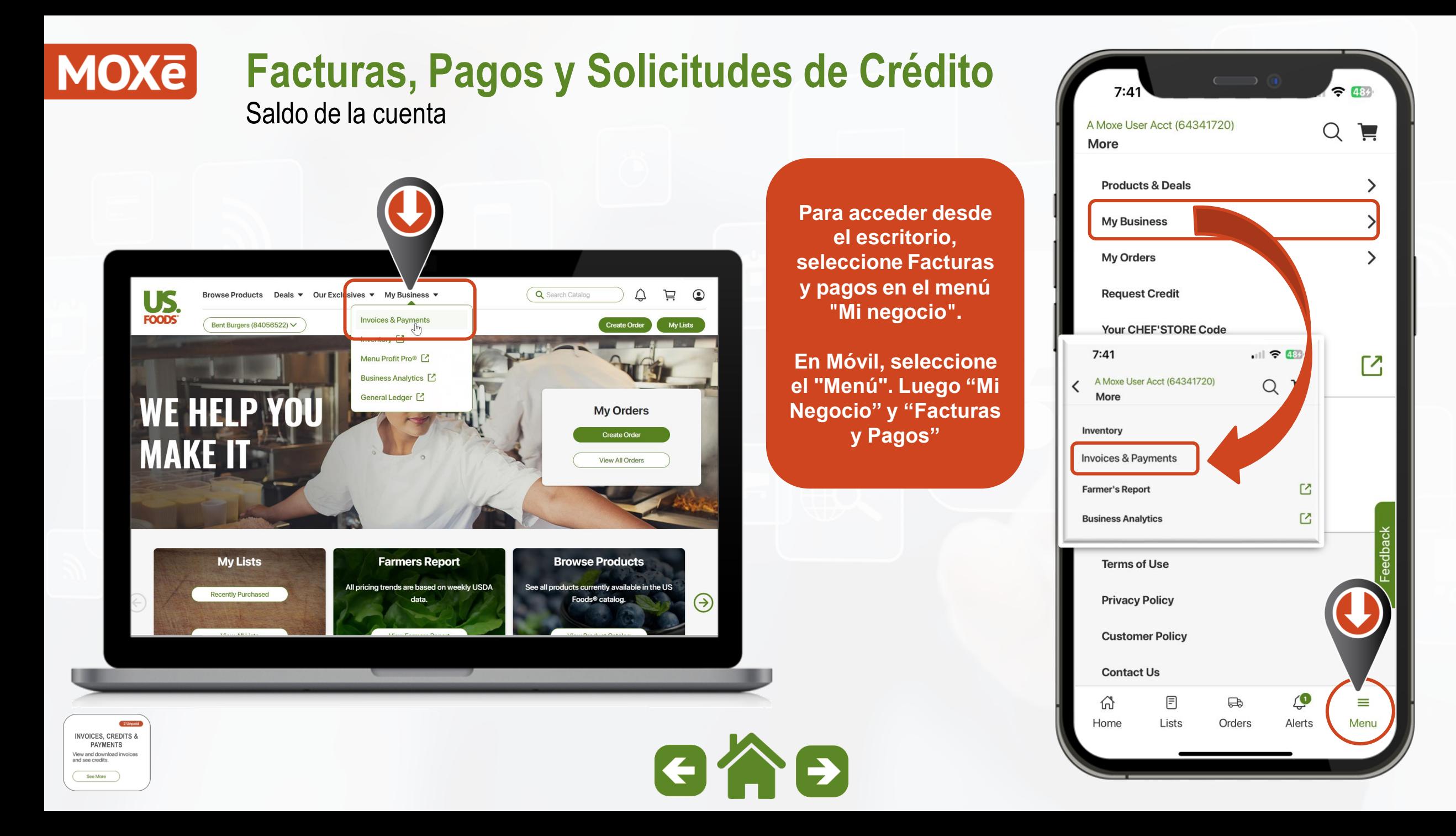

### **MOXe Facturas, Pagos y Solicitudes de Crédito** Saldo de la cuenta

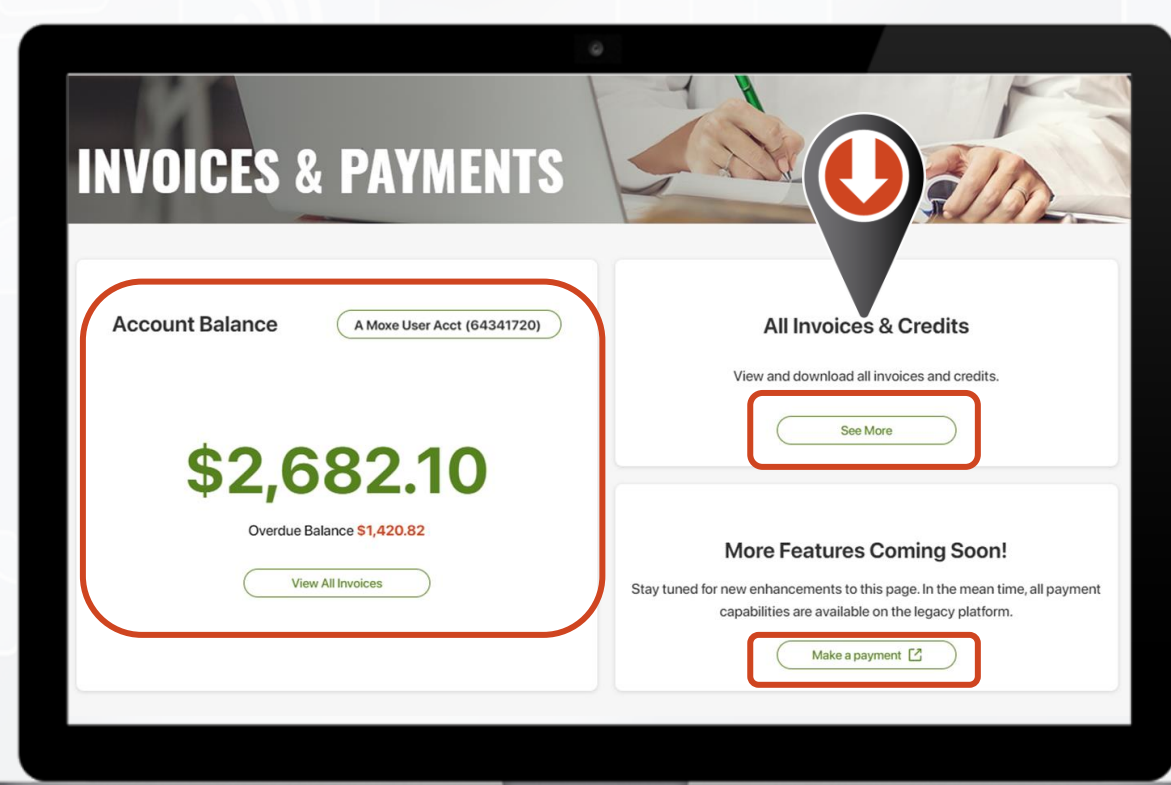

**La página de inicio mostrará el saldo total de los elementos abiertos en la cuenta, junto con el monto de cualquier saldo atrasado.**

**Seleccione "Ver todas las facturas" para abrir la página de inicio de Facturas y créditos.**

**Seleccione "Hacer un pago" para navegar al sitio de pago de facturas en línea.**

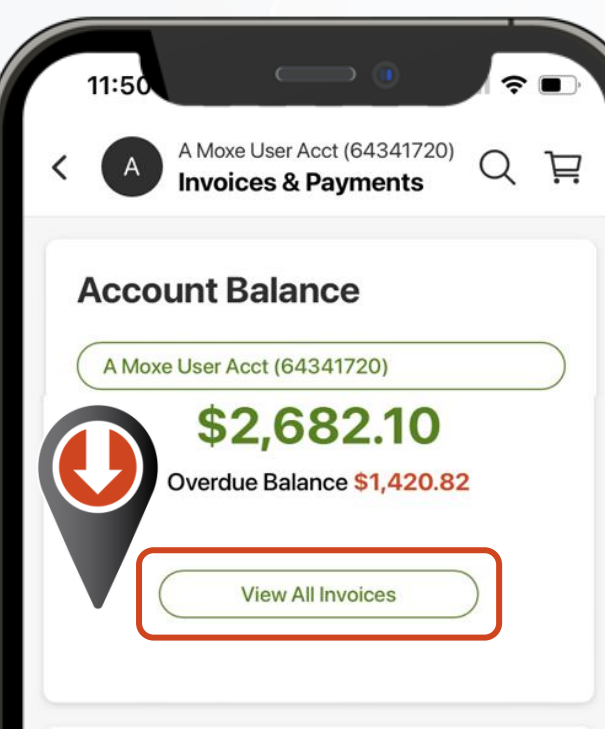

#### **More Features Coming Soon!**

Stay tuned for new enhancements to this page. In the mean time, all payment capabilities are available on the Desktop site in the legacy platform or the My Account app on mobile.

There is no recent activity

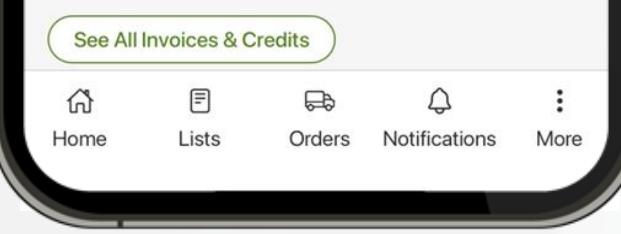

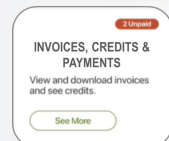

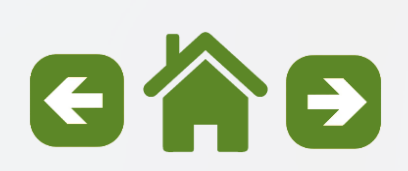

<span id="page-140-0"></span>Página de inicio de facturas y créditos

**La página de destino se filtra previamente para mostrar todos los registros de los últimos 90 días.**

### **En esta página:**

- o **Cliente**
- o **Tipo de transacción**
- o **Orden de compra del cliente**
- o **Fecha de emisión**
- o **Cantidad**
- o **Importe adeudado**
- o **Fecha de vencimiento**
- o **Estatus**

**INVOICES, CREDITS & PAYMENTS** View and download

and see credits See More

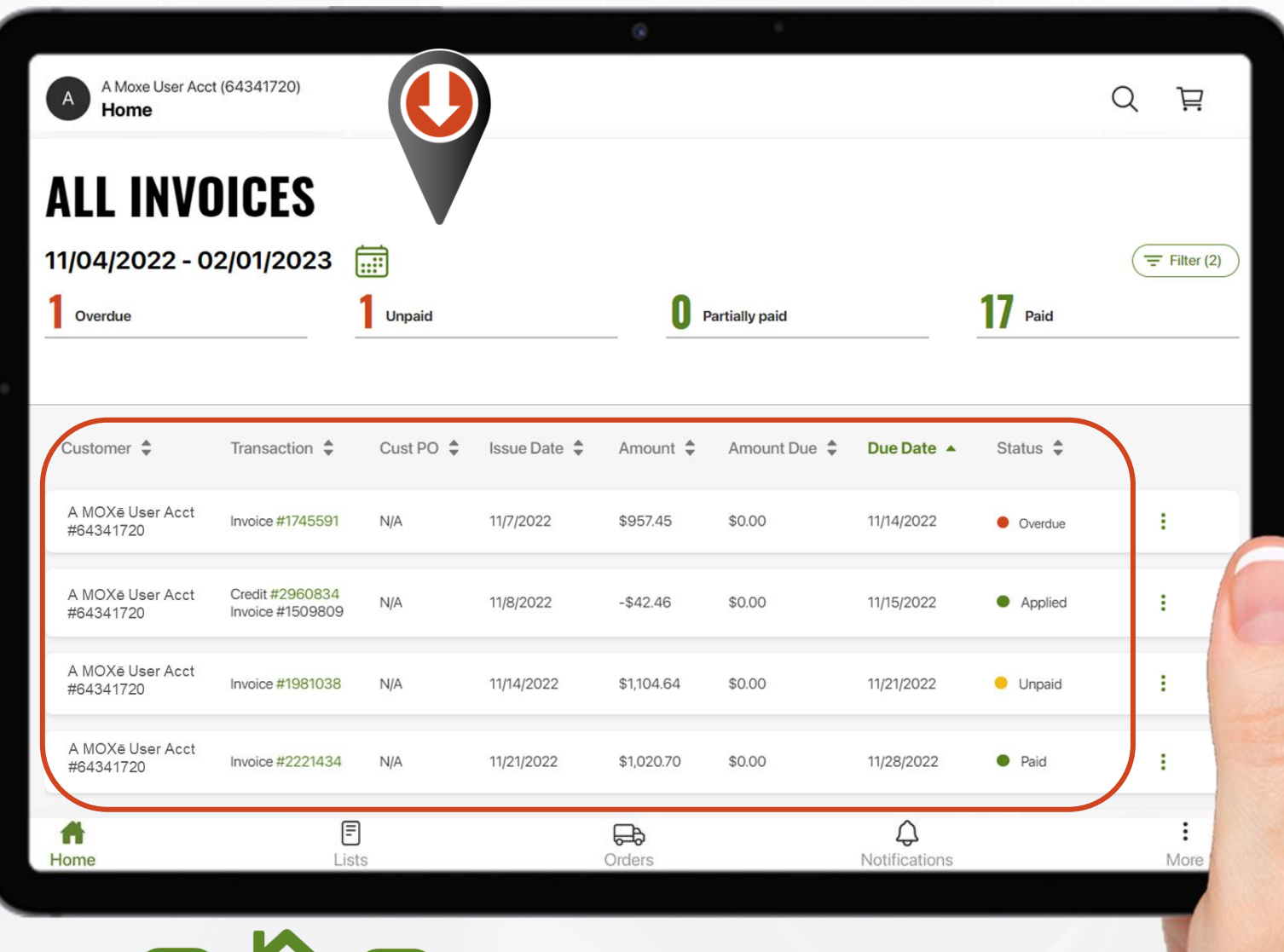

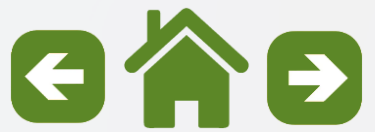

Página de inicio de facturas y créditos

**El encabezado interactivo permitirá que los usuarios filtren rápidamente a 4 tipos de estatus clave:** 

- **1. Atrasado**
- **2. No pagado**
- **3. Parcialmente pagado**
- **4. Pagado**

**INVOICES, CREDITS & PAYMENTS** View and download and see credits See More

**Los usuarios también pueden usar las funciones de "Calendario" o "Filtro" para refinar aún más los registros mostrados.**

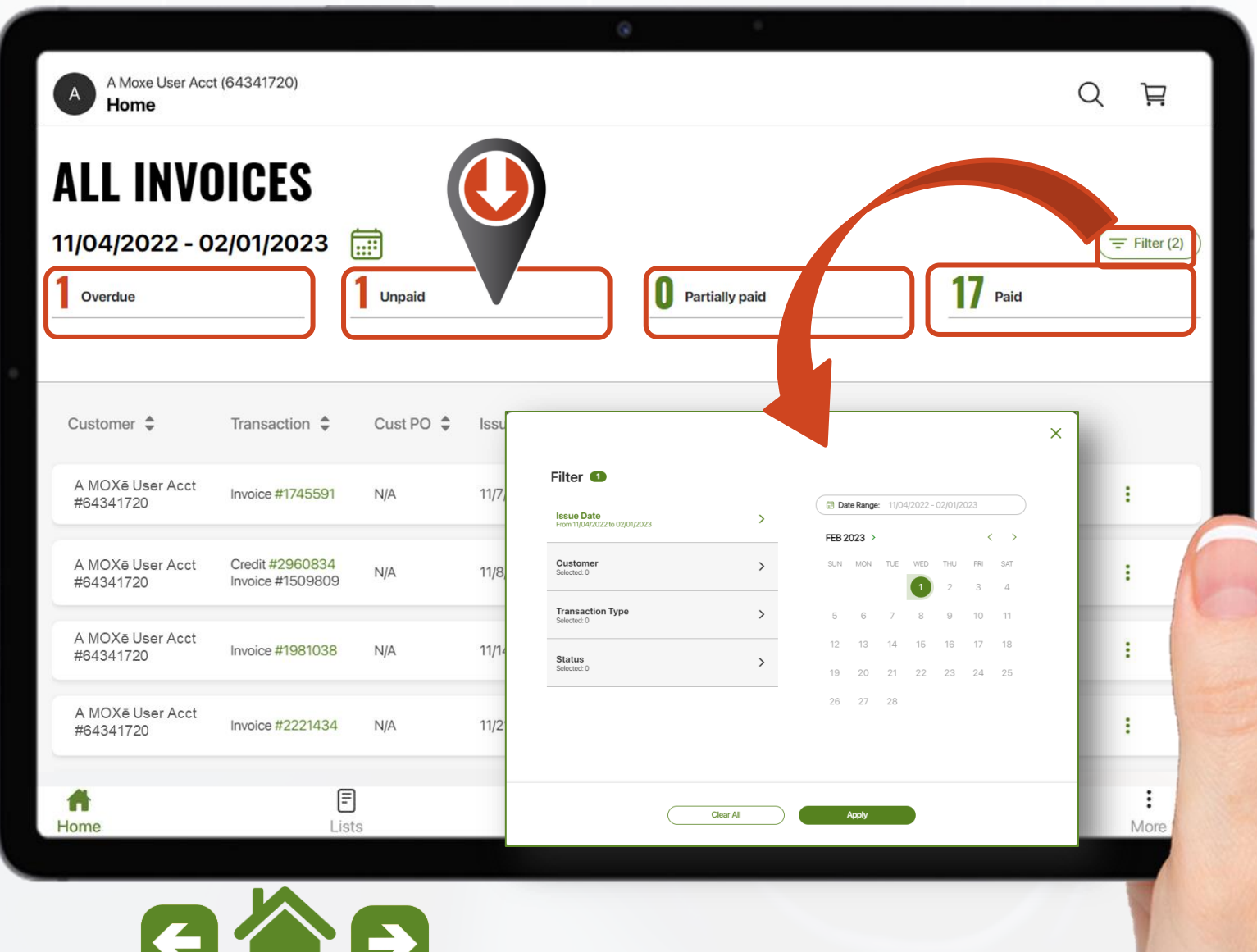

Página de inicio de facturas y créditos

See More

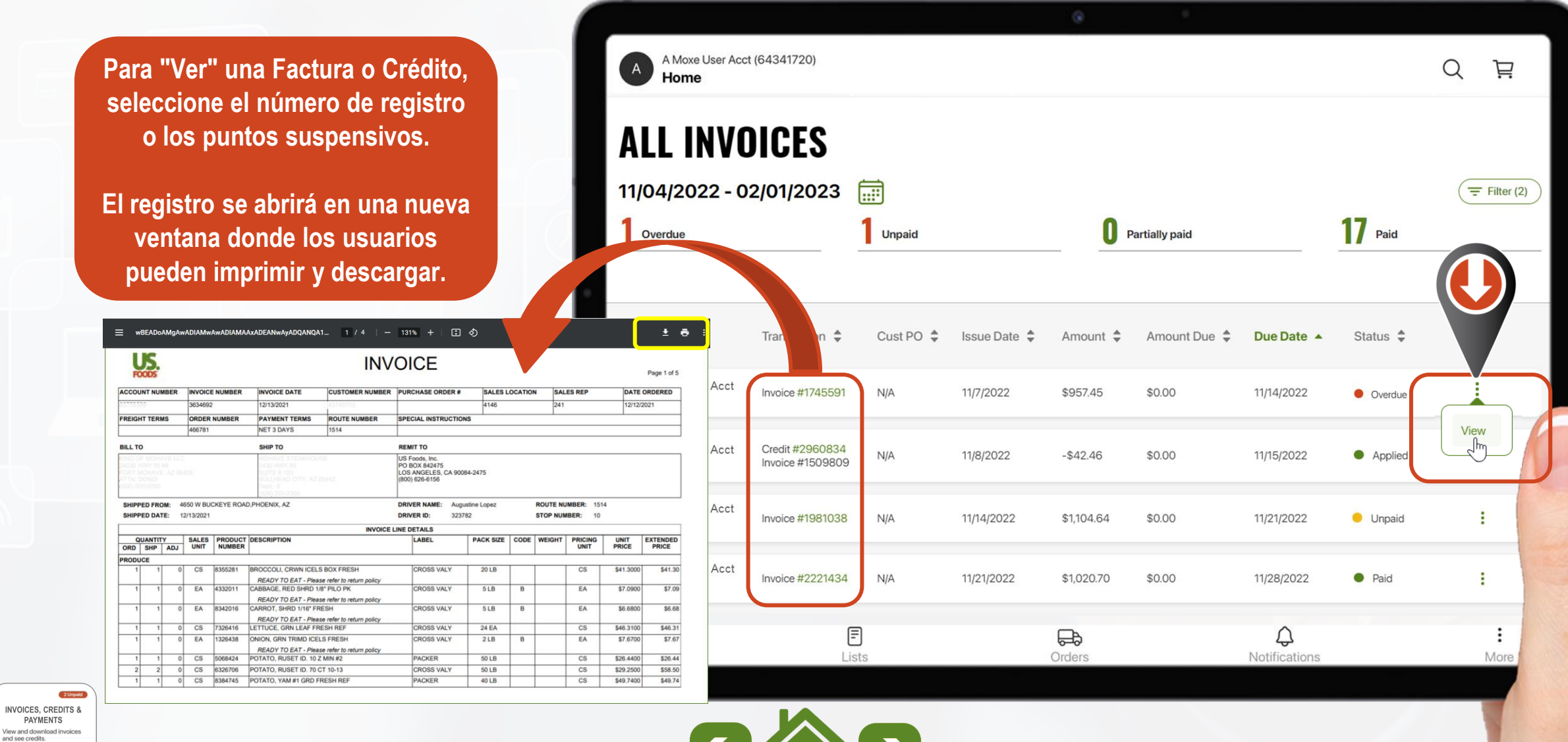

 $\left($ 

Página de inicio de facturas y créditos

**Para descargar Facturas o Créditos, utilice la opción "seleccionar" a la izquierda.**

**Luego use la opción "Descargar" en la parte inferior derecha.**

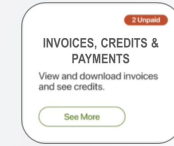

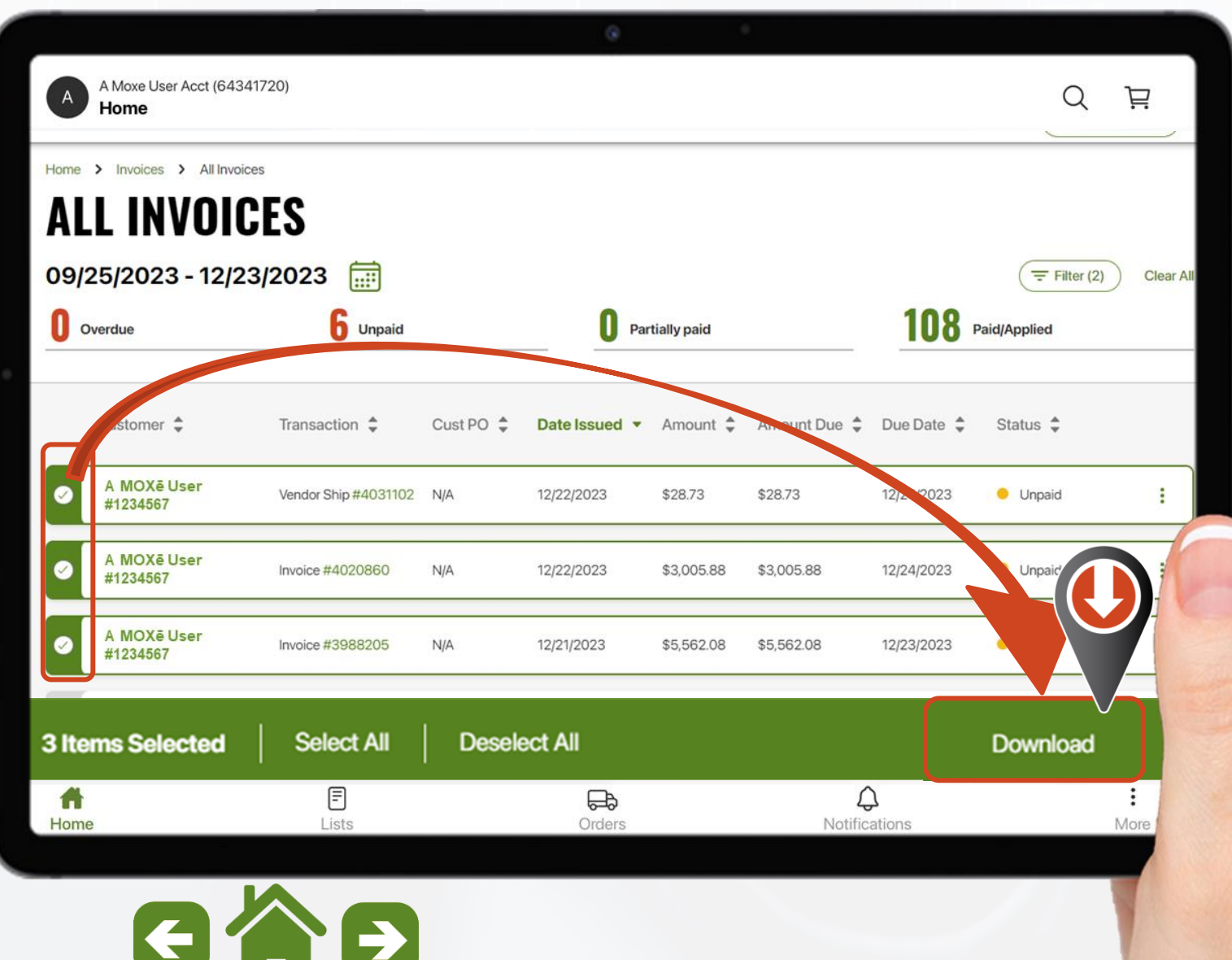
Página de inicio de facturas y créditos

**Elija el formato deseado y luego seleccione "Descargar"**

**Las opciones de formato incluyen:**

- o **PDF**
- o **CSV completo**
- o **Líneas CSV**
- o **Pestaña Excel**
- o **Excel plano (sin formato)**
- o **QuickBooks**
- o **XML**

2 Unpaid **INVOICES, CREDITS & PAYMENTS** View and download invoices

and see credits. See More

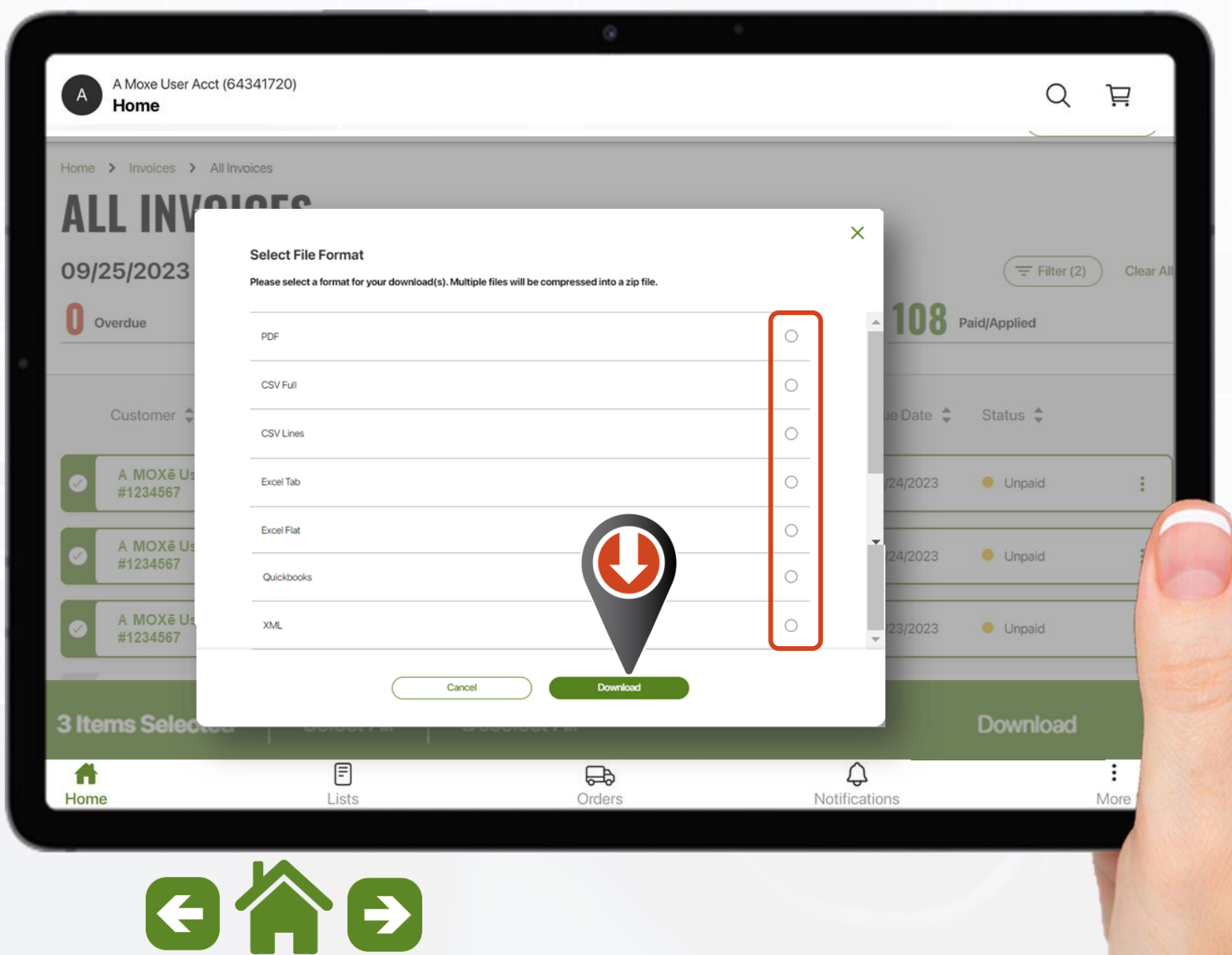

Solicitudes de crédito

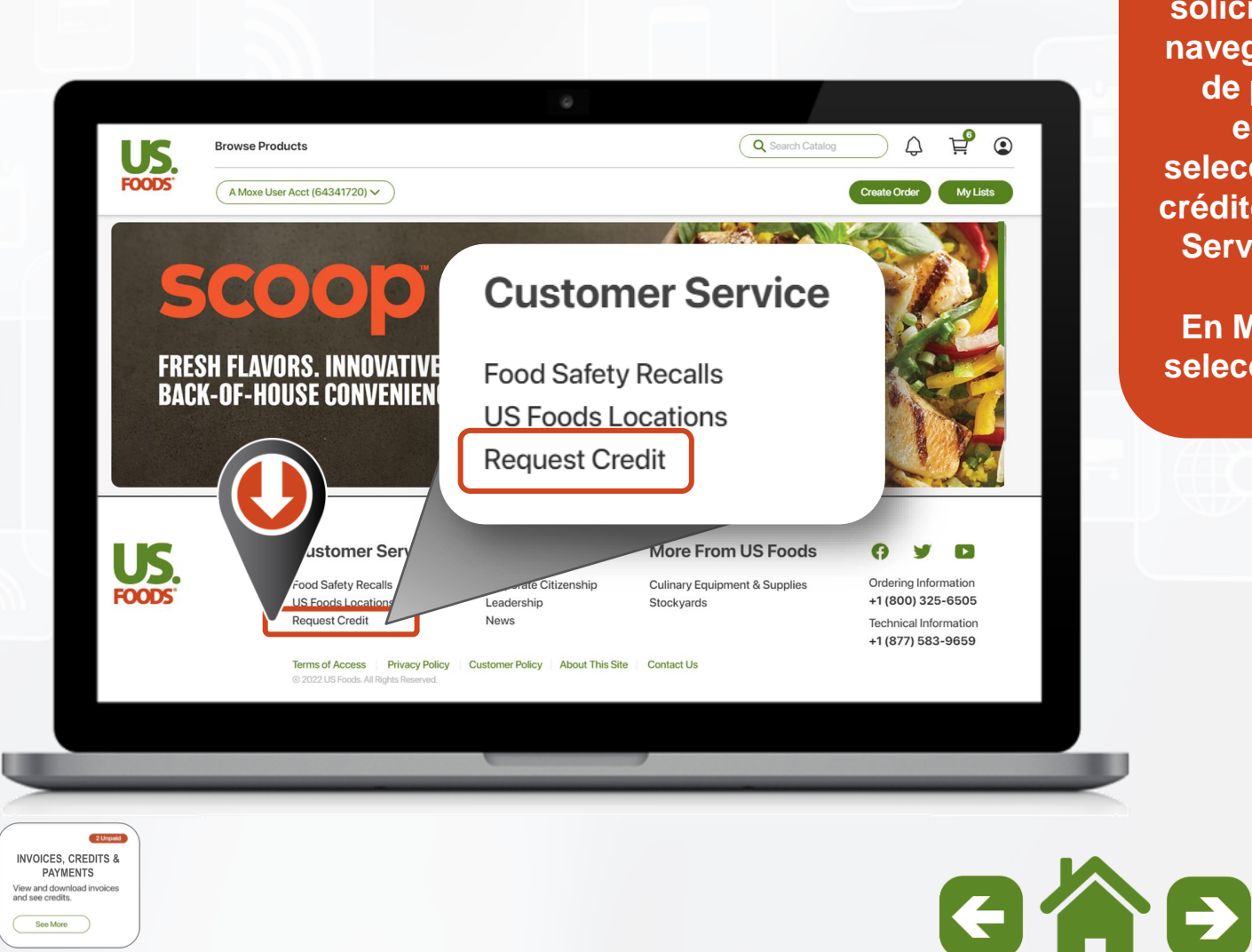

and see credits. See More

**Para comenzar una solicitud de crédito, navegue hasta el pie de página (en el escritorio) y seleccione "Solicitar crédito" en el área de Servicio al cliente.**

**En Móvil o Tableta seleccione la opción "Más"**

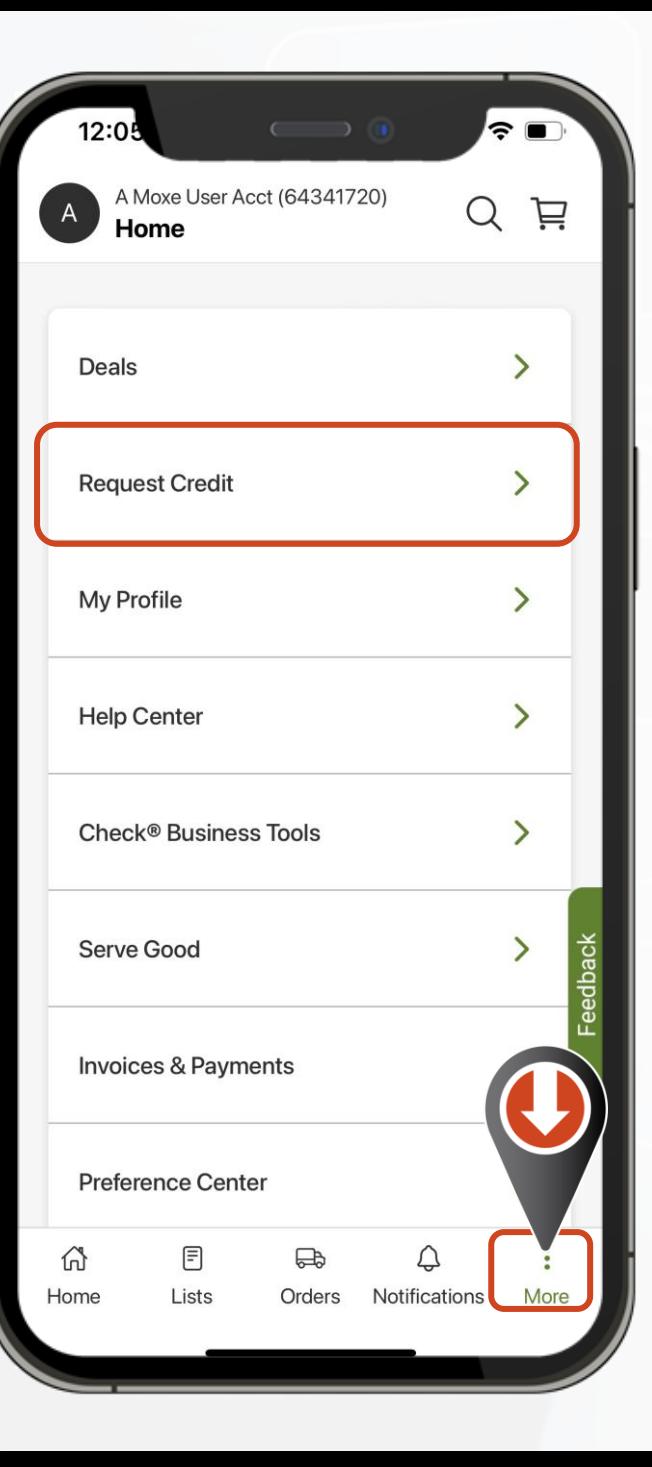

Solicitudes de crédito

**Siga las instrucciones:**

- o **Seleccione el número de pedido**
- o **Seleccione la orden**

**INVOICES, CREDITS & PAYMENTS** View and download i and see credits. See More

- o **Seleccione el producto**
- o **Presione "Seleccionar" para continuar**

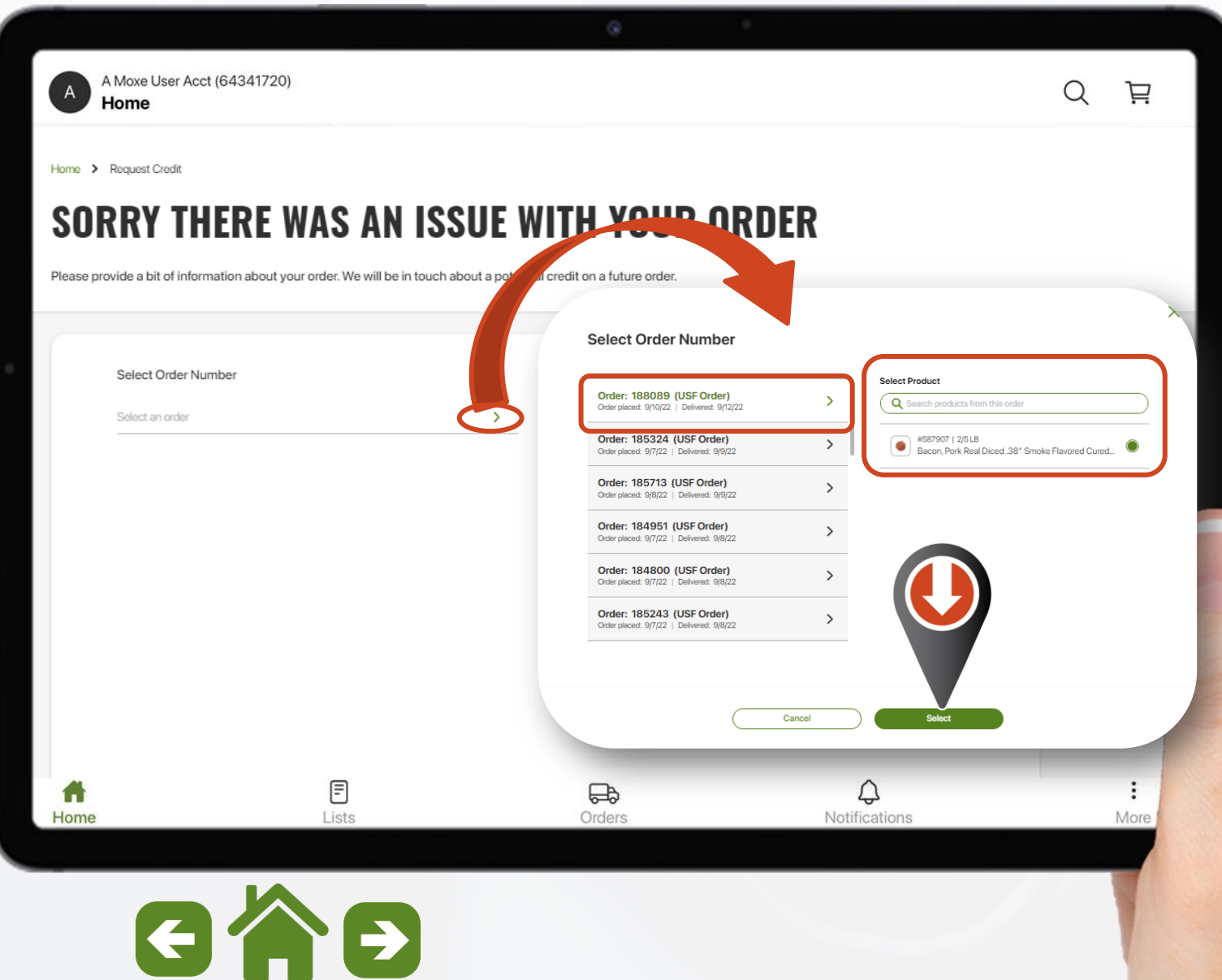

# Solicitudes de crédito

**Esto abrirá un nuevo conjunto de opciones para completar:**

- o **Seleccione "Emisión" en la pantalla de opciones que se abrirá**
- o **Ingrese "Cantidad"**
- o **Seleccione "CS" o "EA"**
- o **Escriba Comentarios (opcional)**
- o **Agregue fotos o archivos de apoyo**
- o **Una vez completado, seleccione "Enviar"**

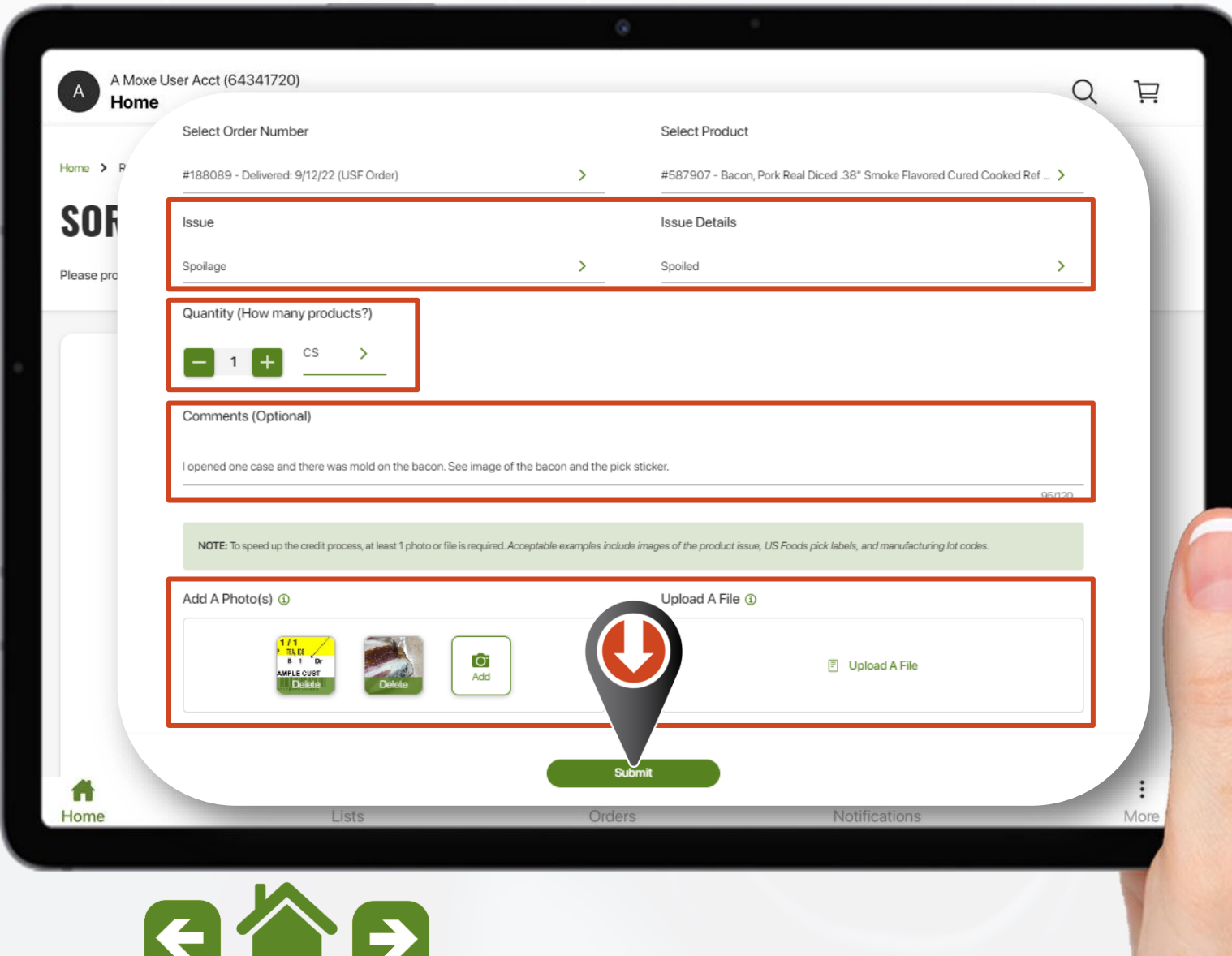

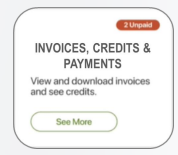

Solicitudes de crédito

**Una vez que se haya "Enviado" una solicitud, recibirá un mensaje de confirmación con la opción de Enviar otra solicitud o Volver a la pantalla de inicio.**

A Moxe User Acct (64341720)  $\Omega$ 芦  $\overline{A}$ Home Home > Request Credit **WE'LL BE IN TOUCH SOON!** Thank you for your credit request submission. You will receive an email at V\*\*\*\*\*O@usfqa.adqa.usfood.local if your request was successful. Reach out to your seller if you have further questions. **Return To Home Screen Submit Another Request** ₿ ♤  $\bigoplus$ ſ. Home Lists Orders Notifications More

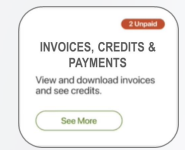

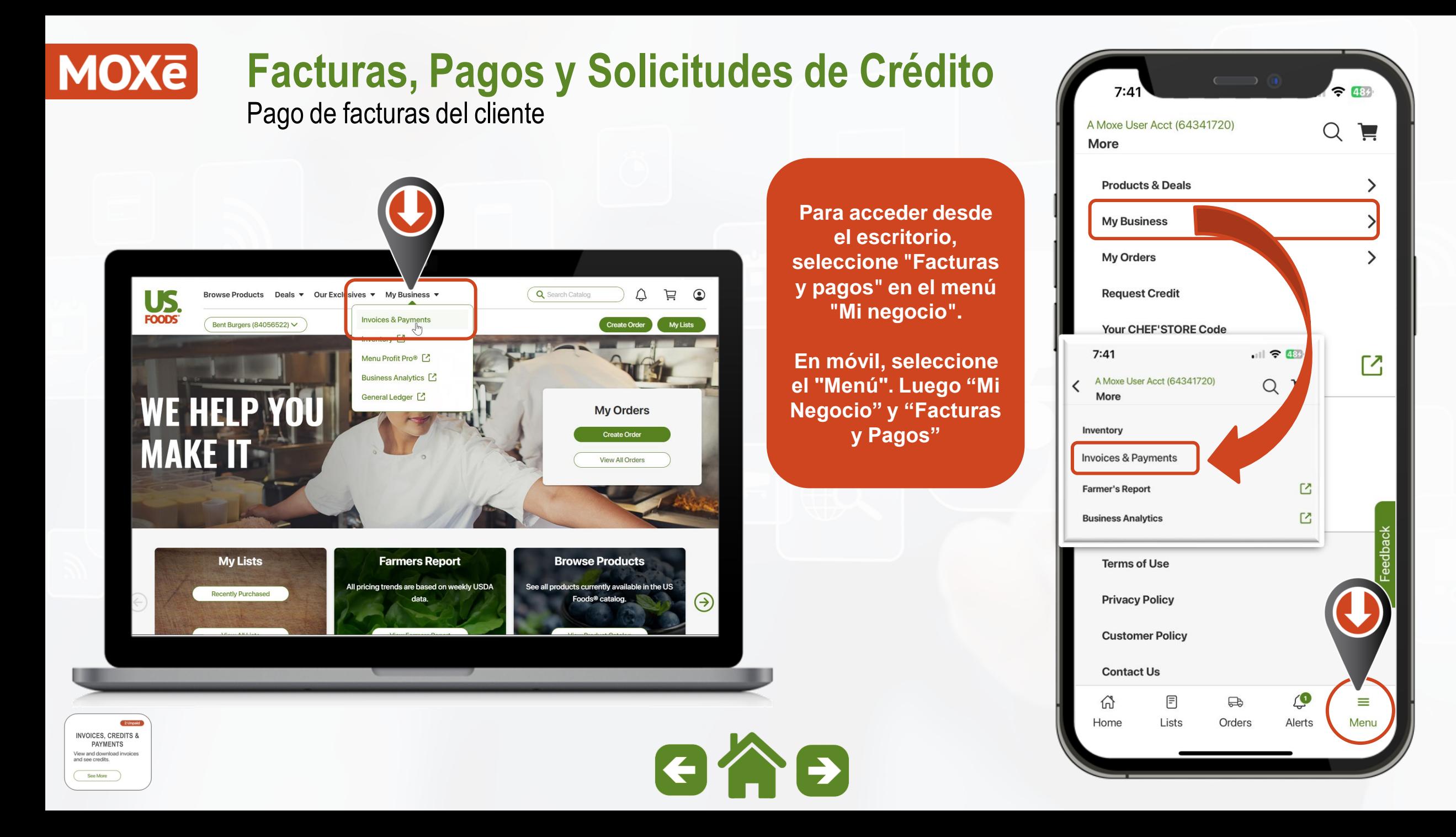

Pago de facturas del cliente

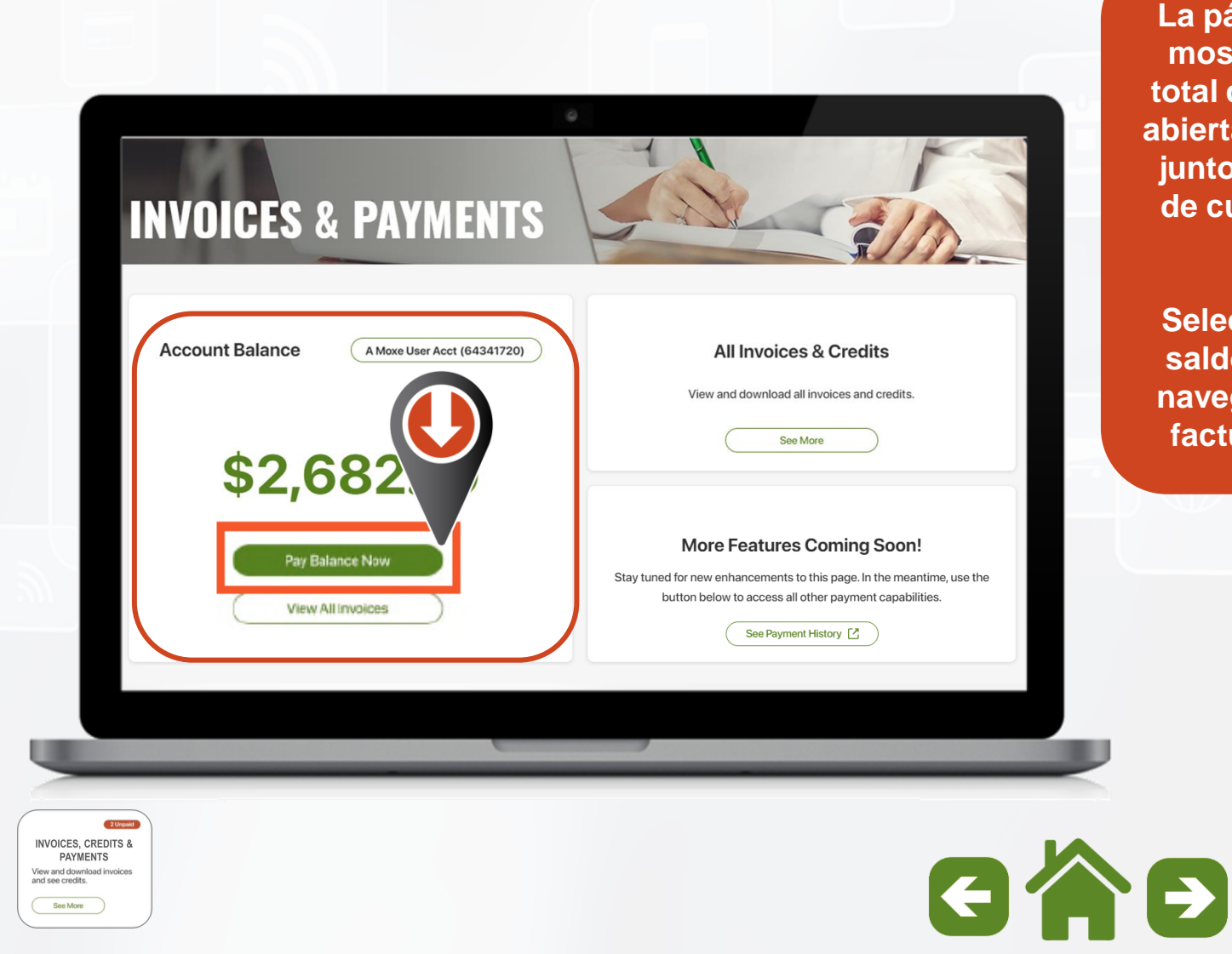

**La página de inicio mostrará el saldo total de las partidas abiertas en la cuenta junto con el monto de cualquier saldo vencido.**

**Seleccione "Pagar saldo ahora" para navegar al pago de facturas en línea.**

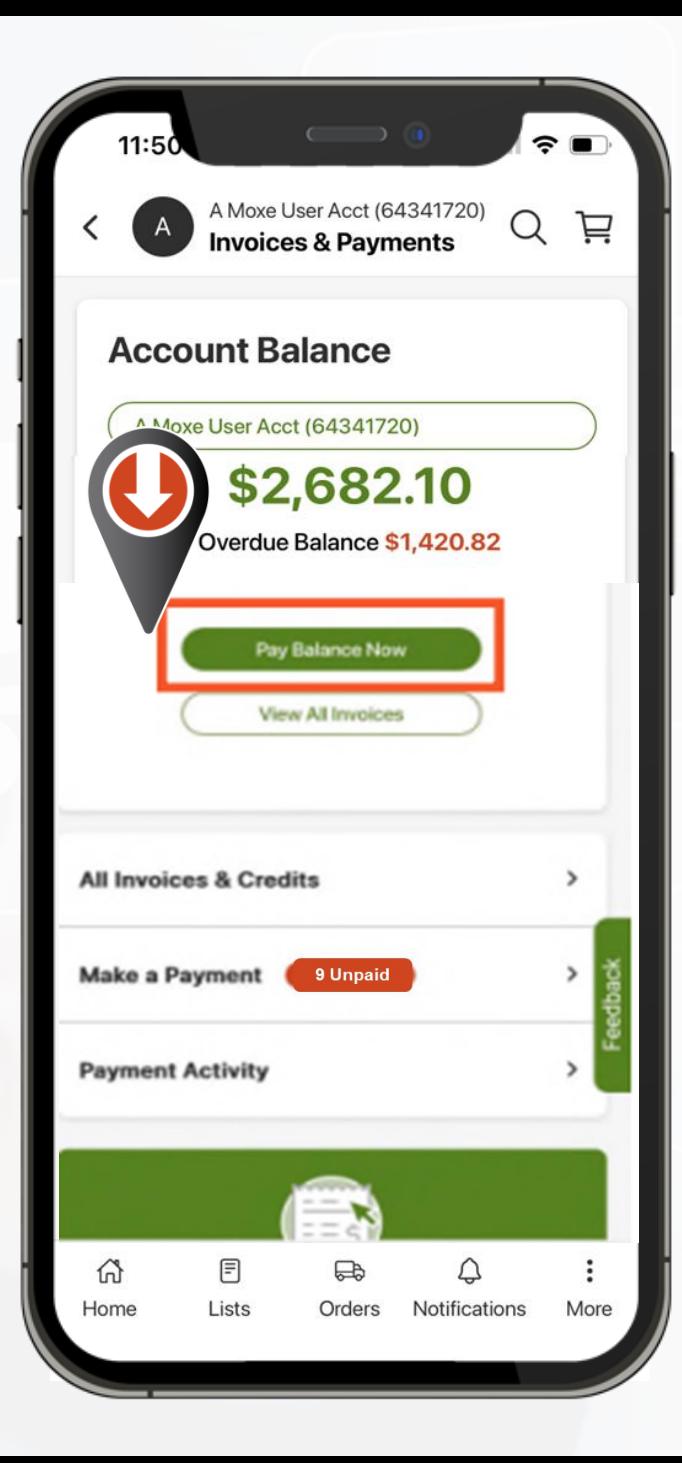

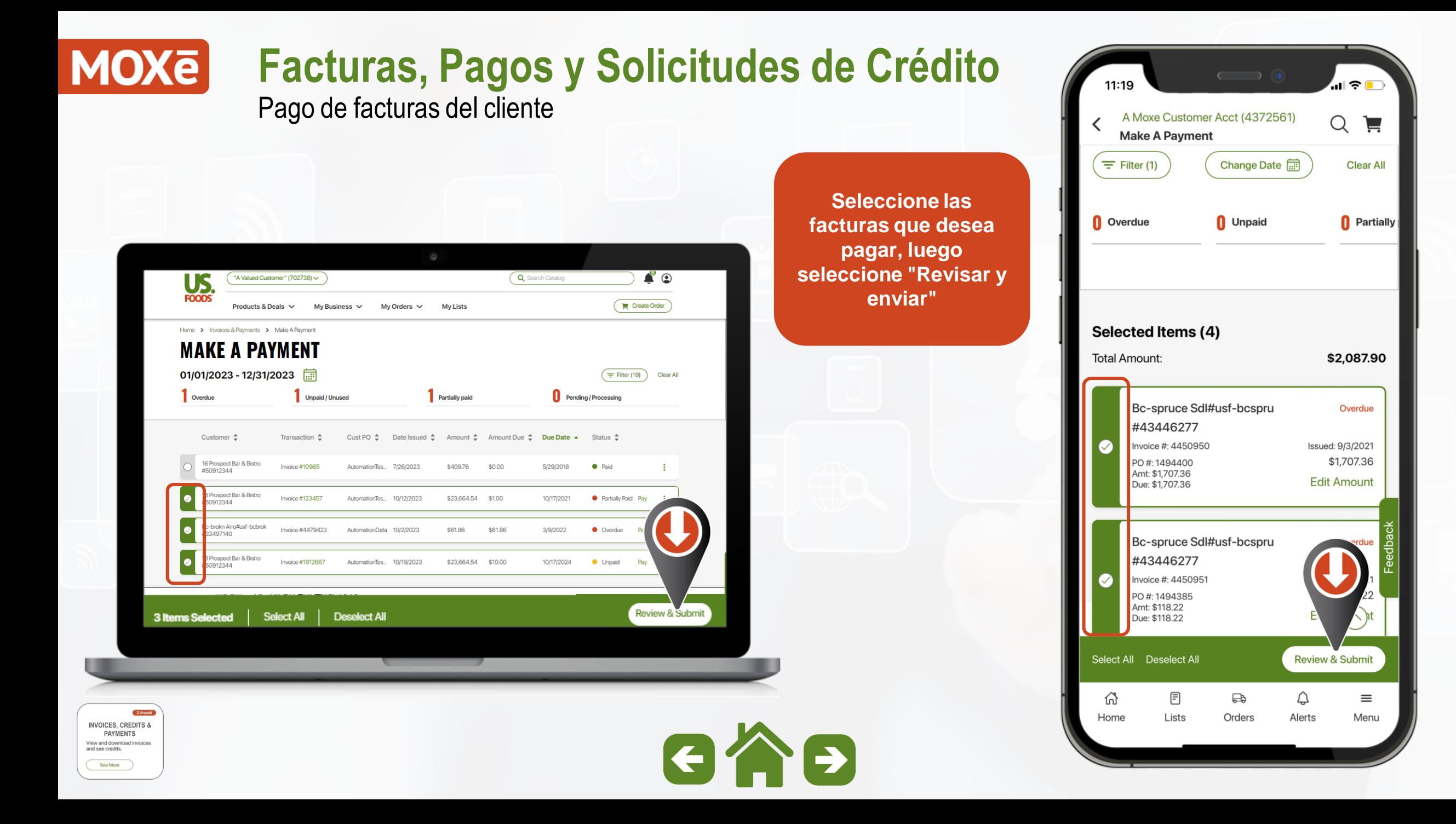

Pago de facturas del cliente

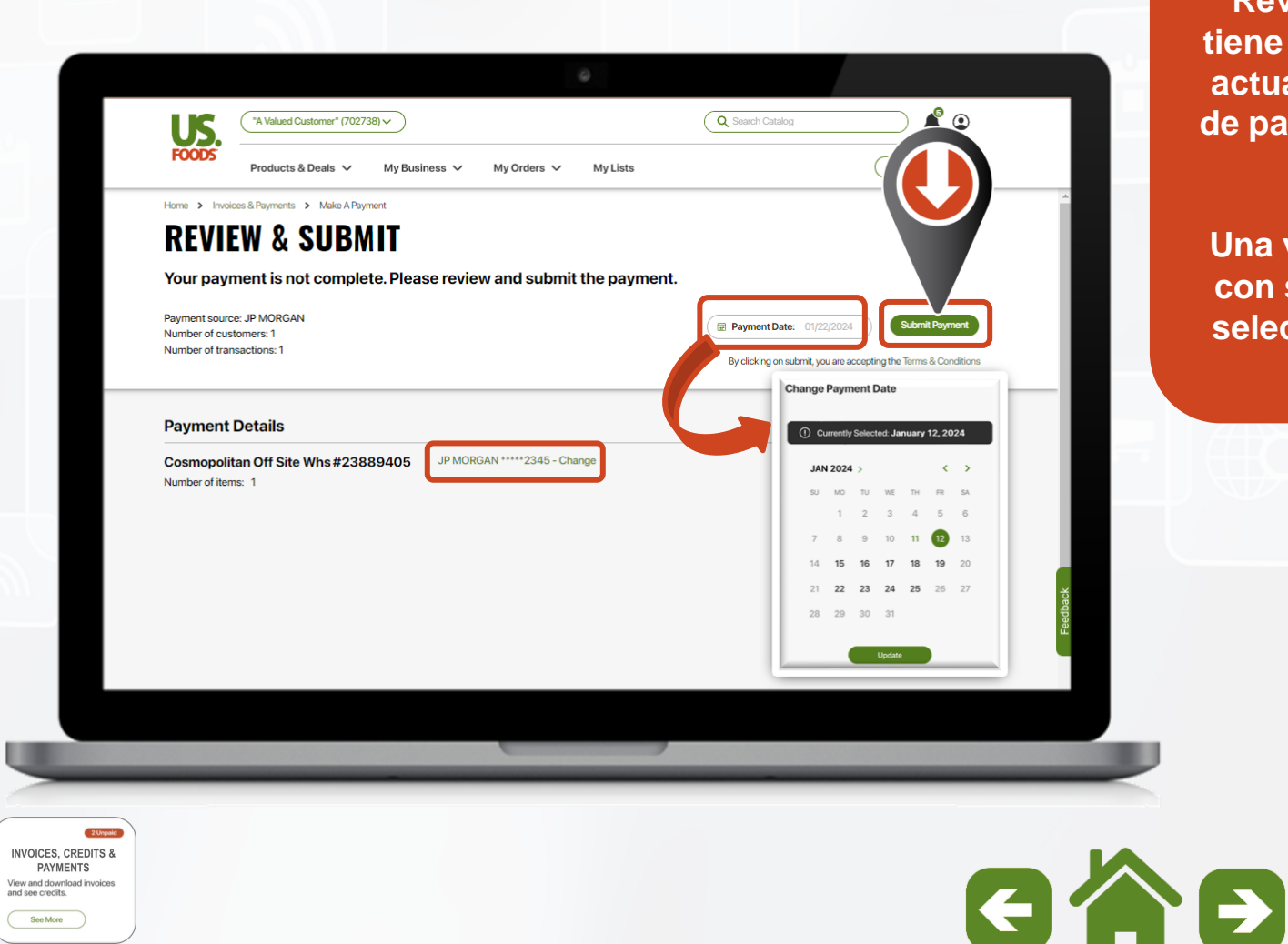

**En la pantalla "Revisar y enviar" tiene opciones para actualizar la Fecha de pago y el Tipo de pago.**

**Una vez satisfecho con sus opciones, seleccione "Enviar pago"**

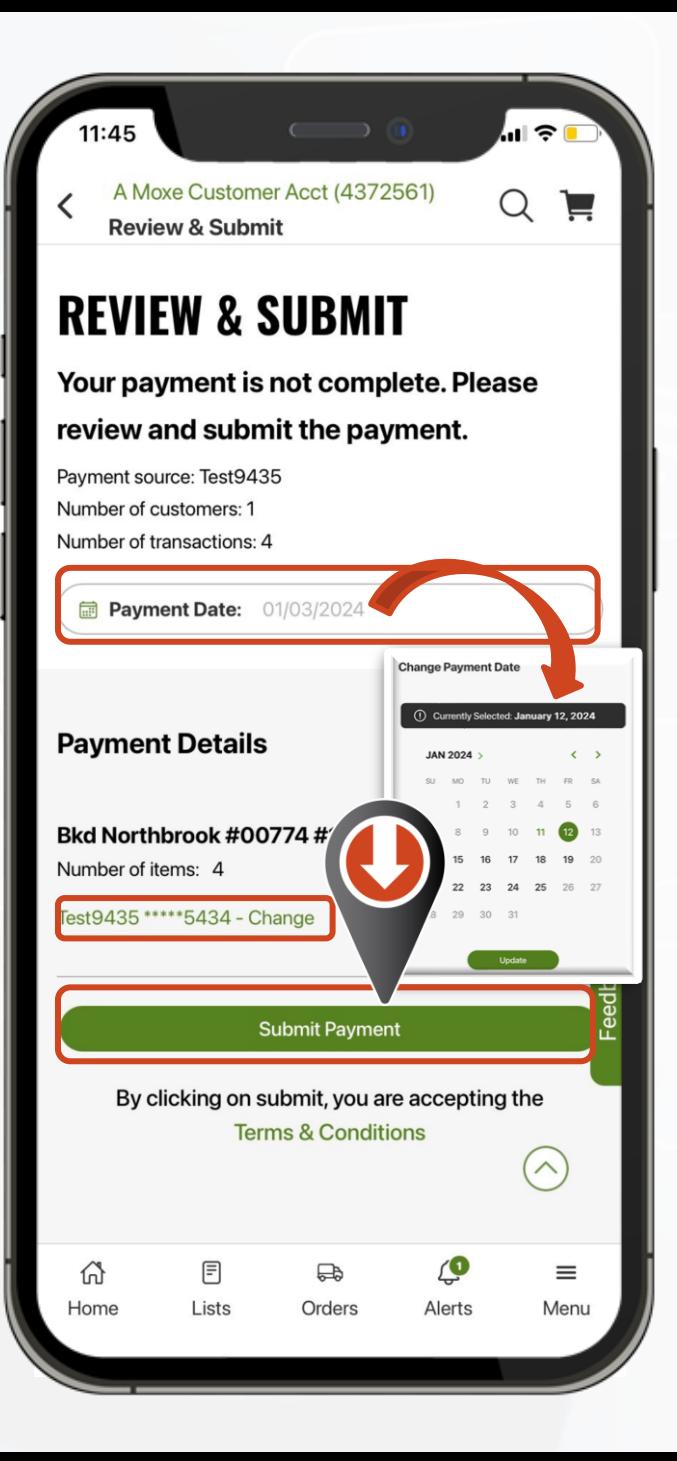

#### **MOXE Facturas, Pagos y Solicitudes de Crédito**  $\Box \odot \blacksquare$ Pago de facturas del cliente A Moxe Customer Acct (4372561)  $Q \nightharpoonup$ ✓ **Payment Confirmation PAYMENT SUBMITTED Después de enviar su**  If you have any questions regarding this **pago, verá una**  payment, please call 1-800-214-6262. **pantalla de**  Payment date: 1/22/2024 **Status: Submitted confirmación.**  $\bullet$ Q Search Catalog Payment source: JP MORGAN US "A Valued Customer" (702738) ~ Number of customers: 1 **FOODS** Create Order Products & Deals V My Business  $\vee$ My Orders  $\vee$ My Lists Number of transactions: 2 **Puede "Regresar al O** Print (b) Download **centro de pagos" PAYMENT SUBMITTED desde aquí.**Items in your payment \$930.85 If you have any questions regarding this payment, please call 1-800-214-6262. **Total Amount** Payment date: 1/22/2024 Number of customers: 1 Status: Submitted Number of transactions: Payment source: JP MORGAN **Cosmopolitan Off Site \** 3405 JP MORGAN \*\*\*\*\*2345 Total Amount \$503.15 Items in your payment **JP MORGAN**  $\wedge$ Cosmopolitan Off Site Whs #23889405 Cust PO Date Issued Due Date Transaction Amount Due Payment Amount **Back To Payment Center** Invoice #4072905 00533031 8/17/2021 \$1,299.60 9/7/2021  $$503.15$  : **Back To Payment Cente**  $Top \wedge$ 目 ♤ 倚 品 = Home Lists Orders Alerts Menu **INVOICES, CREDITS &**  $GAB$ **PAYMENTS** View and download invoices See More

6

 $\checkmark$